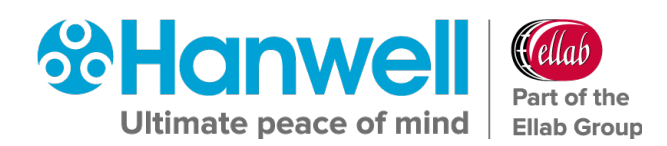

# **IM5995 Hanwell EMS**

-

# **Installation Guide**

**hanwell.com**

Intentionally Blank

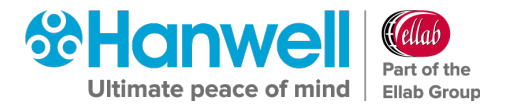

# <span id="page-2-0"></span>**Document History**

#### **Document Number: IM5995**

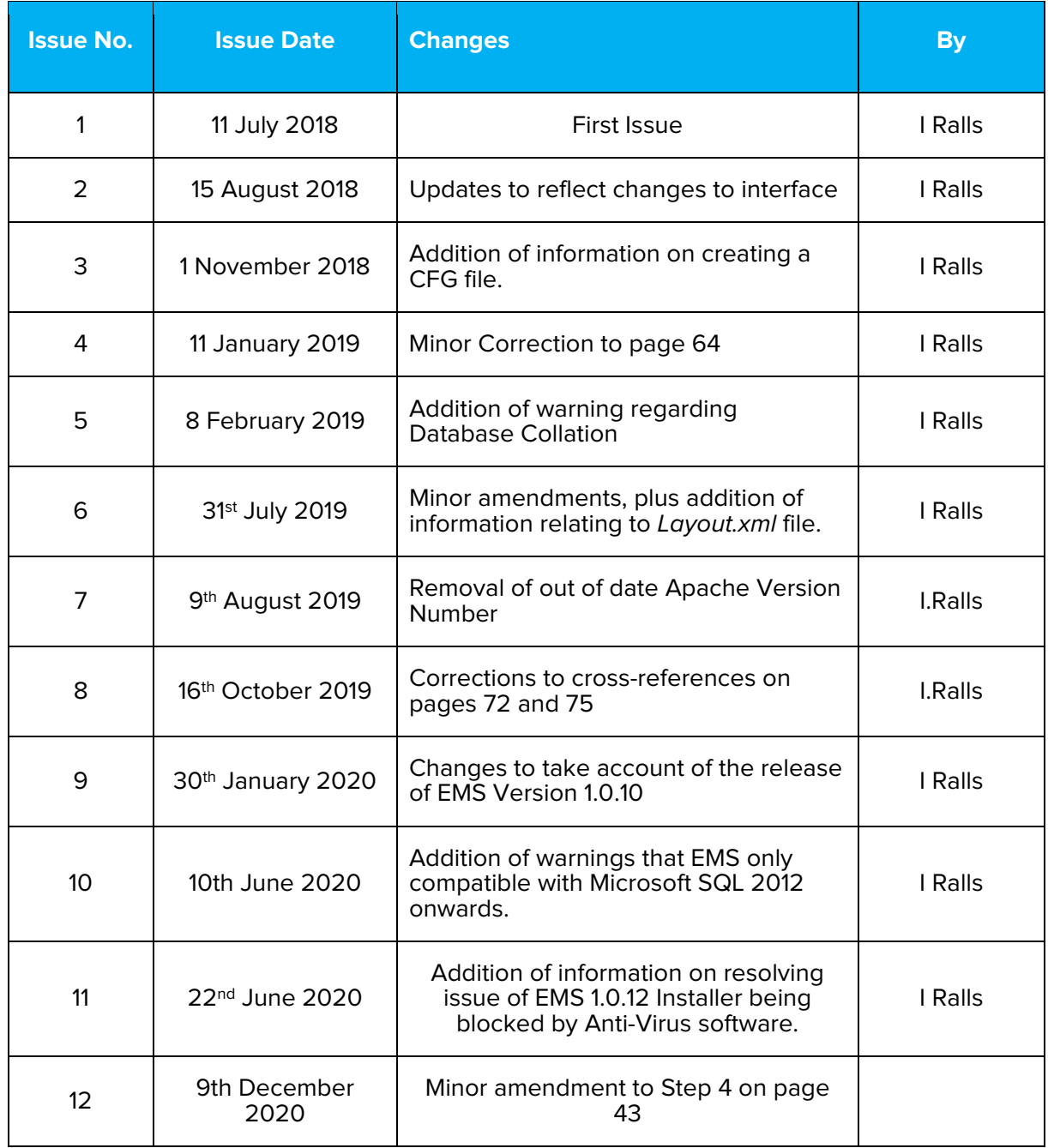

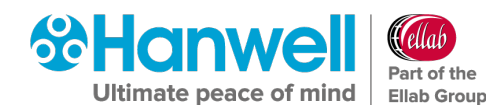

# **Contents**

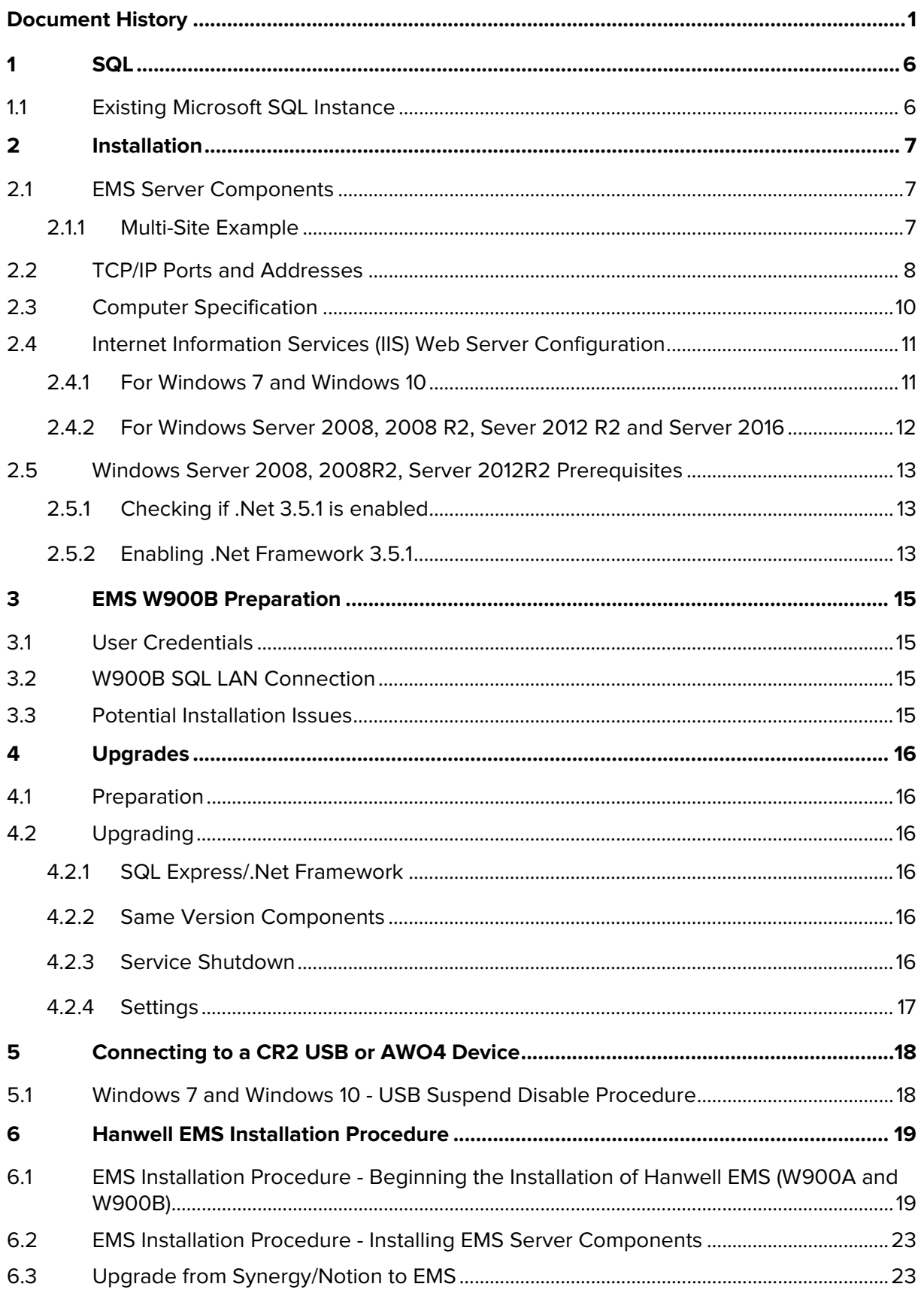

# **Hanwell EMS**

Installation Manual

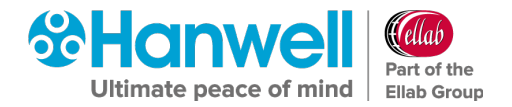

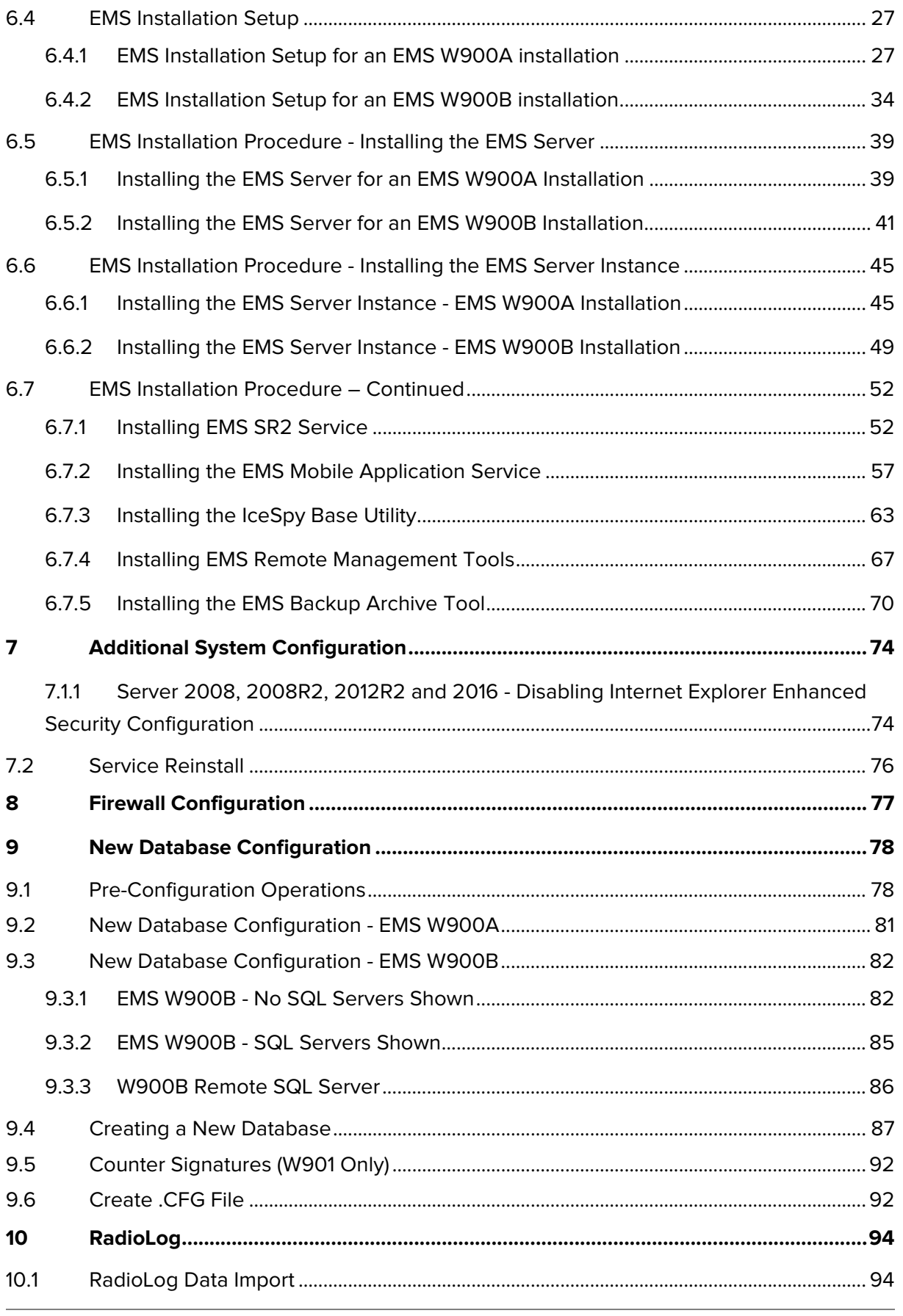

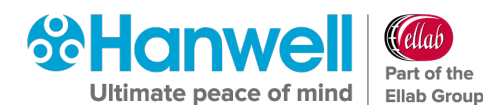

**Installation Manual** 

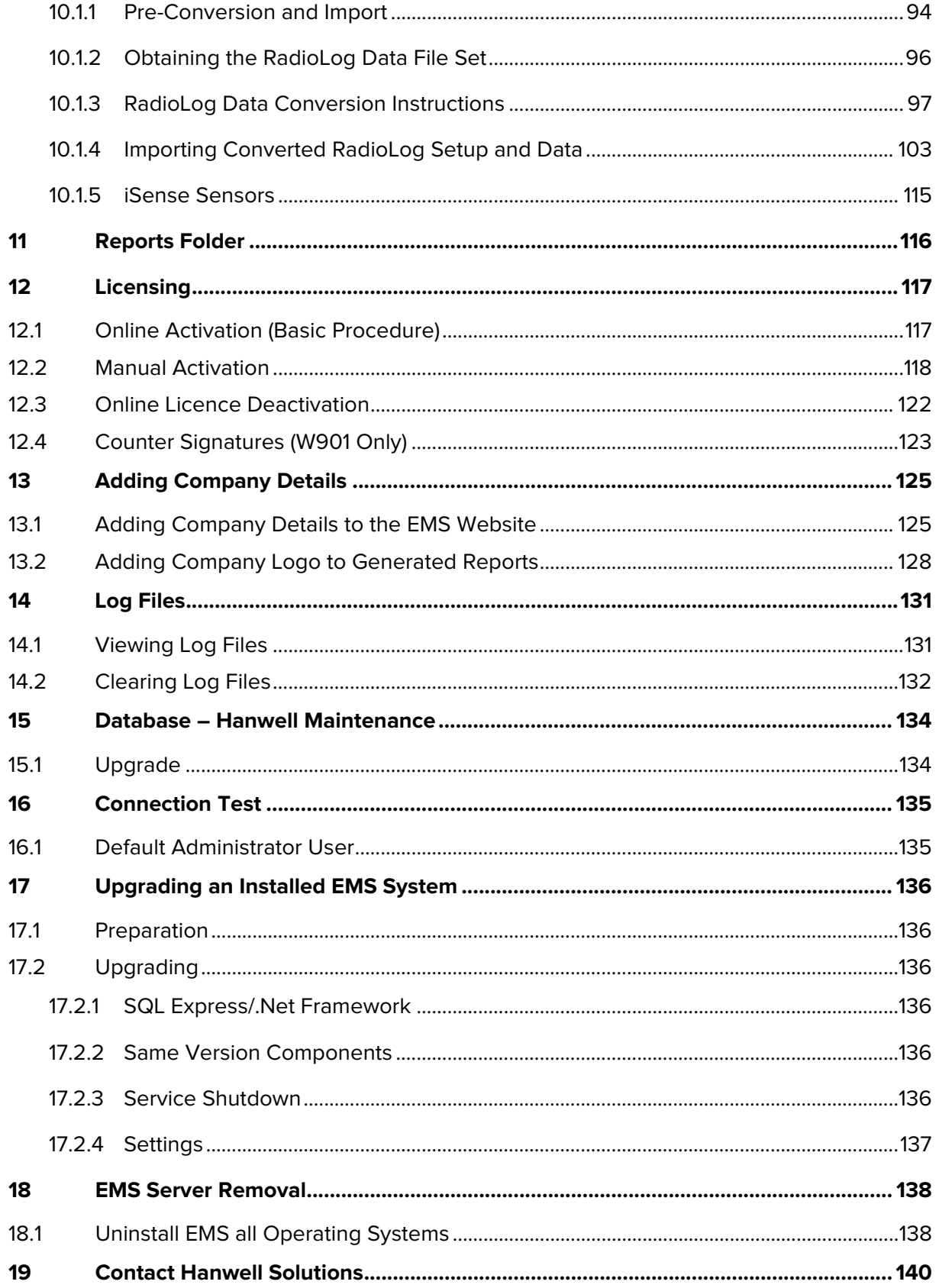

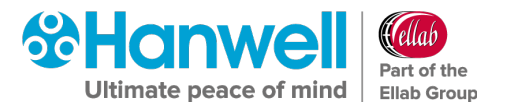

# **IMPORTANT**

**You must read Sections [1](#page-7-0) and [3](#page-7-2) before proceeding with the installation process.**

**Failure to comply with the instructions in these Sections may cause problems.**

**The procedures outlined in this manual apply to all operating Systems that EMS can be installed on and operate with.**

**The style of controls displayed during this process depends on both target operating System type, and the target machine configuration; as such the style of controls shown on your machine may vary from those shown in this manual.**

**Where a unique procedure needs to be performed for a specific operating System, this is identified in the procedure's description.**

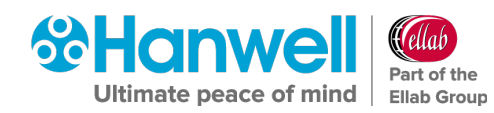

# <span id="page-7-0"></span>**1 SQL**

EMS uses Microsoft SQL and is shipped in two variants:

- **W900A** is distributed with an SQL Express 2014 (with tools) Bootstrapper, which will install SQL and Microsoft SQL Server Management Studio on the EMS Server.
- **W900B** is distributed without SQL and is intended for installation where the customer wishes to use an existing SQL instance.

### **Note:** EMS **ONLY** supports versions of Microsoft SQL from 2012 onwards.

During **W900A** installation, the System Administrator password is set to **P3nd13H0us3**. This is done solely to provide a password without user interaction; EMS does not use the System Administrator account.

Restoring an SQL database requires all other connections to the database to be closed. If doing this from SSMS or similar, run the MS Services MMC (Microsoft Management Console) and make sure that Apache and all of the EMS services are stopped first; also, close any open SSMS edit windows connected to the database being restored.

# <span id="page-7-1"></span>**1.1 Existing Microsoft SQL Instance**

If there is an existing Microsoft SQL Server, on the target Server or LAN, that you wish to use for EMS, then the following conditions must be met:

- **EMS W900B** must be used.
- The existing Microsoft SQL Server must be a version from 2012 onwards.
- SQL Instance must be set to SQL login and Windows Authentication mode.
- <span id="page-7-2"></span>• The installing Windows login should be a member of the **sys admin** role and must have full **Administrator** privileges on the SQL Instance.
- SQL Server Browser service must be running during EMS install and EMS Config Utility operation.
- SQL Server Management Studio (SSMS) must be installed.

# <span id="page-8-0"></span>**2 Installation**

# <span id="page-8-1"></span>**2.1 EMS Server Components**

When installing the EMS Server, the install will check for and install the following software:

- .Net framework 4
- .Net Framework 3.5, 3.5.1 or 4.5
- MS SQL 2014 Express

<span id="page-8-2"></span>**2.1.1 Multi-Site Example**

• EMS Data Service – includes various components and EMS web files.

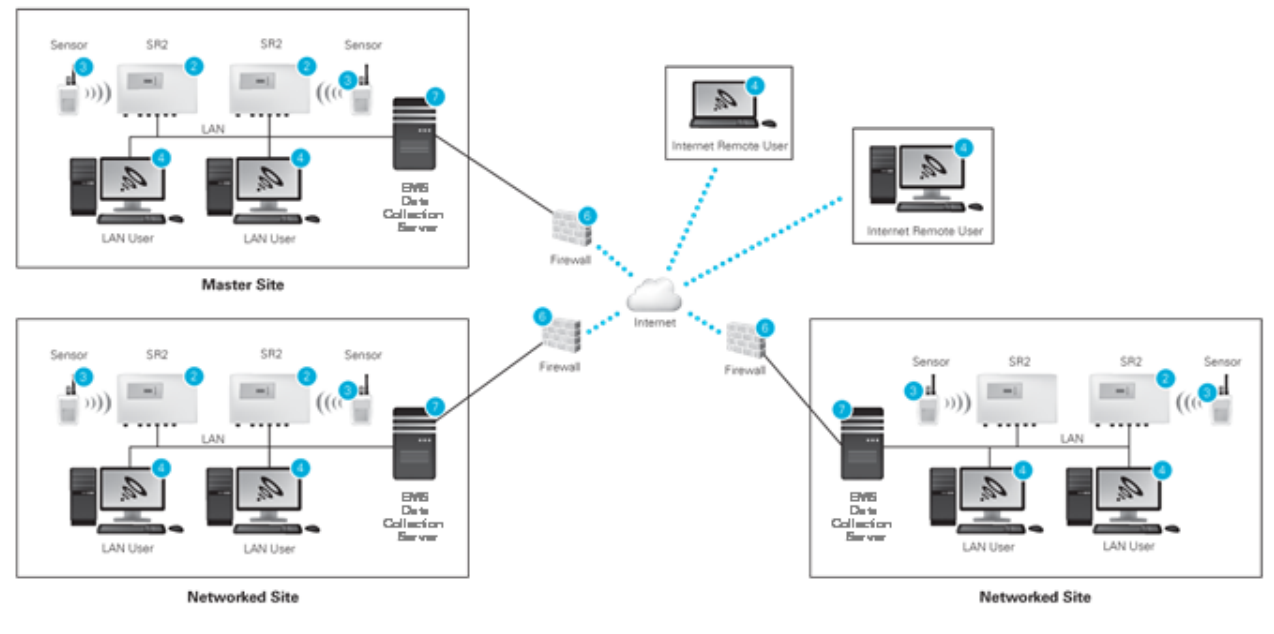

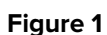

<span id="page-8-3"></span>[Figure 1](#page-8-3) above shows a possible multi-site installation; it assumes that the customer has an inter-site VPN in place.

In this scenario, the Installing Engineer would install the following components:

- **Server:** EMS Server Components, SR2 Service, CR2 USB Service.
- **Workstation A**: SR2 Service.
- **Workstation B:** CR2 USB Service.

The **EMS Remote Management Tools** will also need to be installed on an EMS Administrator's workstation or the EMS Server

The Host machine will need a network connection to the EMS Server and at least one spare USB port.

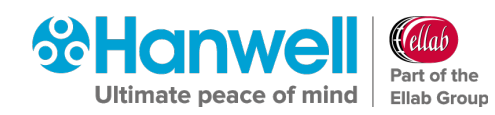

When installing distributed Hardware Services, the EMS IP Address / hostname must be set during installation of the Hardware Service. This must match the address of the EMS Server where the Data Service is installed.

**Note:** For this System, at least one SR2 Service and one CR2 USB Service will need to have non-default Service names set during installation; the non-default Service name would then need to be added to the **Hardware Service** dialog box, when creating the new System from the EMS Config Utility.

The Customer is responsible for installing browsers on the **Computers** and **Laptop**, and for configuring **Firewalls** to enable the SQL connection from the EMS Management Tool to the EMS Server, inter-site communications and external HTTP access to the Server for the **Laptop**.

# <span id="page-9-0"></span>**2.2 TCP/IP Ports and Addresses**

- If the Customer wishes to connect to remote SR2 or CR3 units where no intranet is in place, then the Customer must ensure that all Firewalls are configured to allow connections between the remote networks over the requisite TCP/IP Ports.
- For completeness, [Table 1](#page-10-0) below lists all default **Hanwell** Service Port Numbers; not all are included with EMS.
- There are no IANA registered Port Numbers for EMS; instead, it uses unassigned Port Numbers.

### **Reference:** <https://www.iana.org/assignments/service-names-port-numbers>

- If a conflict arises on the host machine, EMS TCP/IP Ports can be configured during installation.
	- $\triangleright$  For the majority of Systems, the Default Ports will suffice.
- Where Port Numbers need to be changed, care should be taken to avoid well known and assigned Port Numbers; consult the IANA website and do not use Port Numbers below 1024.
	- $\triangleright$  If Port Numbers are altered, make a note of any changes and then modify the matching service data during database configuration.
	- $\triangleright$  Where Hardware Services are installed on distributed machines, Port Numbers can be shared amongst the distributed machines.
- The EMS IP Address / Hostname and Port Number can be set during installation of the Hardware Services.
- This must match the address of the **EMS Server** and the **Data Service Port No.** set for the Hardware Services during initial System Configuration.
- The **Hardware Service Command Listening Ports** will be automatically updated by the **Data Service** when each Hardware Service initially makes contact; therefore, these can be altered without manually updating the database.
- The Debug Ports are solely used by the **Service Debug Viewer** for **Hanwell** maintenance purposes; therefore, again, these can be altered without modifying the database.
- Debug Port Numbers are altered by editing the Hardware Services setup.xml file, found in the service's Common Application Data Folder.

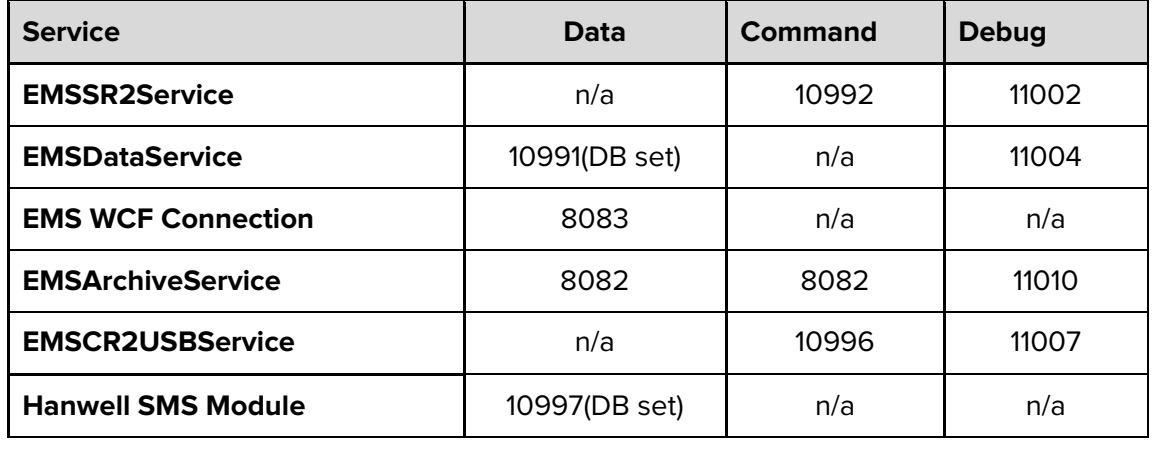

**Table 1**

<span id="page-10-0"></span>• The System will also require Port 1433, or a Customer Specified Instance Port Number, for a **W900B/W906B** installation for connection to the Microsoft SQL Server and Port 1434 for an SQL Client Install. Port 80 (http) is required for the Apache Server.

**Note:** EMS **ONLY** supports versions of Microsoft SQL from 2012 onwards.

- These Ports are all IANA registered Port Numbers and should be available.
- If using iSense or a CR3 GPRS, EMS will connect to the **Hanwell** Remote Data Service to collect data on Port 8081.
- For Firewall rules purposes, the SQL Ports require TCP and UDP, all other Ports are TCP.
- The Customer MUST enable inbound connections for the above Ports on any Server firewall prior to installation. If using iSense or CR3 GSM (CR2GPRS), the Customer MUST also enable outbound connections on Port 8081 on Server and corporate firewall(s) prior to installation.
- **EMS WCF Connection is local to the EMS Server.**

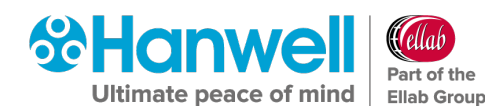

# <span id="page-11-0"></span>**2.3 Computer Specification**

**Hanwell** recommends the computer specifications below as a **minimum** to run EMS.

#### **Windows 2008 R2 or 2012 R2 Server, Windows Server 2016, Windows Server 2019**

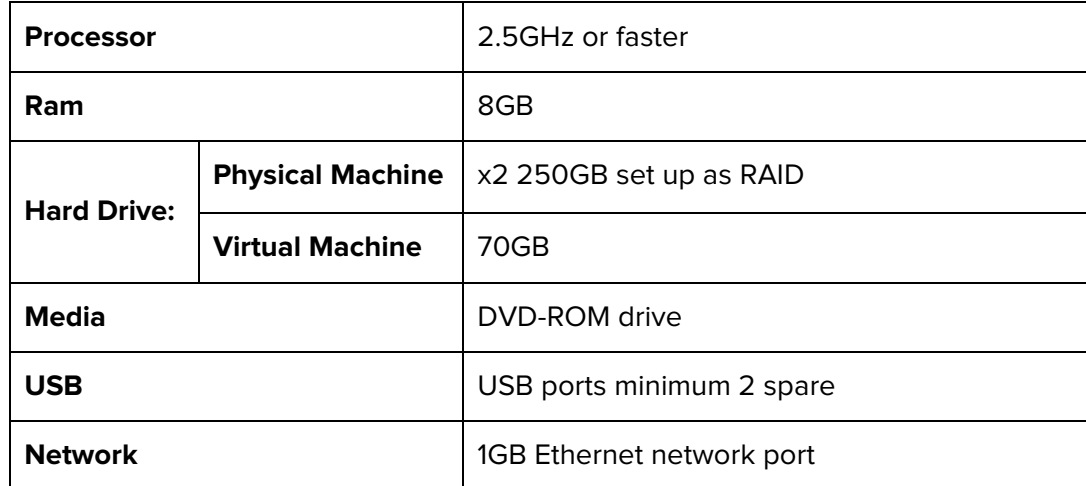

# **Note:** The Host machine must **NOT** be configured as a Web Server (IIS), if the Web Server Role is enabled on the target Server, remove the Role before installation. instructions on how to configure this setting can be found in Section [2.4.](#page-12-0)

**EMS W900A** or **W906A** must NOT be installed on a Domain Controller. SQL Server security restrictions mean that the installation will usually fail.

EMS can NOT be installed, if the operating System GUI has been uninstalled.

#### **Windows 7 Professional/Enterprise\*, Windows 10 Pro/Enterprise – Very Small Installations**

\*Not recommended due to End of Life Status

Very small installations would typically consist of up to 25 sensors, one Site, up to two SR2s, and up to five users with LAN-only browser access. EMS for such a Site may be installed on a dedicated Windows 7 Service Pack1 or later machine, with the specification below. The operating System must be a Professional or Enterprise variant.

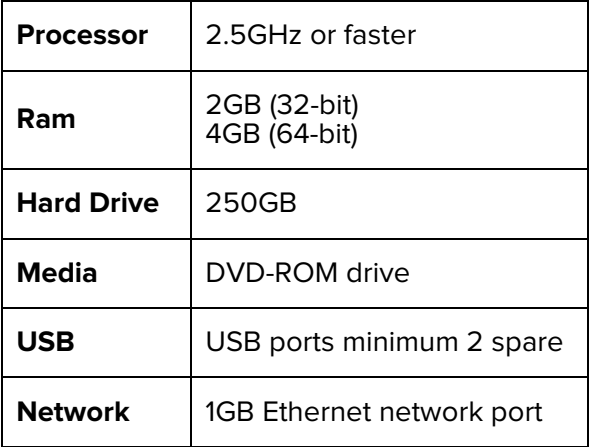

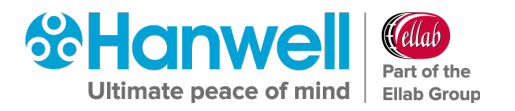

**Note:** Ensure that the host machine for EMS has all the latest Windows updates before installing the EMS software. Failure to meet minimum computer specification may result in poor performance and incorrect operation.

The Customer should provide a backup System, with Microsoft SQL integration, appropriate to their data protection requirements. The **Hanwell** Group strongly recommends the use of an appropriately rated uninterrupted power source, with automatic shutdown technology.

# <span id="page-12-0"></span>**2.4 Internet Information Services (IIS) Web Server Configuration**

The instructions below describe how to turn off the IIS (Internet Information Services) on a Windows 7 machine and Windows Servers.

#### <span id="page-12-1"></span>**2.4.1 For Windows 7 and Windows 10**

- 1. Navigate to the **Control Panel**.
- 2. Select **Programs and Features**.
- 3. Navigate to the left-hand pane and select **Turn Windows Features on or off**.
- 4. Then uncheck **Internet Information Services** and **Internet Information Services Hostable Web Core.** See [Figure 2](#page-12-2) below:

<span id="page-12-2"></span>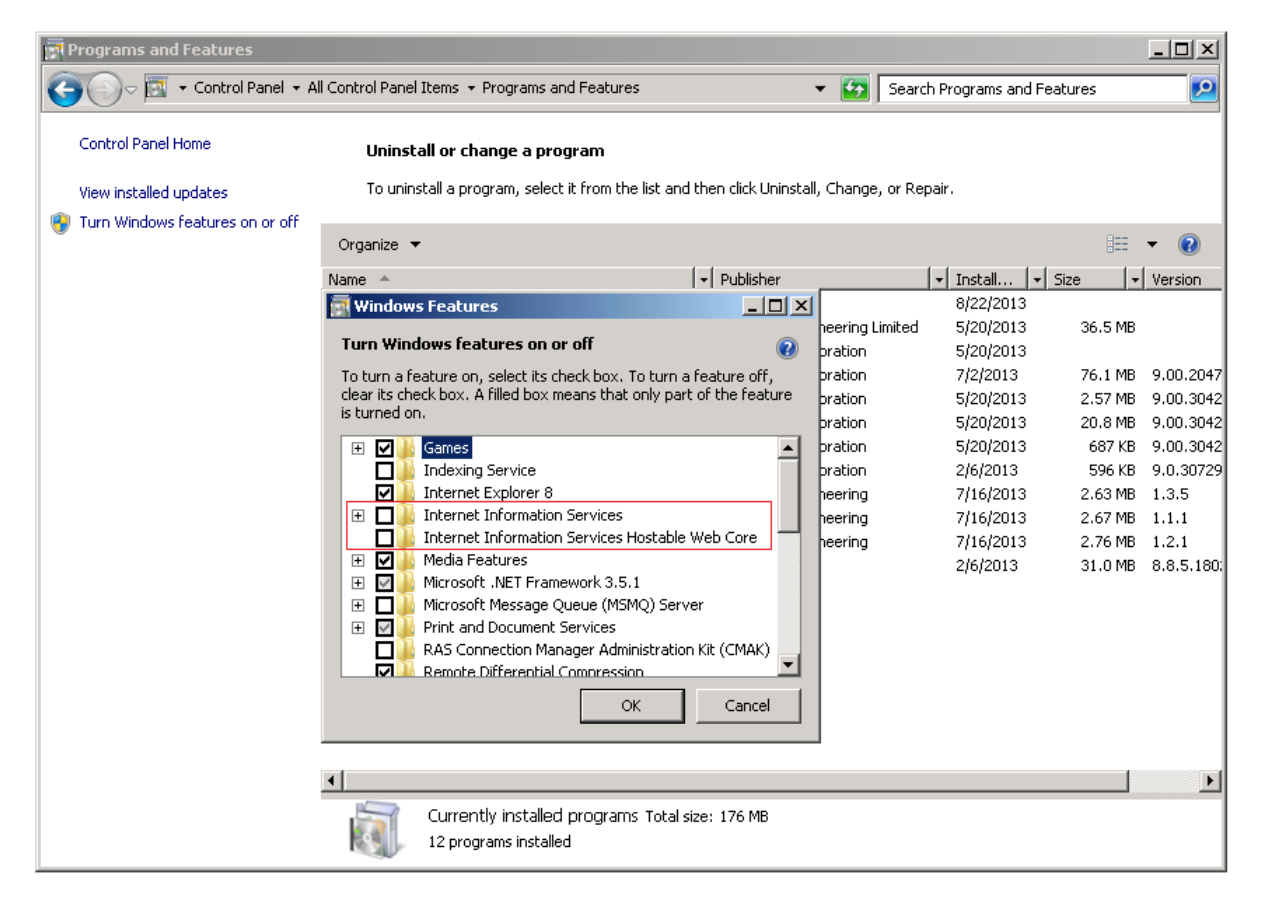

**Figure 2**

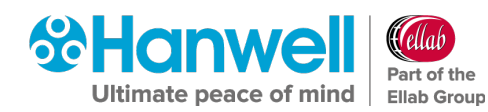

#### <span id="page-13-0"></span>**2.4.2 For Windows Server 2008, 2008 R2, Sever 2012 R2 and Server 2016**

- 1. Open **Windows Server Manager** from the **Start** menu.
- 2. Click **Roles** in the tree on the left.
- 3. Click **Remove roles** on the right (if Web Server (IIS) is installed).
	- The **Remove Roles Wizard** is displayed. See [Figure 3](#page-13-1) below.
- 4. Uncheck **Web Service (IIS)**.
- 5. Click **Remove Dependant Features**.
- 6. Click the **Next >** button.
- 7. Click **Remove**.
- **Note:** A System Restart may be required after this process has completed.

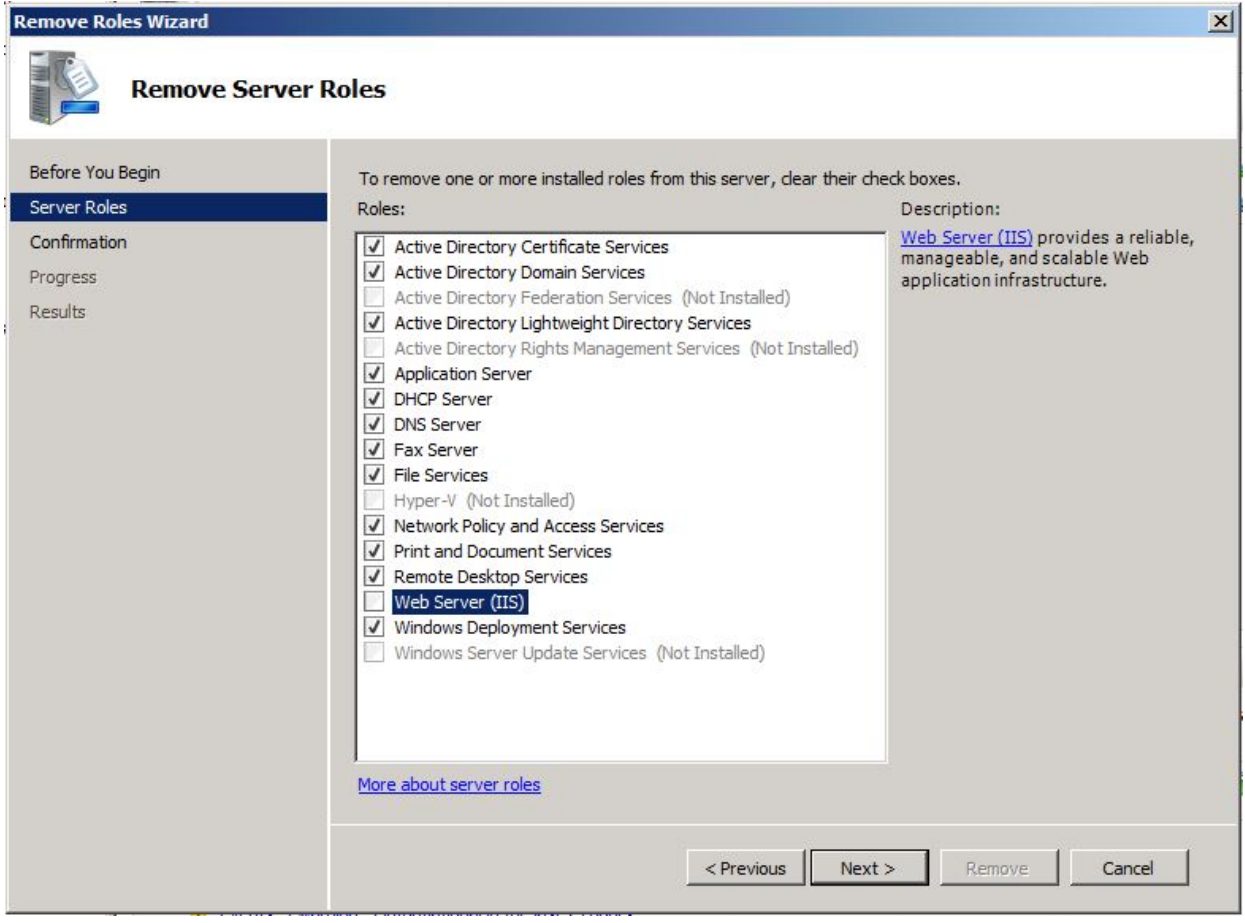

<span id="page-13-1"></span>**Figure 3**

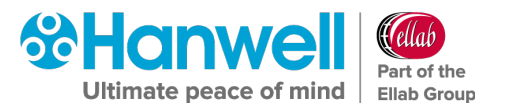

# <span id="page-14-0"></span>**2.5 Windows Server 2008, 2008R2, Server 2012R2 Prerequisites**

The Installer includes bootstrappers for the Microsoft .Net Framework (3.5 and 4.5) and will install automatically, where required, during the install process.

However, on machines running Windows Server 2008 or Server 2012 onwards, you must enable the .Net Framework manually on the Server, prior to EMS installation.

#### <span id="page-14-1"></span>**2.5.1 Checking if .Net 3.5.1 is enabled**

The procedure below describes how to **check** if .Net 3.5.1 is enabled on the Server:

#### 1. Start the **Server Manager**.

This can be started from either the **Administrative Tools** window, or the **Taskbar**.

#### **Server 2008 / 2008R2**

Within the **Server Manager** interface:

- i. Click **Features**.
	- ∗ This will display all installed features in the right-hand pane.

#### **Server 2012**

- i. From the Dashboard, select **Local Server**.
- ii. Scroll down to **Rolls and Features** section.
- 2. Verify that **Net Framework 3.5.1** is listed.

The instructions below describe how to enable the .Net Framework if it is not listed as stated above.

#### <span id="page-14-2"></span>**2.5.2 Enabling .Net Framework 3.5.1**

1. Start the Server Manager.

This can be started from either the **Administrative Tools** window, or the **Taskbar**.

#### **Server 2008/2008R2**

Within the Server Manager Interface:

- i. Select **Add Features**.
	- ∗ This will display a list of possible features.

#### **Server 2012**

- i. From the Dashboard select **Add roles and features**.
- ii. On the **Add Roles and Features Wizard**, select **Server Selection**.
- iii. Make sure that the Local Server is selected.
- iv. Select **Features**.

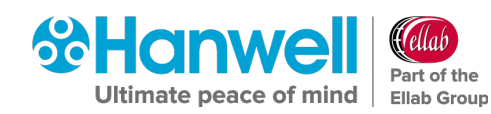

- 2. In the **Select Features** Interface, click on **Expand .Net Framework 3.5.1 Features**.
	- Once expanded you will see two tick boxes, one for **.Net Framework 3.5.1** and the second for **WCF Activation**.
- 3. Check the box next to .**Net Framework 3.5.1**.
- 4. Click **Next**.

If you do not expand **.Net Framework 3.5.1 Features** and check it, you will get a pop-up titled **Add Features Wizard** as shown in [Figure 4](#page-15-0) below.

If this happens:

- i. Click **Cancel**.
- ii. Expand **.Net Framework 3.5.1 Features**.
- iii. Check **.Net Framework 3.5.1** tick box below it.

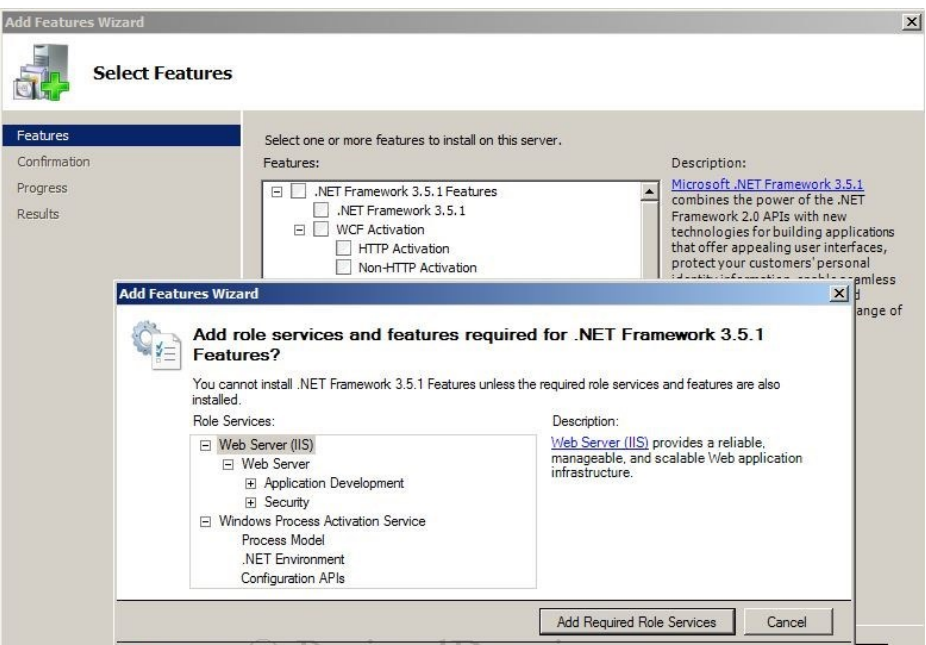

**Figure 4**

<span id="page-15-0"></span>You cannot install .NET Framework 3.5.1 Features unless the required Role Services and Features are also installed.

#### In the **Confirm Installation Selections** interface:

- 1. Review the selections
- 2. Click **Install**.
- 3. Allow the installation process to complete and then click **Close**.

Where **Hanwell** is supplying a pre-built System, this can be done using the Server Manager's **Microsoft Management Console**.

# <span id="page-16-0"></span>**3 EMS W900B Preparation**

# <span id="page-16-1"></span>**3.1 User Credentials**

If W900B is to operate a Microsoft SQL Server running on a separate machine, EMS will require **Windows Network Login Credentials** to operate. The login username and password will be required at various stages during the installation process.

**Note:** EMS **ONLY** supports versions of Microsoft SQL from 2012 onwards.

- The login used for EMS **MUST** have password set to never expire.
- This login **MUST NOT** be the login used to install EMS. Using the same login will cause database creation to fail and would, in any case, result in a worse security situation post install, as the EMS services would be left running as Administrator on the local System and as an SQL Administrator on the SQL Server.

Customers should **not** add this EMS System login to their SQL Server. The login will be added automatically during EMS installation.

Allowing the installation to add the EMS Service logins to the SQL Server gives the best security situation, because the service login will only be granted access to the databases created for EMS, with the minimum roles required to operate the System.

**Hanwell** recommends that Customers create a Network User login specifically for the EMS System.

# <span id="page-16-2"></span>**3.2 W900B SQL LAN Connection**

Various EMS services and tools will need connectivity to the Microsoft SQL Server. The Customer **MUST** ensure connectivity to the SQL Server from the EMS Server machine. This may include the necessity to create Firewall rules to allow TCP and UDP access on either **Port 1433** or a Customer Specified Instance Port Number to the SQL Server (**Port 1434** for Client Install).

# <span id="page-16-3"></span>**3.3 Potential Installation Issues**

Some anti-virus programs may detect a false positive on the EMS Installer. If this happens, you should disable your antivirus program during the installation process.

If installation of the EMS Server Components is interrupted or fails for any reason, you should perform a complete removal of the EMS Server Components before attempting a reinstallation, following the procedure described in **Section [18](#page-139-0) [EMS Server Removal](#page-139-0)** to completely remove any existing EMS Server Components.

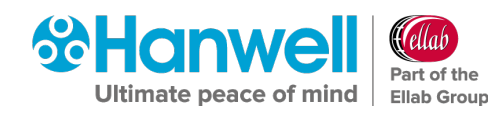

# <span id="page-17-0"></span>**4 Upgrades**

# <span id="page-17-1"></span>**4.1 Preparation**

**Hanwell** recommends that customers back up all their data, prior to any major maintenance task, such as a System Upgrade.

- If new columns and/or tables need to be added to the database, then the Install will detect that the System is being upgraded and add the required objects.
- **Note:** Unless specifically instructed to do so by **Hanwell, DO NOT** uninstall EMS components prior to an upgrade. Doing so may result in incorrect operation after the System has been upgraded.

# <span id="page-17-2"></span>**4.2 Upgrading**

To upgrade an EMS Server installation, run the latest version of the EMS Installer on the existing Host machine.

- Do **NOT** attempt to upgrade an **EMS W900A** System with **EMS W900B**, or vice versa.
- Do **NOT** attempt to upgrade an **EMS W900** System with **EMS W906**, or vice versa.

The upgrade process is largely the same as the primary System installation, except for as follows:

### <span id="page-17-3"></span>**4.2.1 SQL Express/.Net Framework**

Where these are already installed, the Install will detect this and quietly move on to the next installation step.

# <span id="page-17-4"></span>**4.2.2 Same Version Components**

Where a component with the same version is already installed, the Install will detect this and either: give the User the option to keep or repair the current installation or show an error that the component cannot be installed; this is normal and should be ignored.

Unless you believe the current version of a component to be damaged, it is recommended that you keep the current version.

# <span id="page-17-5"></span>**4.2.3 Service Shutdown**

During Upgrade, the installer will need to stop EMS Services that are running, in order to upgrade the executable code. In these cases, you will be presented with dialog boxes similar to the ones shown in [Figure 5](#page-18-1) and [Figure 6](#page-18-2) overleaf:

# **Hanwell EMS**

### Installation Manual

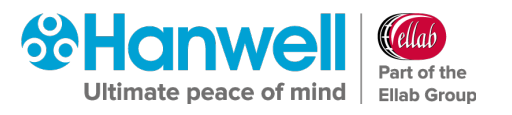

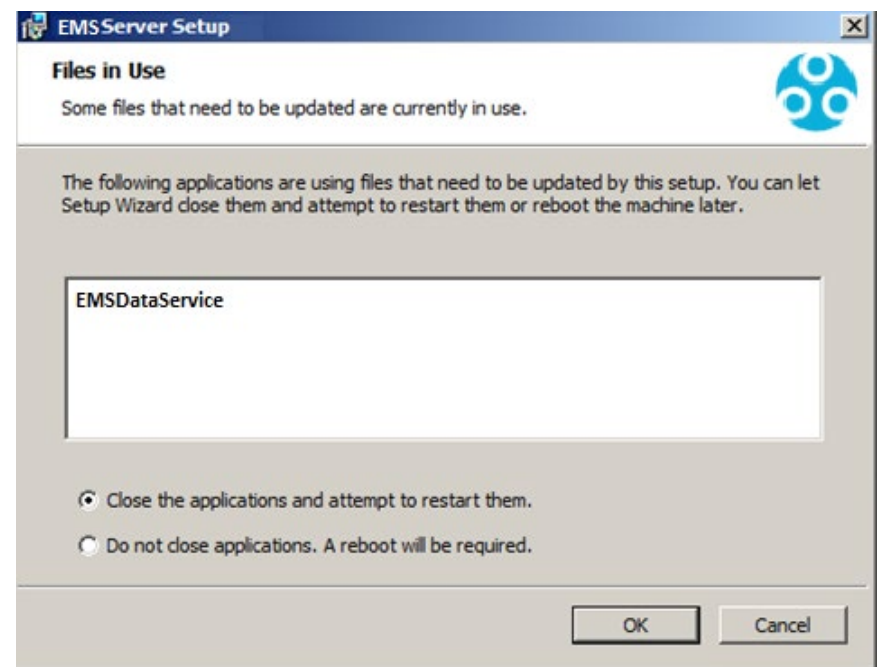

#### **Figure 5**

<span id="page-18-1"></span>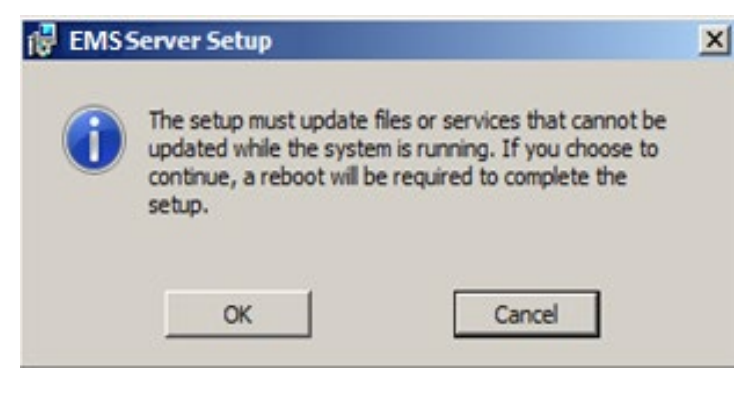

#### **Figure 6**

<span id="page-18-2"></span>Keep the default selections and click OK to continue.

#### <span id="page-18-0"></span>**4.2.4 Settings**

The Install will read your current settings and use these values to populate the initial values of the User entry fields.

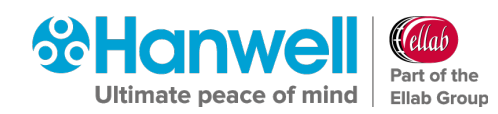

# <span id="page-19-0"></span>**5 Connecting to a CR2 USB or AWO4 Device**

### <span id="page-19-1"></span>**5.1 Windows 7 and Windows 10 - USB Suspend Disable Procedure**

If you wish to connect a CR2 USB or AW04 device via USB, then **USB Suspend** must be disabled in **Advanced Power Settings** on all machines that the CR2 USB(s) or AW04 are connected to.

**Note:** This procedure is not applicable to Server Operating Systems.

To disable **USB Suspend**:

- 1. Select **Start > Control Panel**.
	- The **Windows Control Pane**l is displayed.
- 2. Select **View by: Small icons** (or **Large icons**).
- 2. Select **Power Options**.
- 3. Select **Change Plan Settings** (for either power plan).
- 4. Select **Change Advanced Power** settings.
- 5. The windows **Power Options** dialog box is displayed. See [Figure 7](#page-19-2) below:

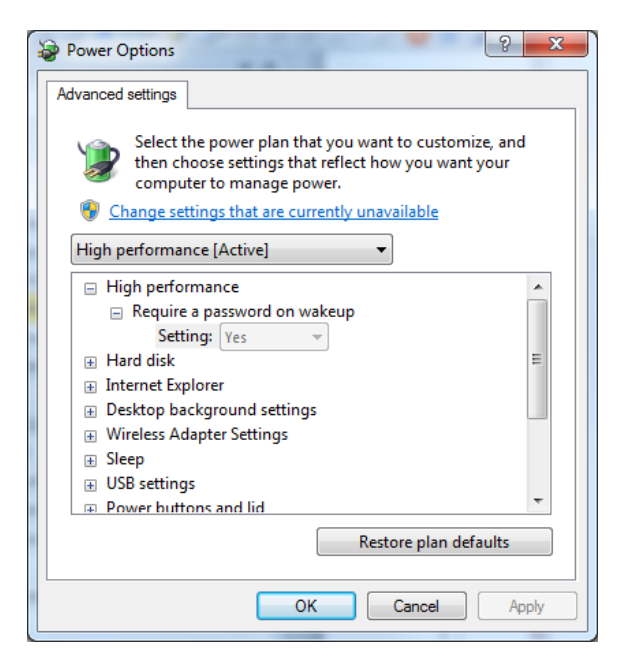

**Figure 7**

- <span id="page-19-2"></span>6. Click the + sign next to **USB settings**.
- 7. Click the + sign next to **USB selective suspend setting.**
- 8. Select **Enabled.**
- 9. Select **Disabled** from the pull-down menu.
- 10. Click **OK**.

**hanwell.com** Page 18 of 140 Doc No. IM5995 – 12

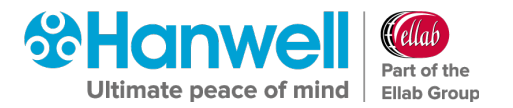

# <span id="page-20-0"></span>**6 Hanwell EMS Installation Procedure**

**You must follow each of the following installation steps carefully and ensure that you fully understand what you are changing if making a change during the installation. An incorrect change could potentially render EMS non-functional.**

# <span id="page-20-1"></span>**6.1 EMS Installation Procedure - Beginning the Installation of Hanwell EMS (W900A and W900B)**

- 1. Insert the EMS DVD and click **Run Installation**.
- 2. Double-click on the **Run Install.exe** icon.
	- If **User Account Control** is enabled, the **User Account Control** window will be displayed. See [Figure](#page-20-2) 8 below.

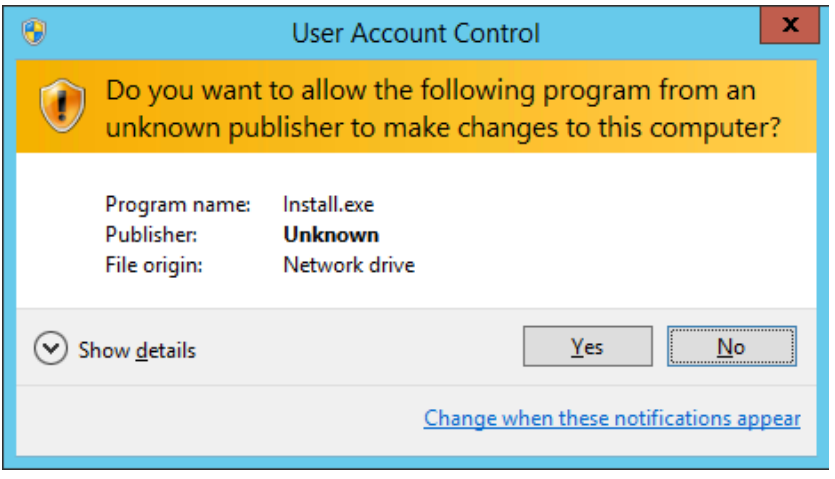

#### **Figure 8**

<span id="page-20-2"></span> If **User Account Control** is not enabled, this step will be skipped and the **EMS Install** window will be displayed.

**Note:** The **Install.exe** file which comes with the latest EMS installer (V1.0.12) may be quarantined/deleted by Windows Defender or other anti-virus software.

If this happens, restore the EMS **Install.exe** file from the Windows Defender (or other anti-virus software) Quarantine list.

See here for details on restoring files quarantined by Windows Defender:

[https://docs.microsoft.com/en-us/windows/security/threat-protection/microsoft](https://docs.microsoft.com/en-us/windows/security/threat-protection/microsoft-defender-antivirus/restore-quarantined-files-microsoft-defender-antivirus)[defender-antivirus/restore-quarantined-files-microsoft-defender-antivirus](https://docs.microsoft.com/en-us/windows/security/threat-protection/microsoft-defender-antivirus/restore-quarantined-files-microsoft-defender-antivirus)

- 3. If the **User Account Control** window is displayed, click **Yes**.
	- $\triangleright$  If .NET Framework 4.7.2 is not installed, the following window will be displayed. See [Figure 9](#page-21-0) overleaf:

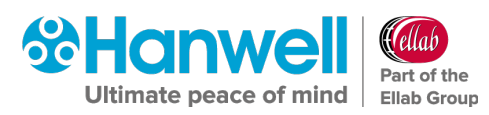

Installation Manual

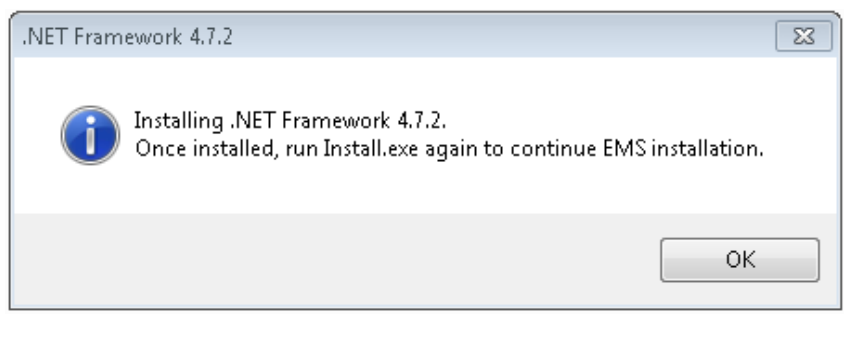

**Figure 9**

- <span id="page-21-0"></span>a) Click on **OK**.
	- ∗ A series of windows will be displayed as files are extracted, followed by the .NET logo and **.NET Framework 4.7.2 Setup** window. See [Figure 10](#page-21-1) and [Figure 11](#page-21-2) below:

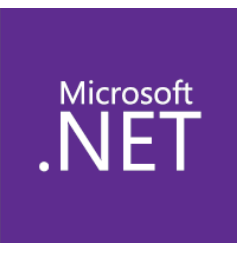

**Figure 10**

<span id="page-21-1"></span>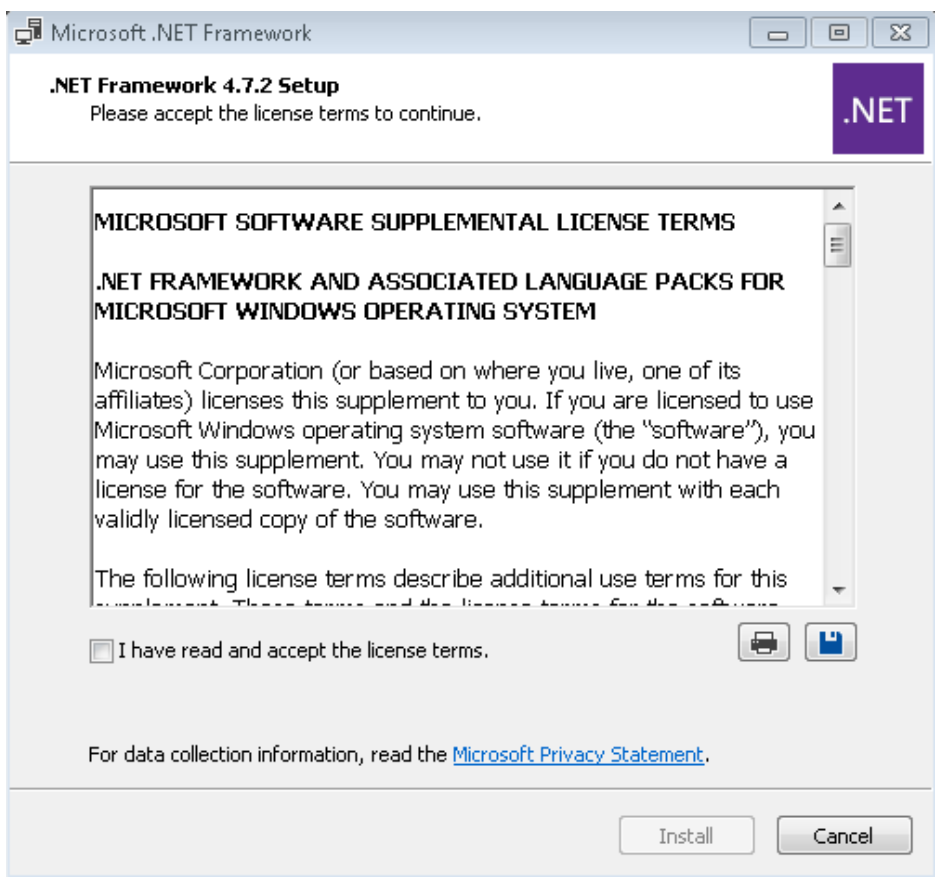

<span id="page-21-2"></span>**Figure 11**

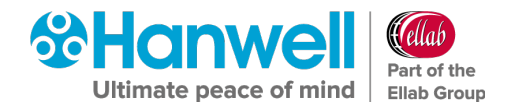

- b) In the **.NET Framework 4.7.2 Setup** window, tick the **I have read and accept the license terms** box.
- c) In the **.NET Framework 4.7.2 Setup** window, click **Install**.
	- ∗ A **.NET Framework Setup** window is displayed with bars illustrating the progression of the .NET Framework 4.7.2 installation.
- When the .NET Framework 4.7.2 installation is complete, the following window will be displayed. See [Figure 12:](#page-22-0)

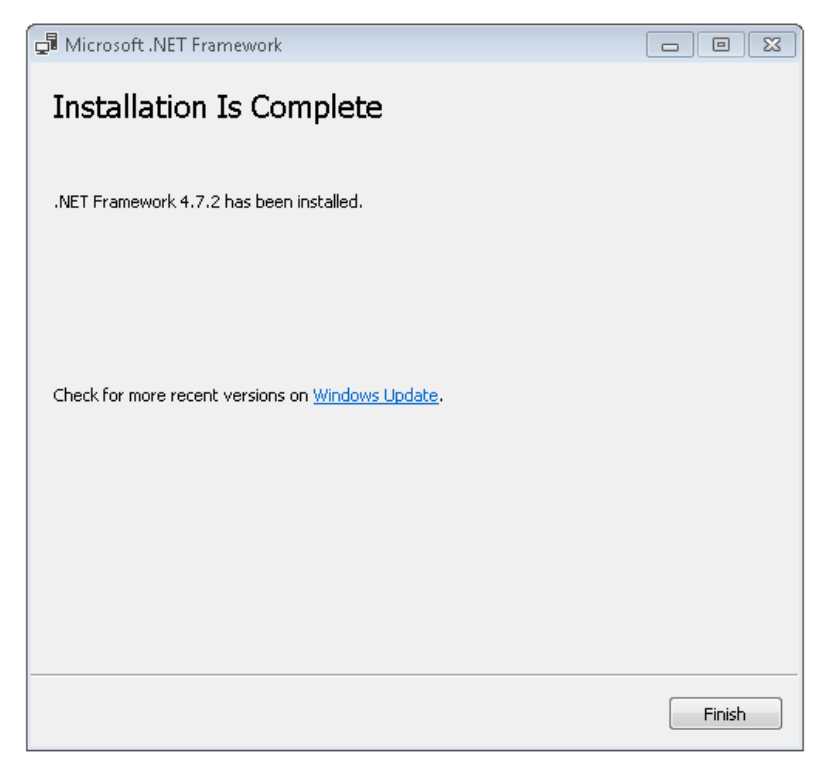

- <span id="page-22-0"></span>d) Click on **Finish** in the displayed window.
- ∗ The **EMS Installer** window is displayed. See [Figure 13](#page-23-0) overleaf:

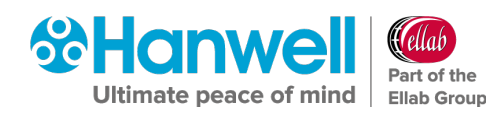

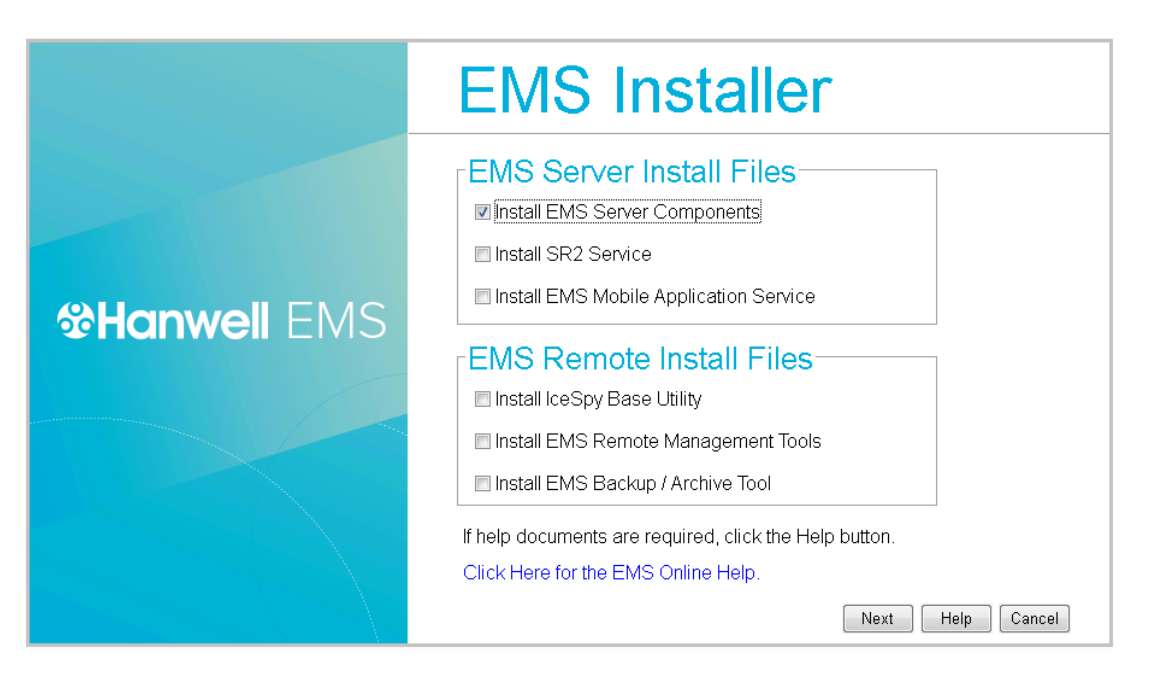

- <span id="page-23-0"></span>4. If this is the EMS Server, tick **Install EMS Server Components**. See [Figure 13](#page-23-0) above.
- 5. If you wish to Synchronise sensors from this machine, tick the **Install EMS Remote Management Tools** box.
	- The **EMS Remote Management** Tools must be installed on a machine on the EMS Server LAN, with any necessary Firewall changes made to allow SQL access to the EMS Server.
	- There must be a HTTP (**Port 80**), connection enabled between the **Remote Management Tools** and the **EMS Server**.
	- Refer to Document **IM6000 - EMS Remote Management Tool Manual** for further details.
- 6. If SR2s will be controlled from this machine, tick the **Install SR2 Service** box.
	- $\triangleright$  Any necessary Firewall changes must be made to allow data and command port connections between the **SR2 Service** and the **EMS Server**.
- 7. If you are installing Selsium, a **Hanwell ARB Module** or a **Hanwell SMS Module**, you will need to tick the **Install IceSpy Base Utility** box to install the **IceSpy Base Utility** on either the EMS Server or another machine on the LAN.See [Figure 13](#page-23-0) above.
	- Refer to Document **IM5994 IceSpyBaseUtility Manual** for further details.
- 8. If you wish to use the **EMS Mobile Application**, tick the **Install EMS Mobile Application Service** box to enable a link between the Mobile App's interface, the EMS functionality and your data. See<http://www.help.emsprocloud.com/Mobile/>
- 9. To enable EMS Backup and Archive functionality, tick the **Install EMS Backup/Archive Tool** box.

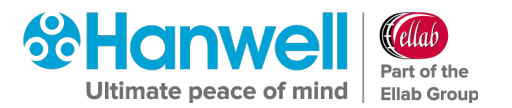

# <span id="page-24-0"></span>**6.2 EMS Installation Procedure - Installing EMS Server Components**

Click **Next** on the **EMS Installer** dialog. See [Figure 13](#page-23-0) above.

#### **Either:**

The install will progress to upgrading from a previously installed Synergy or Notion System. Go to **Section [6.3](#page-24-1)**.

**Or:**

The install will progress to the EMS Installation Setup. Go to **Section [6.4](#page-28-0)**.

### <span id="page-24-1"></span>**6.3 Upgrade from Synergy/Notion to EMS**

If an existing install of **Synergy** or **Notion** is detected at this point, the Installation will proceed to upgrade the existing System to EMS.

The Upgrade process should be automated and require no user interaction unless an issue is encountered.

The Upgrade process goes through the following steps to upgrade the System to EMS, displaying a series of windows informing the User of the progress of the Upgrade.

#### **Phase 1**

1. If Synergy or Notion installs are detected, the following windows, including the Upgrade Dialog window are displayed. See [Figure 14](#page-24-2) and [Figure 15](#page-25-0) below:

<span id="page-24-2"></span>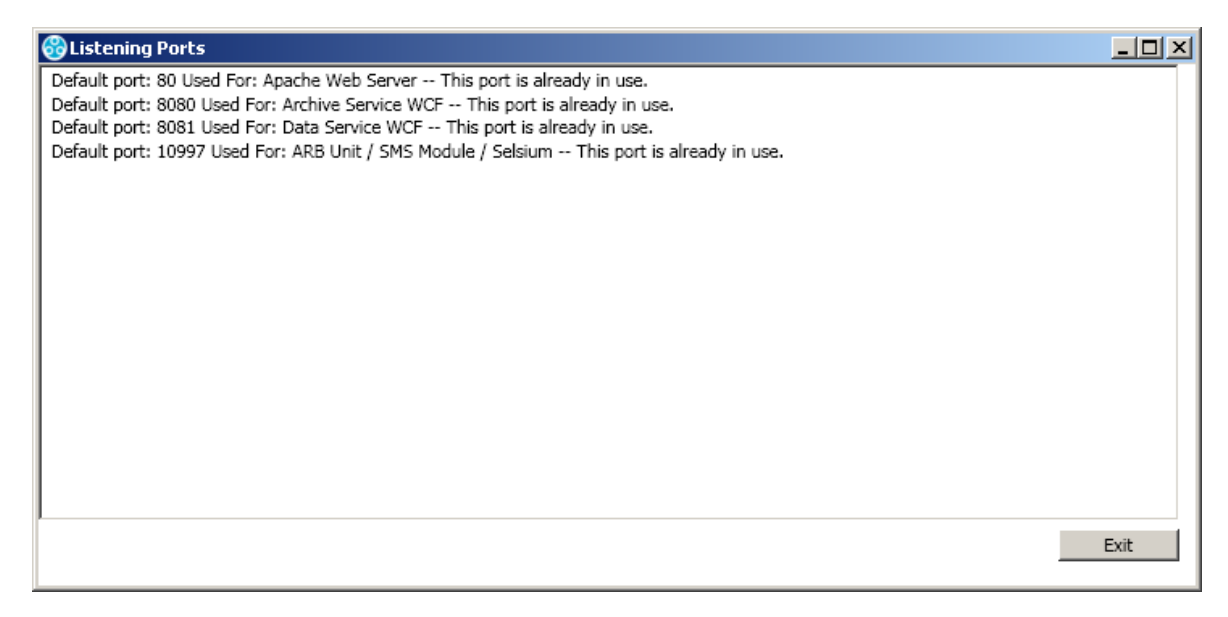

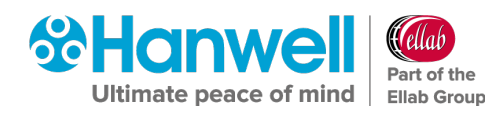

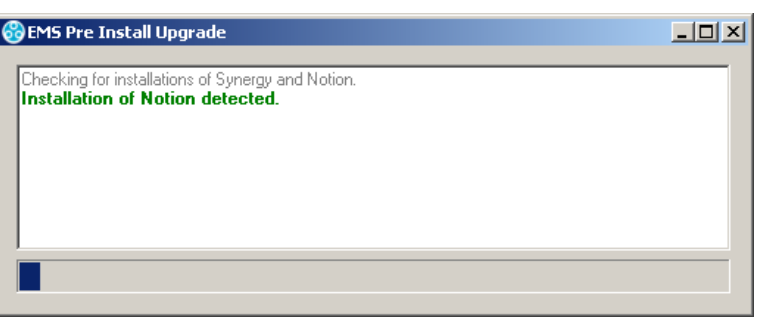

#### **Figure 15 - Upgrade Dialog Window**

- <span id="page-25-0"></span>2. The Upgrade Tool detects whether **Synergy** or **Notion** is installed.
	- If Notion is detected, the Upgrade Tool will try to detect the **NotionOPCServer**. If this is detected, the upgrade is aborted as **NotionOPCServer** is not supported.
- 3. The Upgrade Tool modifies all setup files to EMS and copies them to their appropriate EMS location.
- 4. Old Archive files are moved to EMS. See [Figure 16](#page-25-1) below:

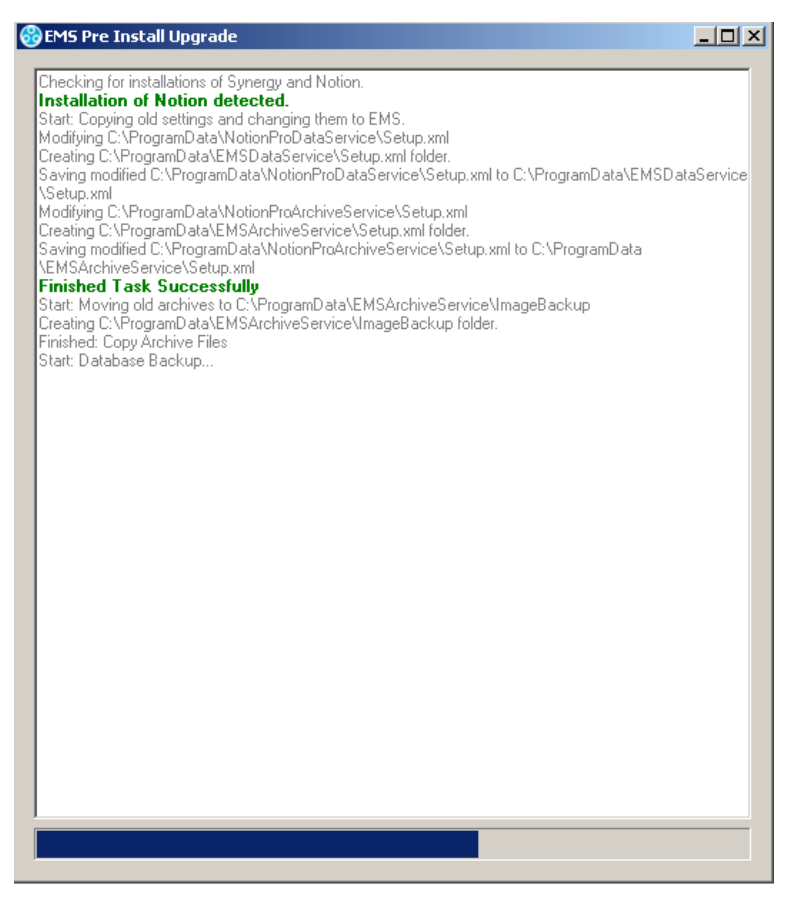

**Figure 16**

<span id="page-25-1"></span>5. The Database is backed up.

# **Hanwell EMS**

Installation Manual

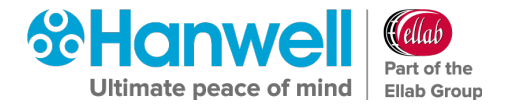

### **Phase 2**

If Phase 1 completes without errors, the **Upgrade Tool** will continue onto the following stages:

1. The detected, existing, installed software is uninstalled. See [Figure 17](#page-26-0) below:

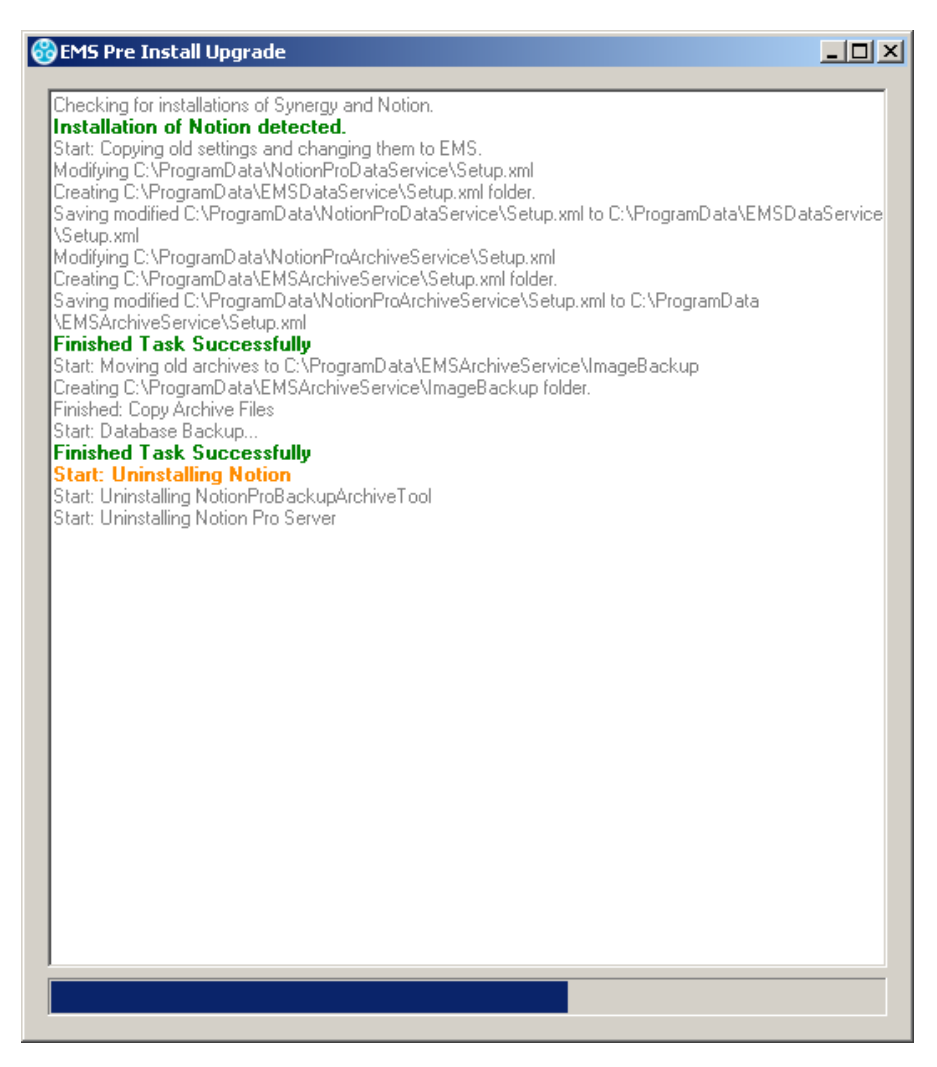

#### **Figure 17**

- <span id="page-26-0"></span>2. Any remaining files and folders from the existing installed software are deleted.
- 3. Deprecated Users are deleted, preventing them from accessing the Database.
- 4. The Database is updated using the Tool's Upgrade Script.
- 5. The version of **Install** is updated in the Database.
- 6. The Database is renamed **EMS**.

Once all of the above completes, the **upgrade exe** will tell the user that it has completed without errors and automatically close after 10 seconds. See [Figure 18](#page-27-0) overleaf:

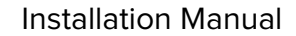

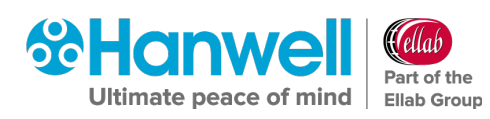

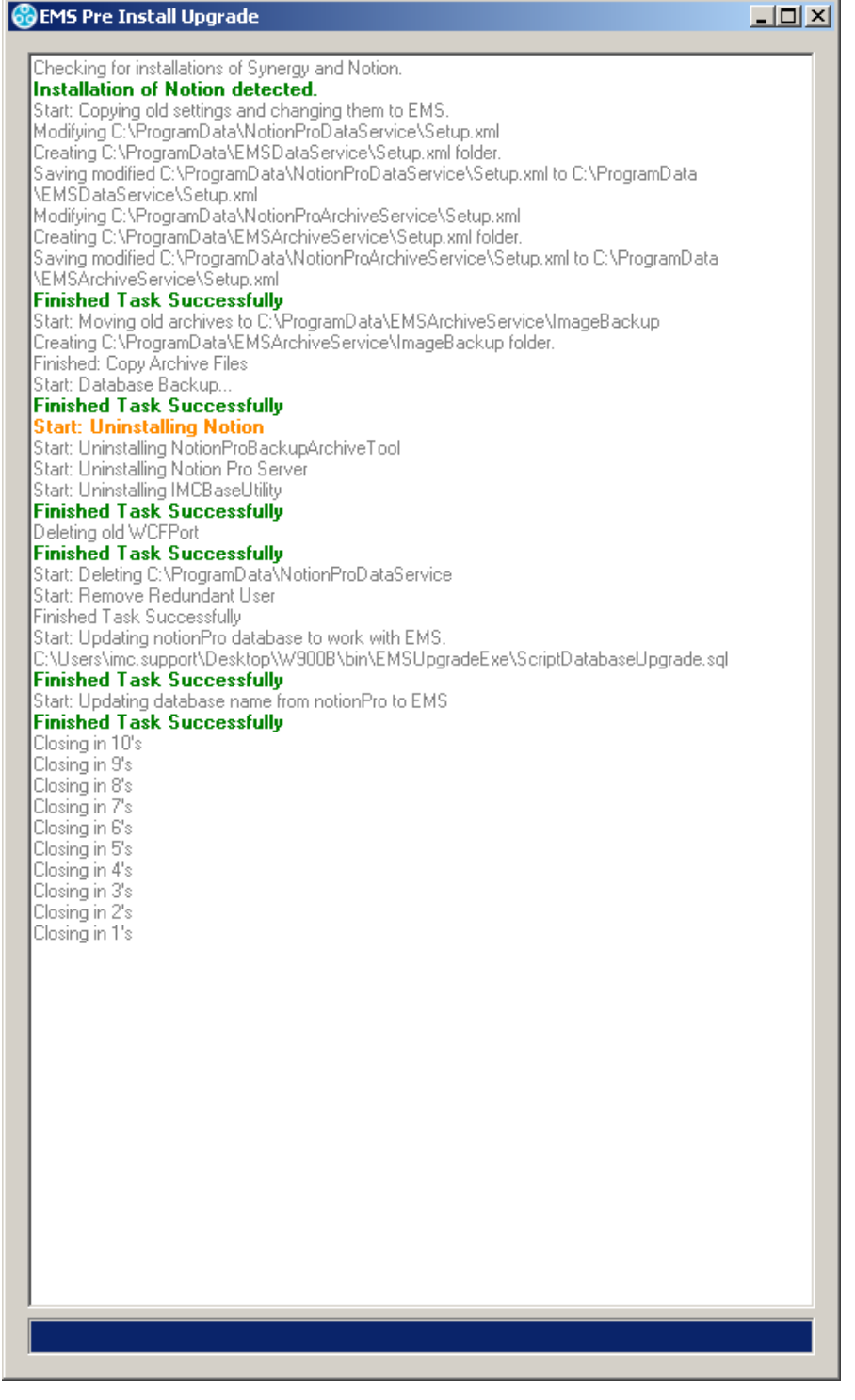

- <span id="page-27-0"></span>• Once the **.exe** has closed, the EMS installation will continue as normal. See Section [6.4](#page-28-0) below.
- The Log File for the **Upgrade Tool** can be found at: **C\Program Data\EmsLog\log.txt**
- **Note 1:** Figures 12, 13 and 14 are shown as examples only. The appearance of the Windows for your version of Windows Server may be slightly different.

# **Hanwell EMS** Installation Manual

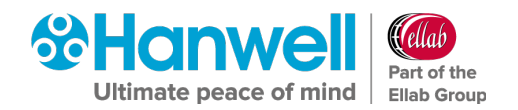

**Note 2:** If the Upgrade process fails at any point, the following message window will be displayed. See [Figure 19](#page-28-2) below:

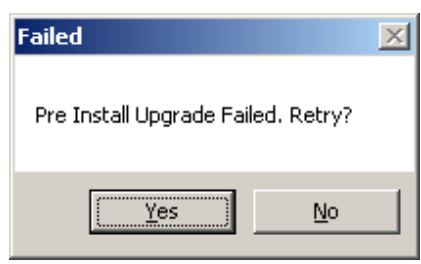

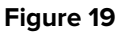

<span id="page-28-2"></span>**Note:** Refer to **Section [9.6](#page-93-1) [Create .CFG File](#page-93-1)** for action to be taken when such an upgrade installation has completed.

# <span id="page-28-0"></span>**6.4 EMS Installation Setup**

### <span id="page-28-1"></span>**6.4.1 EMS Installation Setup for an EMS W900A installation**

• For details on EMS Installation Setup for an **EMS W900B** Installation, refer to **Section [6.4.2](#page-35-0) [EMS Installation Setup for an EMS W900B installation](#page-35-0)** on page [34.](#page-35-0)

The **Microsoft ODBC Driver 11 for SQL Server Licence** window is displayed. See [Figure 20](#page-28-3) below:

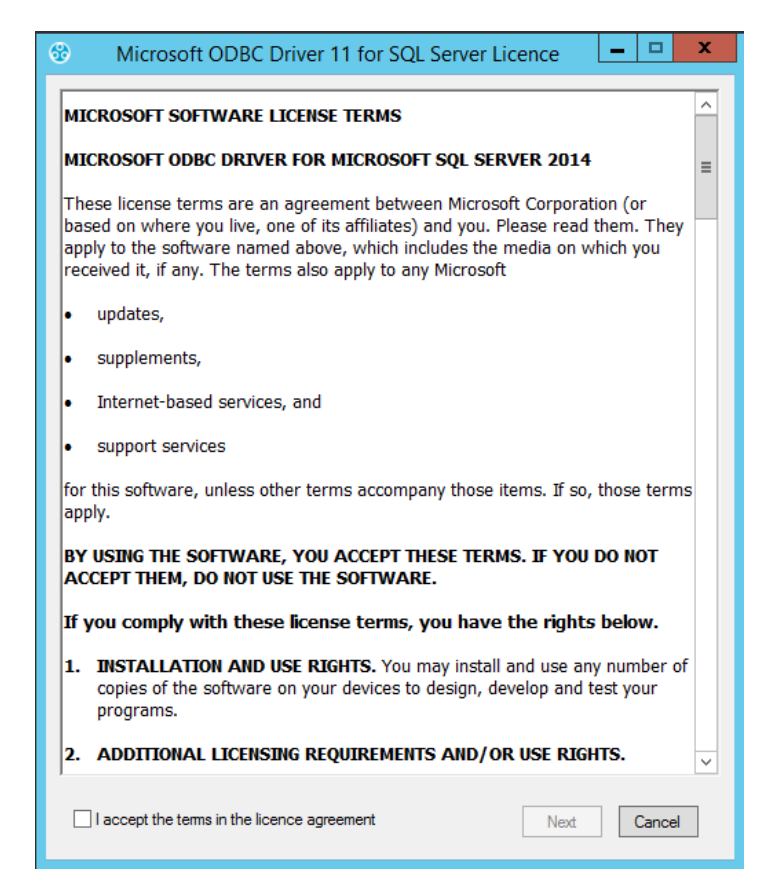

<span id="page-28-3"></span>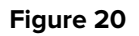

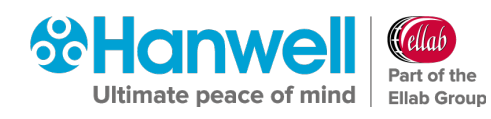

- 1. Read the Licence Agreement and tick the '**I accept the terms in the licence agreement**' box.
- 2. Click **Next**.
	- The **SQL Server 2014 Express** licence agreement window is displayed. See [Figure](#page-29-0)  [21](#page-29-0) below.

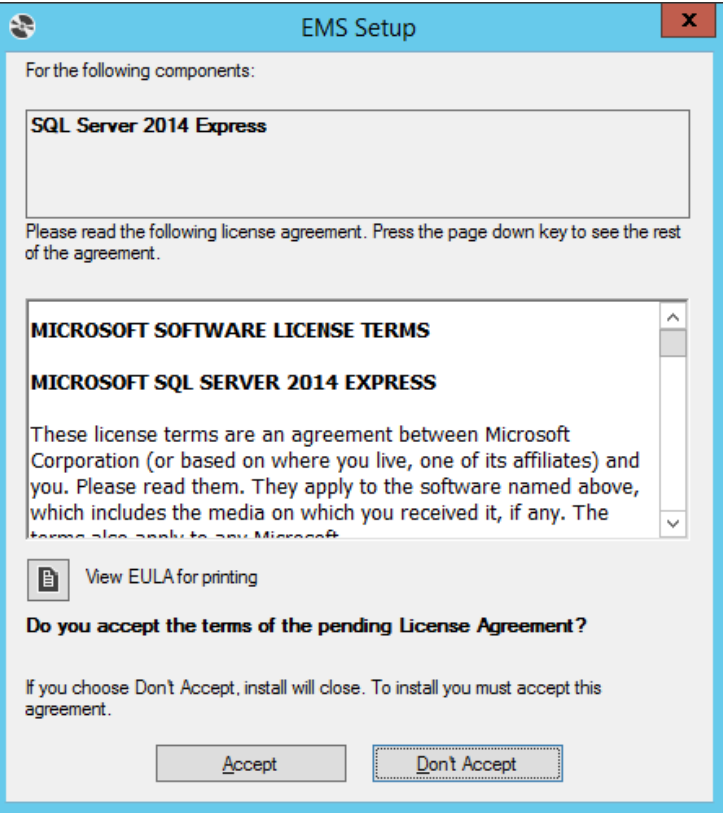

- <span id="page-29-0"></span>3. Read the Licence Agreement and click **Accept**. See [Figure 21](#page-29-0) above.
	- The **EMS Setup** window is displayed. See [Figure 22](#page-29-1) below:

<span id="page-29-1"></span>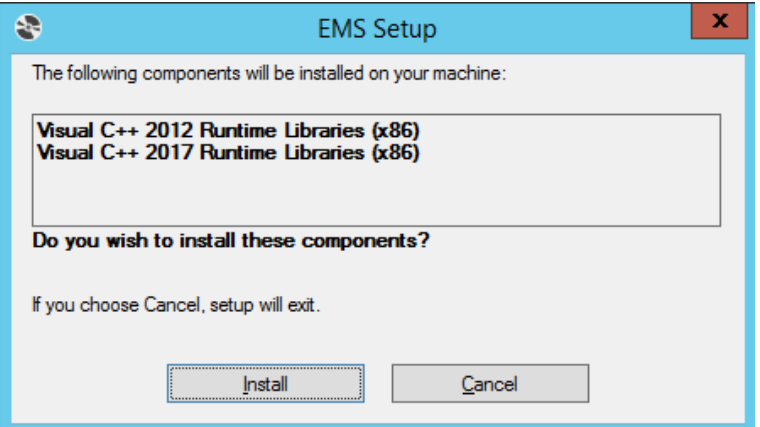

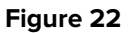

Installation Manual

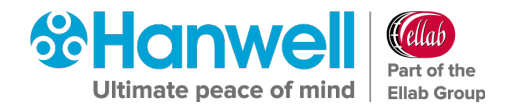

- 4. Click on **Install** to continue.
	- The following windows are displayed. See [Figure 23](#page-30-0) and [Figure 24](#page-30-1) below:

<span id="page-30-0"></span>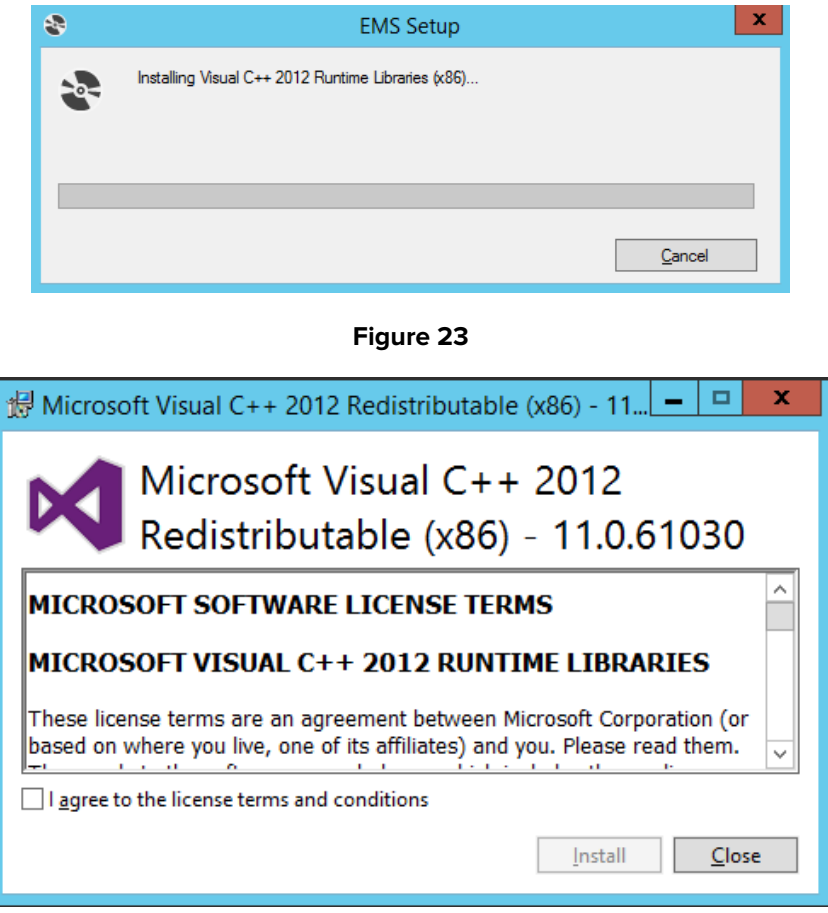

**Figure 24**

- <span id="page-30-1"></span>5. Check the '**I agree to the license terms and conditions**' box and then click on **Install**.
	- The following window is displayed as the Setup progresses. See [Figure 25](#page-30-2) below:

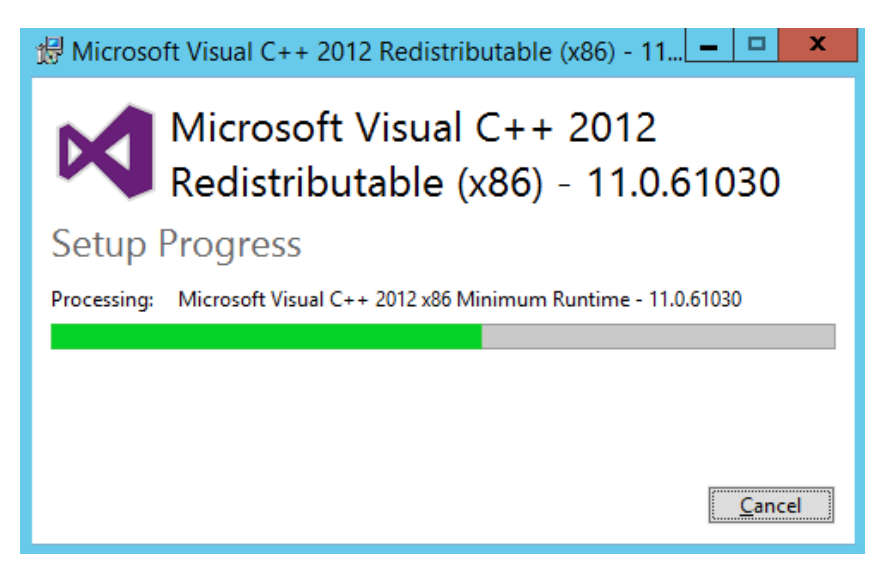

<span id="page-30-2"></span>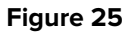

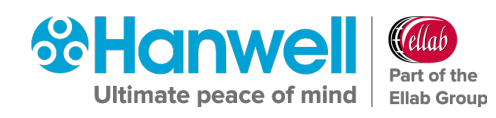

 $\triangleright$  When the Setup has completed, the following window is displayed. See [Figure 26](#page-31-0) below:

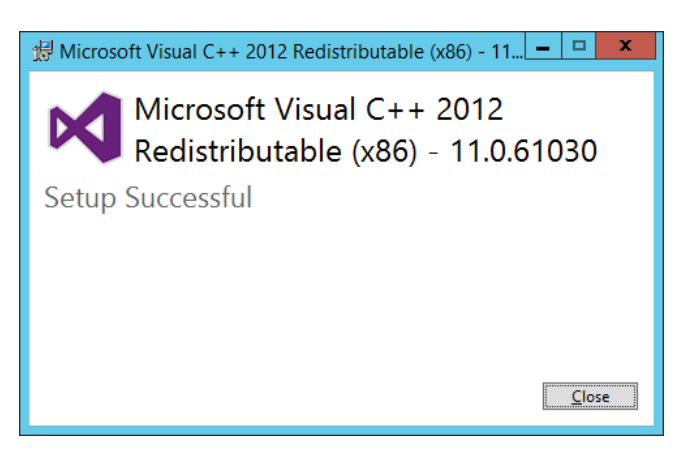

**Figure 26**

- <span id="page-31-0"></span>6. Click on **Close**.
	- $\triangleright$  The following window is displayed. See [Figure 27](#page-31-1) below:

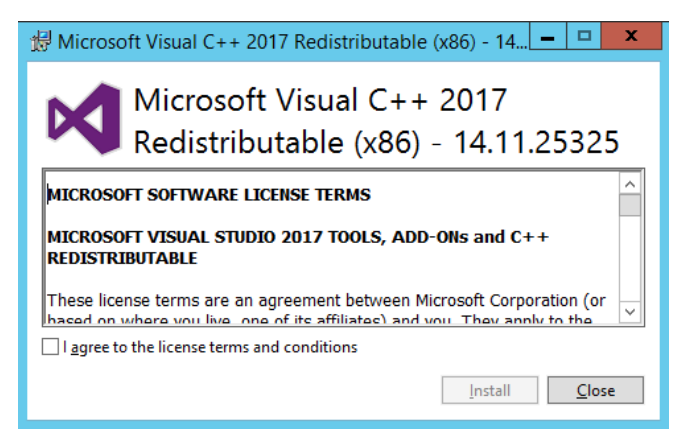

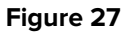

- <span id="page-31-1"></span>7. Check the '**I agree to the license terms and conditions**' box and then click on **Install**.
	- $\triangleright$  The following window is displayed as the Setup progresses. See [Figure 28](#page-31-2) below:

<span id="page-31-2"></span>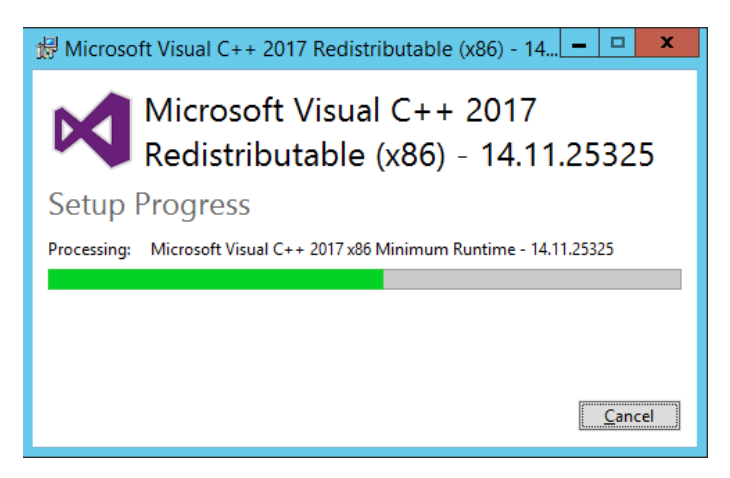

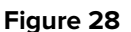

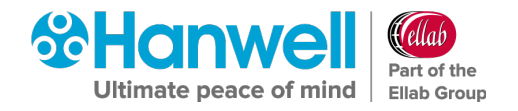

 $\triangleright$  When the Setup has completed, the following window is displayed. See Figure [29](#page-32-0)[Figure 26](#page-31-0) below:

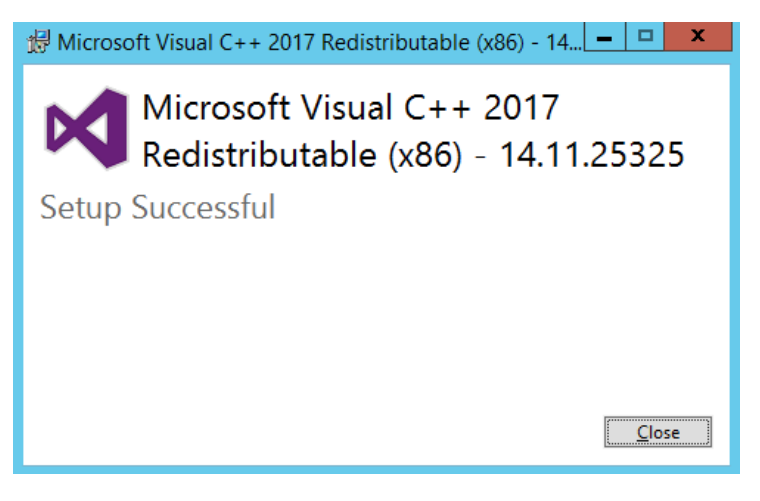

**Figure 29**

- <span id="page-32-0"></span>8. Click on **Close**.
	- If SQL Express is to be installed, the **EMS Server Setup** window will be displayed with a Progress Bar showing the progress of the SQL Server 2014 installation. See [Figure 30](#page-32-1) below:

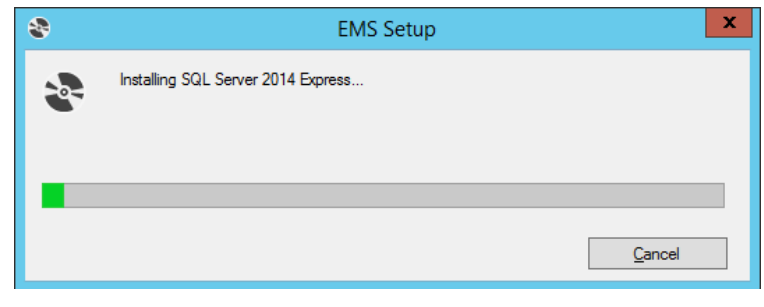

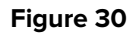

**Note:** SQL installation will take several minutes.

#### <span id="page-32-1"></span> $6,4,1.1$ **EMS W900A Installation on a Windows 10 or Later System**

At this point, during the **Microsoft SQL Express 2014** install, if installing EMS on a Windows 10 System or later, the **Windows Features** window may be displayed. See [Figure 31](#page-33-0) below:

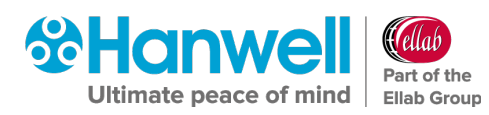

Installation Manual

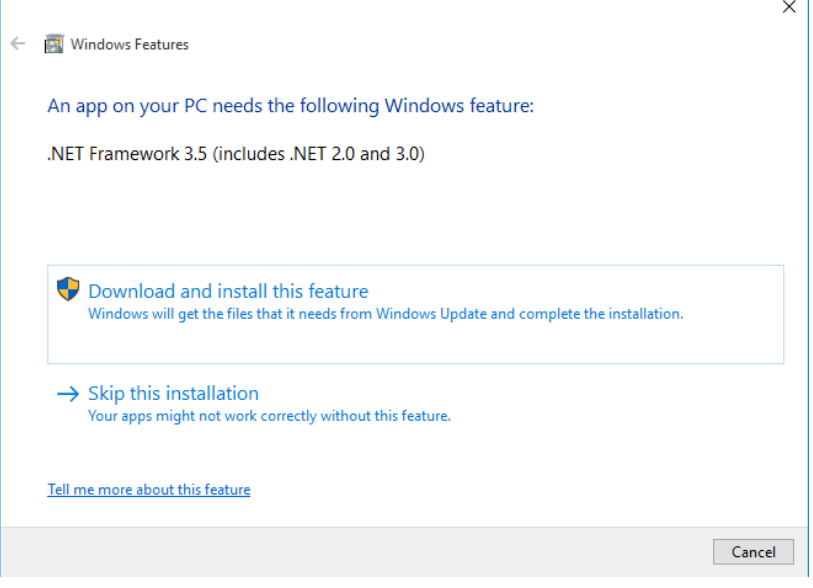

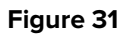

<span id="page-33-0"></span>If the **Windows Features** window is displayed:

#### 1. Select **Download and install this feature**.

- **Note:** Downloading .NET Framework 3.5 is internet access speed dependant and can take several minutes.
- Once **.NET Framework 3.5** installation has completed, the **Windows Features** window will display as shown in [Figure 32](#page-33-1) below:

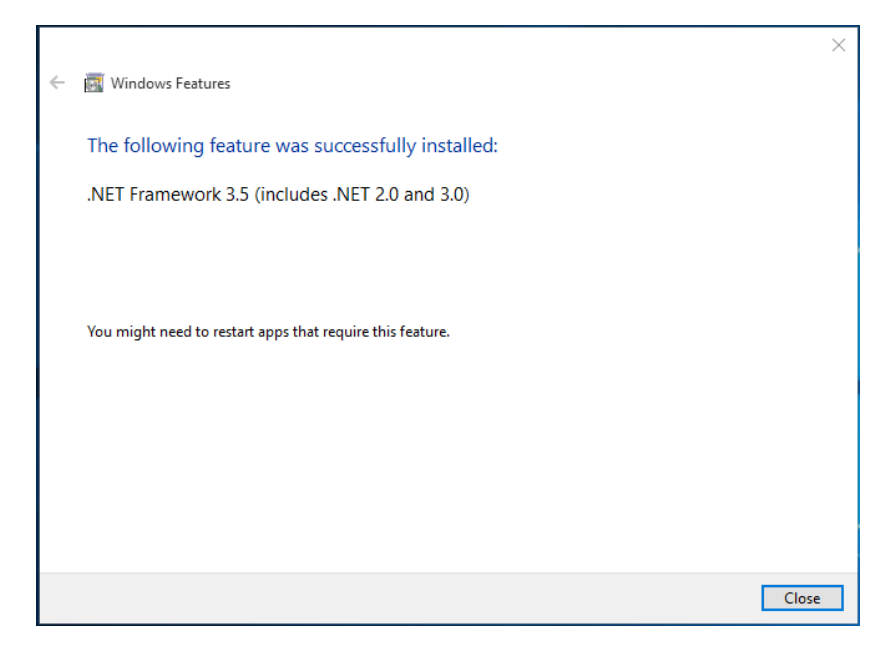

**Figure 32**

- <span id="page-33-1"></span>2. Click **Close**.
	- ▶ The SQL Server 2014 Express installation continues and the following windows are displayed. See [Figure 33](#page-34-0) and [Figure 34](#page-34-1) below:

# **Hanwell EMS**

Installation Manual

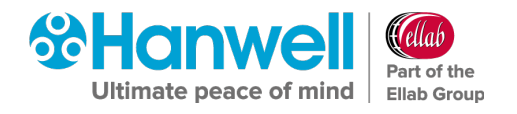

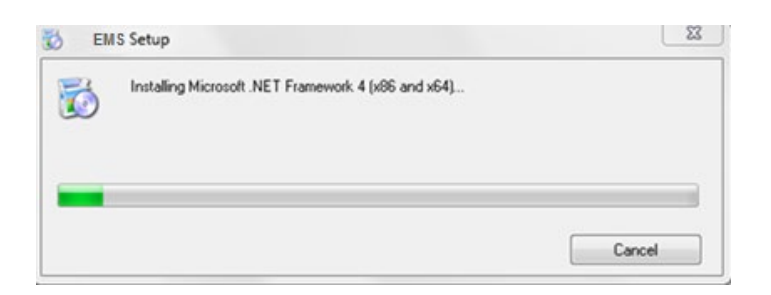

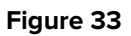

<span id="page-34-0"></span>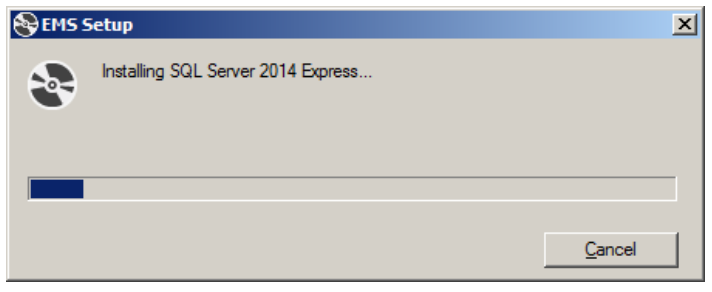

**Figure 34**

- <span id="page-34-1"></span>**Note:** The installation of Microsoft .NET and SQL components could take up to 20 minutes to install, please be patient.
- The **EMS W900A Setup - Welcome to the EMS W900A Setup Wizard** window is displayed. See [Figure 35](#page-34-2) below:

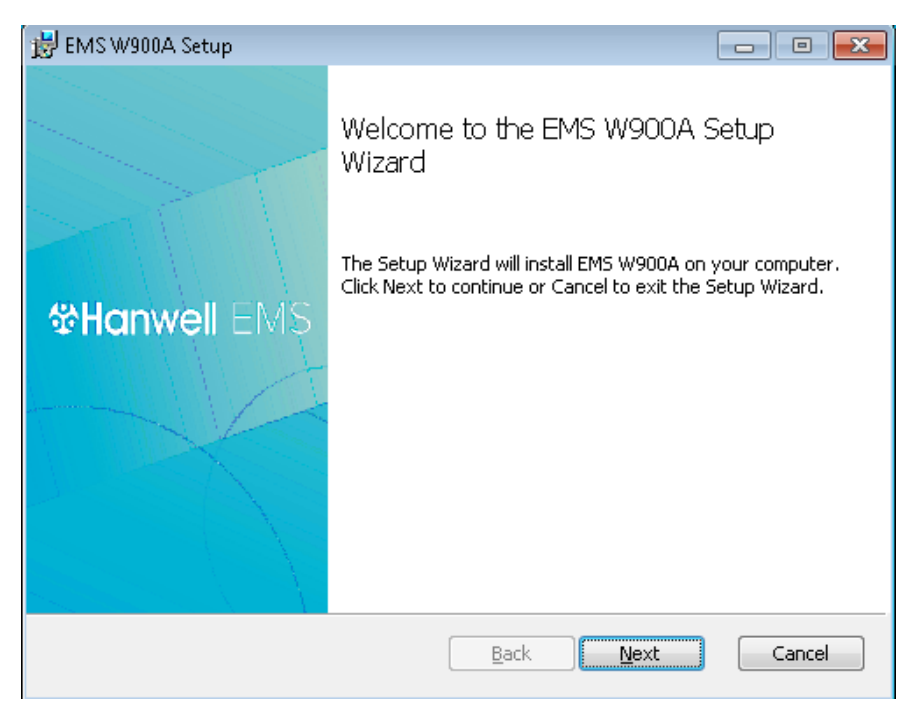

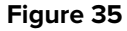

<span id="page-34-2"></span>3. Proceed to **Section [6.5.1](#page-40-1) Installing the EMS Server [for an EMS W900A Installation](#page-40-1)** on page [39.](#page-40-1)

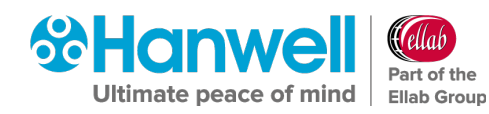

# <span id="page-35-0"></span>**6.4.2 EMS Installation Setup for an EMS W900B installation**

The **Microsoft ODBC Driver 11 for SQL Server Licence** window is displayed. See [Figure 36](#page-35-1) below:

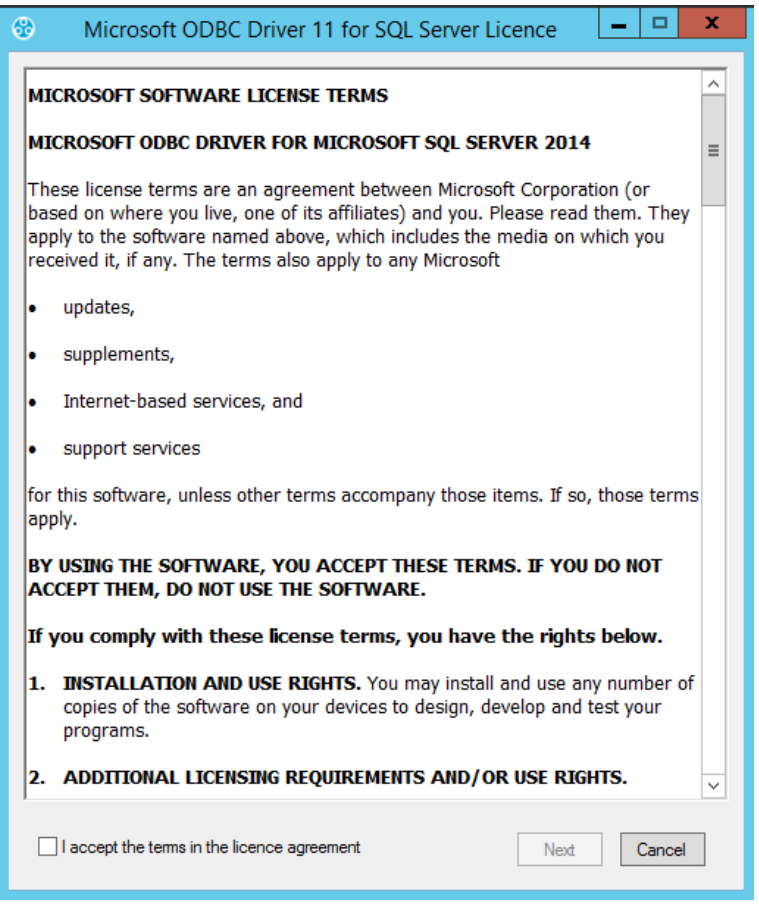

- <span id="page-35-1"></span>1. Read the Licence Agreement and tick the '**I accept the terms in the licence agreement**' box.
- 2. Click on **Next.**
	- After a short delay, the **EMS Setup** window may be displayed. See [Figure 37](#page-36-0) below:
Installation Manual

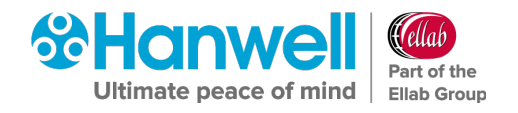

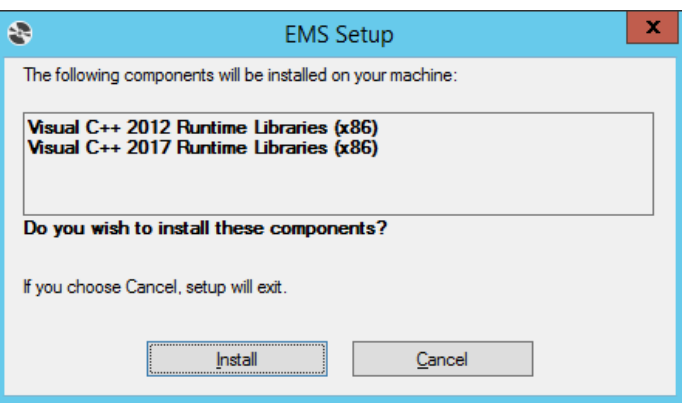

**Figure 37**

## 3. Click **Install**.

 After a short delay, the **Microsoft Visual C++ 2017 Redistributable (x86)** window may appear, see [Figure 38](#page-36-0) below:

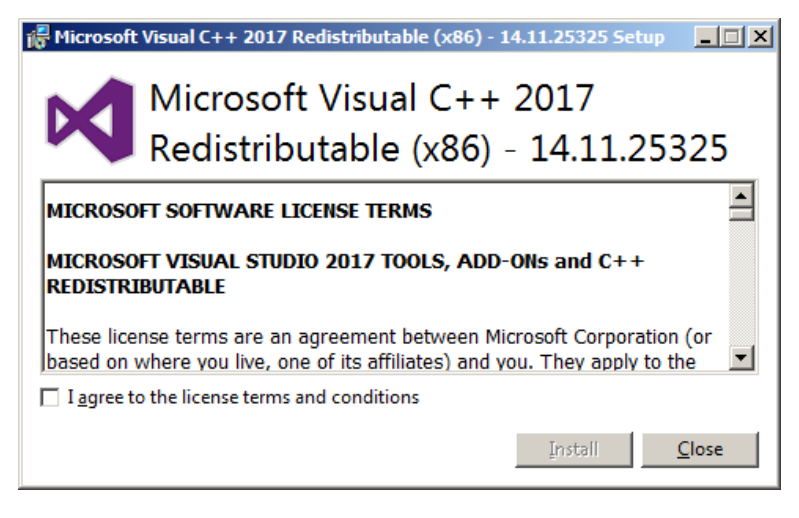

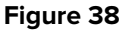

- <span id="page-36-0"></span>4. Read the Licence Agreement and tick the '**I agree to the licence terms and conditions**' box.
- 5. Click on **Install** to continue.
	- The following windows are displayed. See [Figure 39](#page-36-1) and [Figure 40](#page-37-0) below:

<span id="page-36-1"></span>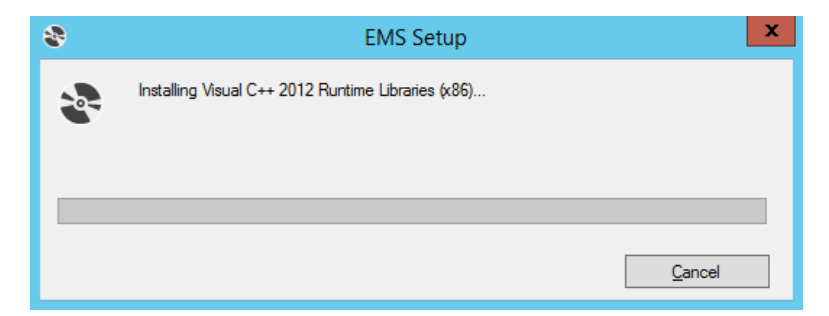

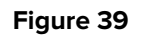

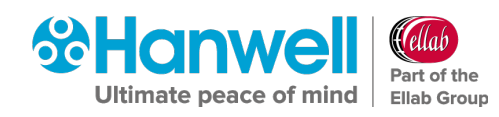

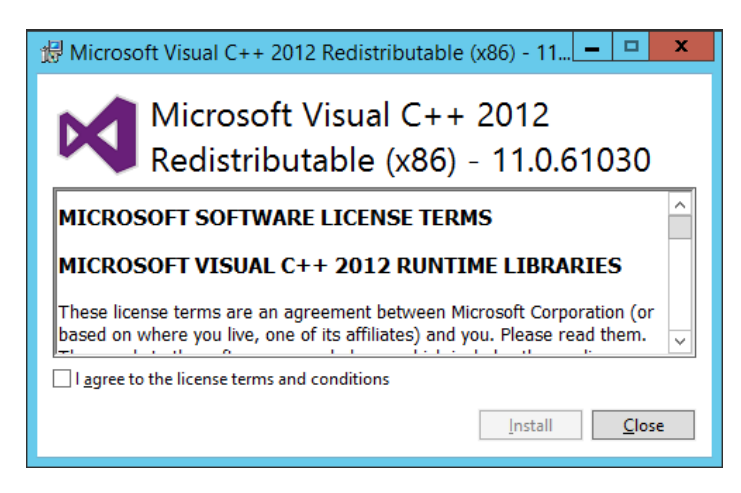

- <span id="page-37-0"></span>6. Check the 'I agree to the license terms and conditions' box and then click on Install.
	- The following window is displayed as the Setup progresses. See [Figure 41](#page-37-1) below:

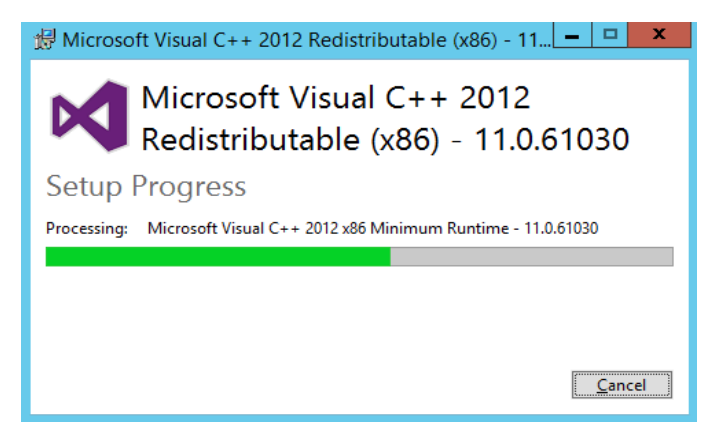

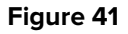

<span id="page-37-1"></span> $\triangleright$  When the Setup has completed, the following window is displayed. See [Figure 42](#page-37-2) below:

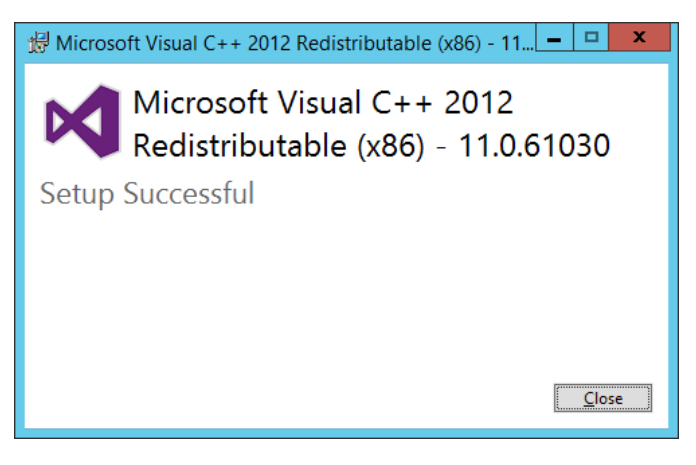

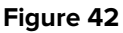

- <span id="page-37-2"></span>7. Click on **Close**.
	- The following window is displayed. See [Figure 43](#page-38-0) below:

Installation Manual

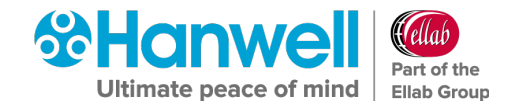

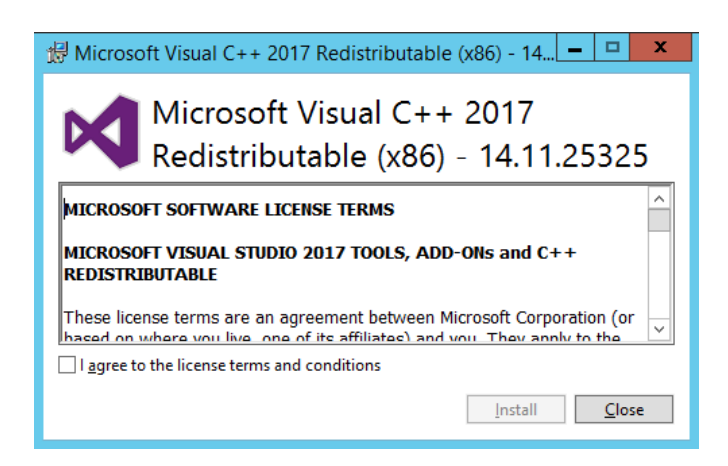

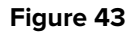

- <span id="page-38-0"></span>8. Check the '**I agree to the license terms and conditions**' box and then click on **Install**.
	- $\triangleright$  The following window is displayed as the Setup progresses. See [Figure 44](#page-38-1) below:

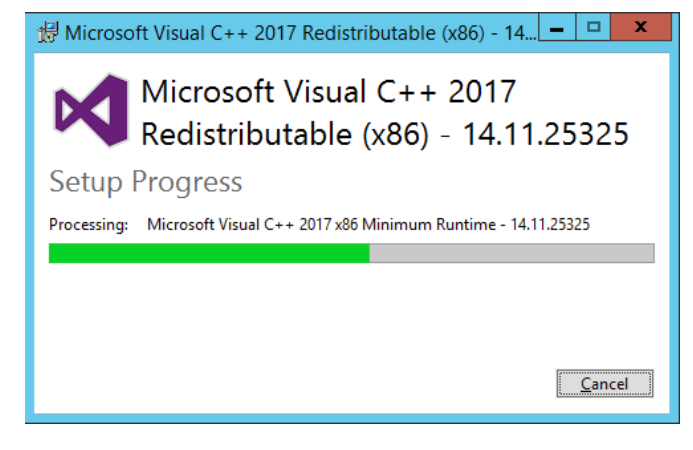

**Figure 44**

<span id="page-38-1"></span> $\triangleright$  When the Setup has completed, the following window is displayed. See Figure [45](#page-38-2)[Figure 26](#page-31-0) below:

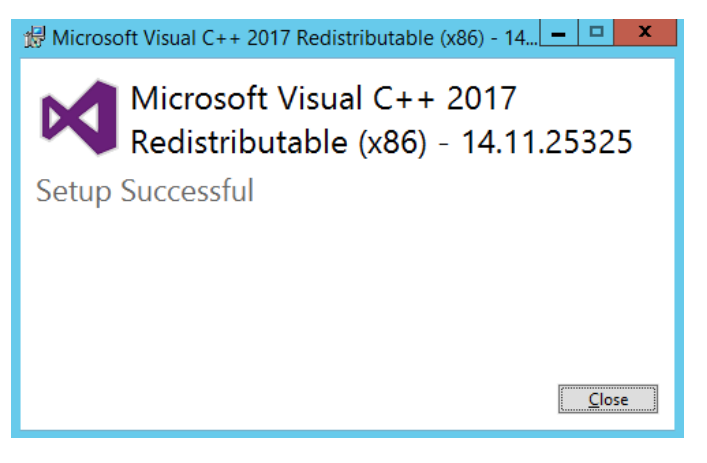

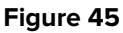

<span id="page-38-2"></span>9. Click on **Close**.

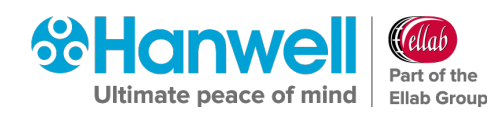

 If SQL Express is to be installed, the **EMS Server Setup** window will be displayed with a Progress Bar showing the progress of the SQL Server 2014 installation. See [Figure 46](#page-39-0) below:

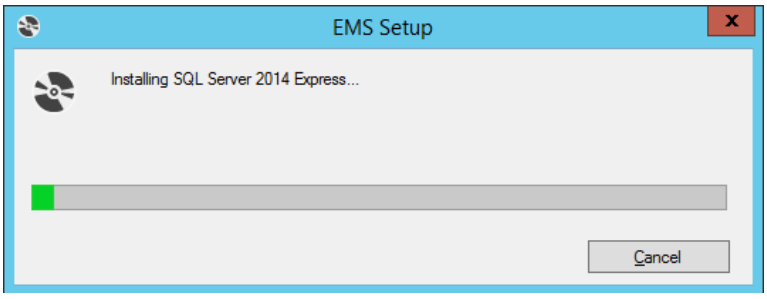

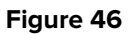

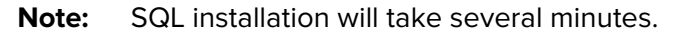

<span id="page-39-0"></span> The **EMS Server B Setup - Welcome to the EMS Server Setup Wizard** window will be displayed. See [Figure 47](#page-39-1) below:

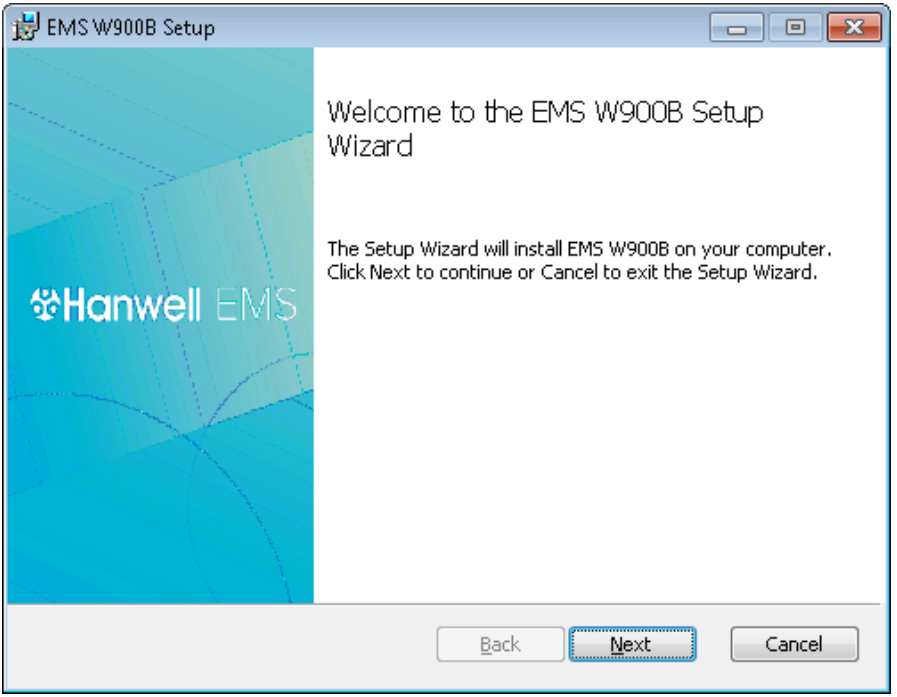

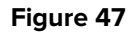

<span id="page-39-1"></span>10. Proceed to **Section [6.5.2](#page-42-0) Installing the EMS Server [for an EMS W900B Installation](#page-42-0)** on page [41.](#page-42-0)

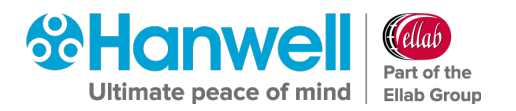

## **6.5 EMS Installation Procedure - Installing the EMS Server**

### **6.5.1 Installing the EMS Server for an EMS W900A Installation**

1. In the displayed **EMS W900A Setup - Welcome to the EMS W900A Setup Wizard** window, click on **Next**. See [Figure 48](#page-40-0) below:

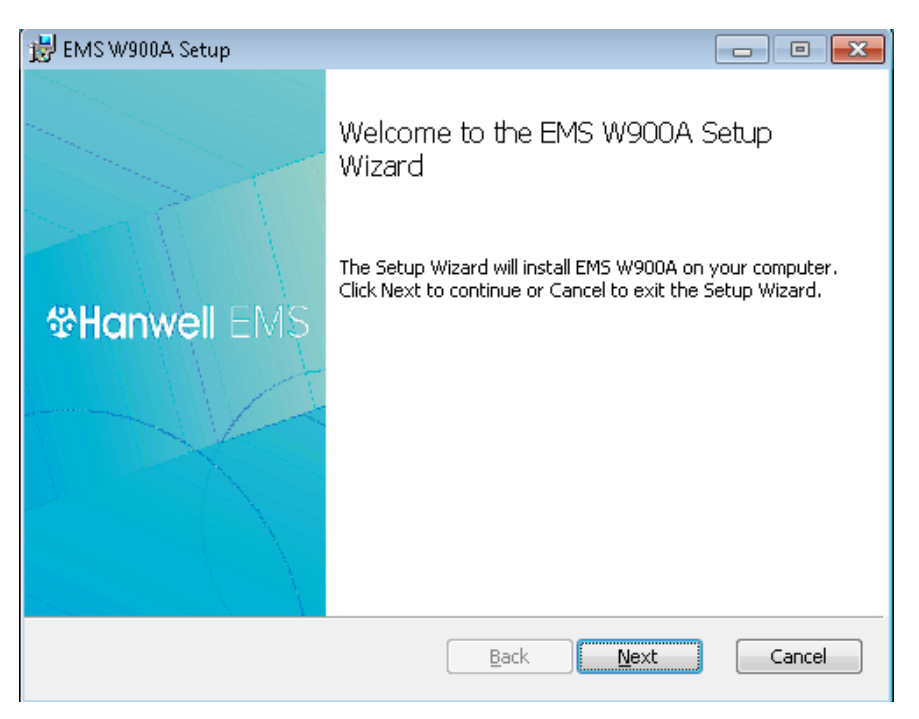

**Figure 48**

<span id="page-40-0"></span> The **EMS W900A Setup – End User License Agreement** window is displayed. See [Figure 49](#page-40-1) below:

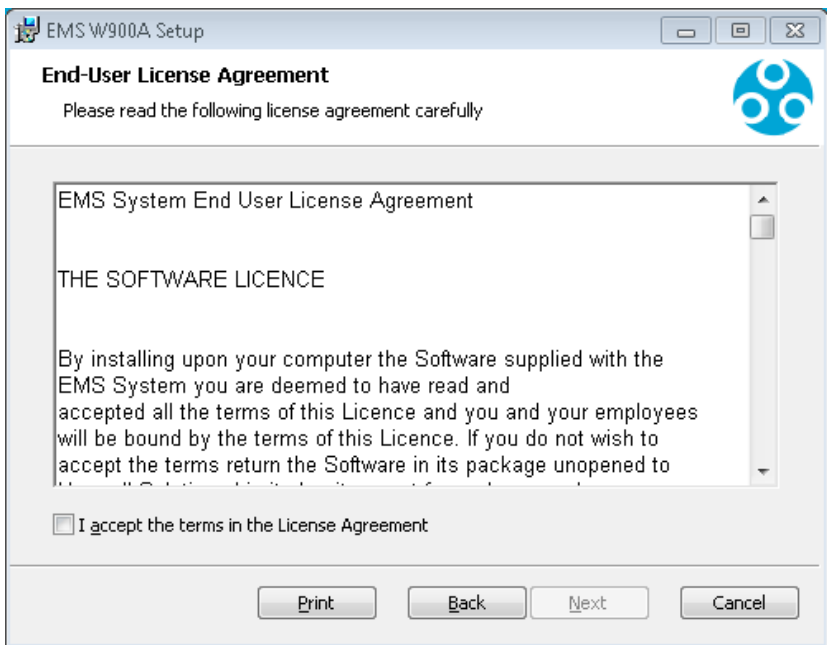

<span id="page-40-1"></span>**Figure 49**

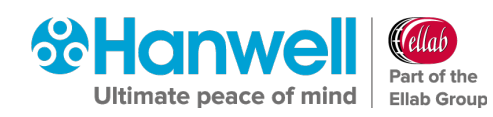

- 2. In the displayed window:
	- i. Tick the **I accept the terms in the License Agreeme**nt box.
		- ∗ The **Next** button becomes active.
	- ii. Click on **Next**.
- The **EMS W900A Setup – Ready to Install EMS W900A** window is displayed. See [Figure 50](#page-41-0) below:

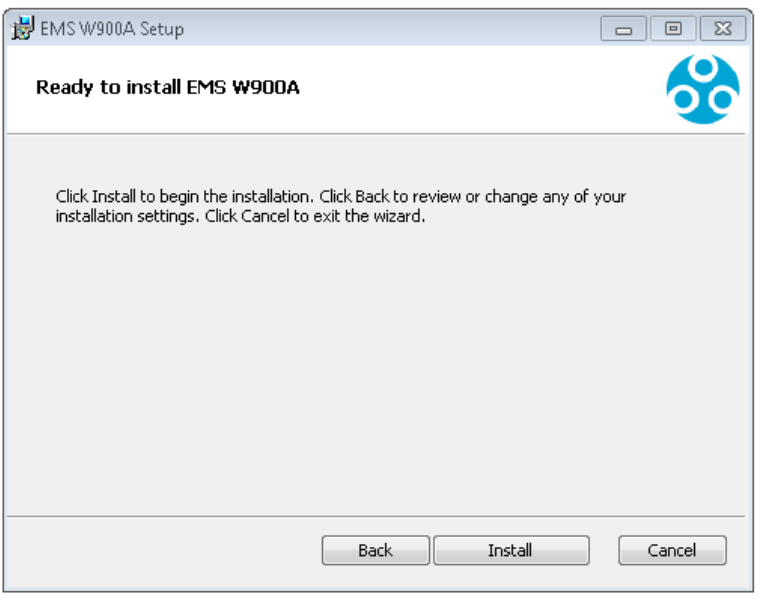

**Figure 50**

- <span id="page-41-0"></span>3. In the displayed window, click on **Install**.
- 4. The **EMS W900A Setup – Installing EMS W900A** window is displayed. See [Figure 51](#page-41-1) below:

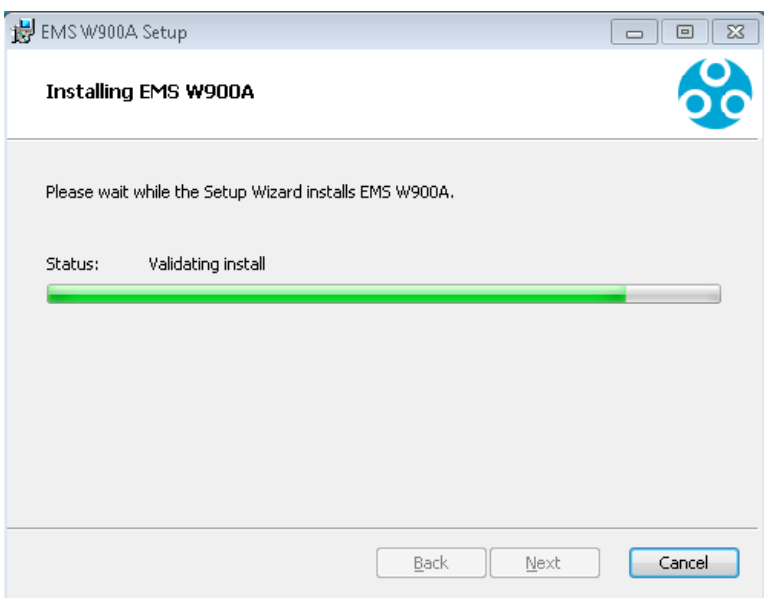

<span id="page-41-1"></span>**Figure 51**

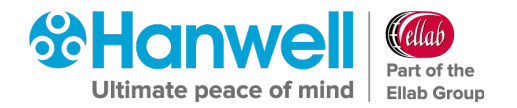

 When the EMS Server Installation is complete, the **EMS Setup - EMS Database Information** window is displayed, populated with a series of default settings as part of the **EMS W900A Server Instance Installation**. See [Figure 52](#page-42-1) below.

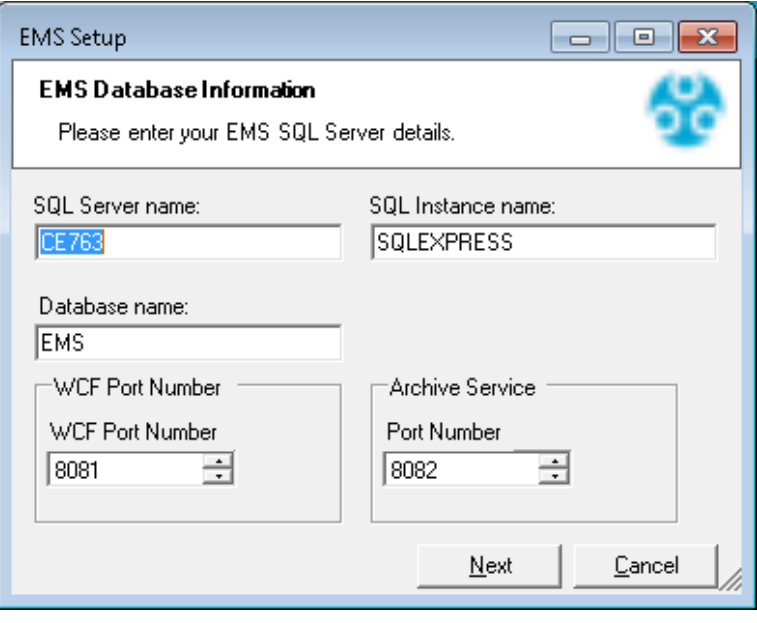

**Figure 52**

- <span id="page-42-1"></span><span id="page-42-0"></span>**6.5.2 Installing the EMS Server for an EMS W900B Installation**
- 1. From the displayed **EMS Server Setup – Welcome to the EMS Server B Setup Wizard** window, click on **Next**. See [Figure 53](#page-42-2) below:

<span id="page-42-2"></span>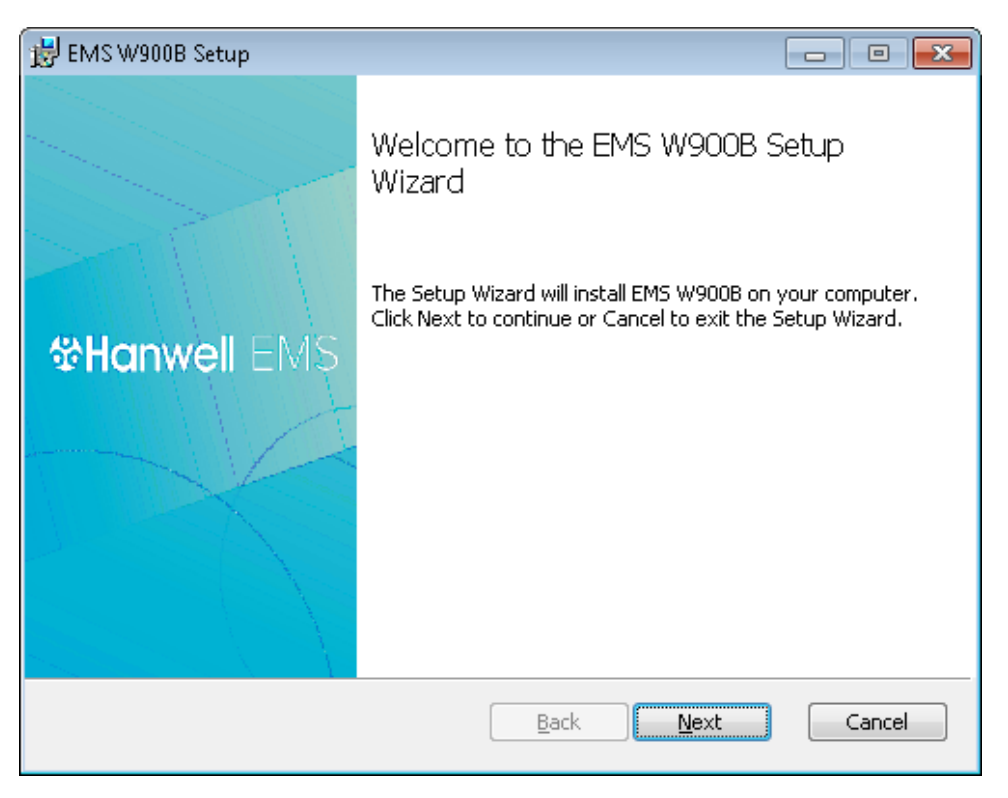

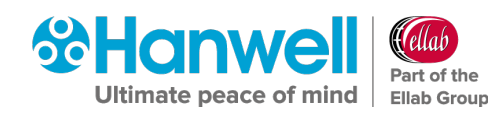

2. In the displayed **EMS Server B Setup – End-User Licence Agreement** window, read the Licence terms and check the **I accept the terms in the Licence Agreement** box. See [Figure 54](#page-43-0) below:

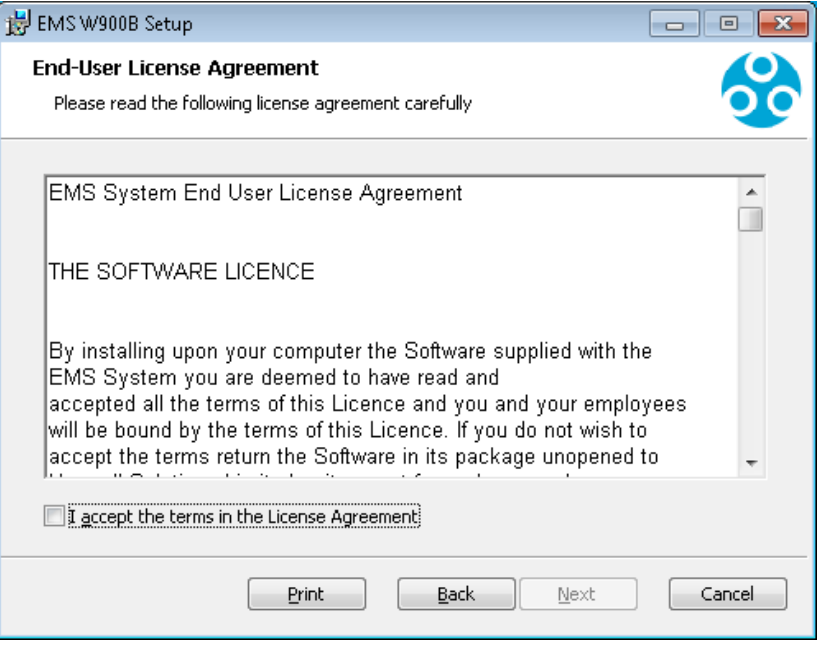

**Figure 54**

- <span id="page-43-0"></span>3. Click on **Next**.
- 4. In the displayed **EMS Server B Setup – Service Account** window, enter the **User Name** and **Password** you have previously set up for the EMS System to use. See [Figure 55](#page-43-1) below:

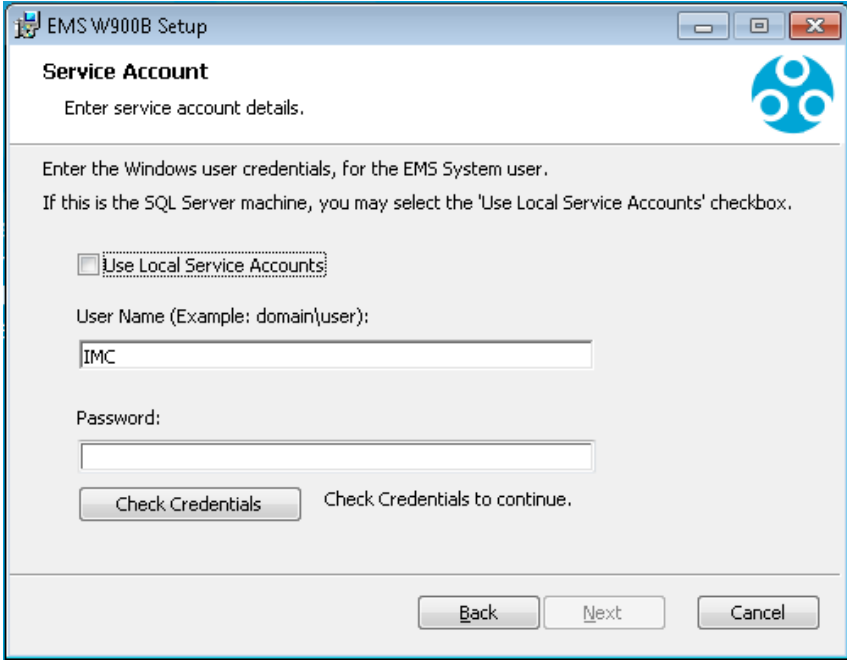

<span id="page-43-1"></span>**Figure 55**

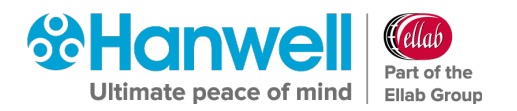

- If EMS is being installed on the SQL Server machine, you may select **Use Local Service Accounts** by checking the box and going to directly to Step 6 below, missing out Step 5.
- 5. Click **Check Credentials**.
- 6. Click **Next**.
	- The **EMS Server B Setup – Destination Folder** window is displayed. See [Figure](#page-44-0)  [56](#page-44-0) below:

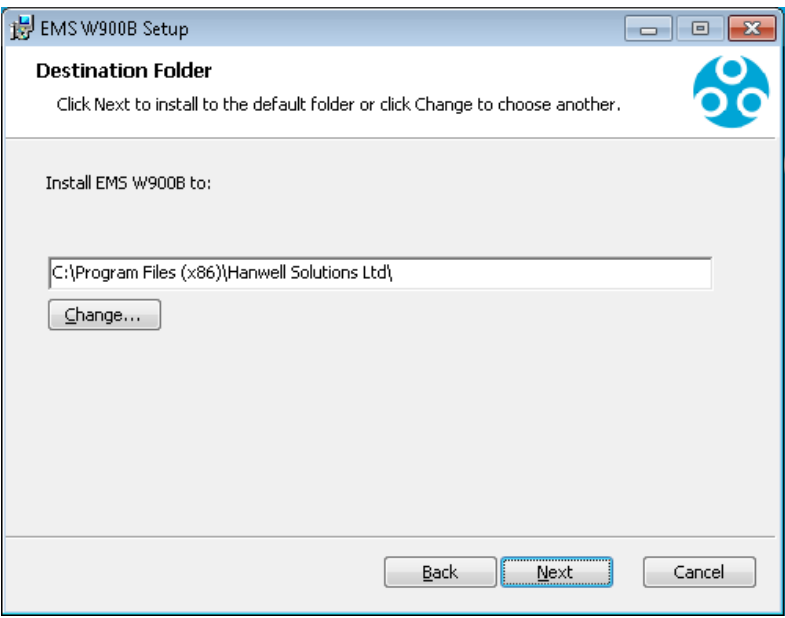

- <span id="page-44-0"></span> $\triangleright$  If required, the installation folder can now be changed as follows:
	- a) Click on **Change…** in the **EMS Server B Setup – Destination Folder** window. See [Figure 56](#page-44-0) above.
		- ∗ A folder browser dialog is displayed, allowing the Destination Folder's address to be changed or a new folder selected by clicking on the **Browse** button.
	- b) Enter the new Destination Folder's address.
- 7. Click **Next**.
	- $\triangleright$  The following window will be displayed. See [Figure 57](#page-45-0) below:

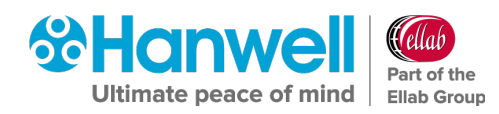

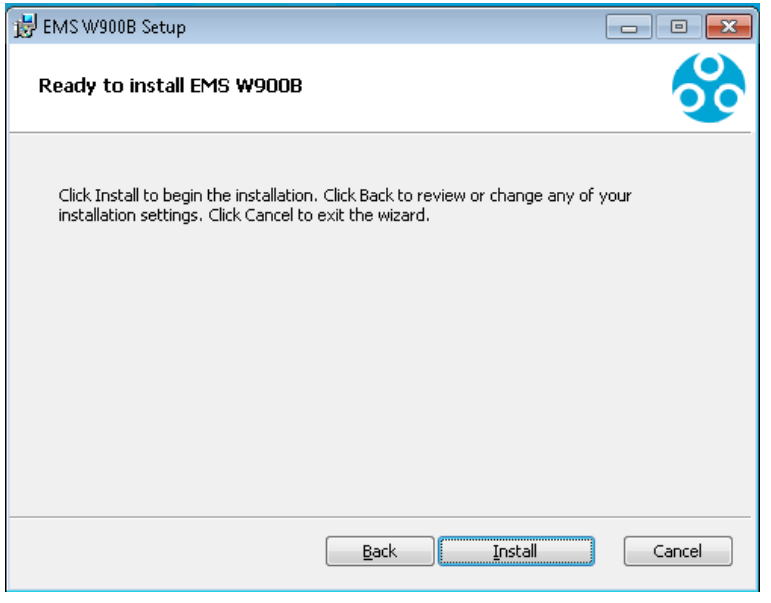

**Figure 57**

- <span id="page-45-0"></span>8. Click on **Install**.
	- The **EMS Server B Setup - Installing EMS Server B** window will be displayed as the EMS Server is installed. See [Figure 58](#page-45-1) below:

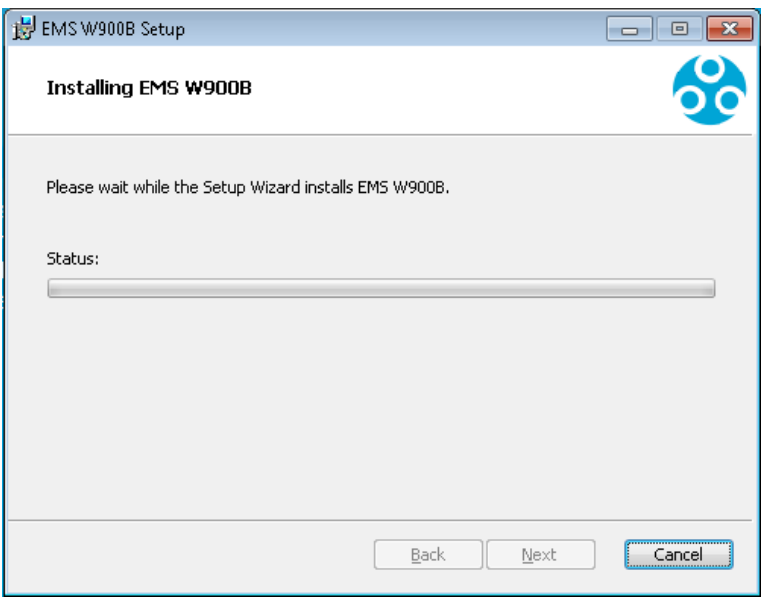

<span id="page-45-1"></span>Once the installation is complete, the **EMS Setup – EMS Database Information** window be displayed, populated with a series of default settings as part of the **EMS W900B Server Instance Installation**. See [Figure 59](#page-46-0) below:

Installation Manual

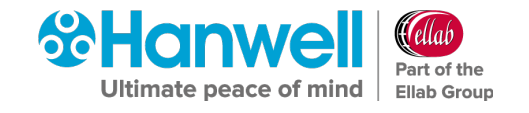

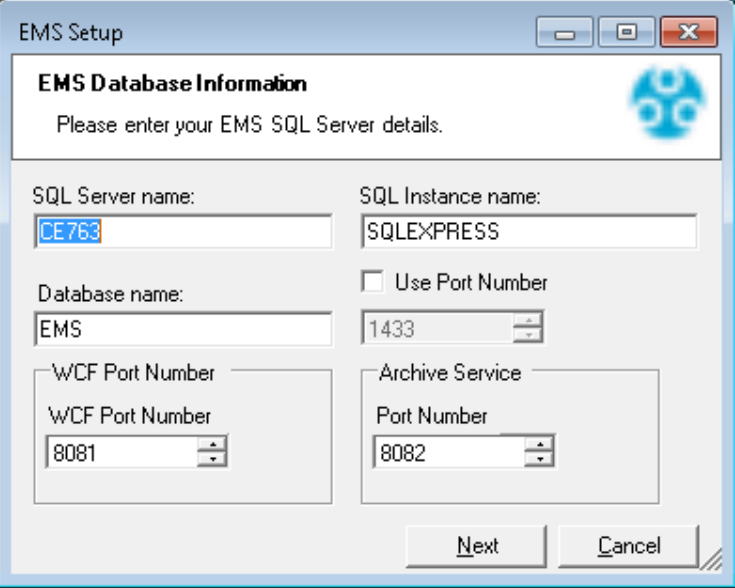

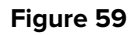

<span id="page-46-0"></span>The next stage (outlined in **Section [6.6](#page-46-1) [EMS Installation Procedure -](#page-46-1) Installing the EMS [Server Instance](#page-46-1)** on page [45\)](#page-46-1) will proceed with installing the **EMS Server Instance**.

# <span id="page-46-1"></span>**6.6 EMS Installation Procedure - Installing the EMS Server Instance**

### **6.6.1 Installing the EMS Server Instance - EMS W900A Installation**

• For details on Installing the EMS Server Instance for an **EMS W900B** Installation, refer to **Section [6.6.2](#page-50-0) [Installing the EMS Server Instance -](#page-50-0) EMS W900B Installation** on page [49.](#page-50-0)

For an **EMS W900A** installation, the **EMS Setup – EMS Database Information** window is displayed, populated with a series of default settings. See [Figure 60](#page-47-0) below:

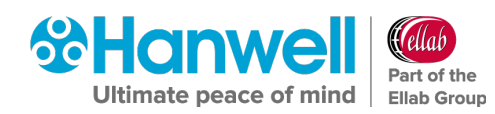

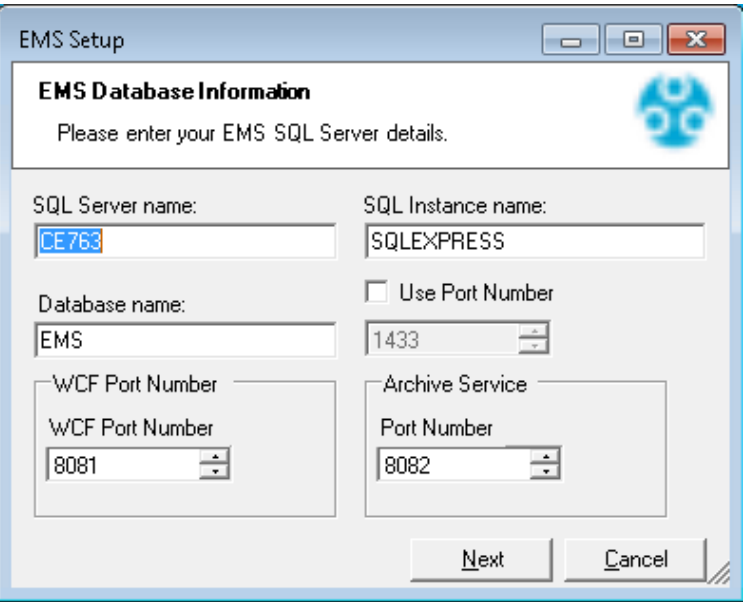

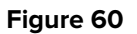

- <span id="page-47-0"></span>• When installing to a machine with **NO EXISTING** Microsoft SQL Express installation, leave the settings, shown in [Figure 60](#page-47-0) above, at their default values.
- When installing on a machine with **AN EXISTING** Microsoft SQL Express installation, the **SQL Server name:** and **SQL Instance name:** fields, shown in [Figure 60](#page-47-0) above, must be set to the existing **Microsoft SQL Express Server Name** and **Instance Name**.
	- $\triangleright$  These Names can be obtained from your System Administrator or from the connection information shown in **Microsoft SQL Server Management Studio** (SSMS).
	- The connection information is displayed in the format [Server name]\[Instance name].
	- $\triangleright$  For help with using SSMS, please use the Help and tutorial provided with SSMS.
- If Port **8081** is unavailable for the WCF service, enter the Port Number required for this installation into the **WCF Port Number** field.
- 1. Once completed click **Next.** See [Figure 60](#page-47-0) above.
	- The **EMS Setup – EMS Location Information** window is displayed. See [Figure 61](#page-48-0) below:

Installation Manual

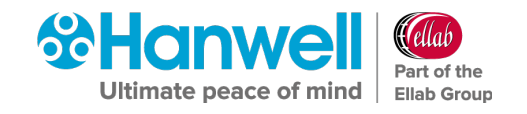

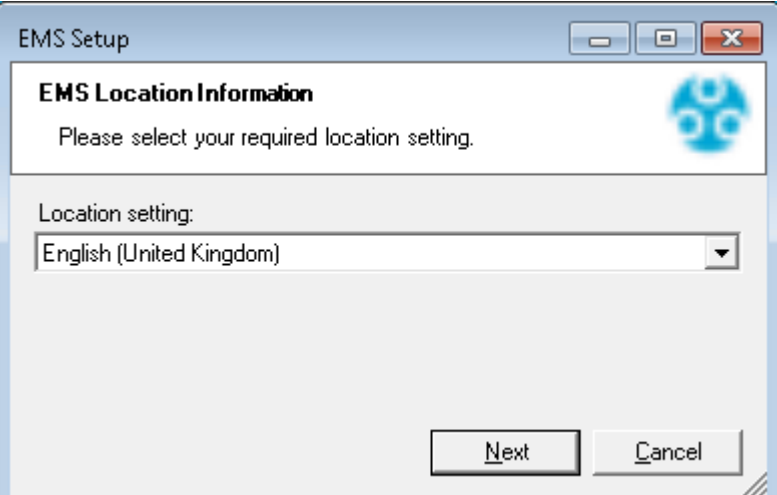

**Figure 61**

<span id="page-48-0"></span>2. Select your location from within the **Location setting:** drop-down list.

**Caution: Ensure that your Location is set correctly, otherwise date and times sent in SMS and Email messages may be incorrectly formatted.**

- 3. Click **Next**.
	- The **EMS Server A Setup - Installing EMS W900A** window is displayed showing a status bar illustrating the progress of the Setup. See [Figure 62](#page-48-1) below:

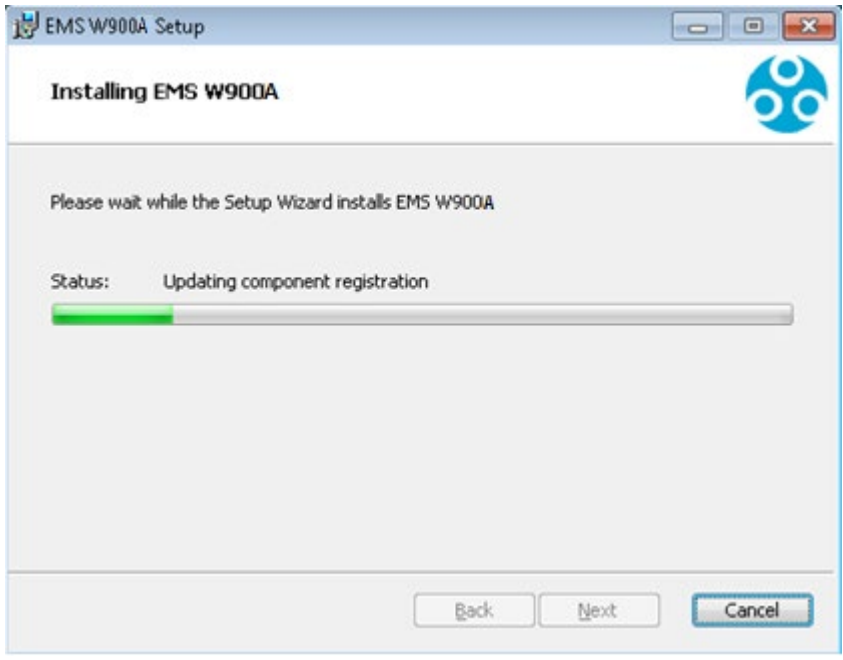

## **Figure 62**

<span id="page-48-1"></span> When the Setup has completed, the **EMS Server A Setup - Completed the EMS Server A Setup Wizard** window is displayed. See [Figure 63](#page-49-0) below:

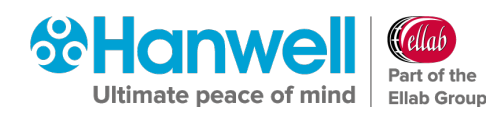

Installation Manual

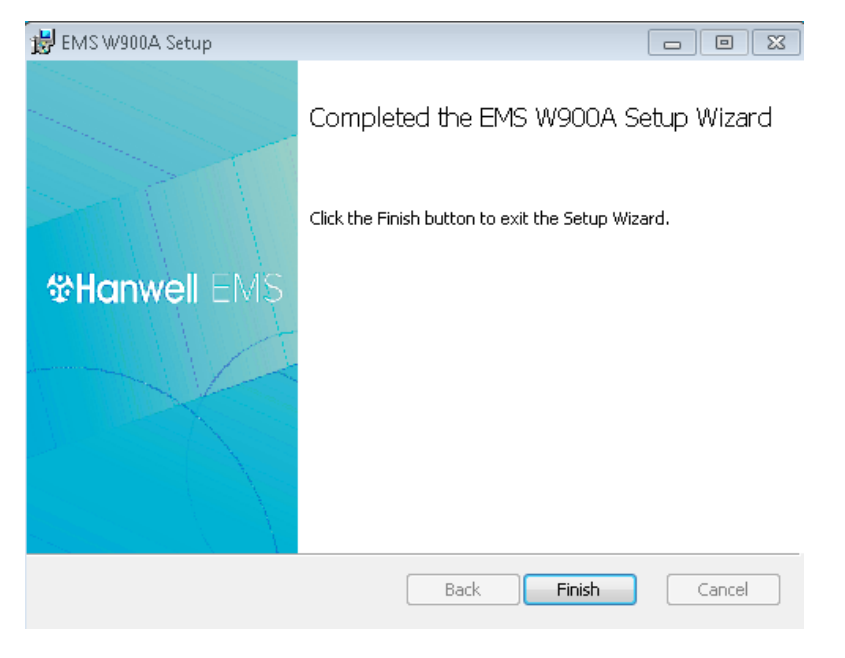

**Figure 63**

<span id="page-49-0"></span>4. Click **Finish**.

## **Either:**

 $\triangleright$  The following window is displayed. See [Figure 69:](#page-52-0)

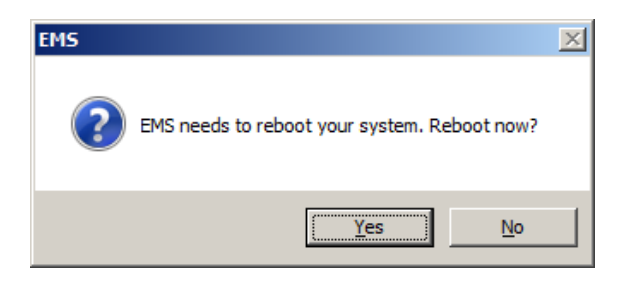

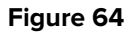

Click on **Yes** to reboot your System and complete the installation of the EMS Server Instance for W900A.

**Or:**

- If you ticked the boxes for any of the following Services/Tools in the **EMS Installer** window (see [Figure 13\)](#page-23-0):
	- ∗ **Install SR2 Service**
	- ∗ **Install EMS Mobile Application Service**
	- ∗ **Install IceSpy Base Utility**
	- **Install EMS Remote Management Tools**
	- **Install EMS Backup/ Archive Tool**

They will now be installed as outlined in **Section [6.7](#page-53-0) [EMS Installation Procedure –](#page-53-0) [Continued](#page-53-0)**.

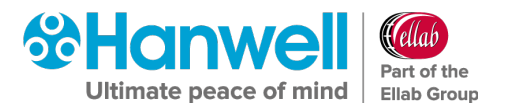

## <span id="page-50-0"></span>**6.6.2 Installing the EMS Server Instance - EMS W900B Installation**

For an EMS W900B installation, the **EMS Setup – EMS Database Information** window will now be displayed. See [Figure 65](#page-50-1) below:

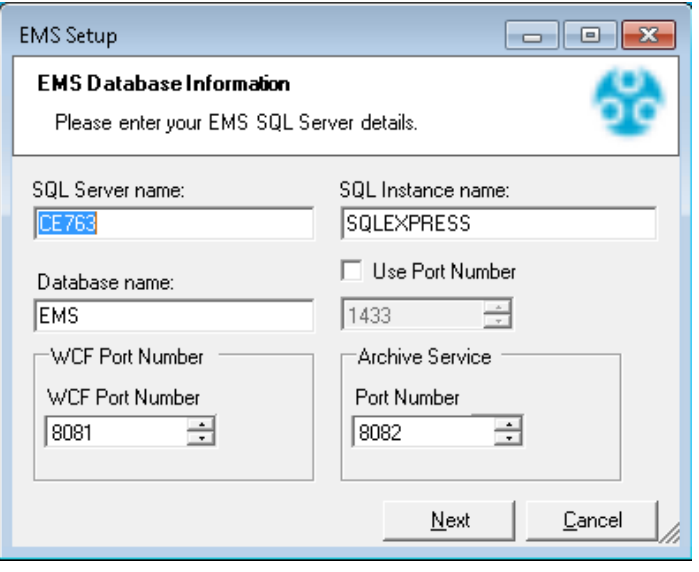

#### **Figure 65**

<span id="page-50-1"></span>1. Enter the required **SQL Server name** and, if necessary to identify a particular SQL Server Instance:

#### **Either:**

Enter the required **SQL Instance Name**.

#### **Or:**

Tick the Use **Port Number** box and set the required **Port Number**, for the Microsoft SQL Server Instance that EMS will be using, in the numeric control box by using the up and down arrows. See [Figure 65](#page-50-1) above.

**Note:** EMS **ONLY** supports versions of Microsoft SQL from 2012 onwards.

2. If **Port 8081** is unavailable for the WCF Service, either enter the Port Number required for this installation into the **WCF Port Number** field or select the required number by clicking on the field's up and down arrows.

**Note:** If you do not know these SQL Server details, ask your System Administrator or IT Support Provider.

- 3. Click **Next**.
	- The **EMS Setup – EMS Location Information** window is displayed. See [Figure 66](#page-51-0) below:

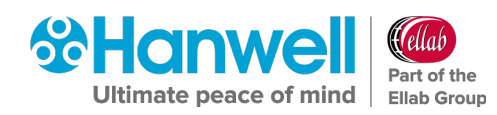

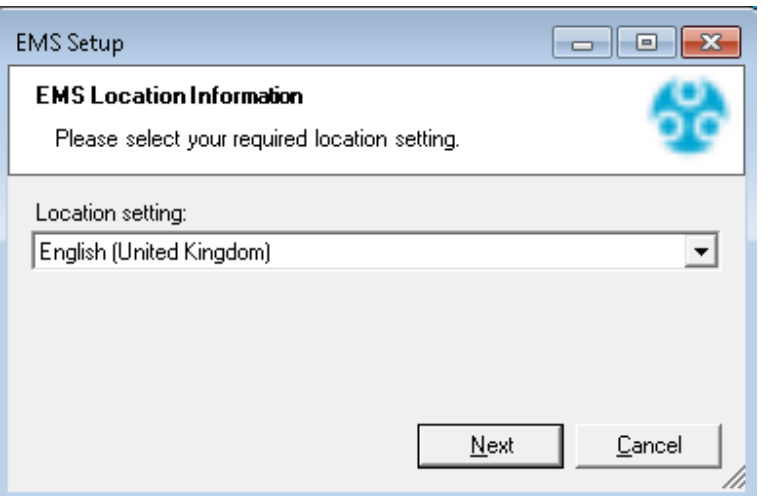

<span id="page-51-0"></span>4. Select your location from within the **Location setting:** drop-down list

**Note:** Ensure that your Location is set correctly, otherwise date and times sent in SMS and Email messages may be incorrectly formatted.

- 5. Click **Next**.
	- The **EMS Server B Setup - Installing EMS W900B** window is displayed. See [Figure 67:](#page-51-1)

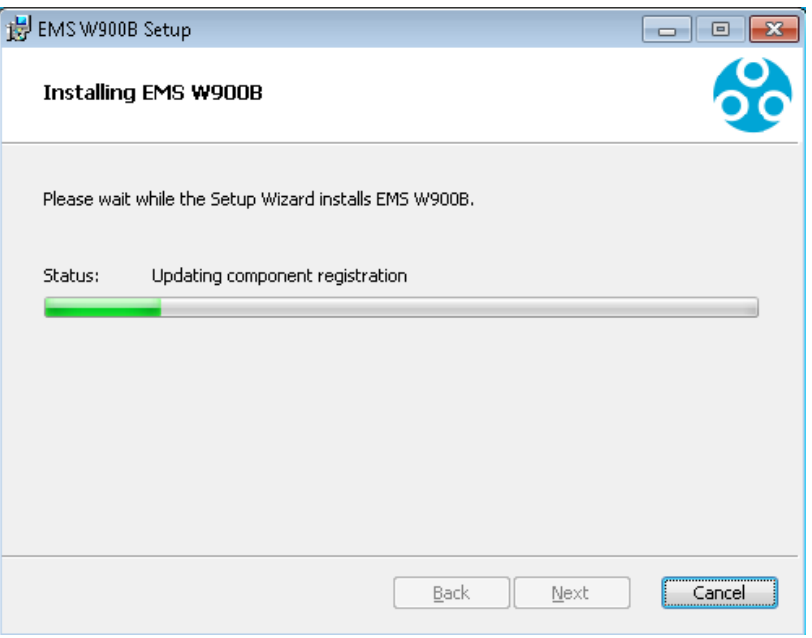

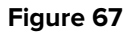

- <span id="page-51-1"></span>6. Click on **Next**.
	- The **EMS Server Setup – Completed the EMS Server B Setup Wizard** window is displayed, signifying that the EMS Server's installation is now complete. See [Figure 68](#page-52-1) below:

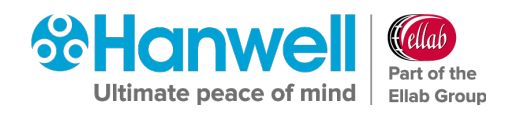

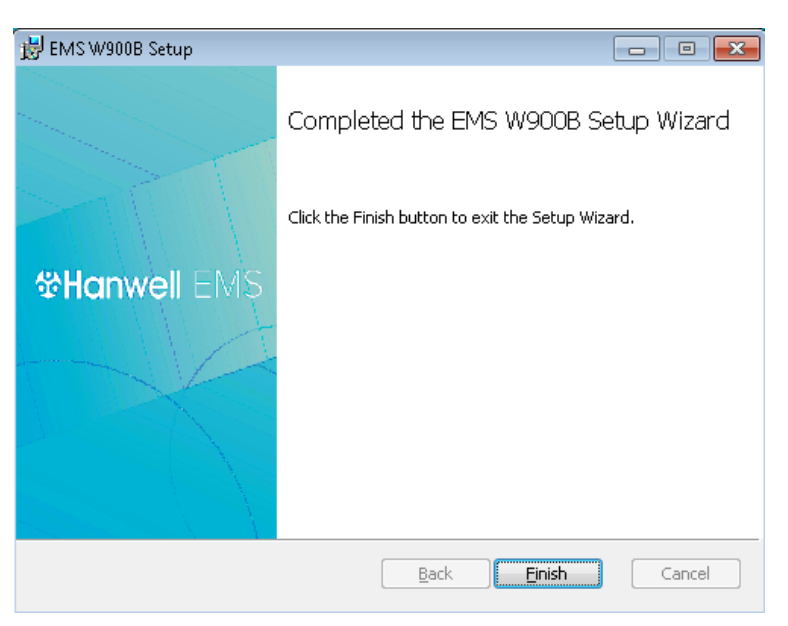

**Figure 68**

<span id="page-52-1"></span>7. Click **Finish**.

## **Either:**

 $\triangleright$  The following window is displayed. See [Figure 69](#page-52-0) below:

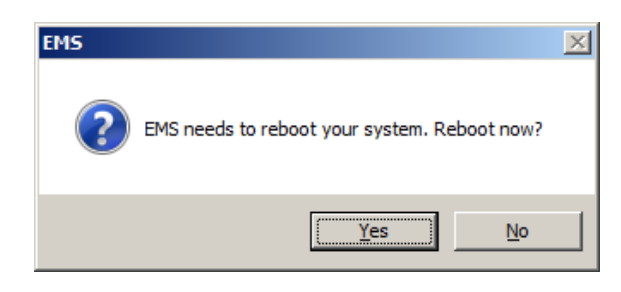

### **Figure 69**

<span id="page-52-0"></span>Click on **Yes** to reboot your System and complete the installation of the EMS Server Instance for W900B.

### **Or:**

- If you ticked the boxes for any of the following Services/Tools in the **EMS Installer** window (see [Figure 13\)](#page-23-0):
	- ∗ **Install SR2 Service**
	- ∗ **Install EMS Mobile Application Service**
	- ∗ **Install IceSpy Base Utility**
	- ∗ **Install EMS Remote Management Tools**
	- ∗ **Install EMS Backup/ Archive Tool**

They will now be installed as outlined in **Section [6.7](#page-53-0) [EMS Installation Procedure –](#page-53-0) [Continued](#page-53-0)**.

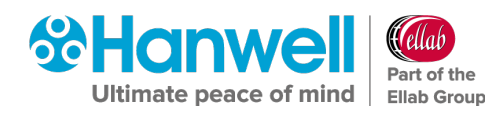

## <span id="page-53-0"></span>**6.7 EMS Installation Procedure – Continued**

## **6.7.1 Installing EMS SR2 Service**

If **Install SR2 Service** has been selected on the **EMS Installer** dialog box (see [Figure 13\)](#page-23-0), the next stage will begin the installation of the **EMS SR2 Server**.

- This is necessary to allow Smart Receiver (SR) devices to communicate with the EMS Server locally or remotely.
- 1. Click **Next** in the displayed window.
	- This will install the **EMS SR2 Service**. See [Figure 70:](#page-53-1)

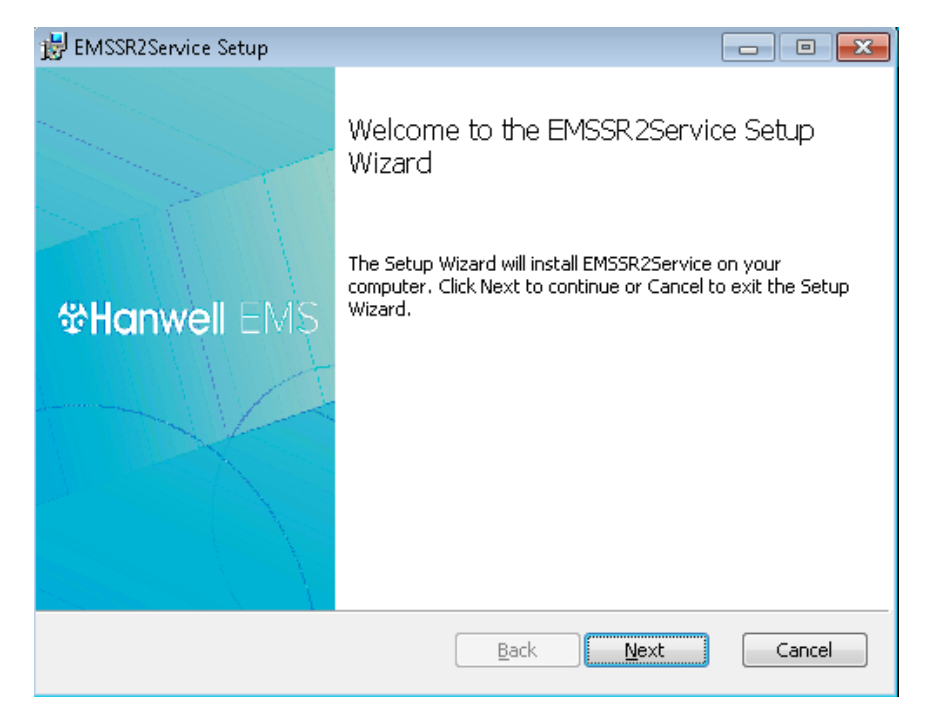

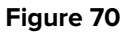

<span id="page-53-1"></span>2. Read the **End User Licence Agreement**. See [Figure 71](#page-54-0) below:

## Installation Manual

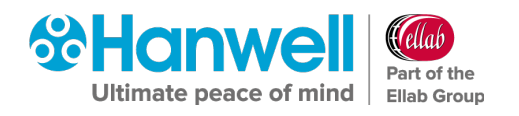

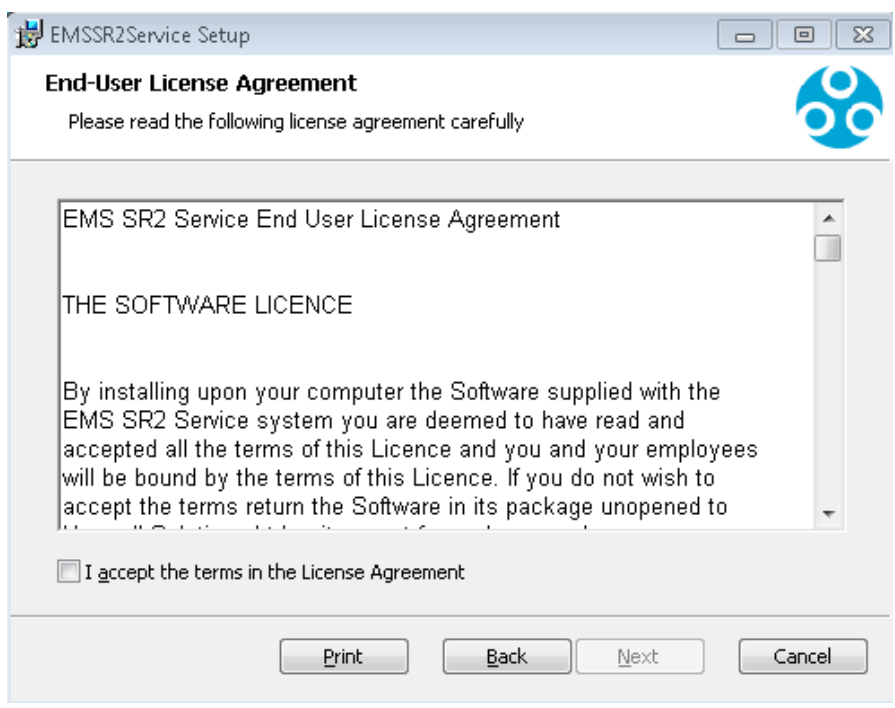

**Figure 71**

- <span id="page-54-0"></span>3. Tick the **I accept the terms in the Licence Agreement** box.
- 4. Click **Next**.
	- The **EMSSR2Service Setup – Destination Folder** window is displayed. See [Figure](#page-54-1)  [72](#page-54-1) below:

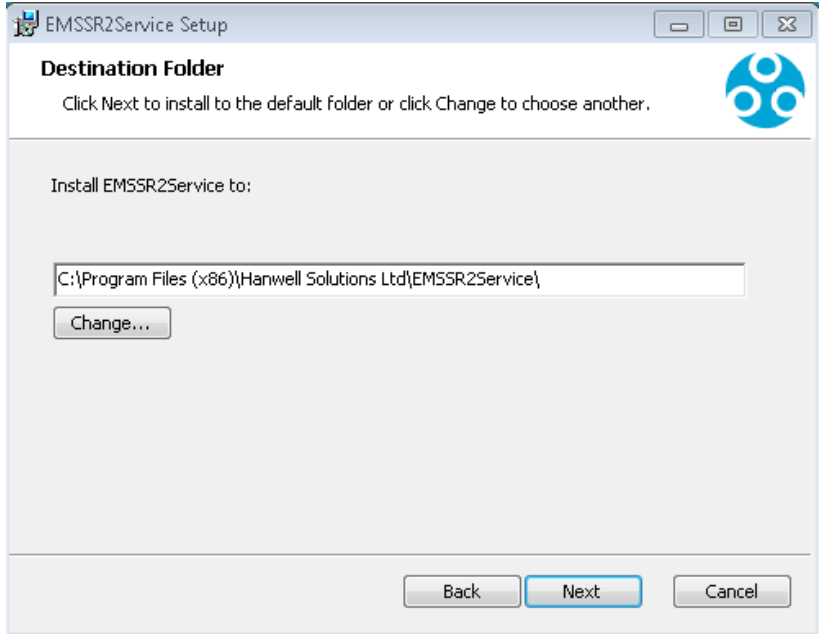

**Figure 72**

<span id="page-54-1"></span>5. Click **Change…** to navigate to a Destination folder for the **EMSSR2 Service** or simply click **Next** to save to the Default Location (recommended).

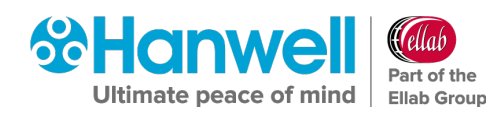

- **Note:** Unless absolutely necessary, it is recommended leaving the pre-set default location for the installation of the **EMS SR2 Service**. See [Figure 72](#page-54-1) above.
- 6. Click **Next**.
	- The **EMSSR2Service – Ready to install EMSSR2Service** window is displayed. See [Figure 73](#page-55-0) below:

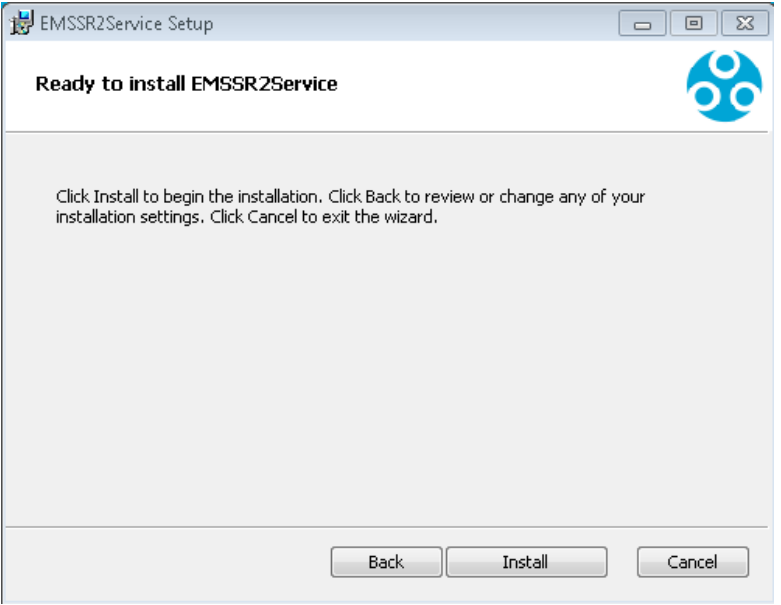

**Figure 73**

- <span id="page-55-0"></span>7. Click **Install** to begin the installation of the **EMS SR2 Service**.
	- The **EMSSR2Service Setup – Installing EMSSR2Service** window is displayed followed by the **EMS Setup – Address and Port Information** window. See [Figure](#page-55-1)  [74](#page-55-1) and [Figure 75](#page-56-0) below:

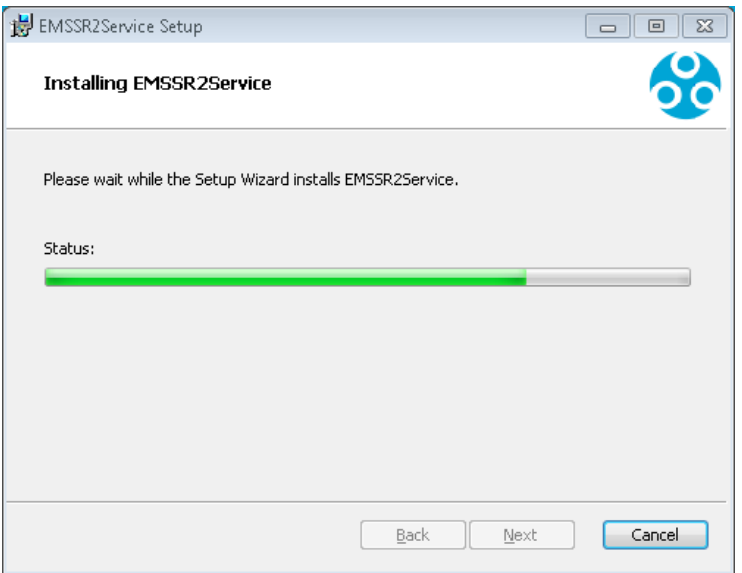

<span id="page-55-1"></span>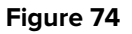

## Installation Manual

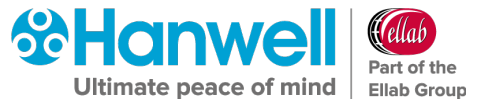

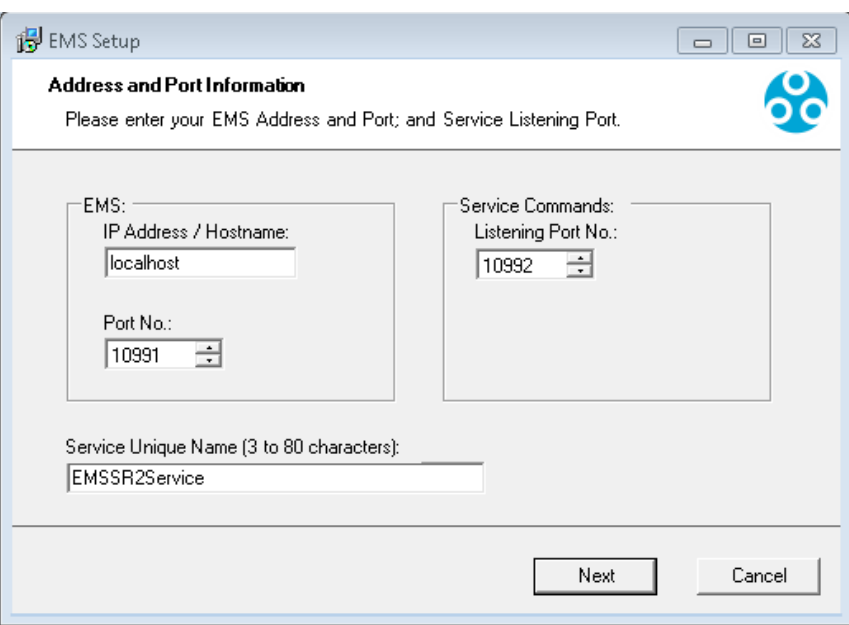

**Figure 75**

<span id="page-56-0"></span>8. Fill out the window's fields paying particular attention to the following:

## **EMS: IP Address/Hostname**

- When installing Distributed Hardware Services, the EMS IP Address / Hostname must be set during installation of the Hardware Service. This must match the address of the EMS Server where the Data Service is installed.
- $\triangleright$  For this system, at least one SR2 Service will need to have non-default Service names set during installation; the non-default Service name would then need to be added to the **Hardware Service Details** window, when creating the new system from the **EMSConfig** Utility.

### **EMS: Port Number:**

### **Service Commands: Listening Port No:**

- $\triangleright$  Unless absolutely necessary, it is recommended leaving the pre-set allocated Listening Port Number and Port Number at their default settings, as shown in [Figure 75](#page-56-0) above.
- $\triangleright$  However, if the customer already has a different program using the same Port Numbers, then these can be changed at this stage to your IT Department's specification.
	- ∗ Refer to the **Allocated Ports** table (See [Table 1](#page-10-0) on page [9\)](#page-10-0) and ensure that no other Ports are currently in use by another program on the host machine.

## **Service Unique Name (3 to 80 characters)**

If installing the SR2 Service on multiple machines, ensure that each service has a different Service Name entered in the **Service Unique Name (3 to 80 characters):** text field.

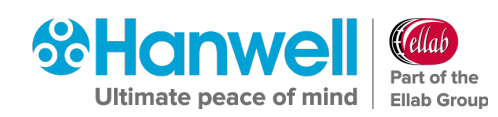

- $\triangleright$  Keep a list of the Service Names used, as each unique Service Name needs to be added to the list of Hardware Service names in the **Config Utility**.
- For single SR2 Service installations, the default **Service Unique Name** is recommended. See 45 above.
- 9. Once the fields have been filled in with either default names, addresses and numbers or User Defined values, click **Next**.
- The **EMSSR2Service Setup – Completed the EMSSR2Service Setup Wizard** window is displayed. See [Figure 76:](#page-57-0)

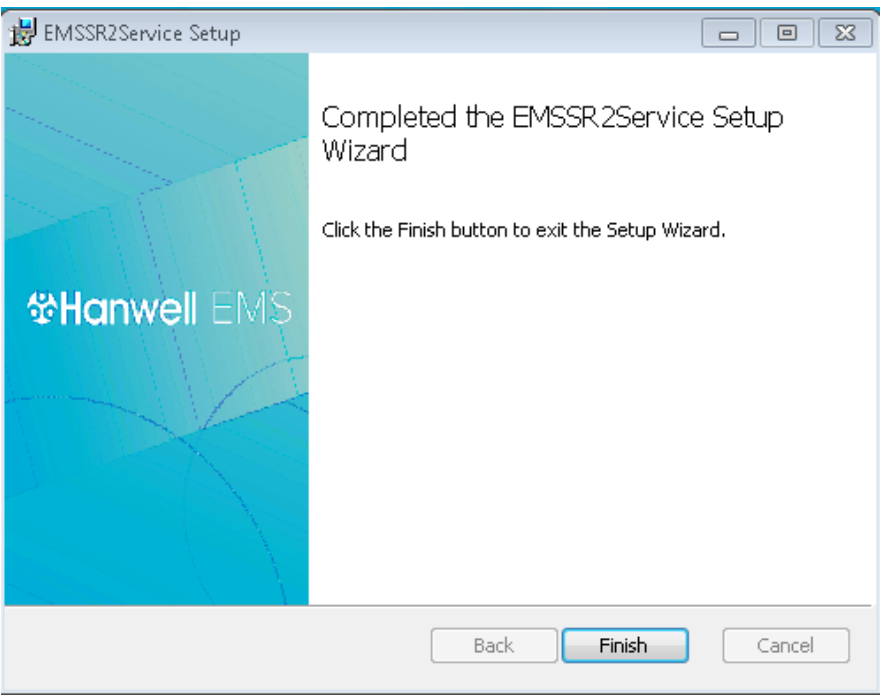

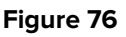

- <span id="page-57-0"></span>10. Click **Finish** to complete the installation of the **EMS SR2 Service**.
- If you didn't tick any additional boxes in the **EMS Installer** window (see [Figure 13\)](#page-23-0), namely:
	- **Install EMS Mobile Application Service**
	- **Install IceSpy Base Utility**
	- **Install EMS Remote Management Tools**
	- **Install EMS Backup/ Archive Tool**

The following window is displayed. See [Figure 77](#page-58-0) below:

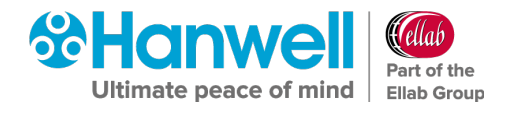

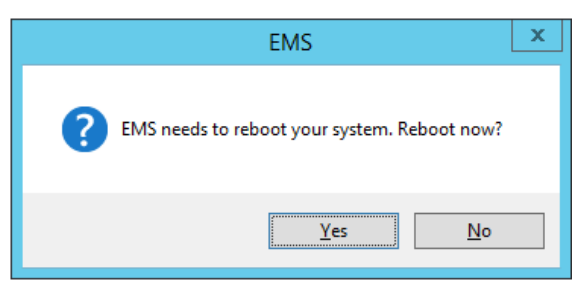

**Figure 77**

- <span id="page-58-0"></span> Click on **Yes** to reboot your System and complete the installation of the EMS Server Instance for W900A.
- If you ticked **Install EMS Mobile Application Service** in the **EMS Installer** window (see [Figure 13\)](#page-23-0), the **EMS.Mobile.App.DataService Setup – Welcome to the EMS.Mobile.App.DataService Setup Wizard** window is displayed. See [Figure 78:](#page-58-1)

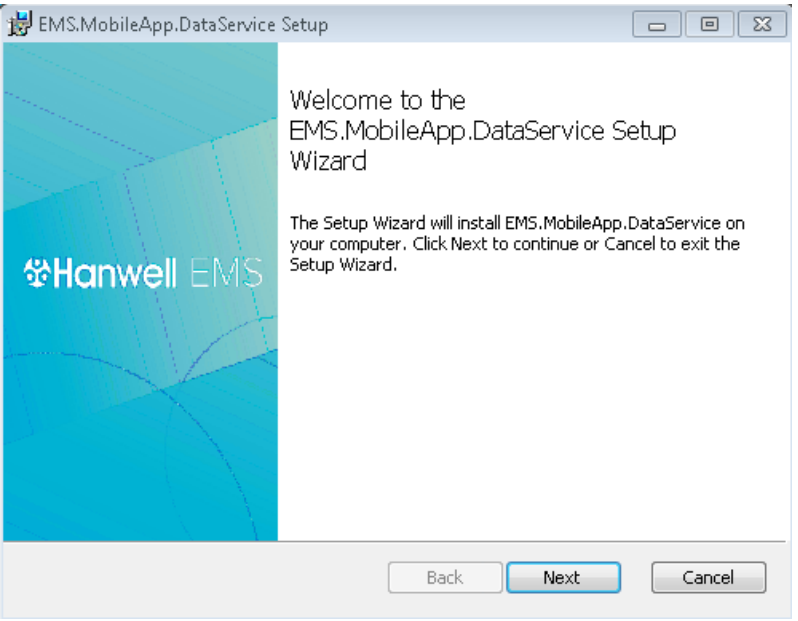

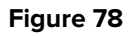

## <span id="page-58-1"></span>**6.7.2 Installing the EMS Mobile Application Service**

- 1. Click on **Next** in the displayed **EMS.Mobile.App.DataService Setup – Welcome to the EMS.Mobile.App.DataService Setup Wizard** window. See [Figure 78](#page-58-1) above.
- 2. The **EMS.Mobile.App.DataService Setup – End-User Licence Agreement** window is displayed. See [Figure 79:](#page-59-0)

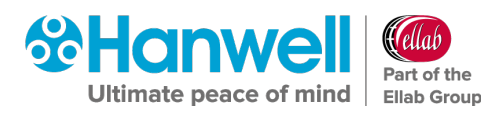

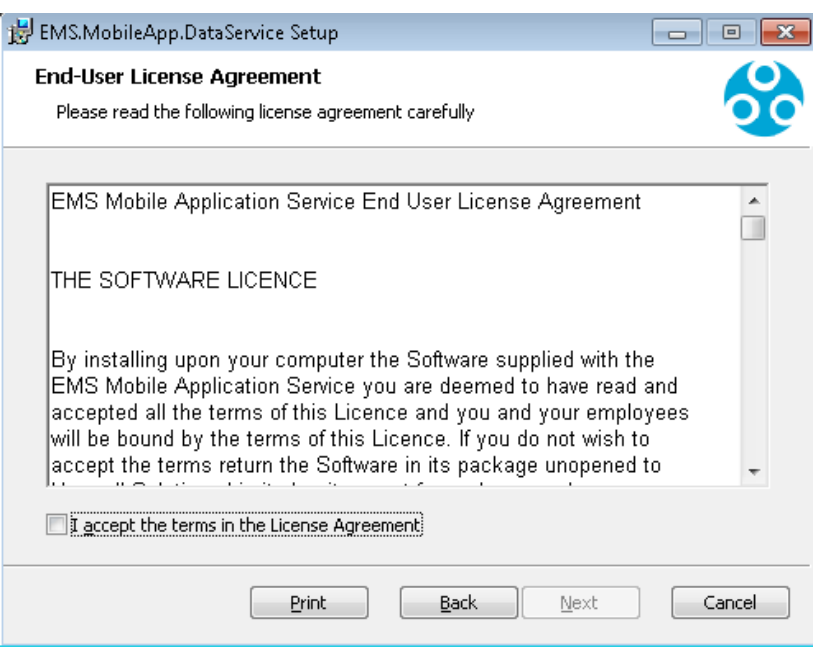

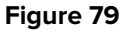

- <span id="page-59-0"></span>3. Tick the **I accept the terms in the Licence Agreement** box.
	- > The **Next** button is activated.
- 4. Click **Next**.
	- The **EMS.Mobile.App.DataService Setup – Service Account** window is displayed. See [Figure 80](#page-59-1) below:

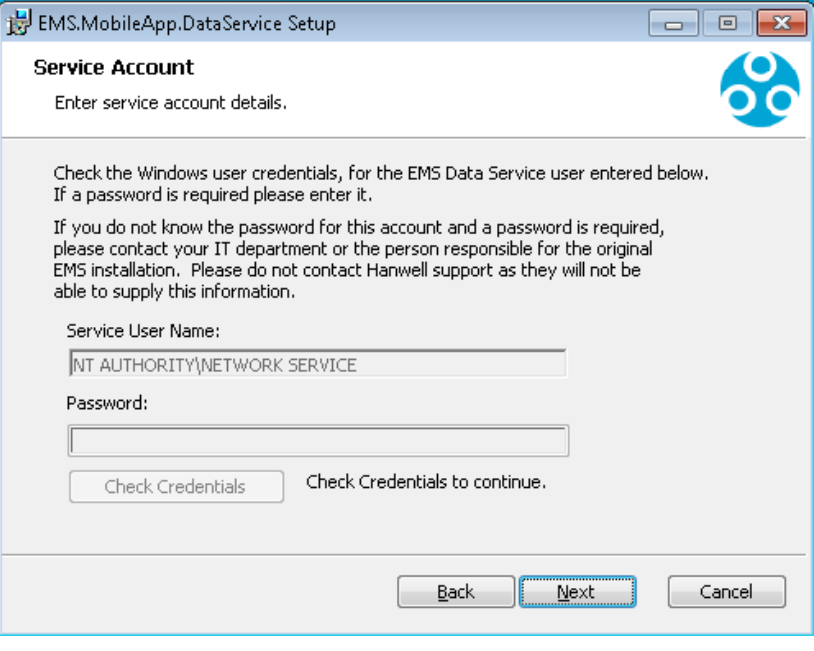

<span id="page-59-1"></span>5. Enter the required Service Account details for the EMS Data Service User, including a password if necessary.

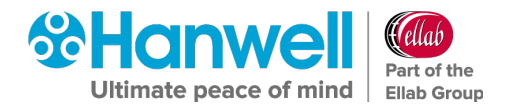

- 6. Click on **Next**.
	- The **EMS.Mobile.App.DataService Setup – Destination Folder** window is displayed. See [Figure 81](#page-60-0) below:

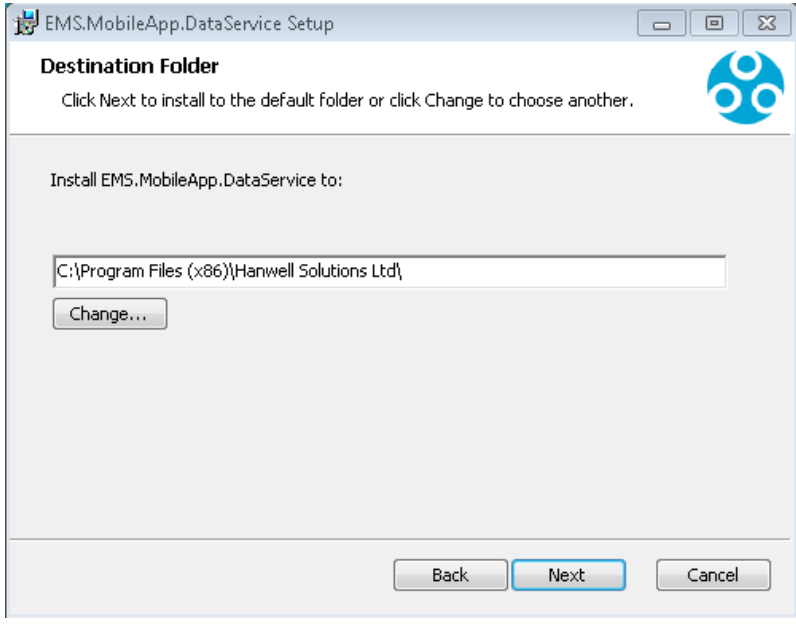

- <span id="page-60-0"></span>7. Click **Change…** to navigate to a Destination folder for the **EMS Mobile App Data Service** or simply click **Next** to save to the Default Location (recommended).
	- **Note:** Unless absolutely necessary, it is recommended leaving the pre-set default location for the installation of the **EMS Mobile App Data Service**. See [Figure 81](#page-60-0) above.
- 8. Click **Next**.
	- The **EMS.Mobile.App.DataService Setup – Ready to install EMS.MobileApp.DataService** window is displayed. See [Figure 82](#page-61-0) below:

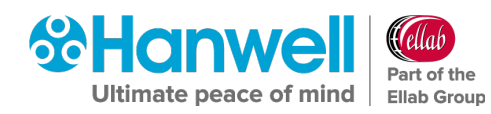

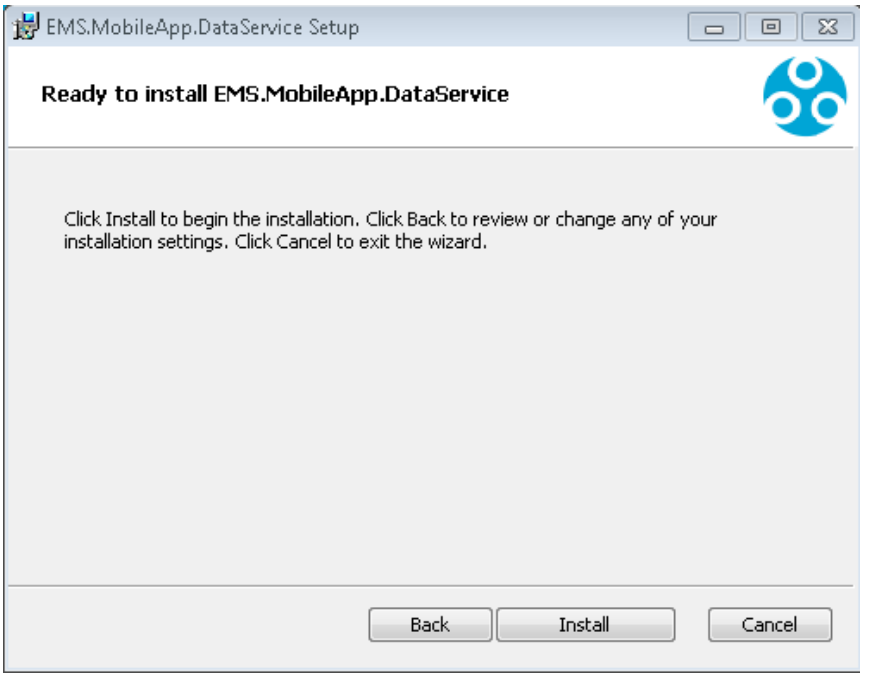

- <span id="page-61-0"></span>9. Click **Install** to begin the installation of the **EMS Mobile App Data Service**.
	- The **EMS.Mobile.App.DataService Setup – Installing EMS.Mobile.App.DataService** window is displayed followed by the **EMS Setup – Address and Port Information** window. See [Figure 83](#page-61-1) and [Figure 84:](#page-62-0)

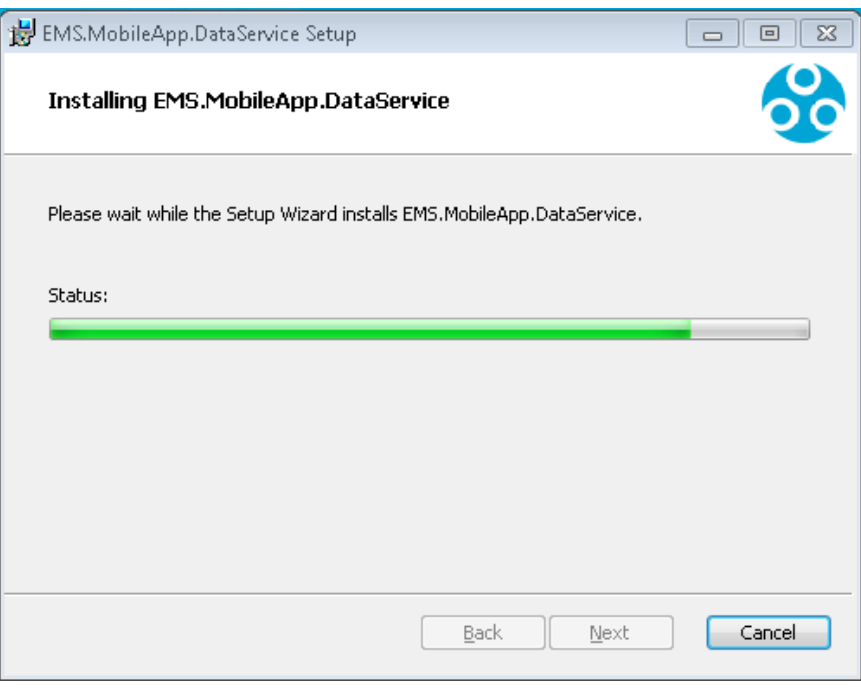

<span id="page-61-1"></span>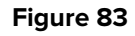

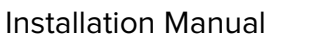

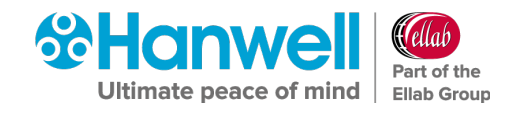

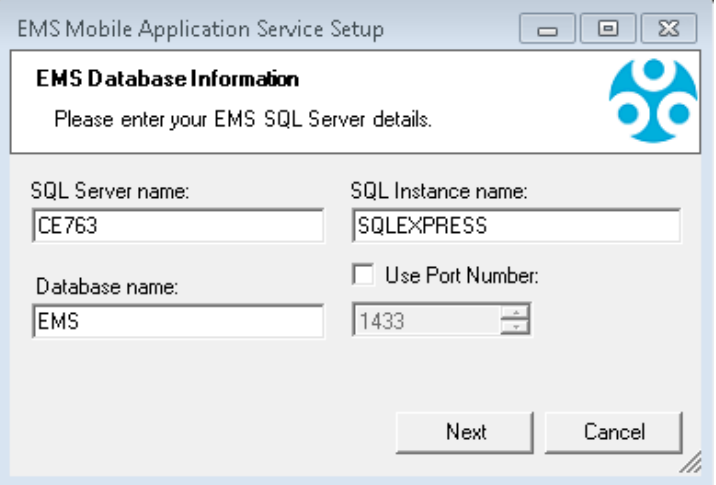

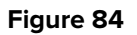

- <span id="page-62-0"></span> When installing to a machine with **NO EXISTING** Microsoft SQL Express installation, leave the settings, shown in [Figure 84](#page-62-0) above, at their default values.
- When installing on a machine with **AN EXISTING** Microsoft SQL Express installation, the **SQL Server name:** and **SQL Instance name:** fields, shown in [Figure 84](#page-62-0) above, must be set to the existing **Microsoft SQL Express Server Name** and **Instance Name**.

**Note:** EMS **ONLY** supports versions of Microsoft SQL from 2012 onwards

- 10. Click on **Next**.
	- The **EMS.Mobile.App.DataService Setup – Completed the EMS.MobileApp.DataService.Setup Wizard** window is displayed. See [Figure 85](#page-63-0) below:

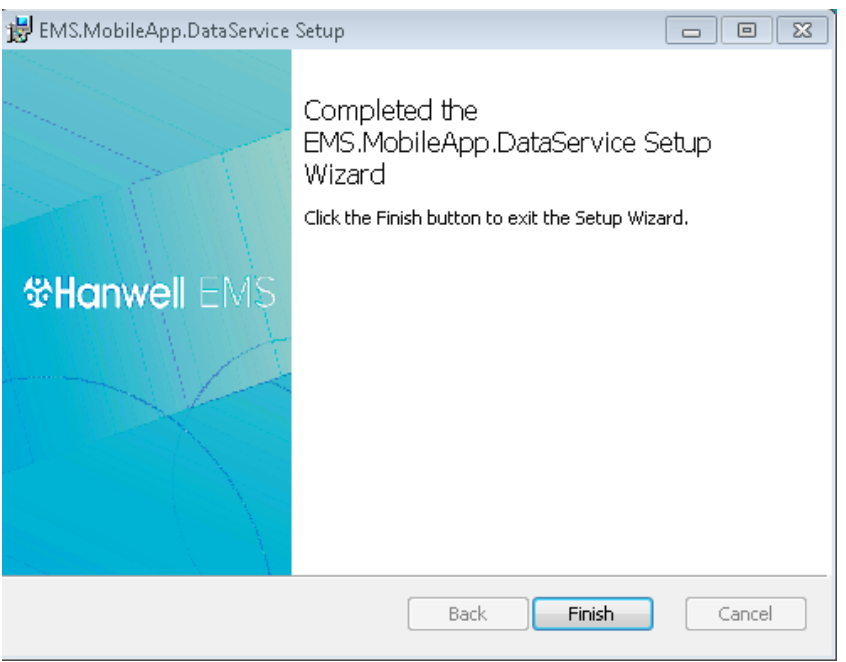

- <span id="page-63-0"></span>11. Click **Finish** to complete the installation of the **EMS Mobile App Data Service**.
- If you didn't tick any additional boxes in the **EMS Installer** window (see [Figure 13\)](#page-23-0), namely:
	- **Install IceSpy Base Utility**
	- **Install EMS Remote Management Tools**
	- **Install EMS Backup/ Archive Tool**

The following window is displayed. See [Figure 77](#page-58-0) below:

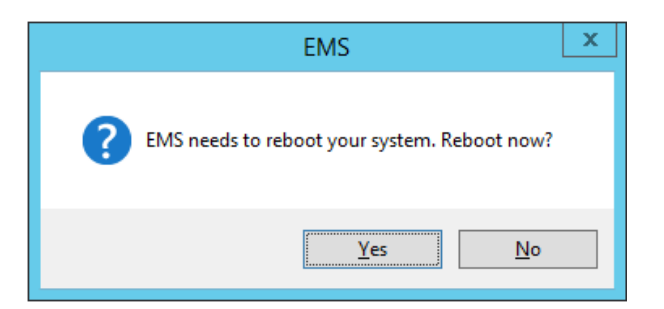

#### **Figure 86**

Click on **Yes** to reboot your System and complete the installation of the EMS Server Instance for W900A.

 If you ticked **Install EMS Remote Management Tools** in the **EMS Installer** window (see [Figure 13\)](#page-23-0), the **EmsRemoteManagementTools Setup** window is displayed. See [Figure 87:](#page-64-0)

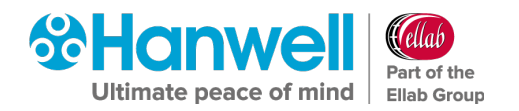

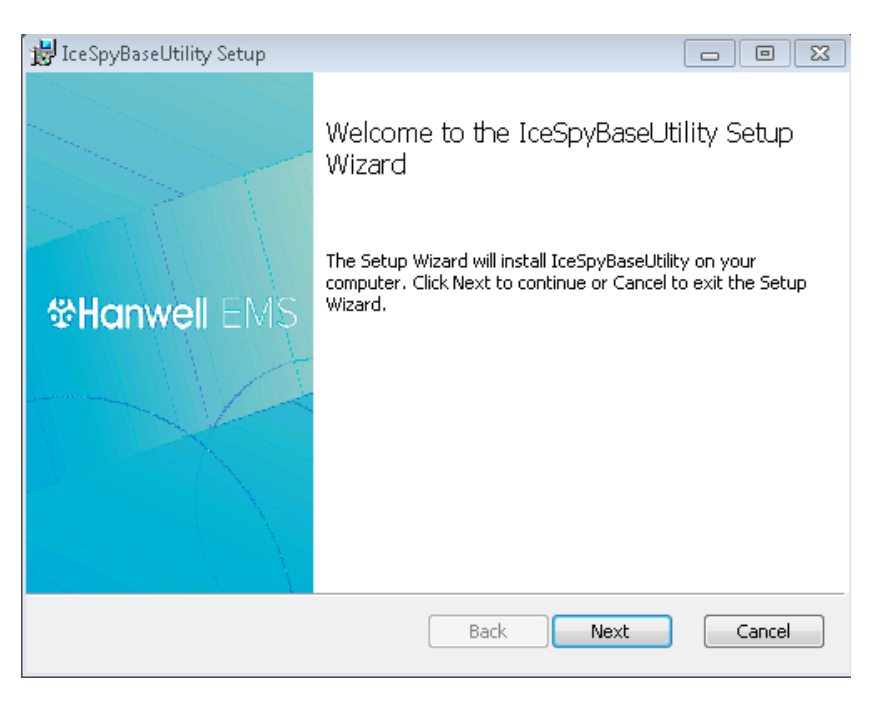

**Figure 87**

## <span id="page-64-0"></span>**6.7.3 Installing the IceSpy Base Utility**

- 1. Click **Next** in the displayed I**ceSpyBaseUtility Setup – Welcome to the IceSpyBaseUtility Setup Wizard** window. See **Error! Reference source not found.** above.
	- The **IceSpyBaseUtility Setup – End-User Licence Agreement** window is displayed. See [Figure 88](#page-64-1) below:

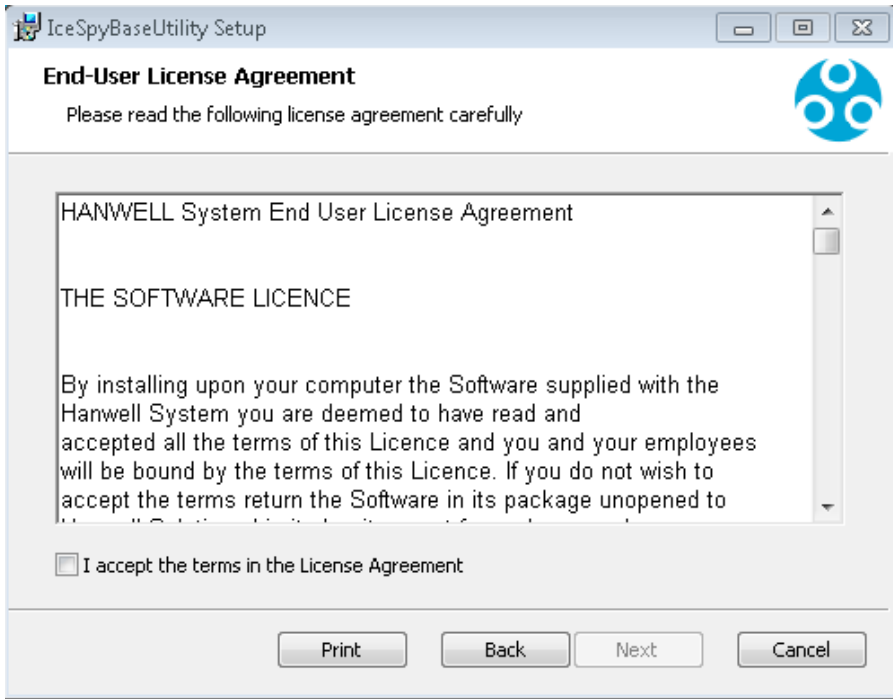

<span id="page-64-1"></span>**Figure 88**

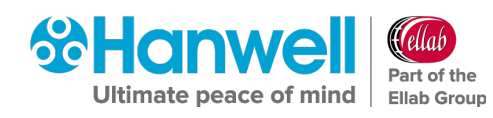

- 2. Read the Hanwell EULA and check the **I accept the terms in the Licence Agreement** box.
	- The **IceSpyBaseUtility Setup – Destination Folder** window is displayed. See [Figure 89](#page-65-0) below:

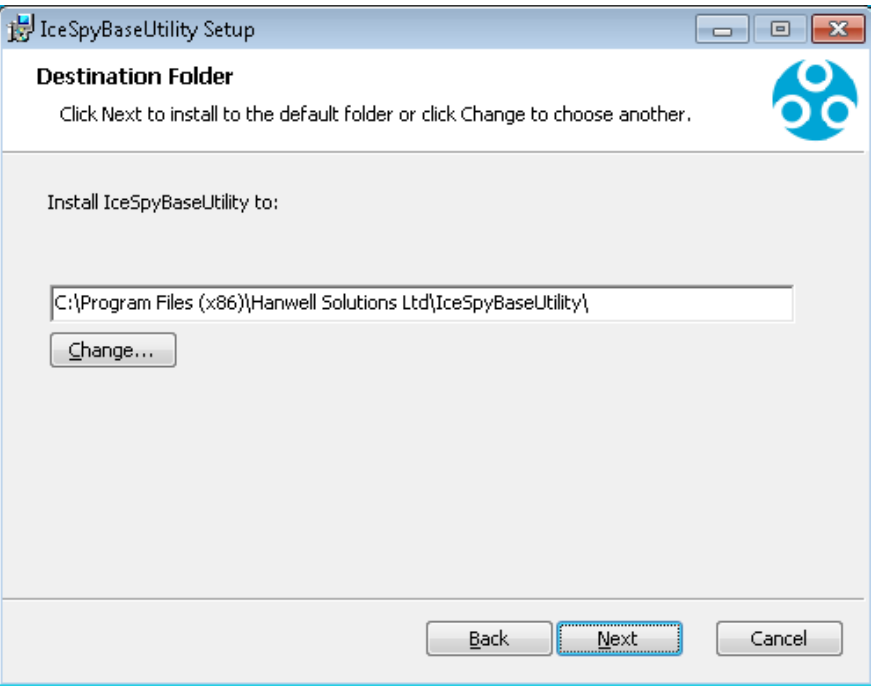

**Figure 89**

- <span id="page-65-0"></span>3. Click **Change…** to navigate to a Destination folder for the **IceSpy Base Utility** or simply click **Next** to save to the Default Location (recommended).
	- **Note:** Unless necessary, it is recommended leaving the pre-set default location for the installation of the **IceSpy Base Utility**.
- 4. Once the location of the **IceSpy Base Utility** has been entered or the default location selected, click **Next**.
	- The **IceSpyBaseUtility Setup – Ready to install IceSpyBaseUtility** window is displayed. See [Figure 90:](#page-66-0)

Installation Manual

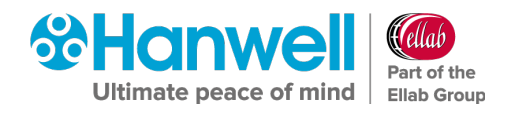

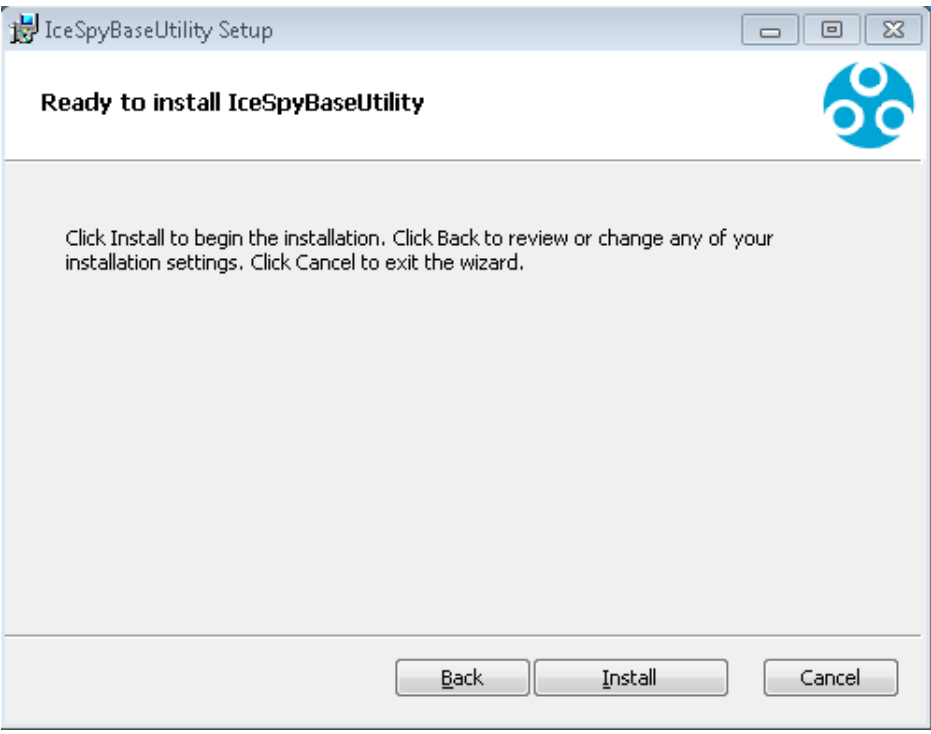

**Figure 90**

# <span id="page-66-0"></span>5. Click on **Install**.

 The **IceSpyBaseUtility Setup – Completed the IceSpyBaseUtility Setup Wizard** window is displayed. See [Figure 91](#page-66-1) below:

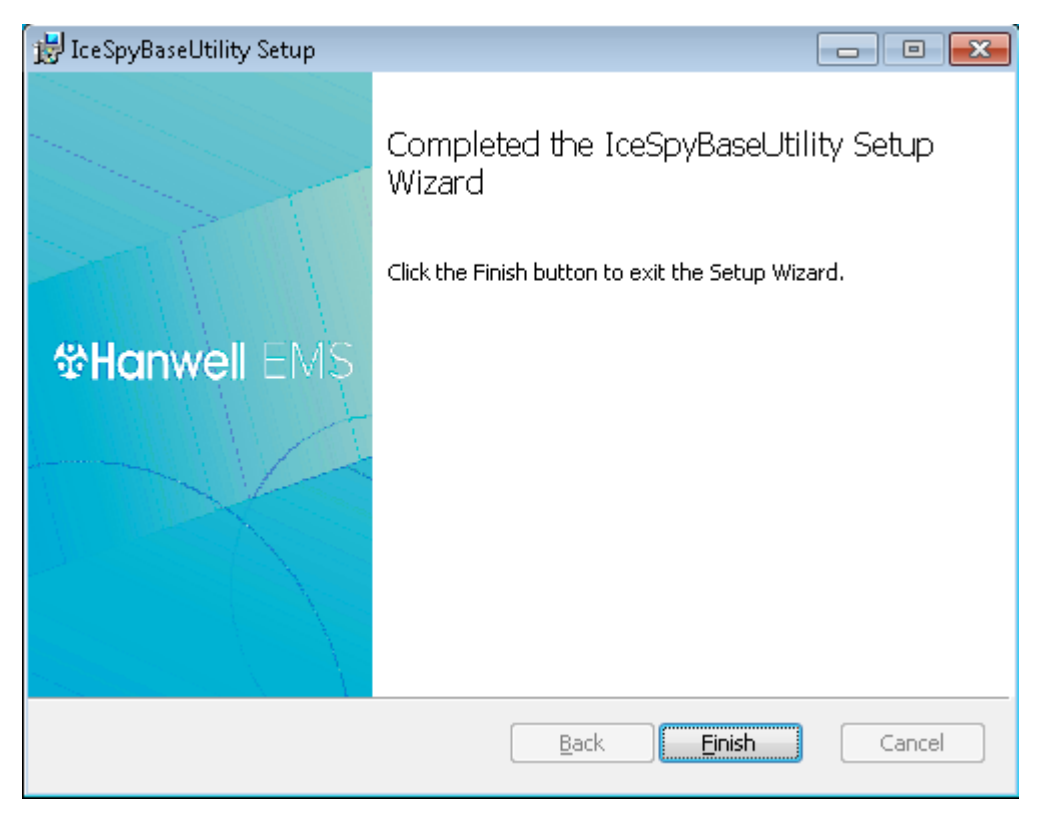

<span id="page-66-1"></span>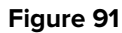

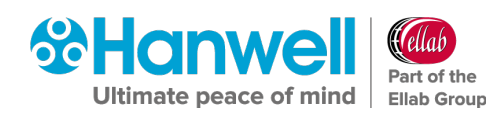

## 6. Click on **Finish**.

- If you didn't tick any additional boxes in the **EMS Installer** window (see [Figure 13\)](#page-23-0) namely:
	- ∗ **Install EMS Remote Management Tools**

## **Install EMS Backup/ Archive Tool**

The following window is displayed. See [Figure 92](#page-67-0) below:

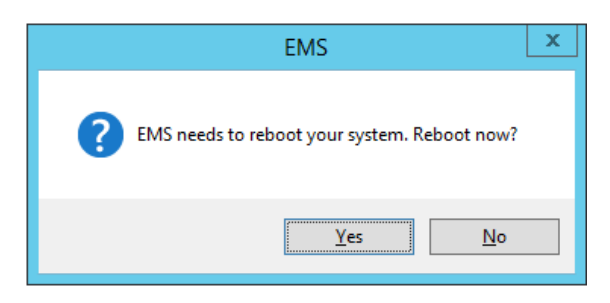

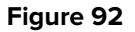

<span id="page-67-0"></span>Click on **Yes** to reboot your System and complete the installation of the EMS Server Instance for W900A.

 If you ticked **Install EMS Remote Management Tools** in the **EMS Installer** window (see [Figure 13\)](#page-23-0), the **EmsRemoteManagementTools Setup – Welcome to the EMSRemoteManagementTools Setup Wizard** window is displayed. See [Figure 93](#page-67-1) below:

<span id="page-67-1"></span>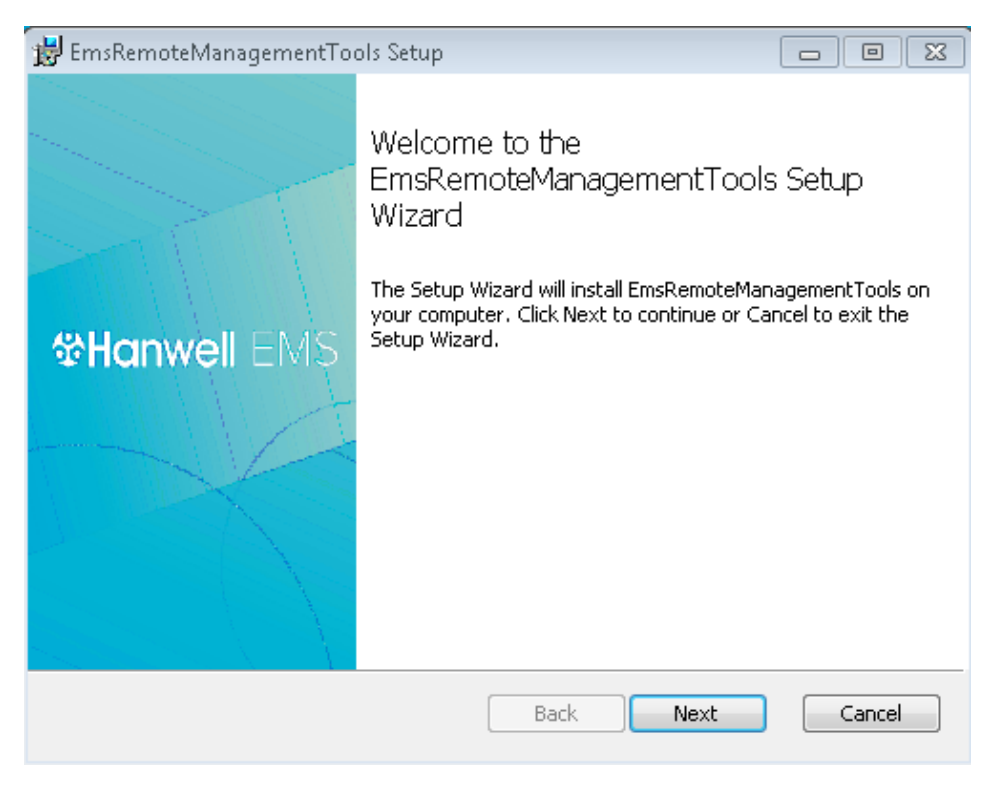

**Figure 93**

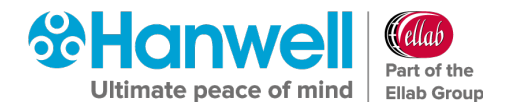

## **6.7.4 Installing EMS Remote Management Tools**

The **Remote Management Tools** provide connectivity tools to Synchronise, Calibrate and Merge sensors and setup SR2s on a network remote from the EMS Sensor.

- The **Remote Management Tools** require HTTP: **Port 80** access to the EMS Server.
- If the Customer wishes to use the **Remote Management Tools**, the Customer must ensure that Firewalls are configured to allow HTTP: **Port 80** access from the Remote Network to the EMS Server.
- 1. In the **EmsRemoteManagementTools Setup** window, click **Next**.
	- The **EMSRemoteManagementTools Setup – End-User Licence Agreement** window is displayed and the process of installing the EMS **Remote Management Tools** commences. See [Figure 94](#page-68-0) below:

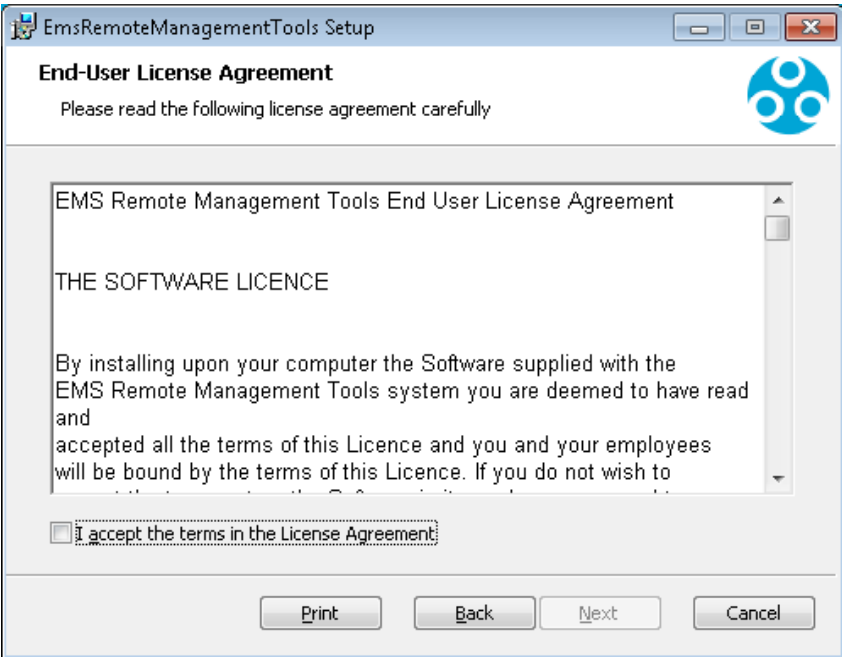

**Figure 94**

- <span id="page-68-0"></span>2. Read the Licence Agreement, then tick the **I accept the terms in the Licence Agreement** box.
- 3. Click **Next**.
	- The **EMSRemoteManagementTools Setup – Destination Folder** window is displayed. See [Figure 95:](#page-69-0)

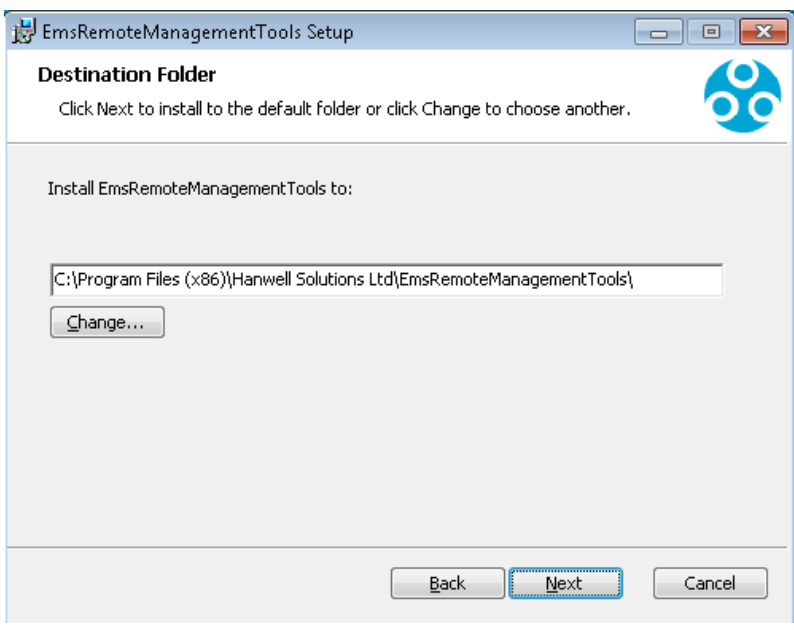

- <span id="page-69-0"></span> Click **Change…** to navigate to a Destination folder for the **Remote Management Tools** Service or simply click **Next** to save to the Default Location (recommended).
	- **Note:** Unless necessary, it is recommended leaving the pre-set default location for the installation of the **EMS Remote Management Tools** Service.
- 4. Once the location of the **EMS Remote Management Tools** has been entered or the default location selected, click **Next**.
	- The **EMSRemoteManagementTools Setup – Ready to install EMSRemoteManagementTools** window is displayed. See [Figure 96](#page-69-1) below:

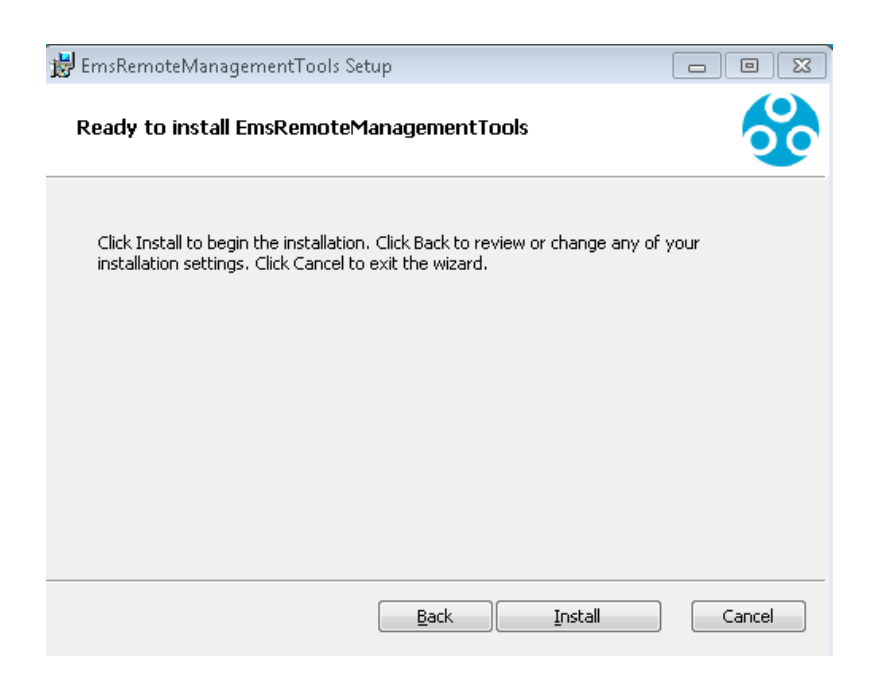

<span id="page-69-1"></span>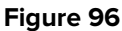

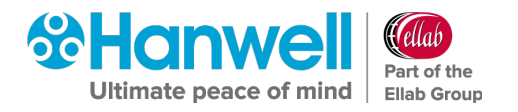

- 5. Click **Install**.
	- The Windows Security window is displayed. See [Figure 97](#page-70-0) below:

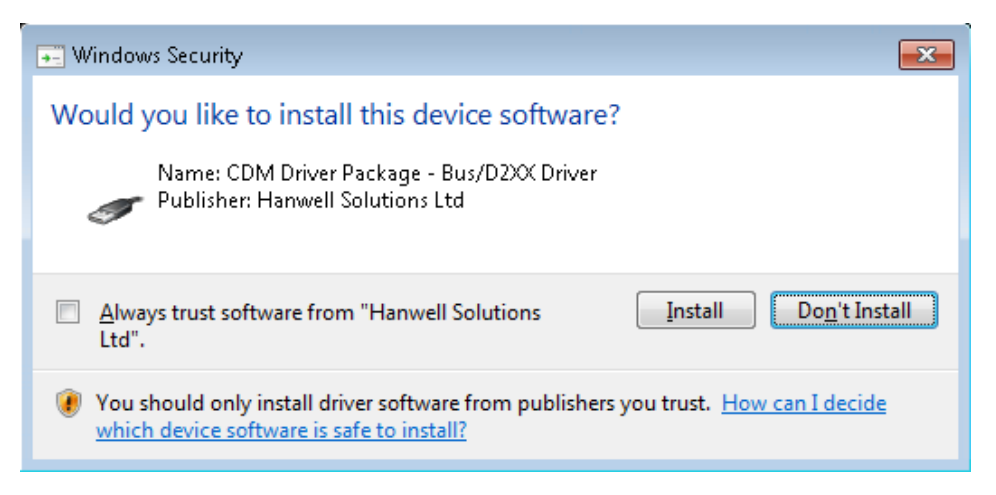

**Figure 97**

- <span id="page-70-0"></span>**Note:** An **EMS RemoteManagementTools Setup** window may appear as this window is displayed.
- 6. Click on **Install**.
	- The **EMS Remote Management Tools** installation will now run to completion, displaying the **EMSRemoteManagementTools Setup – Completed the EMSRemoteManagementTools Setup Wizard** window when the installation of the **EMS Remote Management Tools** is complete. See [Figure 98](#page-71-0) below:

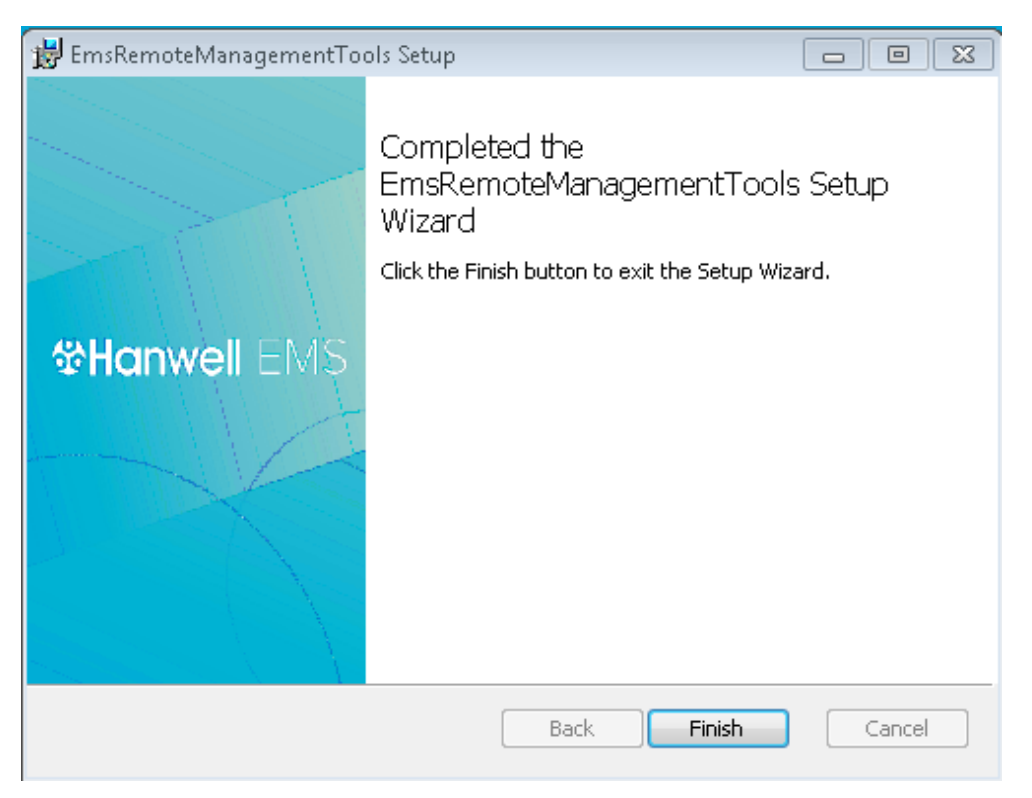

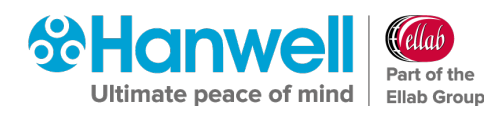

## <span id="page-71-0"></span>7. Click on **Finish**.

 If you didn't tick any additional boxes in the **EMS Installer** window (see [Figure 13\)](#page-23-0) namely:

## **Install EMS Backup/ Archive Tool**

The following window is displayed. See [Figure 99](#page-71-1) below:

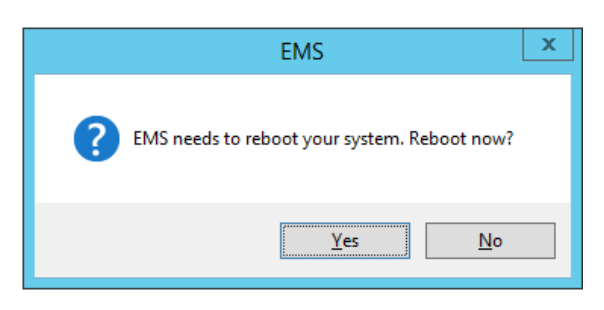

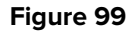

<span id="page-71-1"></span>Click on **Yes** to reboot your System and complete the installation of the EMS Server Instance for W900A.

∗ If you ticked **Install EMS Backup Archive Tool** in the **EMS Installer** window (see [Figure 13\)](#page-23-0), the **EMSBackupArchive Tool Setup** window is displayed. See [Figure 100](#page-71-2) below:

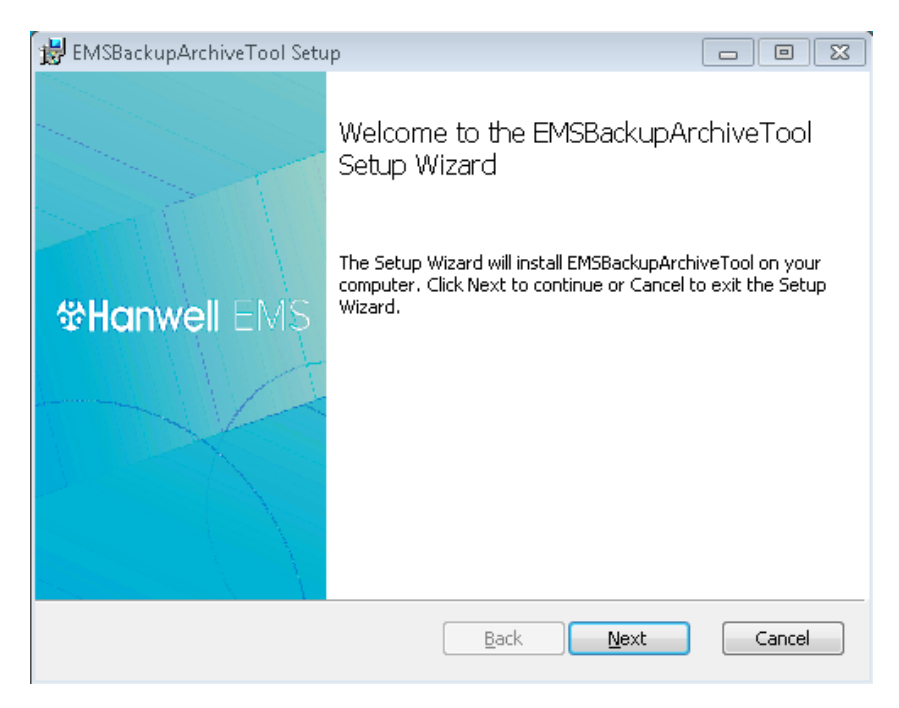

### **Figure 100**

## <span id="page-71-2"></span>**6.7.5 Installing the EMS Backup Archive Tool**

1. In the displayed **EMSBackupArchive Tool Setup** window, click on **Next**.
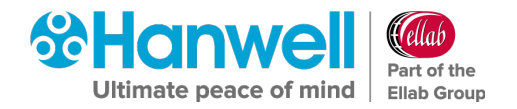

 The **EMSBackupArchiveTool Setup – End-User Licence Agreement** window is displayed. See [Figure 101](#page-72-0) below:

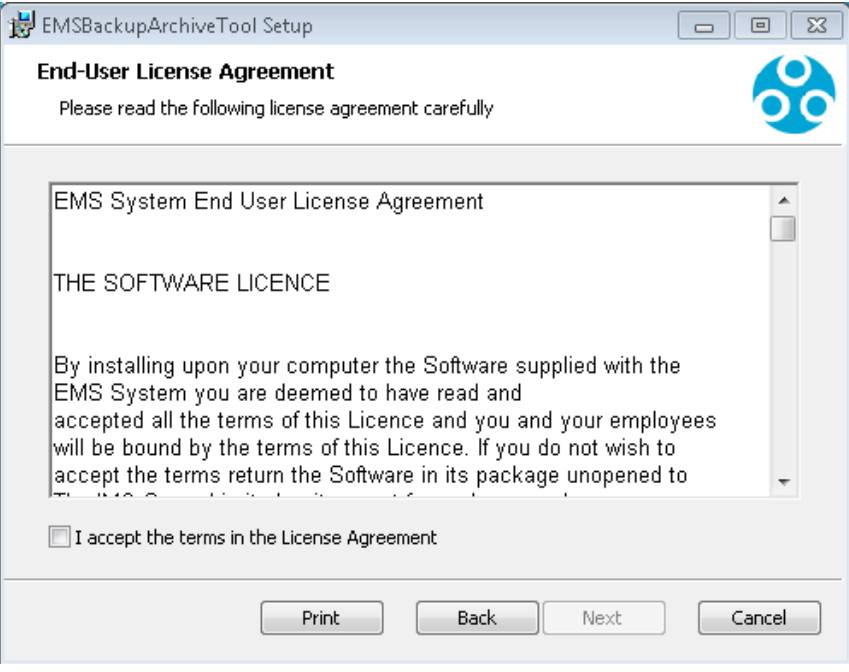

**Figure 101**

- <span id="page-72-0"></span>2. Read the Licence Agreement, then tick the **I accept the terms in the Licence Agreement** box.
- 3. Click **Next**.
	- The **EMSBackupArchiveTool Setup – Destination Folder** window is displayed. See [Figure 102](#page-72-1) below:

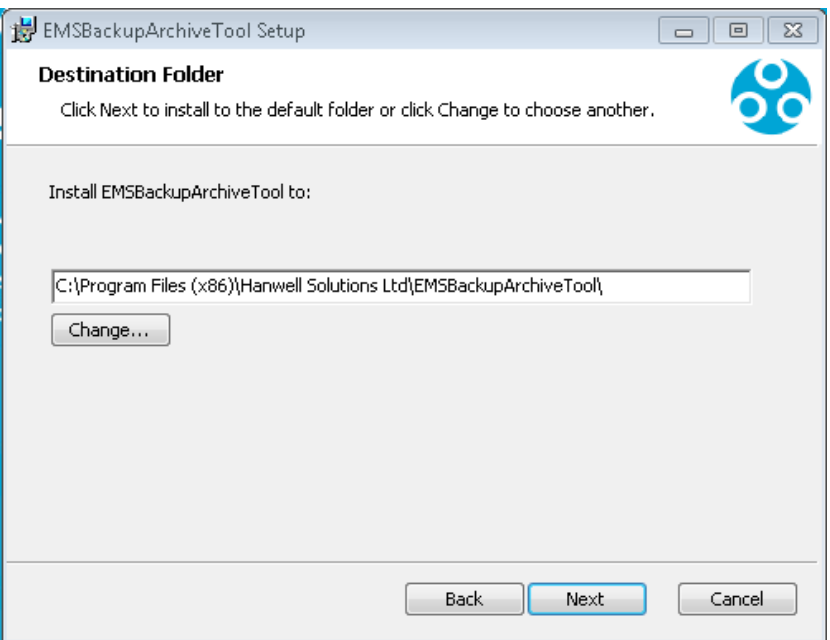

<span id="page-72-1"></span>**Figure 102**

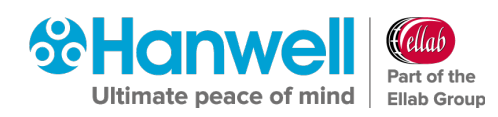

 Click **Change…** to navigate to a Destination folder for the **EMS Backup Archive Tool** or simply click **Next** to save to the Default Location (recommended).

**Note:** Unless necessary, it is recommended leaving the pre-set default location for the installation of the **EMS Backup Archive Tool**.

- 4. Once the location of the **EMS Backup Archive Tool** has been entered or the default location selected, click **Next**.
	- The **EMSBackupArchiveTool Setup – Ready to install EMSBackupArchiveTool** window is displayed. See [Figure 103](#page-73-0) below:

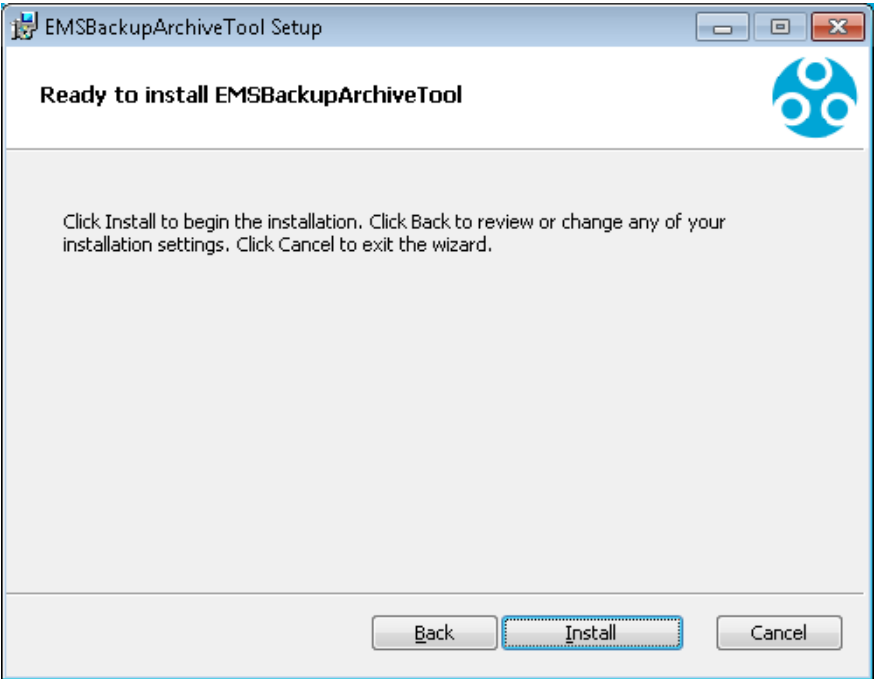

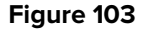

- <span id="page-73-0"></span>5. Click on **Install**.
	- The **EMSBackupArchiveTool Setup – Completed the EMSBackupArchiveTool Setup Wizard** window is displayed. when the installation of the **EMS Backup Archive Tool** is complete. See [Figure 104:](#page-74-0)

Installation Manual

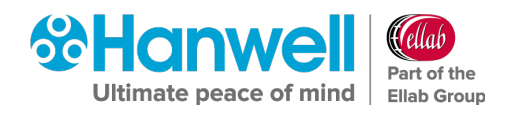

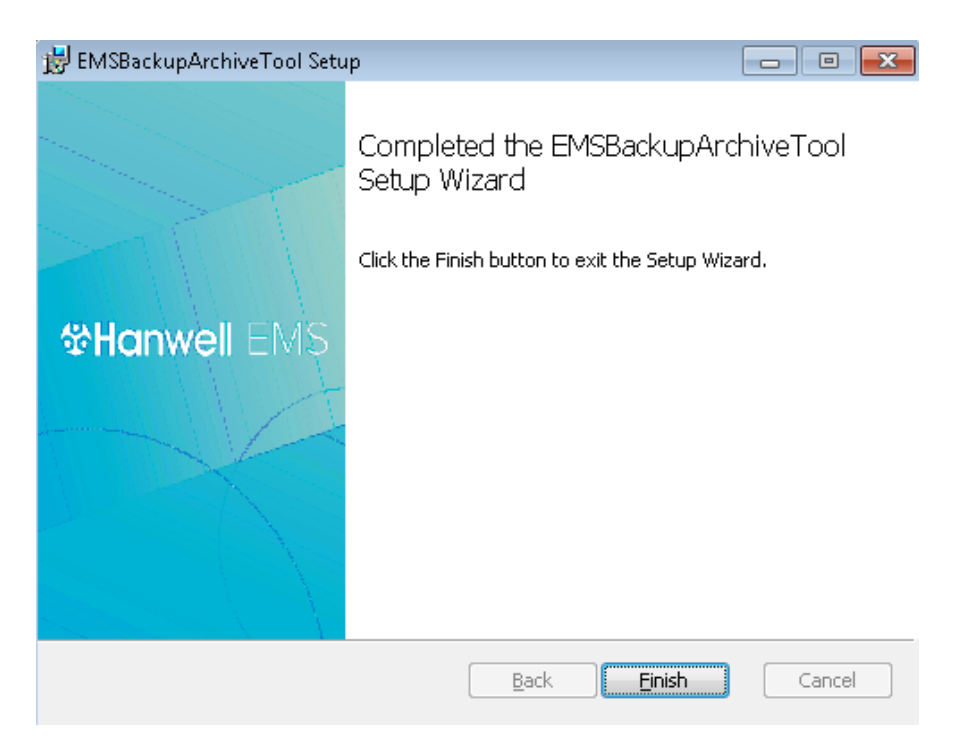

**Figure 104**

- <span id="page-74-0"></span>6. Click on **Finish**.
	- The following window is displayed. See [Figure 105](#page-74-1) below:

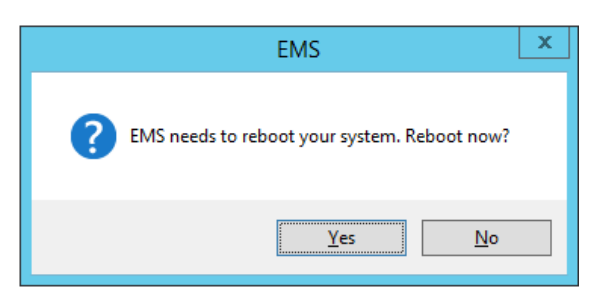

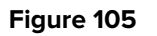

- <span id="page-74-1"></span>7. Select **Yes** to the reboot request.
	- Your System is rebooted and the EMS installation completes.

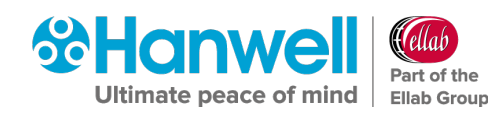

# **7 Additional System Configuration**

### **7.1.1 Server 2008, 2008R2, 2012R2 and 2016 - Disabling Internet Explorer Enhanced Security Configuration**

Some features of EMS will not work correctly if Internet Explorer Enhanced Security Configuration is left **ON**. It is therefore advisable to turn this **OFF** prior to using EMS as follows:

1. Start **Server Manager** from within Windows Server 2008, 2012 or 2016.

**Server Manager** can be launched from either:

- $\triangleright$  The Command Line (2008/2012).
- > The Taskbar (2008/2012).
- The **Start** Screen (2008/2012).
- By using PowerShell (In Windows Server 2012).
- 2. From the displayed **Server Manager Dashboard** See [Figure 106](#page-75-0) below (Windows Server 2012):
	- i. Select **Local Server**
	- ii. Click on **Configure this local server**

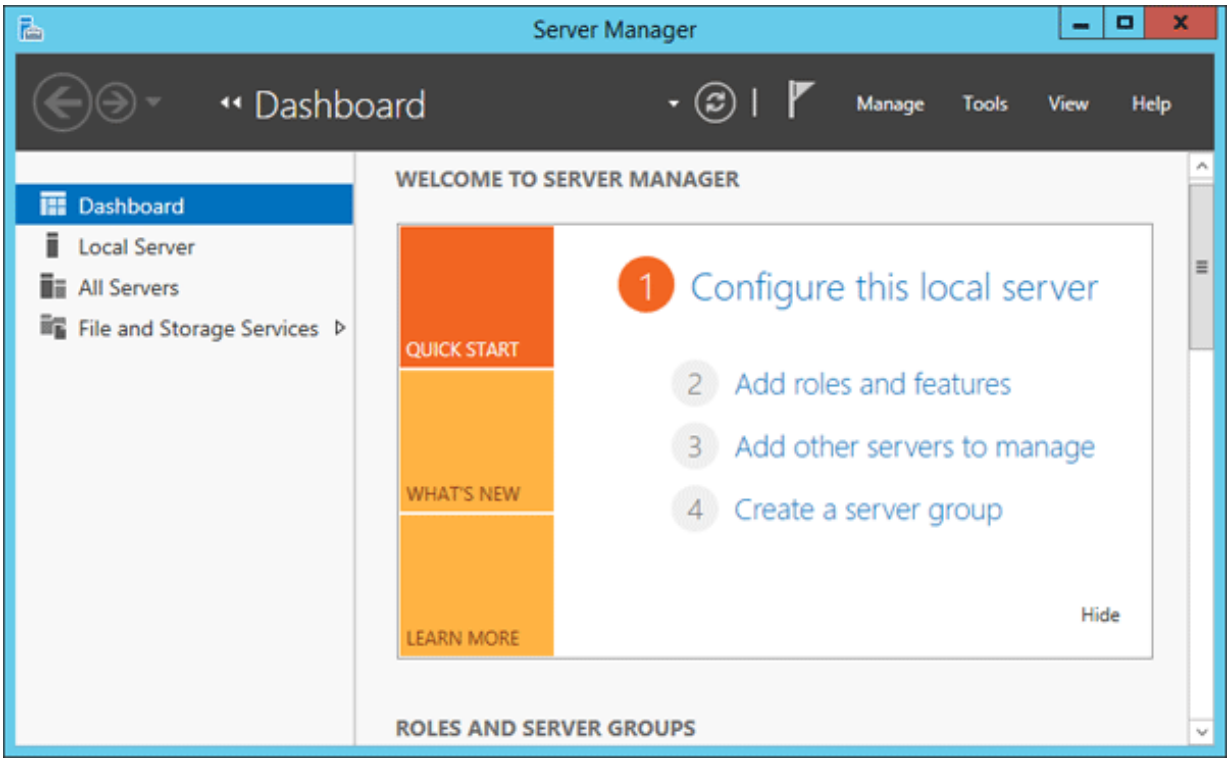

### **Figure 106**

<span id="page-75-0"></span> A window similar to that shown in [Figure 107](#page-76-0) below is displayed (Windows 2008 shown):

Installation Manual

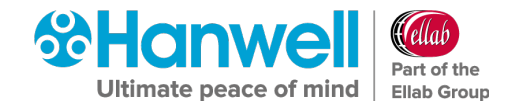

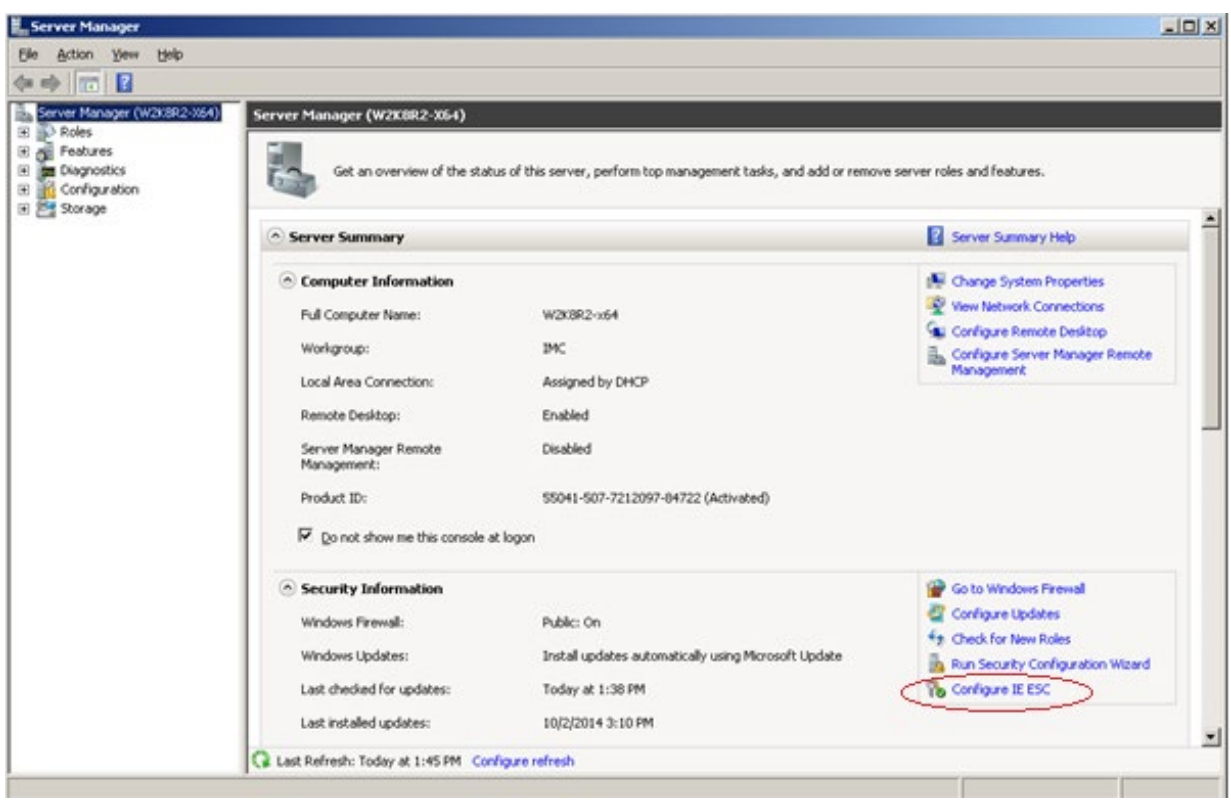

**Figure 107**

- <span id="page-76-0"></span>3. In the displayed Server Manager window, select **Configure IE ESC**. See [Figure 107](#page-76-0) above.
	- The **Internet Explorer Enhanced Security Configuration** dialog box is displayed. See [Figure 108](#page-76-1) below.

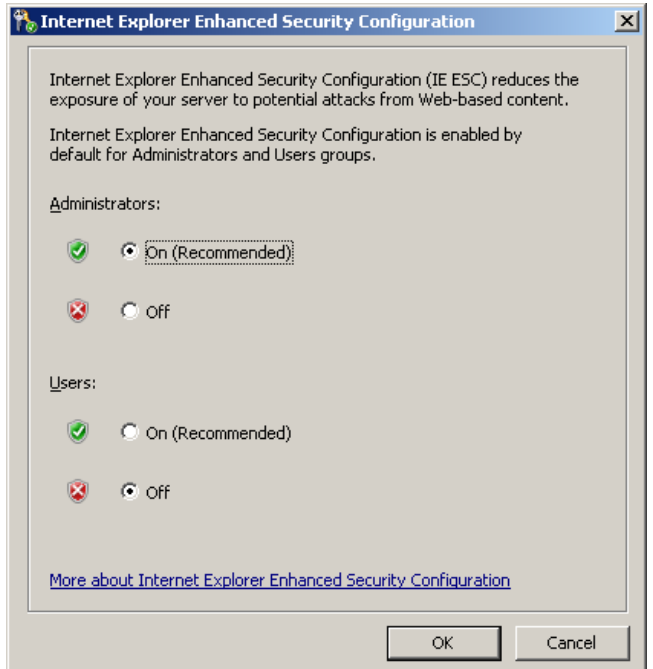

<span id="page-76-1"></span>**Figure 108**

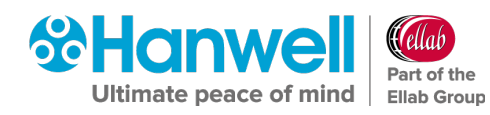

- 4. Select the **Off** option buttons under both **Administrators:** and **Users:**
- 5. Click **OK**.

### **7.2 Service Reinstall**

If a Service has to be re-installed:

- 1. Uninstall the Service using **Windows Control Panel** > **Uninstall Programs**.
- 2. Run **Install.exe** from the DVD.
- 3. Follow your Operating System's Installation Instructions from **Section [6](#page-20-0)**, page [19](#page-20-0) onwards.

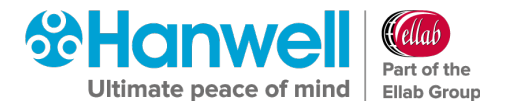

# **8 Firewall Configuration**

After installing the EMS Server Components, any installed software Firewall needs to be configured to allow connection to the Apache Server.

The Customer must add a rule to allow incoming HTTP connections on Port 80. Rule needs to apply to all networks that the Customer intends to allow browser access from.

If the EMS Server has a local Firewall, then this may need configuring to allow internal connections for the WCF Service, on either the default Port – 8081 or the Port Number selected by the Customer for WCF Service use on install.

In addition, the Firewall may need to be configured to allow MS SQL connections, the default connections are **TCP Port 1433**, and **UDP Port 1434**.

If using **EMS W900B** to connect to an SQL Server on a separate machine on the LAN; then any Firewall on the SQL Server machine will also need to be configured to allow the incoming SQL connections.

If the Customer wishes to connect to remote SR2 or CR2 USB units where no intranet is in place, then the Customer must ensure that all Firewalls are configured to allow connections between the remote networks over the requisite TCP/IP ports.

Customers can use the information in [Table 1](#page-10-0) on page [9](#page-10-0) to assist with this process.

Use of CR3GPRS and/or iSense sensors requires an outgoing connection from the EMS Server on **Port 8081 TCP**.

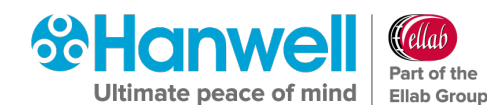

# **9 New Database Configuration**

Follow this Section if this is a new installation of EMS and you **are not** Importing RadioLog data into the EMS database.

• If you wish to import RadioLog data, see **Section [10.1](#page-95-0) [RadioLog Data Import](#page-95-0)** on page [94.](#page-95-0)

After the EMS installation is completed and the Server has been rebooted, use the **EMS Configuration Utility (EMSConfig)** to create and initialise the EMS Database.

**Note:** To run **EMSConfig**, the User must be an **Administrator** on the Local machine.

Also, if configuring an EMS **W900B** install; either the User's Windows login must map to a **sys admin** role on the SQL Server or the User must able to login to an SQL account with the **sys admin** role on the target SQL Server.

### <span id="page-79-1"></span>**9.1 Pre-Configuration Operations**

1. To access the **EMSConfiguration Utility**, navigate to:

### **Windows Start menu > All Programs > Hanwell Instruments Ltd > EMSConfig**

 If the host machine has **User Account Control** enabled, the **User Account Control** window will be displayed. See [Figure 109](#page-79-0) below:

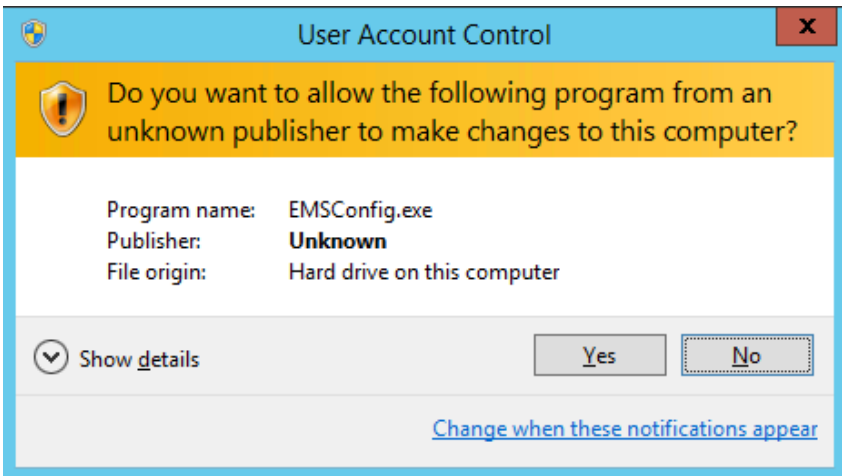

**Figure 109**

- <span id="page-79-0"></span>2. Click on **Yes**.
	- The **EMS Services** window is displayed, stating that services will be stopped while **EMSConfig** is running. See [Figure 110:](#page-80-0)

### Installation Manual

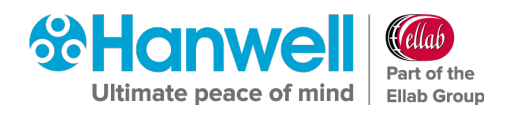

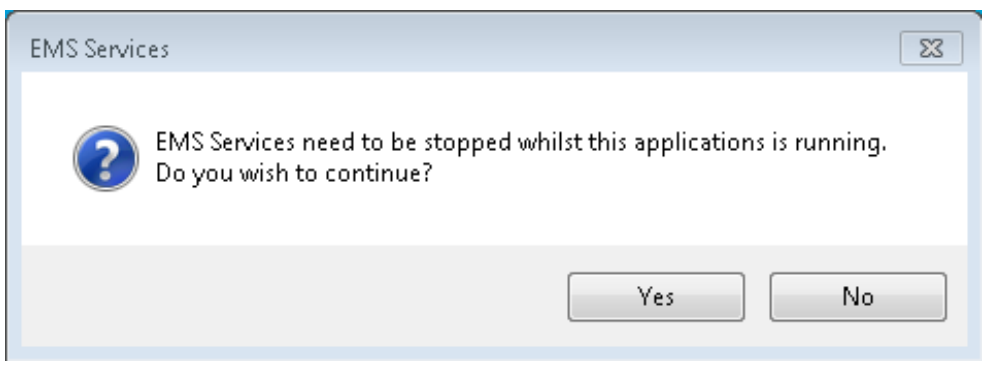

### **Figure 110**

- <span id="page-80-0"></span> If the host machine does not have **User Account Control** enabled, the **User Account Control** window will not be displayed and the procedure will go straight to the **EMS Services** window which states that EMS Services will be stopped whilst **EMSConfig** is running. See [Figure 110](#page-80-0) above.
- 3. Click **Yes**.
	- $\triangleright$  Another message will be shown stating that it can take up to a minute for the active services to be stopped.
- 4. Click **OK**.
	- The **EMSConfiguration Ver: x.x.x.x** window is displayed. See [Figure 111](#page-80-1) below:

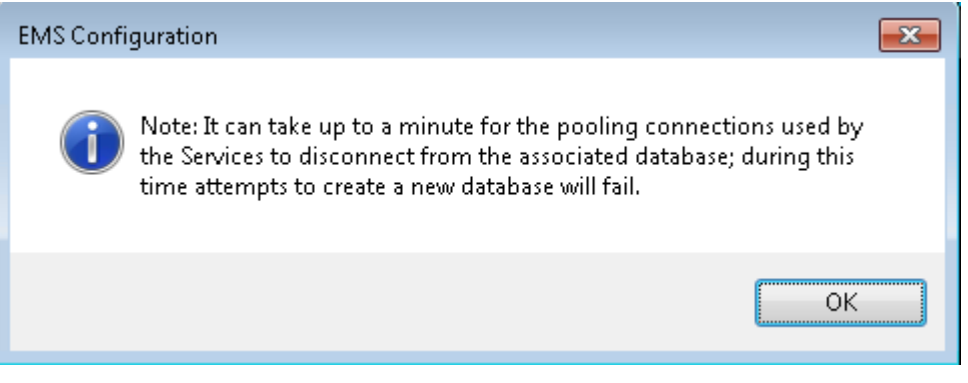

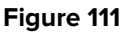

- <span id="page-80-1"></span>5. Click **OK**.
	- The **EMS Data Service** window is displayed telling you NOT to attempt to start any of the EMS services whilst **EMSConfig** is running. See [Figure 112](#page-81-0) below:

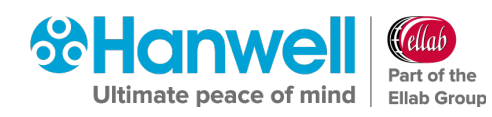

Installation Manual

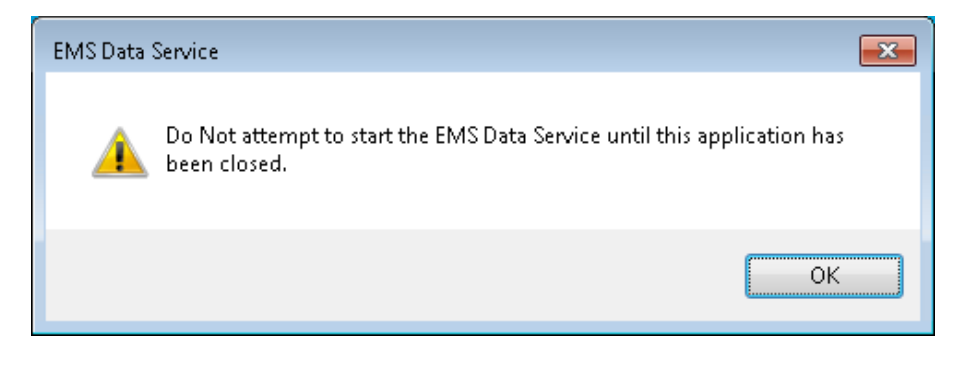

### **Figure 112**

- <span id="page-81-0"></span>6. Click **OK**.
	- A series of windows will be displayed as the **EMSConfiguration Utility** searches for SQL Servers; this may take some time. An example is shown in [Figure 113](#page-81-1) below:

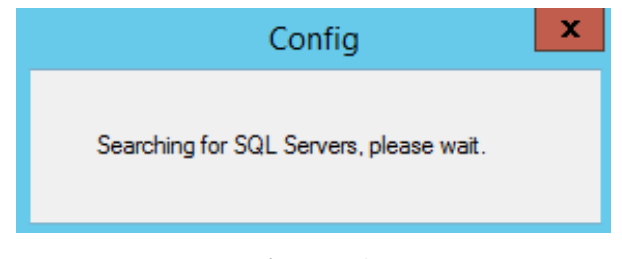

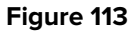

<span id="page-81-1"></span>**Note:** You may find that EMS services will be stopped during the period that the **EMSConfiguration Utility** is open.

Do not try to restart any services during this period; all services will restart themselves once the **EMSConfiguration Utility** is closed.

Installation Manual

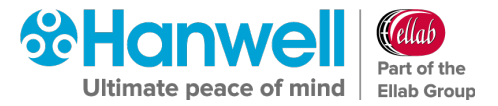

# **WARNING**

**DATABASE COLLATION**

EMS Database Collation is set to **Latin1\_General\_CI\_AS**

### **DO NOT change this setting.**

Database Collation provides sort, case, and accent rules for text operations on database tables.

Database Collation **DOES NOT** affect the ability of Users to enter local text characters in text fields. Users can use characters from their own local language with

**Latin1\_General\_CI\_AS** Collation set since they do not have direct access to SQL table columns and, therefore, Database Collation does not affect their ability to use EMS with local character sets.

However, Database Collation **DOES** affect the results of queries run on the Database by the EMS software and changing the Database Collation **WILL** prevent correct operation of the EMS system.

### **9.2 New Database Configuration - EMS W900A**

**EMS W900A** must use an SQL Server on the Local machine which should appear at the top of the **SQL Server:** drop-down list. See [Figure 114](#page-82-0) below:

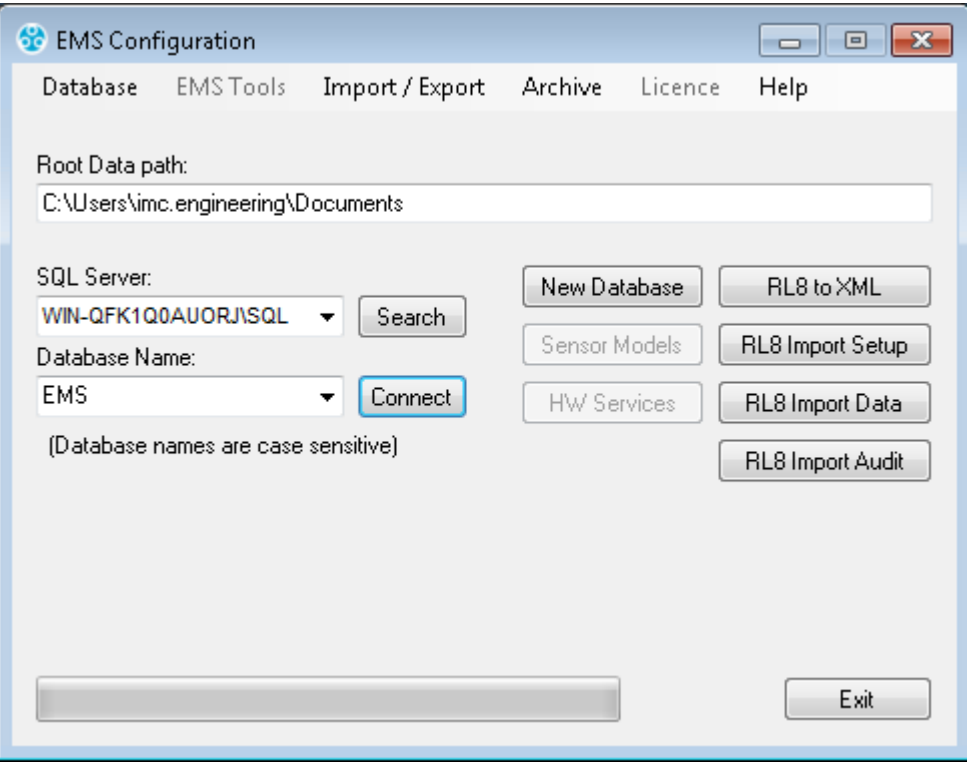

<span id="page-82-0"></span>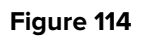

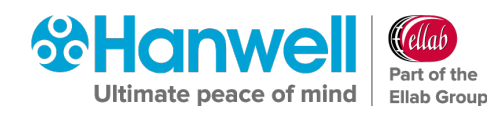

**Note:** The **Search** button adjacent to the **SQL Server:** drop down list can be used to search for SQL instances on the network, with a suitable database then being selected from the **Database Name:** drop-down list.

However, the default selections displayed in the **SQL Server:** and **Database Name:** drop-down lists should be correct for such an install and the Customer should only have to click on **Connect**.

### **9.3 New Database Configuration - EMS W900B**

**EMS W900B** can use an SQL Server on either the Local machine or another machine on the LAN.

### **Note:** EMS **ONLY** supports versions of Microsoft SQL from 2012 onwards

The SQL Search function will only work if SMO components have been installed as part of an SQL Server or **SQL Server Manager Studio** installation on the Local machine.

If SQL Servers are shown in the **SQL Server:** drop-down list, continue at **Section [9.3.2EMS](#page-86-0)  W900B** - [SQL Servers Shown,](#page-86-0) on page [85.](#page-86-0)

• A typical SQL Server is shown in [Figure 114](#page-82-0) above.

### **9.3.1 EMS W900B - No SQL Servers Shown**

If no Servers are shown in the SQL Server: drop-down list. See [Figure 114](#page-82-0) above.

1. Select the **Manual Connection** menu item from the **Database** menu. See [Figure 115](#page-84-0) below:

### Installation Manual

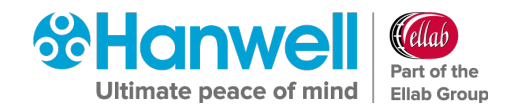

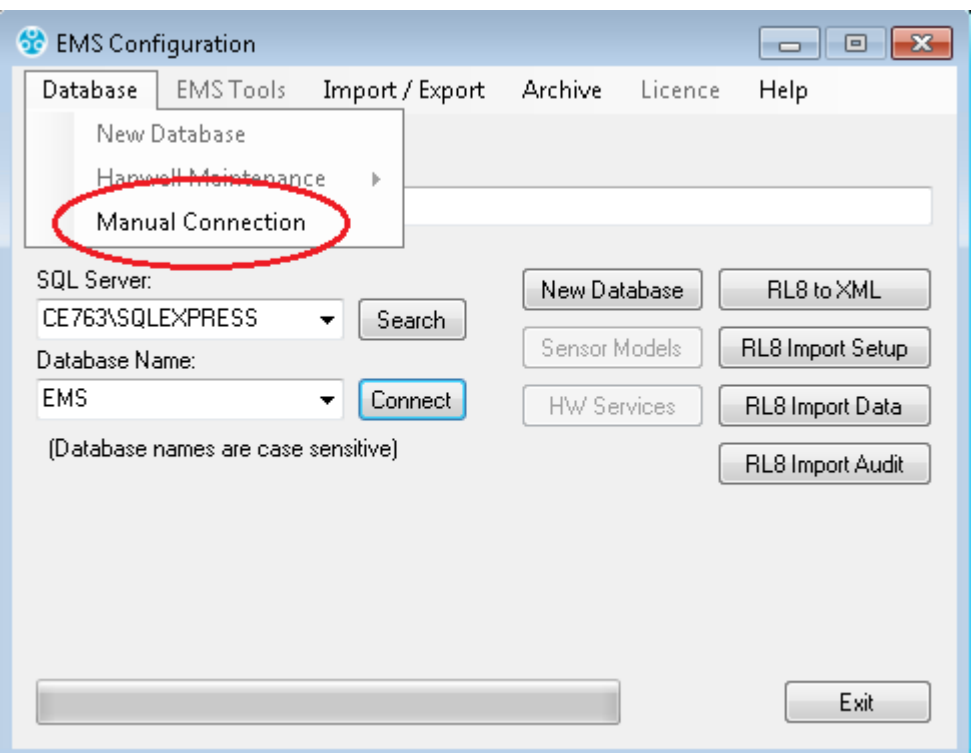

### **Figure 115**

<span id="page-84-0"></span> This will display the **Manual Connection** and **SQL Administrator Account** dialog boxes. See [Figure 116](#page-84-1) and [Figure 117](#page-85-0) below:

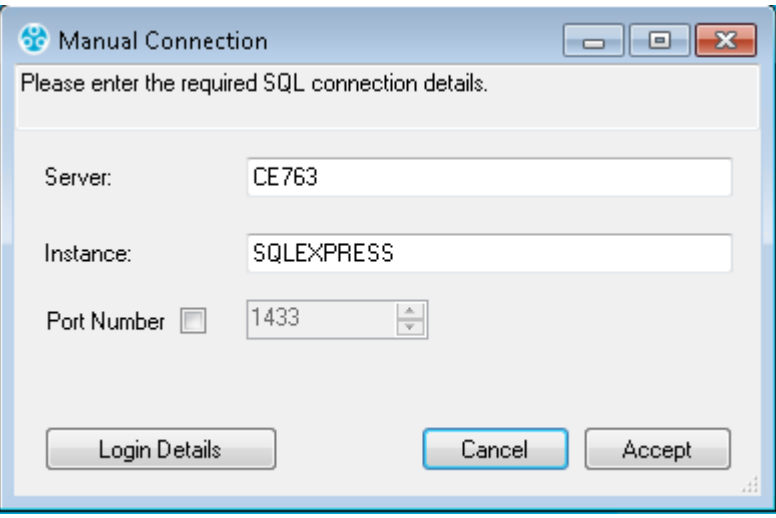

### <span id="page-84-1"></span>**Figure 116**

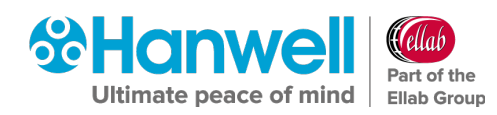

Installation Manual

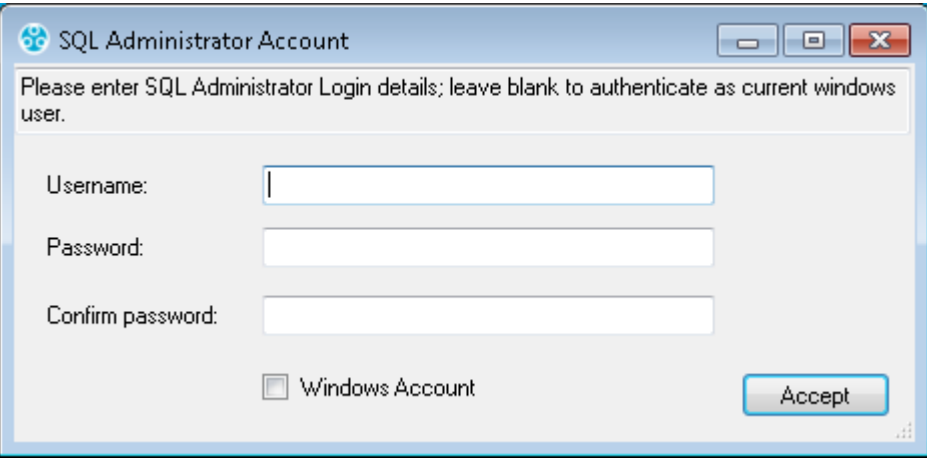

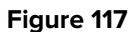

<span id="page-85-0"></span>2. In the **Manual Connection** dialog, enter the required SQL Server machine name and, if required:

### **Either:**

Enter an SQL Server Instance name into the **Instance:** field.

**Or:**

Tick the **Port Number** box and enter a Port Number, either directly or by advancing the displayed number up or down using the box's arrows.

- 3. In the **SQL Administrator Account** dialog box, tick the **Windows Account** box to use a Windows Integrated Login.
	- Generally, this is all that is required however, if necessary, an SQL **Username** and **Password** can be entered into the appropriate text fields.
- 4. Click **Accept** in the **SQL Administrator Account** dialog box to return to the **Manual Connection** dialog box.
- 5. Click **Accept** on the **Manual Connection** dialog box to continue.
	- The **Config Utility** application will now test the SQL connection details.
	- $\triangleright$  If the test is successful, [Figure 118](#page-85-1) below will be displayed:

<span id="page-85-1"></span>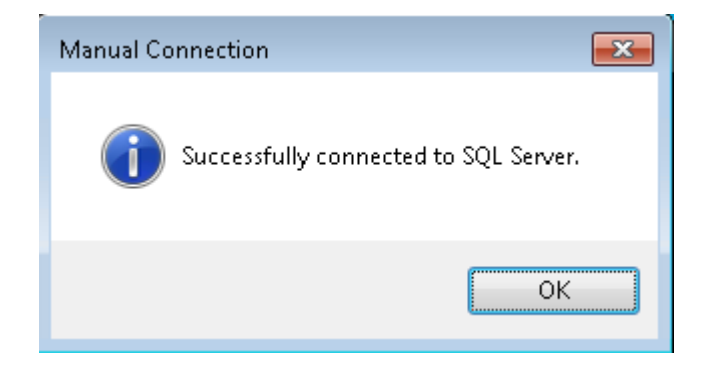

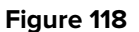

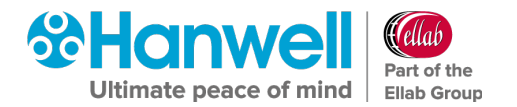

- 6. Click **OK**.
	- If the test is successful, continue at **Section [9.4](#page-88-0) [Creating a New Database](#page-88-0)** on page [87.](#page-88-0)
	- $\triangleright$  If the test is unsuccessful, [Figure 119](#page-86-1) below will be displayed:

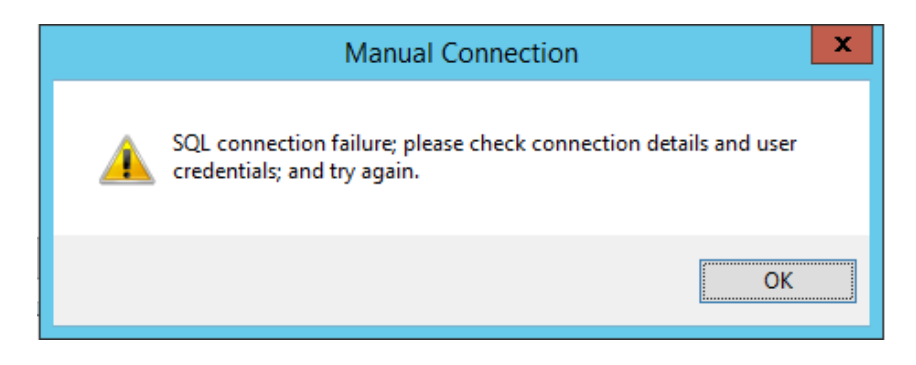

#### **Figure 119**

### <span id="page-86-1"></span>**In this instance:**

Check your connection and login details and retry.

If you are sure that your connection and login details are correct, but the process still fails:

- ∗ Check all associated Firewall settings.
- ∗ Check that the SQL Server is configured to accept remote connections.
- ∗ Check that a connection can be routed from the EMS Server to the SQL Server.

If you are unsure how to do this, ask your System Administrator or IT support provider for assistance. Please do **NOT** ask **Hanwell** for assistance until you have established that an SQL connection can be made from the EMS Server to the SQL Server.

### <span id="page-86-0"></span>**9.3.2 EMS W900B - SQL Servers Shown**

If the required SQL Servers are shown, select the required SQL Server instance from the dropdown list.

### **Note:** EMS **ONLY** supports versions of Microsoft SQL from 2012 onwards

See [Figure 120:](#page-87-0)

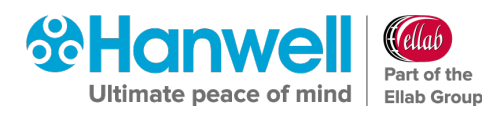

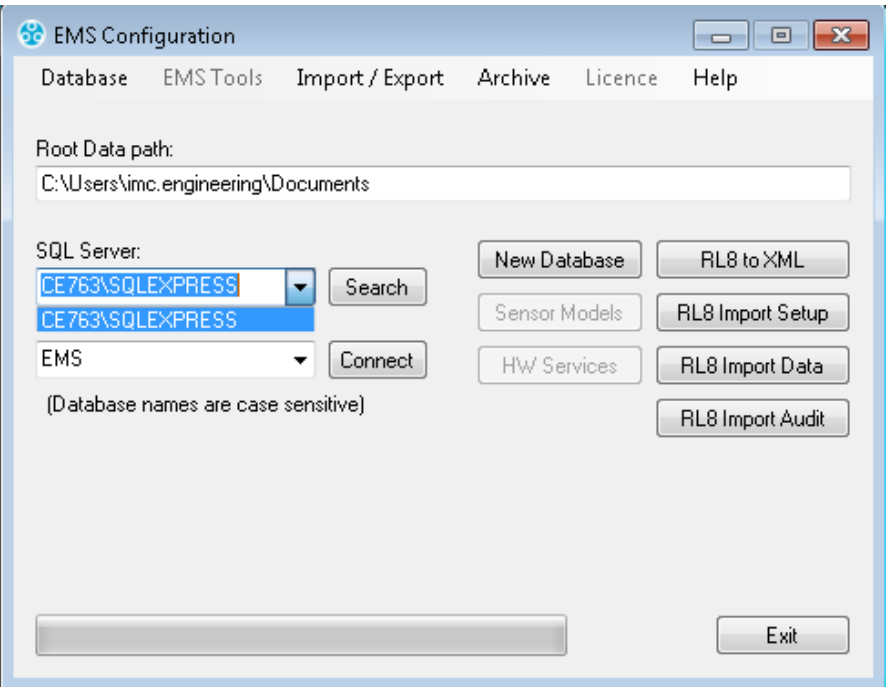

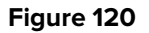

- <span id="page-87-0"></span>If the required SQL Server is not shown:
	- The **Search** button adjacent to the **SQL Server:** drop down list can be used to search for SQL instances on the network, with a suitable database then being selected from the **Database Name:** drop-down list.
	- Check Firewall settings on the local and SQL Server machines and make sure that the **SQL Server Browser** service is running on the SQL Server.

### **9.3.3 W900B Remote SQL Server**

If connecting to an SQL Server on another machine on the LAN, the **SQL Administrator Account** login dialog box may appear. See [Figure 121](#page-87-1) below:

<span id="page-87-1"></span>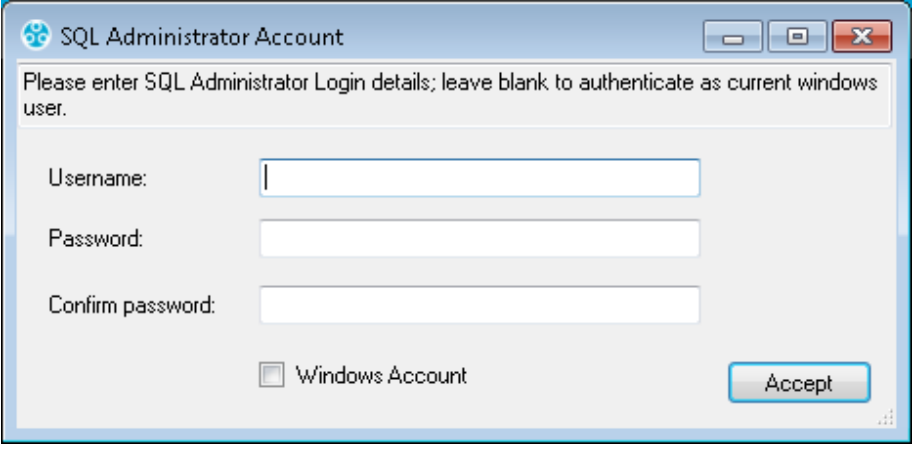

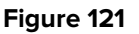

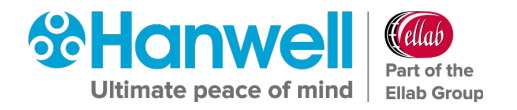

- If the Users Windows login maps to a Sys Admin role on the SQL Server:
	- i. Leave the **Username:** and **Password:** boxes blank.
	- ii. Select the **Windows Login** checkbox.
	- iii. Click **Accept** to continue.
- If the Users Windows login **DOES NOT** map to a Sys Admin role on the SQL Server:
	- i. Enter the **Username** and **Password** for the required SQL Sys Admin account.
	- ii. Make sure the **Windows Login** checkbox is de-selected.
	- iii. Click **Accept** to continue.

### <span id="page-88-0"></span>**9.4 Creating a New Database**

- 1. Click **New Database** on the main dialog box. [Figure 120](#page-87-0) above.
	- The **Company Details** window is displayed. See [Figure 122](#page-88-1) below:

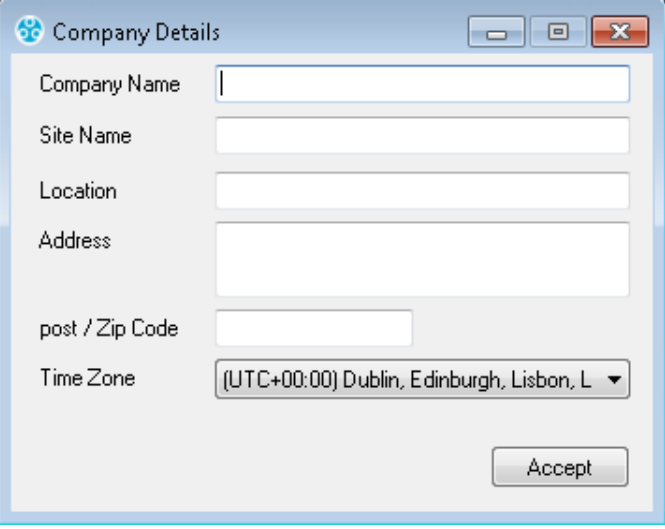

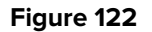

- <span id="page-88-1"></span>2. Complete the **Company Details** form.
	- $\triangleright$  Set the Time Zone to the time zone of the Site.
	- $\triangleright$  The default value displayed will be the time zone used by the host PC.
	- $\triangleright$  It is important that this is set correctly, as dates in the database are stored using GMT.

**Note:** Users entering address data should adhere to local Data Protection requirements and regulations.

- 3. Click **Accept**.
	- The **Hanwell Listen Port** window is displayed. See [Figure 123:](#page-89-0)

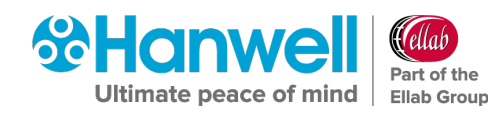

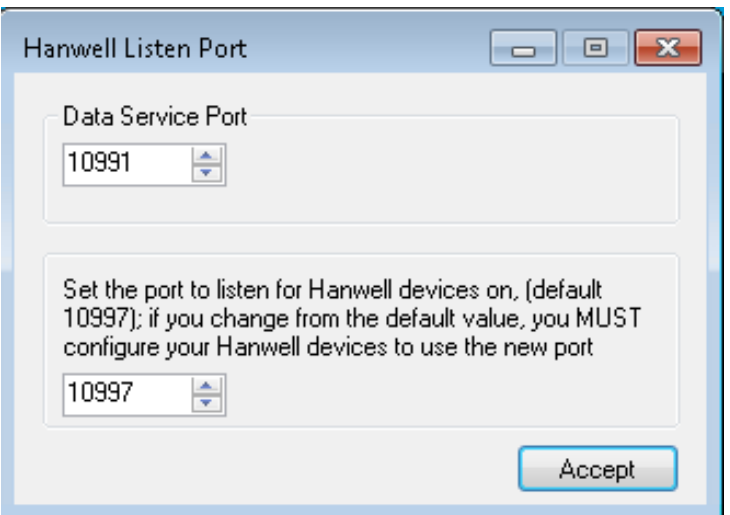

**Figure 123**

<span id="page-89-0"></span>4. The **Port Number** of the port used to listen for **Hanwell** devices - Selsium Receivers, **Hanwell** ARB Modules and **Hanwell** SMS Modules needs to be entered; the Default Port Number is **10997**.

If the default Port Number is unavailable, enter the required Port Number, remembering that you **must** configure all **Hanwell** base type devices to use the Port Number set here.

5. Click **Accept**.

If the EMS database has been created successfully, the **New Database** window will be displayed. See [Figure 124](#page-89-1) below:

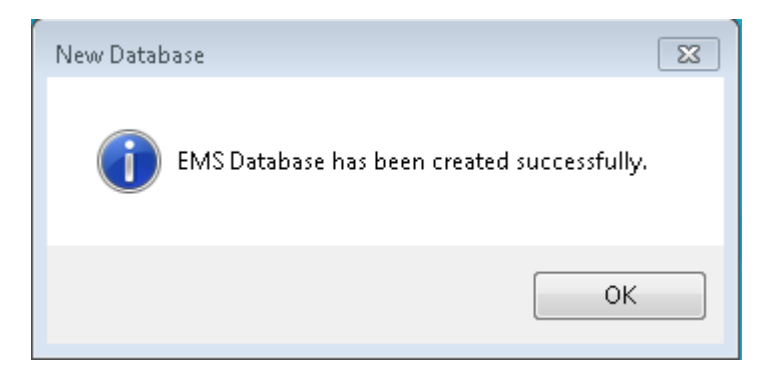

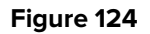

- <span id="page-89-1"></span>6. Click **OK**.
- 7. In the **EMS Configuration Ver x.x.x.x** window (see [Figure 120](#page-87-0) above), click on the **Sensor Models** button.
	- This will import the entire range of **Hanwell** sensor types into the database.

Once this process is complete, the message shown below in [Figure 125](#page-90-0) will be displayed stating that the **Sensor Model** tables have been created successfully. Installation Manual

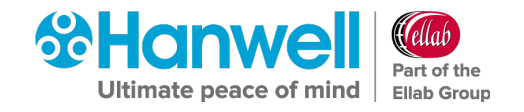

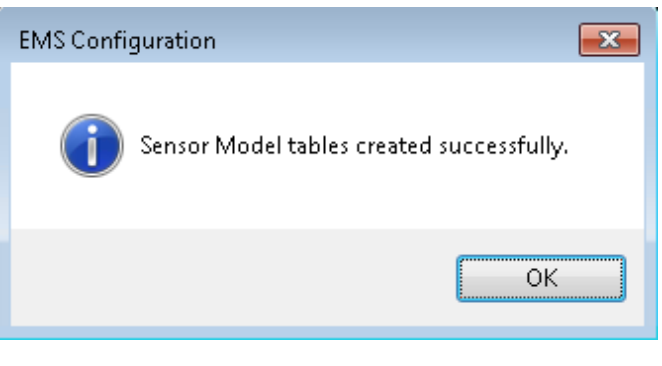

**Figure 125**

- <span id="page-90-0"></span>8. Click **OK**.
- 9. In the **EMS Configuration Ver x.x.x.x** window (see [Figure 120](#page-87-0) above), click on the **HW Services button**.
	- The **Hardware Service** window is displayed showing default Hardware Services. See [Figure 126](#page-90-1) below:

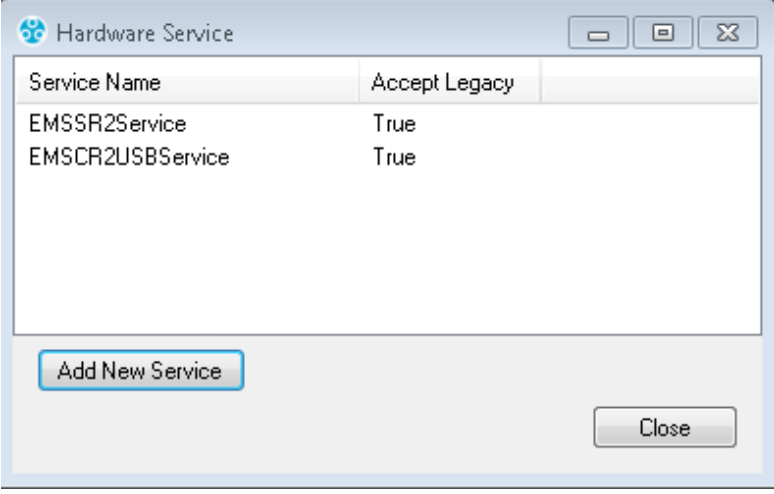

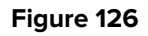

- <span id="page-90-1"></span>> To add further Hardware Services:
	- a) Click on the **Add New Service** button.
		- ∗ The **Add Hardware Service** window is displayed. See [Figure 127](#page-90-2) below:

<span id="page-90-2"></span>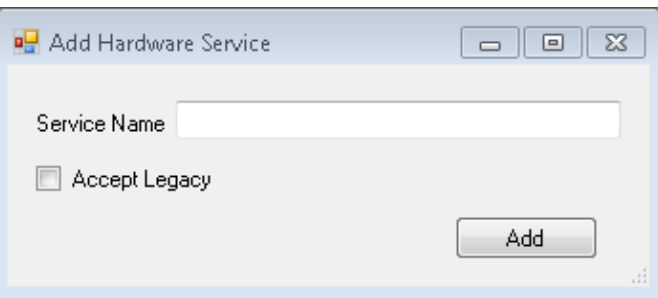

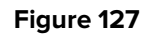

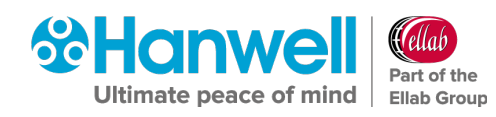

- b) Enter the name of the required Hardware Service into the **Service Name** field.
	- ∗ Tick the **Accept Legacy** box if you are adding a Legacy Hardware Service.
- c) Click on the **Add** button.
	- ∗ The following window is displayed if the new Hardware Service was added successfully. See [Figure 128:](#page-91-0)

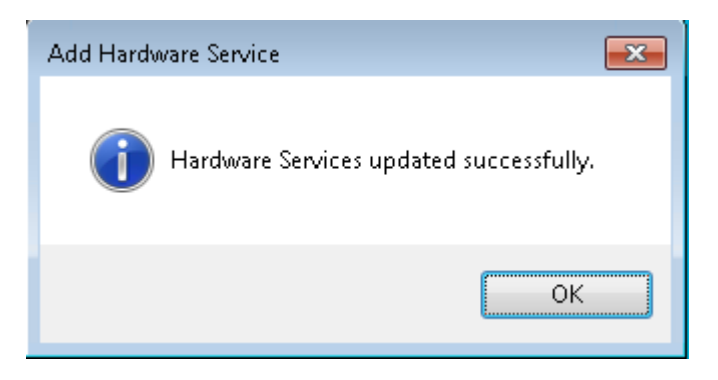

### **Figure 128**

- <span id="page-91-0"></span>d) Click on **OK**.
	- ∗ The new Hardware Service is displayed in the **Hardware Services** window (see [Figure 126](#page-90-1) above).
- 10. If/when all required Hardware Services are shown in the **Hardware Services** window (see [Figure 126](#page-90-1) above), click on **Close**.
	- $\triangleright$  This will import the Hardware Services to the database, allowing for certain types of hardware to be functional within EMS.
- 11. Select **Reports Folder** from the **EMS Tools** menu entry in the **EMS Configuration Ver x.x.x.x** window. See [Figure 129:](#page-92-0)

### Installation Manual

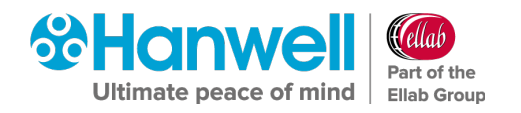

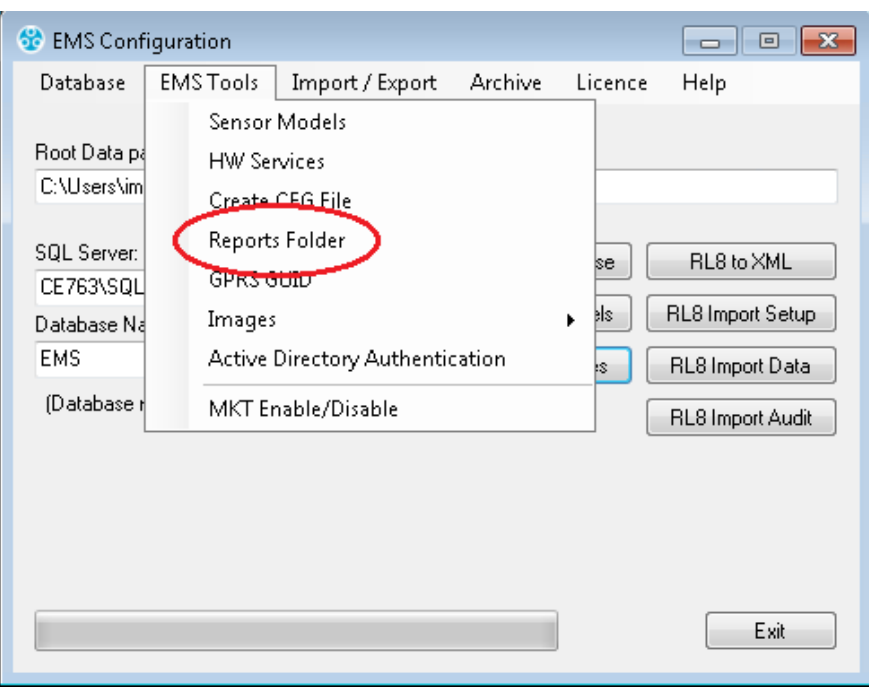

### **Figure 129**

- <span id="page-92-0"></span> The **Reports Folder** window is displayed stating that the permissions will need to be changed (automatically) to enable the services to write to this location. See [Figure 130](#page-92-1) below.
	- The **Reports Folder** is where EMS stores copies of the Scheduled Reports which EMS Users can set up and run.

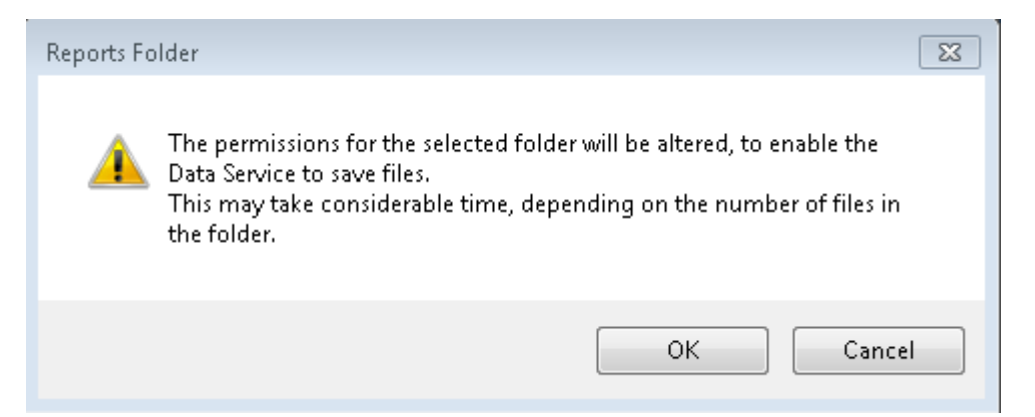

**Figure 130**

### <span id="page-92-1"></span>12. Click **OK**.

13. The next step in the procedure is to decide on a location that generated reports will be saved on the host network.

### **Either:**

Select an existing location from the list displayed in the displayed **Browse For Folder** window. See [Figure 131:](#page-93-0)

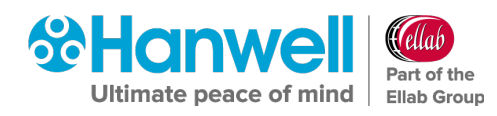

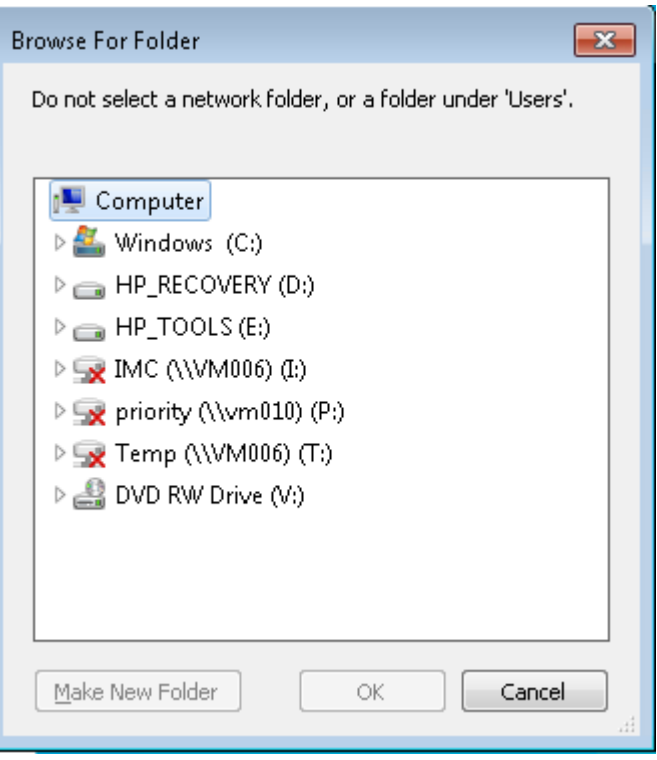

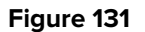

<span id="page-93-0"></span>**Or:**

- i. Select a location from the list displayed in the **Browse For Folder** window.
- ii. Click on the **Make New Folder** button to create a new folder.
- iii. Enter a name for the new folder in the highlighted box.
- 14. Once the location has been decided and selected, click **OK**.

### **9.5 Counter Signatures (W901 Only)**

With **W906 Validated EMS** installed, and a **W901** Licence applied to it, you will have **Counter Signatures** applied to your system.

You have the ability to turn **ON** or **OFF** the **Counter Signatures** using the **EMSConfig** utility.

By default, the **Counter Signatures** are turned **OFF**, but if you would like to turn them **ON**, follow the instructions below:

- While in **EMSConfig**, select **W901 Counter Signatures** from the **EMS Tools** menu.
- Once selected, you will be asked to confirm that you would like to turn them **ON**.
- To turn **Counter Signatures** back **OFF**, you can follow the same steps.

### **9.6 Create .CFG File**

Once an upgrade installation from Synergy or NotionPro has completed, a CFG file **MUST** be created as follows:

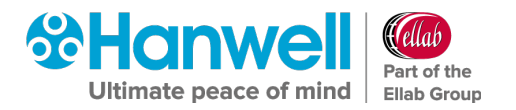

- 1. Navigate to: Windows Start menu > All Programs > Hanwell Instruments Ltd > EMSConfig to access the EMSConfiguration Utility (EMSConfig).
	- See **Section [9.1](#page-79-1) [Pre-Configuration Operations](#page-79-1)** for full details on accessing **EMSConfig**.
- 2. From the displayed **EMS Configuration Ver. X.x.x.x** window, select **EMS Tools** from the main menu entry.
- 3. Select **Create CFG File** from the displayed drop-down list. See [Figure 132](#page-94-0) below:

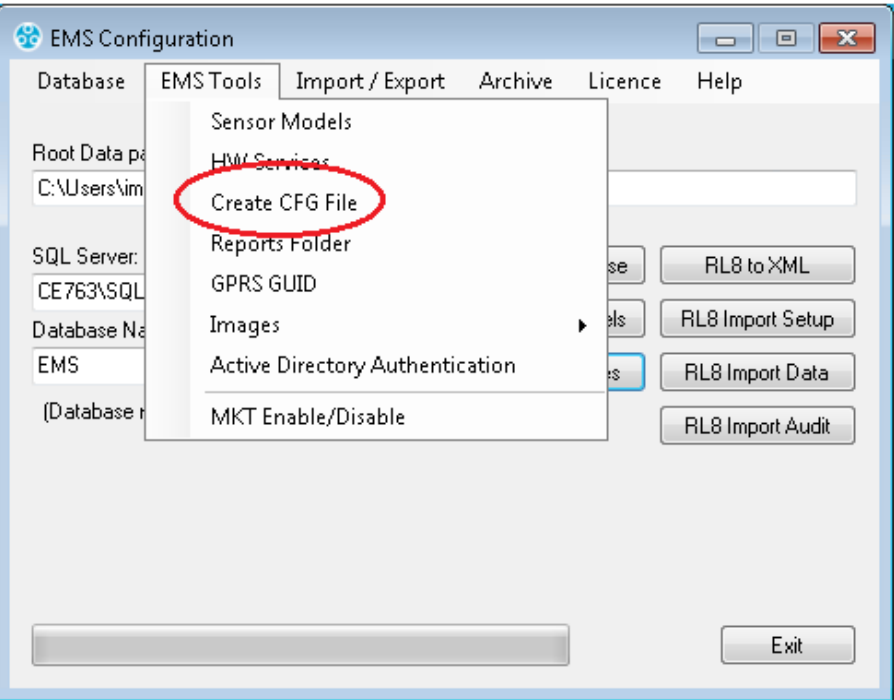

<span id="page-94-0"></span>**Figure 132**

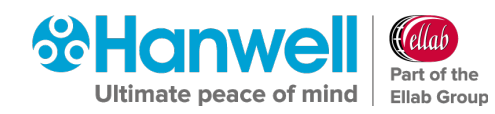

# **10 RadioLog**

### <span id="page-95-0"></span>**10.1 RadioLog Data Import**

### **10.1.1 Pre-Conversion and Import**

This section describes a step by step guide for customers currently running **RadioLog** and who wish to Import the data in to the **EMS** database.

### **10.1.1.2** Initial Information

- When importing **RadioLog** data to an existing **EMS** installation or importing two or more **RadioLog** Systems to a single **EMS** System, back up the **EMS** database prior to each import.
- Import each **RadioLog** System to its own Site or Sub-Site.
- Use the same Site for every Control Device associated with each RadioLog import.
- Imported RadioLog **Grids** become **Zones** in EMS.

There are 5 stages to importing RadioLog data, which must be completed in order:

- **Obtaining the required set of RadioLog data files**
- **Data Conversion**
- **Setup Import**
- **Data Import**
- **Audit Import**

Where Data Import is not required, Setup can be imported and used as the Base Starting Point for an EMS System.

It is possible to import the RadioLog setup, check the System is up and running and then go back and import the RadioLog data at a later date.

**Note:** Importing a large RadioLog installation with a lot of data takes considerable time; be prepared for the import to run for several hours.

At the start of the Data Import, if the System has sensor names containing invalid file name characters, you will be asked to confirm import file names.

During RadioLog import, only the Admin User will be given access to the imported Data and Setup.

#### **Log File Warnings**  $10.1.1.3$

Importing an established RadioLog installation will produce Log File warnings. This is due to various RadioLog settings and data files becoming 'orphaned' as changes are made and Sensors changed over the life of the RadioLog System.

**Note:** The Log file should be checked after an Import to make sure that all warnings can be referenced to deviations from the current state of the imported System.

#### $10.1.1.4$ **SMS Group Import**

Because SMS Active Days and Times are set for each SMS Alert Group in EMS, imported RadioLog SMS Groups will have SMS Active Days and Times set to match one of the Group's recipient configurations from the RadioLog Address Book.

The Customer will need to check and reconfigure SMS Alert Active Days and Times to your specific requirements, post import.

### **Preparing RadioLog Data**

When importing data from an existing RadioLog System you **MUST** ensure that each Net ID has at least one active SR2 Device set in RadioLog, see [Figure 133](#page-97-0) overleaf.

The **Active** checkbox as indicated in red will need to be checked as active in RadioLog, as per the statement above, before importing the RadioLog data to the EMS database.

If there are no SR2 devices active in RadioLog then, when importing to EMS, the **net.def** file will not match the Sensor IDs and hence no Zones or Sensors will be seen when logging in to EMS.

**Note:** RadioLog does not differentiate between **Hanwell Radio** type sensors and **iSense** sensors and, as a result, **iSense sensors cannot be imported from RadioLog to EMS**.

**You MUST remove any iSense sensors from RadioLog prior to the import process.** In most cases, any existing iSense sensors used with RadioLog will need new SIM cards supplied by **Hanwell** and need to be reconfigured by **Hanwell** prior to use with EMS.

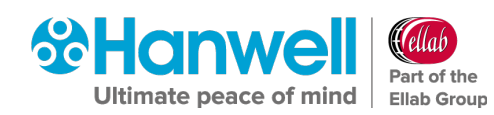

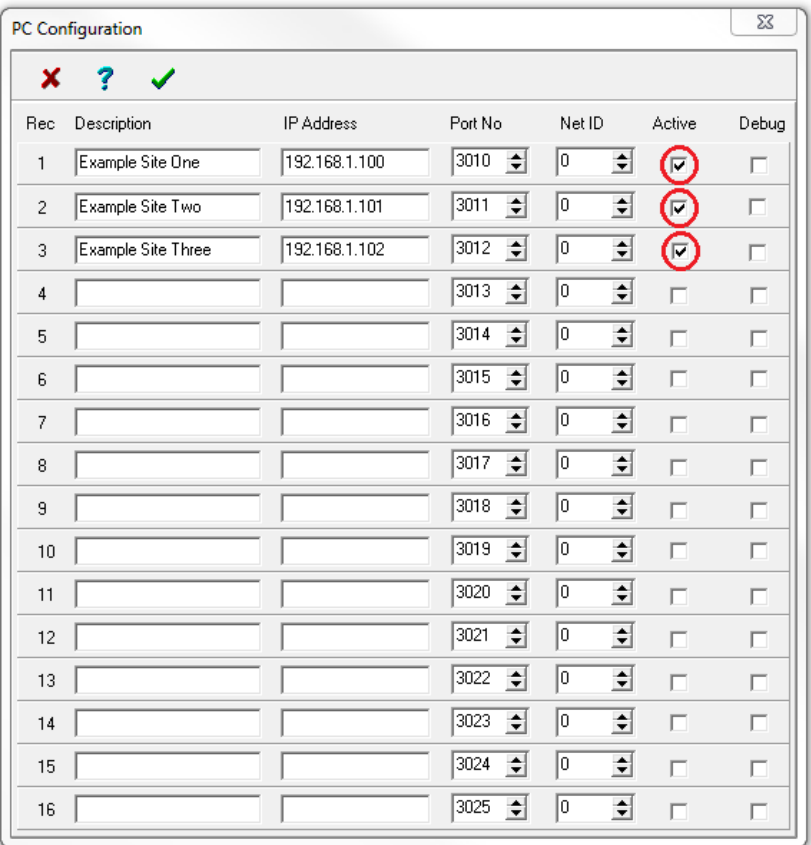

#### **Figure 133**

### <span id="page-97-0"></span>**10.1.2 Obtaining the RadioLog Data File Set**

RadioLog data must be converted to XML with the **RL8 to XML** utility before it can be imported to EMS. To do this, follow the instructions below:

- All files described below are found in the RadioLog Local folder located at: **C:\RadioLog8\Local**
- 1. Create a folder on the host machine and name this **Data conversion**. To avoid confusion later in the process, this folder can be created on the desktop.
- 2. Navigate to the RadioLog directory: **C:\RadioLog8** and copy the following files:
	- **Hanind.ini** file within the RadioLog directory
	- **net.def** file within the RadioLog directory
	- **All the data files ending with (\*.rl8**) within the RadioLog directory
	- **All the text (\*.txt)** files within the RadioLog directory.
	- The most recent **layout (\*.ly8)** file from the RadioLog local folder to the Root Data path. Do not copy any other files from this location.
- 3. Then copy all the **log files (\*.log)** from the **Audit** folder (**C:\RadioLog8\local\Audit**) to the **Data Conversion** folder.

Installation Manual

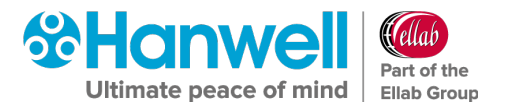

**Note**: No other files except for those mentioned above should be in the **Data Conversion** folder.

### **10.1.3 RadioLog Data Conversion Instructions**

### **EMS Config**

To run **EMS Config**, open the **EMS Configuration** tools.

**Notes:** The User must be an **Administrator** on the Local machine.

Also, if configuring an **EMS W900B** install:

**Either:**

The User's Windows login must map to a **Sys Admin** role on the SQL Server.

**Or:**

The user must able to login to an **SQL account** with the **Sys Admin** role on the target SQL Server.

### **EMS W900A**

An **EMS W900A** installation must use an SQL Server on the Local machine and this should appear at the top of the list. See [Figure 134](#page-98-0) below:

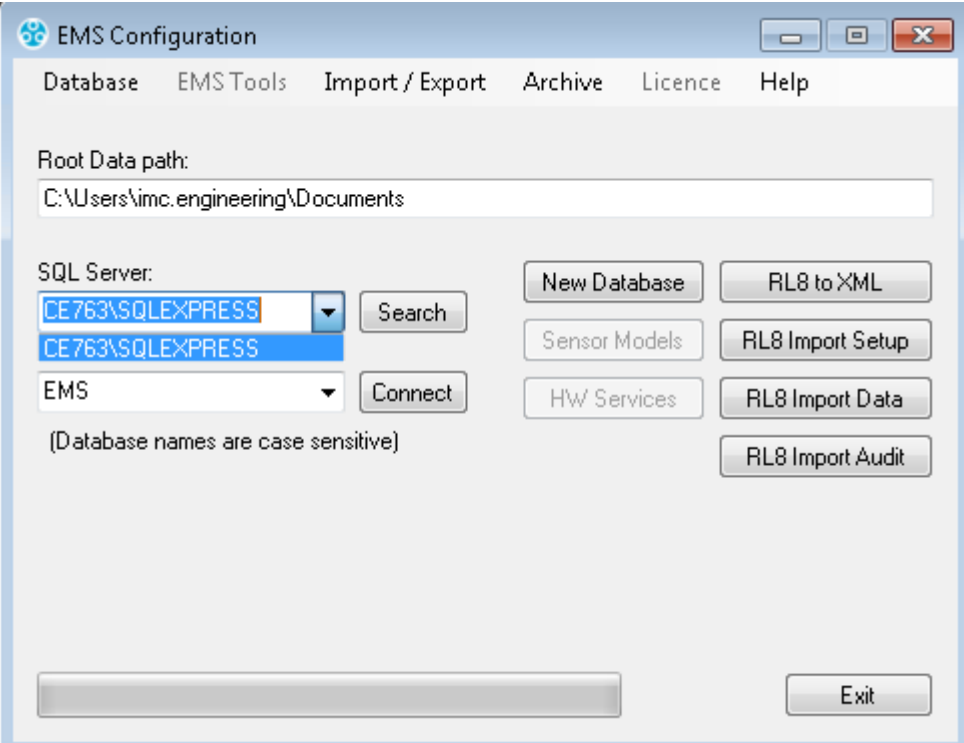

<span id="page-98-0"></span>**Figure 134**

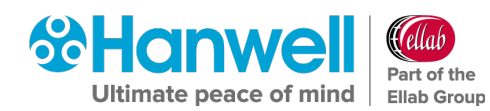

### **EMS W900B**

An **EMS W900B** installation can use an SQL Server on either the Local machine or another machine on the LAN.

**Note:** EMS **ONLY** supports versions of Microsoft SQL from 2012 onwards.

• The **SQL Search** function will only work if **SMO Components** have been installed as part of an **SQL Server** or **SQL Server Manager Studio** installation on the Local machine.

If SQL Servers are shown, continue at **Section [10.1.3.10](#page-101-0) [SQL Servers Shown](#page-101-0)**, on page [100](#page-101-0) below.

### **EMS W900B No SQL Servers Shown**

If no SQL Servers are shown in the **SQL Server:** drop down list:

1. Select **Manual Connection** from the Database menu. See [Figure 135](#page-99-0) below:

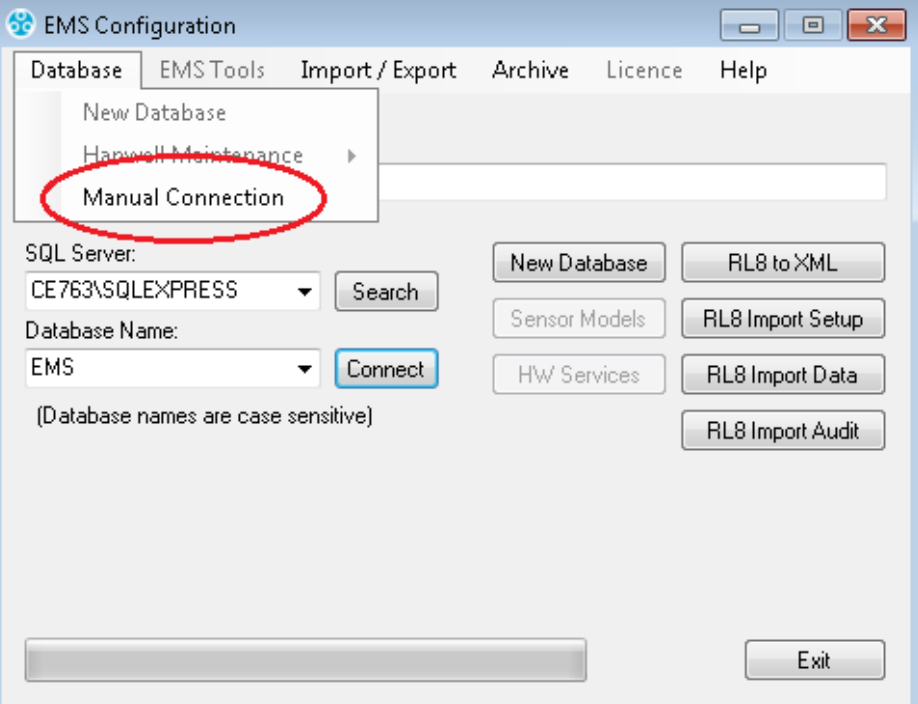

#### **Figure 135**

<span id="page-99-0"></span>This will display the **Manual Connection** dialog box. See [Figure 136:](#page-100-0)

Installation Manual

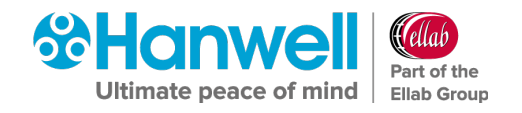

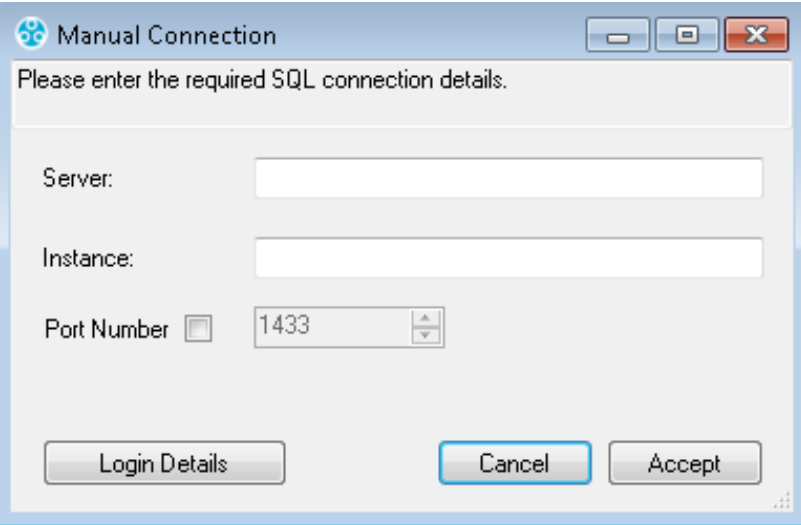

**Figure 136**

<span id="page-100-0"></span>2. In the **Manual Connection** dialog box, see [Figure 136](#page-100-0) above, enter the required SQL **Server** machine name and SQL Server **Instance** name into the appropriate text fields.

**Note:** EMS **ONLY** supports versions of Microsoft SQL from 2012 onwards.

3. Click the **Login Details** button to display the **SQL Administrator Account** dialog box. See [Figure 137](#page-100-1) below:

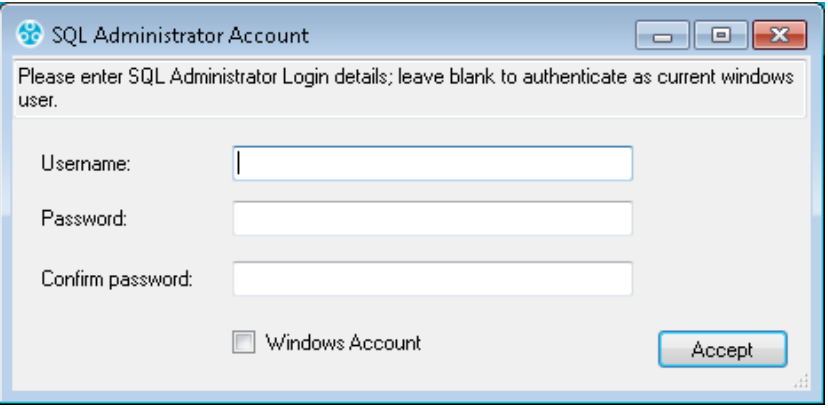

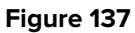

- <span id="page-100-1"></span> Generally, the **Windows Account** box should be ticked to use a Windows Integrated Login. However, if necessary, an SQL **Username** and **Password** can be entered in the appropriate text fields.
- 4. Click **Accept** to return to the **Manual Connection** dialog box.
- 5. Click **Accept** on the **Manual Connection** dialog box to continue.
	- The **Config Utility** application will now test the SQL connection details.

If the test is successful, the **Manual Connection** window shown in [Figure 138](#page-101-1) below will be shown and you should continue at **Section [10.1.3.12](#page-103-0) [Convert RadioLog Data](#page-103-0)**, on page [102.](#page-103-0)

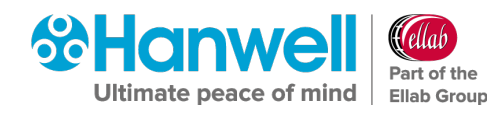

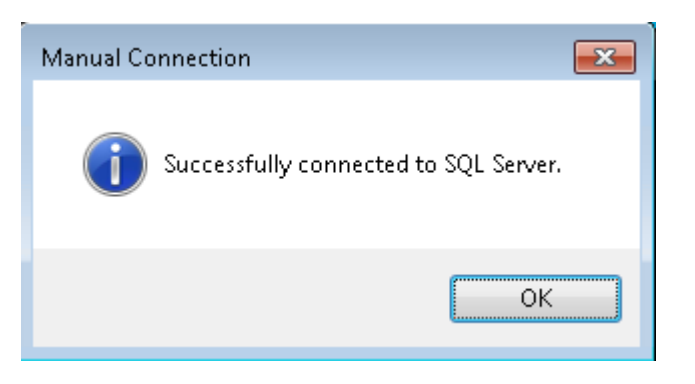

### **Figure 138**

<span id="page-101-1"></span>If the test is unsuccessful, the **Manual Connection** window shown in [Figure 139](#page-101-2) below will be displayed and you should check your connection and login details and retry.

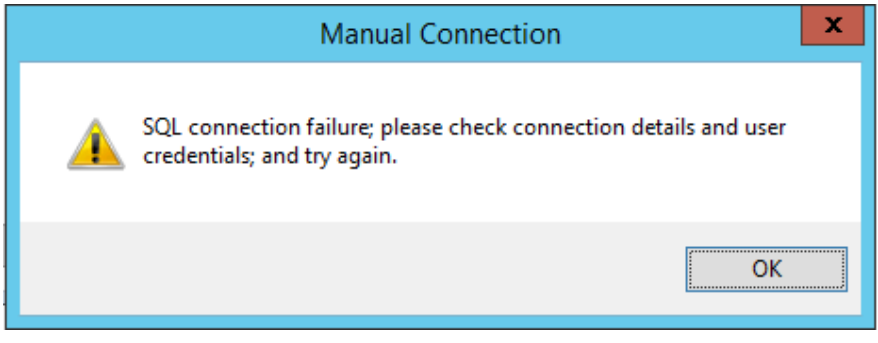

**Figure 139**

- <span id="page-101-2"></span>If you are sure that your connection and login details are correct and yet, the process still fails:
	- $\triangleright$  Check all associated Firewall settings.
	- $\triangleright$  Check that the SQL Server is configured to accept remote connections.
	- $\triangleright$  Check that a connection can be routed from the EMS Server to the SQL Server.

If you are unsure how to do this, ask your System Administrator or IT support provider for assistance. Please do **NOT** ask **Hanwell** for assistance until you have established that an SQL connection can be made from the EMS Server to the SQL Server.

### <span id="page-101-0"></span>10.1.3.10 SQL Servers Shown

If SQL Servers are shown in the **SQL Server:** drop down list:

Select the required SQL Server instance from the drop-down list. See [Figure 140](#page-102-0) below.

### **Note:** EMS **ONLY** supports versions of Microsoft SQL from 2012 onwards.

If the required SQL Server is not shown:

 The **Search** button adjacent to the **SQL Server:** drop down list can be used to search for SQL instances on the network, with a suitable database then being selected from the **Database Name:** drop-down list.

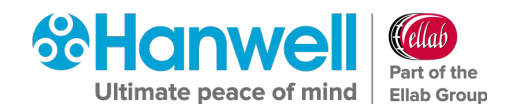

 $\triangleright$  Check Firewall settings on the local and SQL Server machines and make sure that the **SQL Server Browser** service is running on the SQL Server.

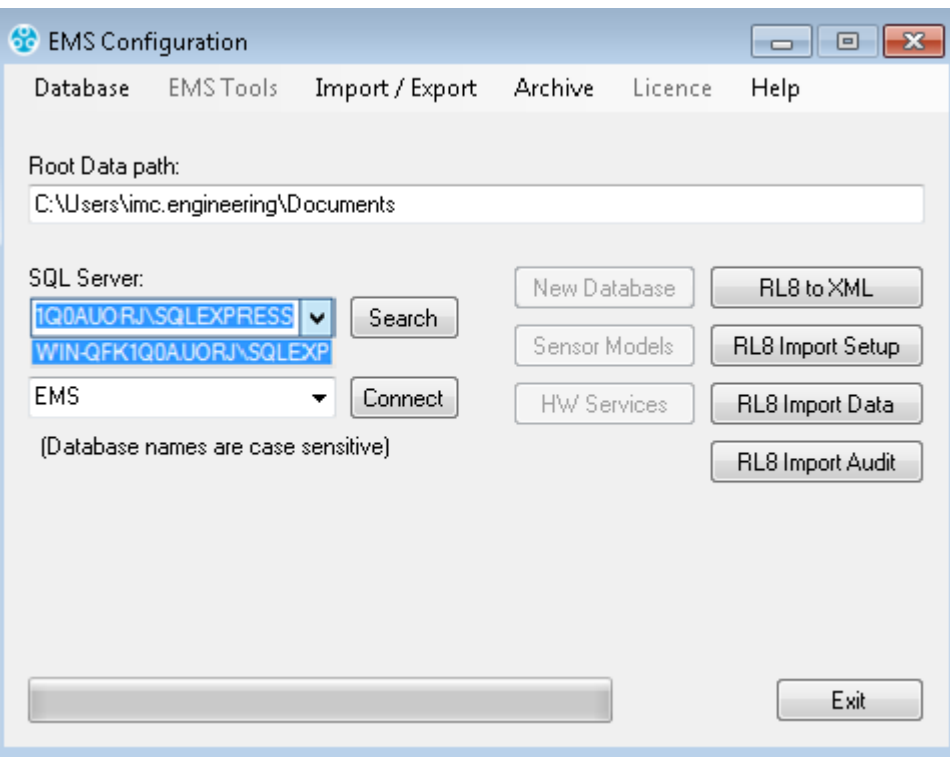

**Figure 140**

### <span id="page-102-0"></span>**W900B Remote SQL Server**

If connecting to an SQL Server on another machine on the LAN, the **SQL Administrator** login dialog box may be shown. See [Figure 141](#page-102-1) below:

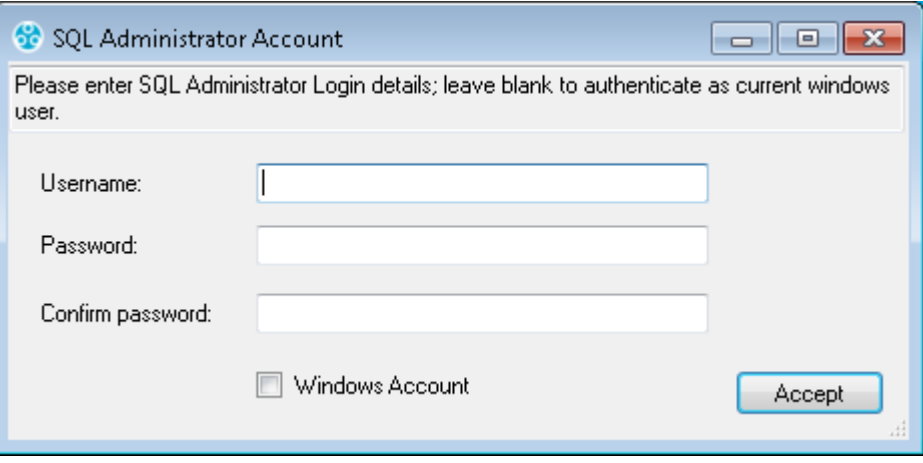

**Figure 141**

<span id="page-102-1"></span>• If the User's Windows login maps to a **Sys Admin** role on the SQL Server, leave the text boxes blank, select the **Windows Login** checkbox and click **Accept** to continue.

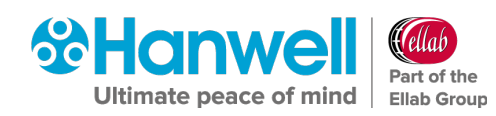

• If the User's Windows login **does NOT** map to a **Sys Admin** role on the SQL Server, enter the **Username** and **Password** for the required SQL Sys Admin account, make sure the **Windows Login** checkbox is deselected and click **Accept** to continue.

### <span id="page-103-0"></span>**10.1.3.12 Convert RadioLog Data**

1. Edit the **Root Data path:** field and point this to the newly created folder **Data Conversion** see [Figure 142](#page-103-1) below.

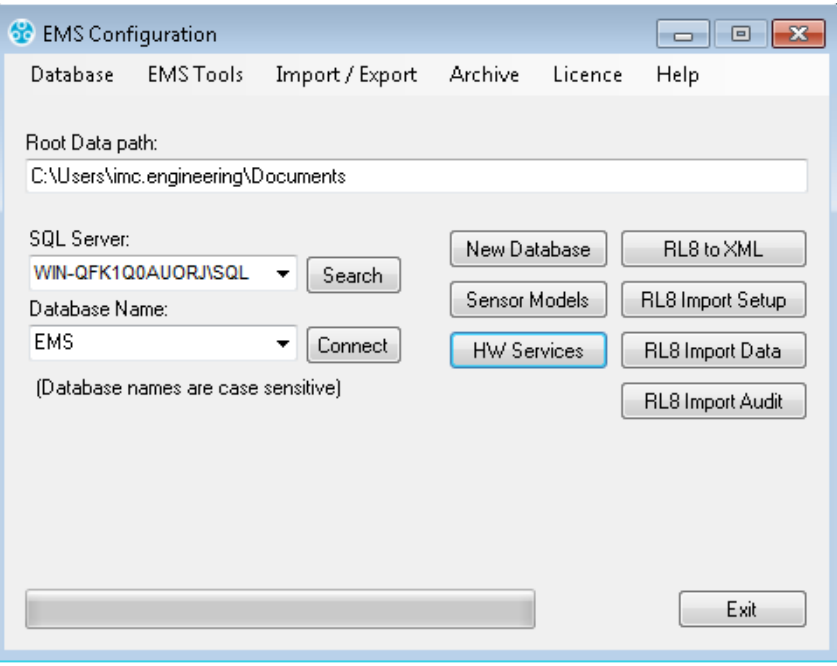

### **Figure 142**

<span id="page-103-1"></span>2. Click the **RL8 to XML** button. The RadioLog8 to EMS Vx.xx window is displayed. See [Figure 143](#page-104-0) below:

Installation Manual

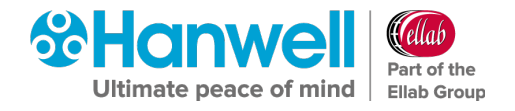

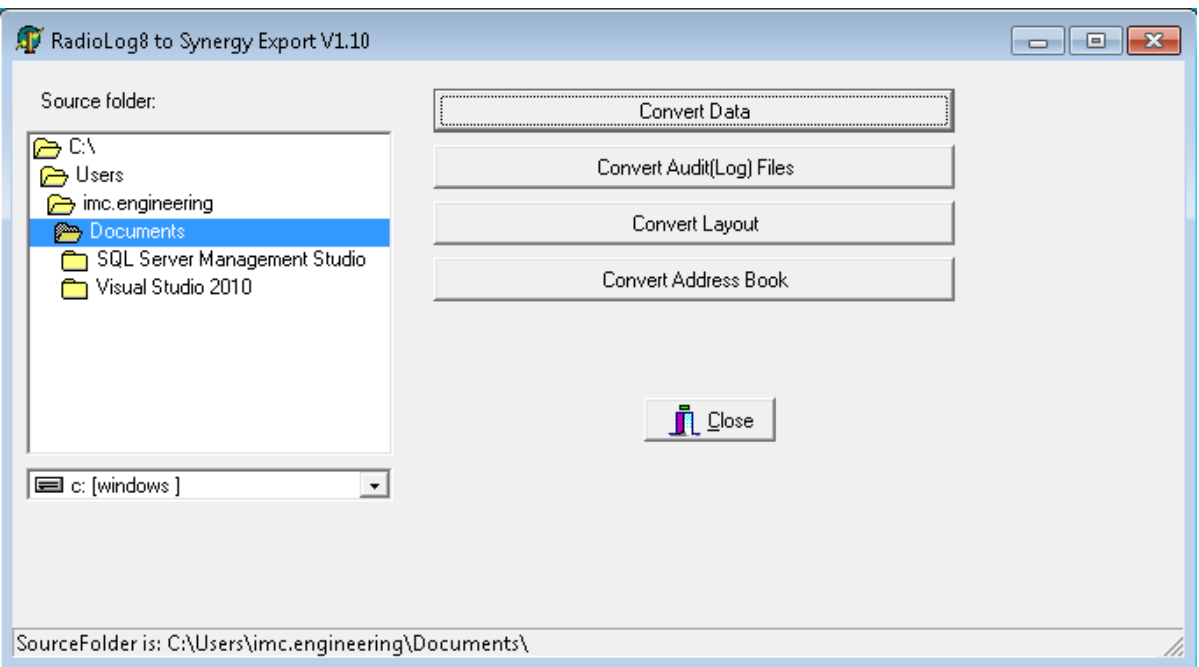

### **Figure 143**

- <span id="page-104-0"></span>3. Select **Convert Data**, the tool will now begin to convert the files from RadioLog to EMS format.
- 4. Once data conversion is complete select **Convert Audit (Log) Files**.
- 5. Once Audit log file conversion is complete, select **Convert Layout**.
- 6. Once Layout conversion is complete, if importing Email and SMS data select **Convert Address Book**.
	- **Note:** If a Plan View was used in RadioLog to give a graphical view of displayed data, you will need to edit Line 13 in the **Layout.xml** file to remove any characters between the <Bitmap> and </Bitmap> tags. See example in [Figure 144](#page-104-1) below:

```
12<Columns>6</Columns>
      <Bitmap>RD2SOHXNRD2SOH NUDNUDNUDUSNUDNUDNUD(gANUDNUDNUDNUD</Bitmap>
13
14
      <MSAlarmChannel>0</MSAlarmChannel>
```
#### **Figure 144**

### <span id="page-104-1"></span>**10.1.4 Importing Converted RadioLog Setup and Data**

There are three steps to fully importing converted RadioLog data into EMS:

- Setup Import
- Data Import
- Audit Import

The Setup must be imported before Data import and the Data must be imported before Audit data import.

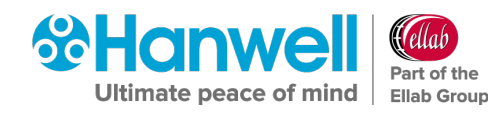

As each step completes you can choose to continue to the next step; you can stop and come back to the import later or you can choose not to complete the following steps and leave the System in its current state. However; each preceding step **MUST** have been completed before moving on to the next.

Thus, if **RadioLog Setup Import** has been completed, you may click the **RL8 Import Data** button and proceed to the **[RadioLog Data Import](#page-113-0)** step and, if **RadioLog Data Import** has been completed, you may click **RL8 Audit Import** and proceed to the **[RadioLog Audit Import](#page-115-0)** step.

### 10.1.4.13 RadioLog Setup Import

If you are importing RadioLog data as part of an EMS installation, start at **Create a New Database** below, otherwise proceed to **RadioLog Import Process** below.

### **Create a New Database**

- 1. Click **New Database** in the displayed window. See [Figure 142](#page-103-1) above.
	- > This creates a new EMS database on the SQL Server.
	- The **Company Details** window is displayed. See [Figure 145](#page-105-0) below:

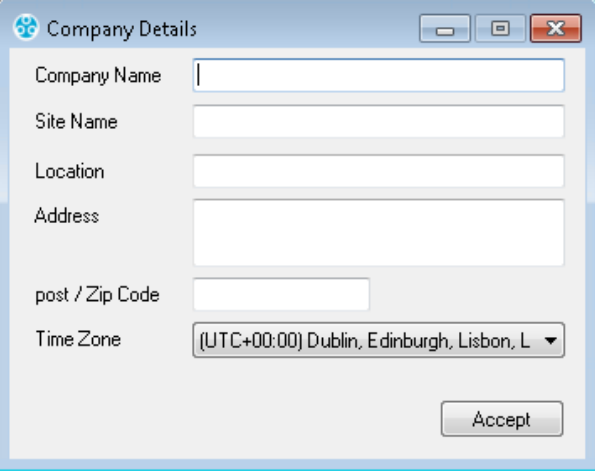

### **Figure 145**

- <span id="page-105-0"></span>7. Enter the details into the relevant fields in the window. See [Figure 145](#page-105-0) above.
	- **Company Name** and **Site Name** are required entries.
	- **Time Zone** Select the Site's Time Zone. The value displayed by default will be the Time Zone used by the host PC. It is important that this is set correctly, as dates in the Database are stored using GMT.
- 8. Click **Accept** to accept your entries.
	- The **Hanwell Listen Port** window is displayed. See [Figure 146](#page-106-0) below:

Installation Manual

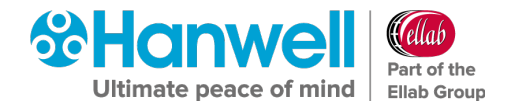

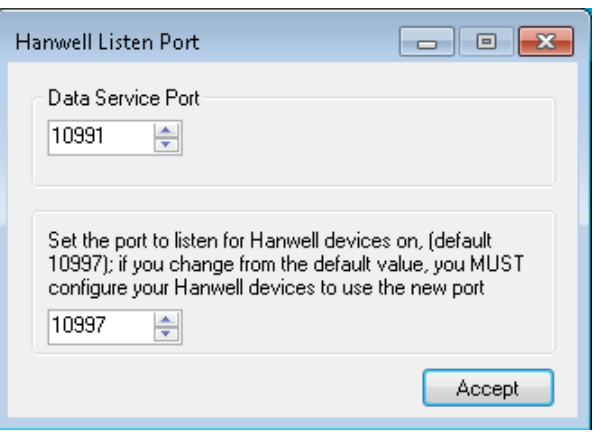

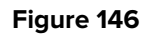

<span id="page-106-0"></span>9. Click **Accept** to either accept the default Port Number or enter another.

### **RadioLog Import Process**

1. Click the **RL8 Import Setup** button on the **EMS Configuration Ver: x.x.x.x** window to start the RadioLog Import process. See [Figure 147](#page-106-1) below:

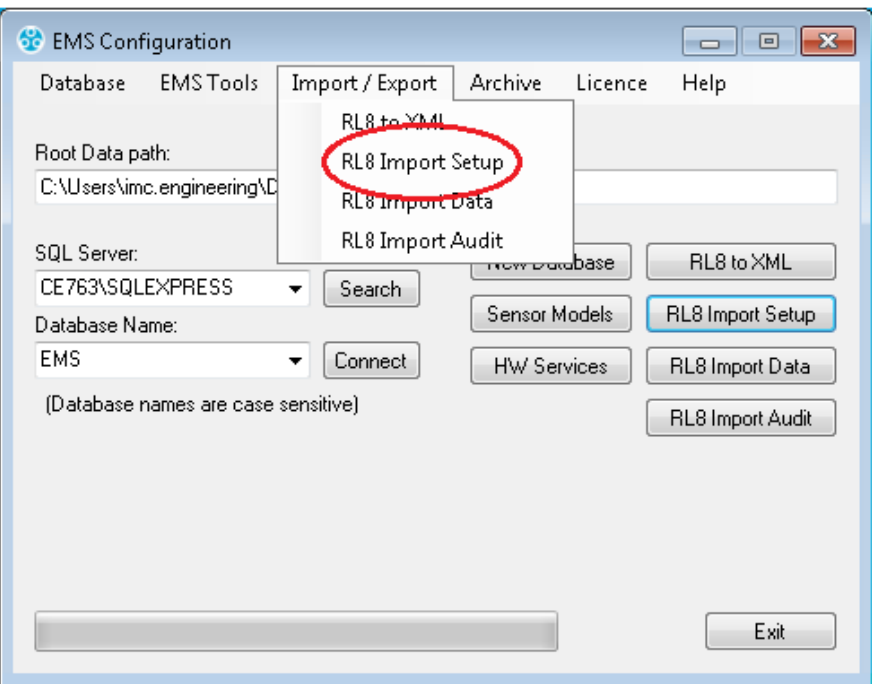

### **Figure 147**

<span id="page-106-1"></span>The **Select Control Device** dialog box is displayed. See [Figure 148](#page-107-0) below:

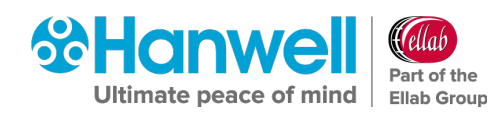

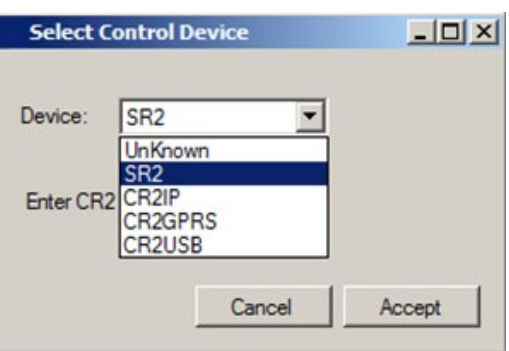

### **Figure 148**

- <span id="page-107-0"></span>2. Select the Control Device type used by the original RadioLog installation.
	- If the RadioLog data only has iSense sensors, select **Unknown**.
	- If the previous RadioLog System used an SR2 for collecting data, select **SR2**.
	- If the System used a variant of the CR2 then select the appropriate **CR2** variant.
- 3. Click **Accept** see [Figure 148](#page-107-0) above.
	- A message will appear to confirm that the Sensor Model table has been created successfully in the database. See [Figure 149](#page-107-1) below.

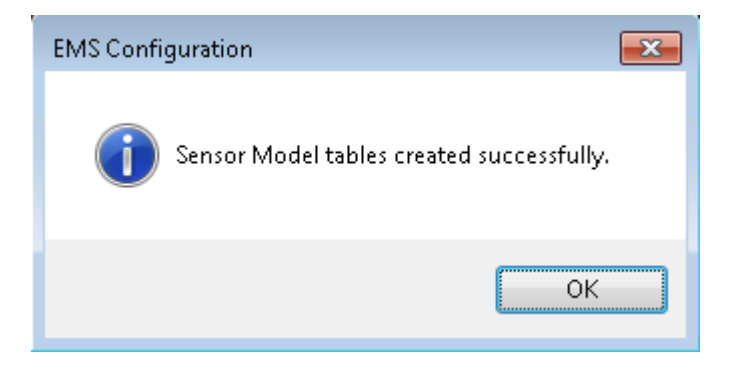

**Figure 149**

- <span id="page-107-1"></span>4. Click **OK**
	- The **Hardware Service** window is displayed showing default Hardware Services. See [Figure 126](#page-90-1) below:
Installation Manual

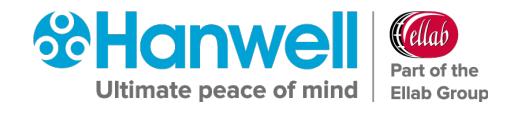

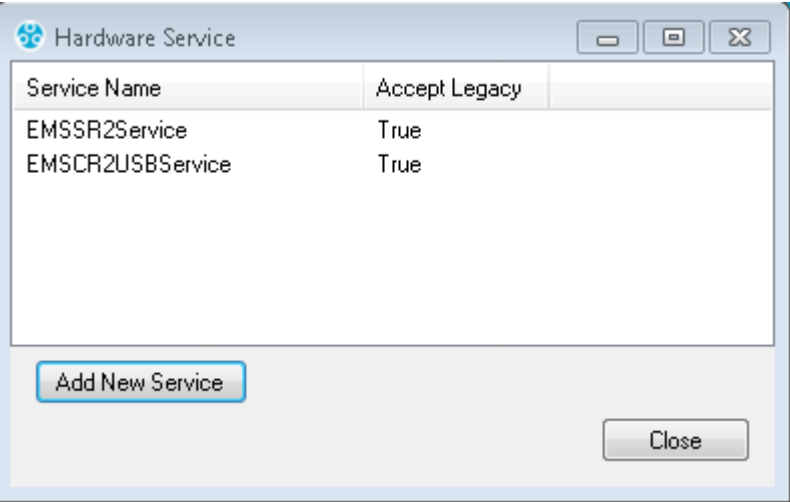

### **Figure 150**

 The **Hardware Service**, installed on this or another PC, manages data collection for the **SR Group**. The software will take a guess at the **Hardware Service**, based on the previously selected Control Device type.

However, it is the responsibility of the operator to ensure that the selected service is of the correct Control Device type and is the Hardware Service installed on the required target PC.

For most reasonably simple installations, the displayed default Hardware Services will suffice. For complex Systems, consult the EMS documentation for more information.

### **To add further Hardware Services:**

- i. Click on the **Add New Service** button.
	- The **Add Hardware Service** window is displayed. See [Figure 127](#page-90-0) below:

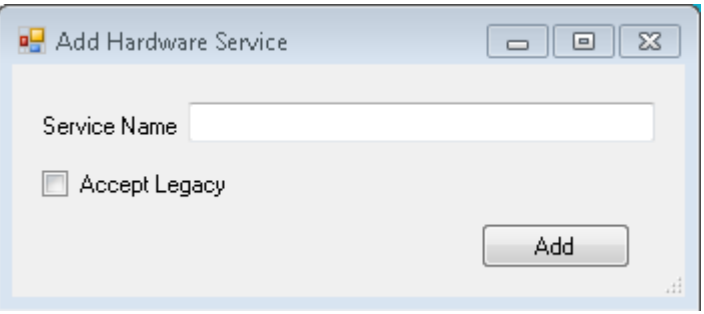

### **Figure 151**

- ii. Enter the name of the required Hardware Service into the **Service Name** field.
	- Tick the **Accept Legacy** box if you are adding a Legacy Hardware Service.
- iii. Click on the **Add** button.

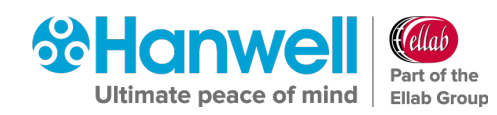

∗ The following window is displayed if the new Hardware Service was added successfully. See [Figure 128:](#page-91-0)

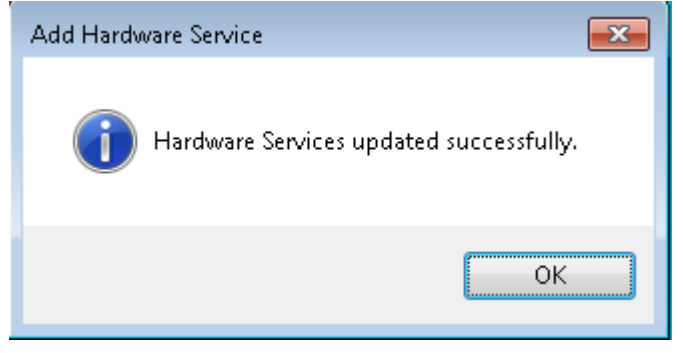

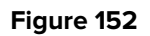

- iv. Click on **OK**.
	- ∗ The new Hardware Service is displayed in the **Hardware Services** window (see [Figure 126](#page-90-1) above).
- 5. Click on **Close** in the **Hardware Services** window.
	- The **New SR Group** dialog box will be displayed for each RadioLog Net ID, see [Figure 153:](#page-109-0)

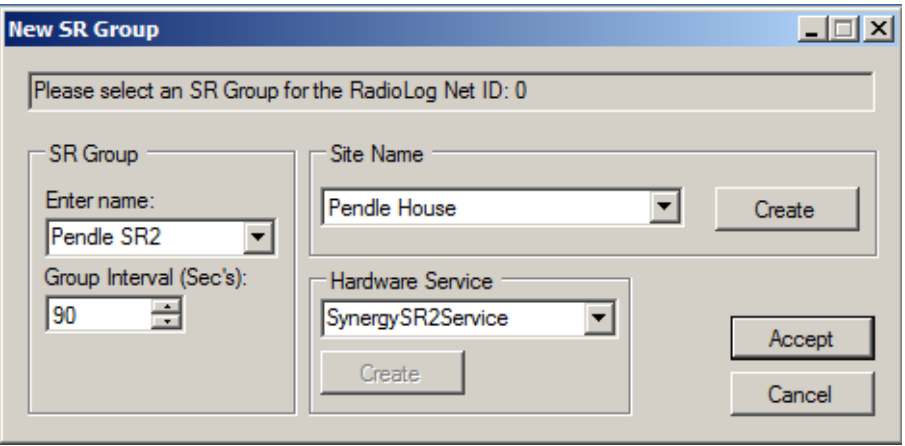

#### **Figure 153**

<span id="page-109-0"></span>You will now need to create an **SR Group** for the first RadioLog Net ID in the import data and create or assign an **SR Group** to each subsequent RadioLog Net ID encountered during the import.

**Note:** Import each RadioLog System to its own Site, use the same Site for every Control Device associated with each RadioLog import. In EMS, there is no difference between a Site and a sub-Site, so you can use a sub-Site for your RadioLog import, if you so wish.

### **To assign the Net ID to a new SR Group:**

- 1. In the **New SR Group** window (see [Figure 153](#page-109-0) above), enter a unique name into the **Enter name:** field.
- 2. Set the **Group Interval** in the **Group Interval (Sec's)** field.
	- $\triangleright$  This is the time in seconds that the Hardware Service will leave between polling Control devices - e.g. SR2, CR2 - for sensor data updates. As a guide we would recommend this to be **90** Seconds.
- 3. Select the required Site name from the **Site Name** drop down list.
- 4. Select the required Hardware Service from the **Hardware Service** drop down list.
- 5. Click **Accept**.

### **To assign the Net ID to an existing SR Group:**

- 1. In the New SR Group window (see [Figure 153](#page-109-0) above), select the required Group from the **Enter name:** drop down list.
- 2. Select the required Site name from the **Site Name** drop down list.
- 3. Select the required Hardware Service from the **Hardware Service** drop down list.
- 4. Click **Accept**.
- 5. The **RL8 Import** window will be displayed. See [Figure 154:](#page-110-0)

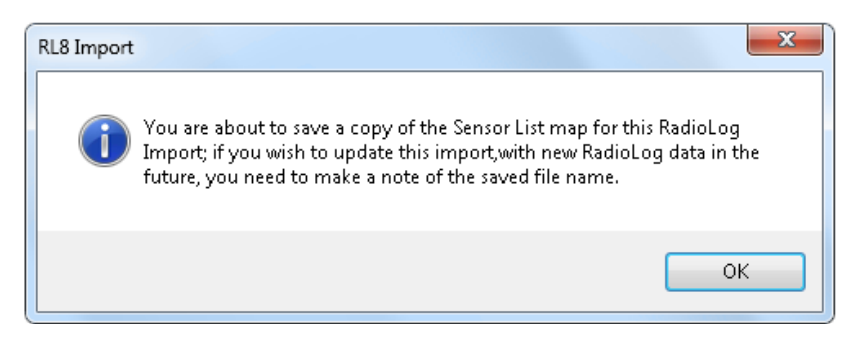

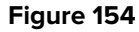

- <span id="page-110-0"></span>6. Click on **OK**.
	- $\triangleright$  Once the service has been accepted, a message will be displayed advising that a copy of the **Sensor List** map has been saved.
- 7. Make a note of the file name for future use reference and click **OK**.
	- The **Import Site** dialog box will be displayed. See [Figure 155](#page-111-0) below:

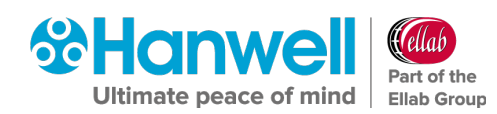

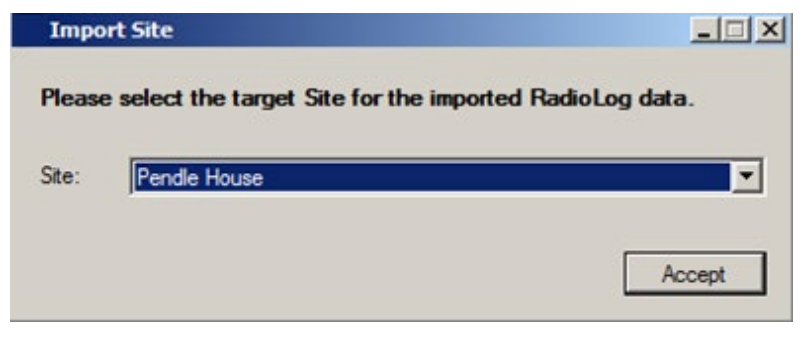

**Figure 155**

- <span id="page-111-0"></span>8. From the **Site:** drop down list, select the Site to import the RadioLog data to.
	- Choose the Site you selected in the **New SR Group** dialog box (see [Figure 153](#page-109-0) above).

A default Zone, **Zone1**, is added when the EMS database is created. If no sensors have been added to the Zone, it can safely be deleted during the RadioLog import.

- This is a clean-up task and it has no impact on the System operation. See [Figure 156](#page-111-1) below.
- 9. Click **Yes** to delete the default Zone 1 or **No** to keep the default Zone 1.

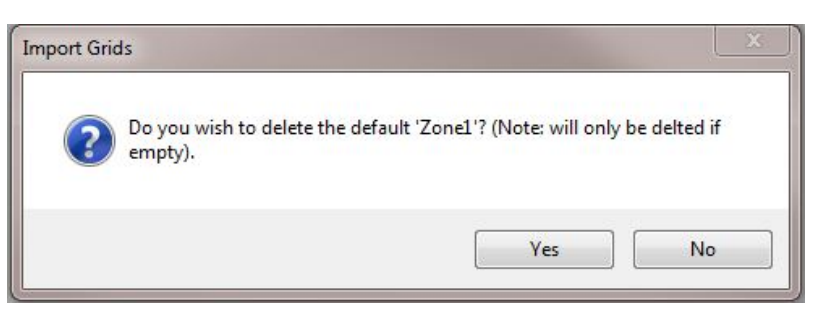

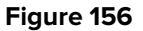

<span id="page-111-1"></span>The **Import SMS** window is displayed. See [Figure 157](#page-111-2) below:

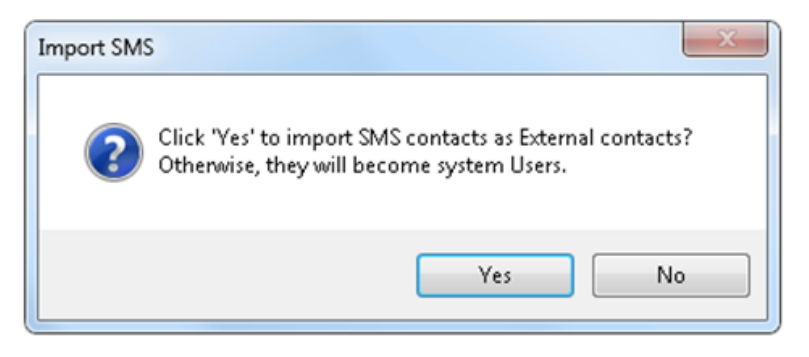

#### **Figure 157**

- <span id="page-111-2"></span>10. If importing contacts, select **Yes** to import the Email Contacts as External Contacts. Otherwise, select **No** to create EMS Users with logins from the imported Email Contacts.
	- $\triangleright$  A similar message will be displayed later for any SMS contacts.

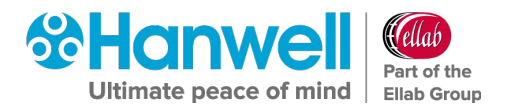

If importing Email contacts, the **SMTP Account** window will be displayed, see [Figure 158](#page-112-0) below:

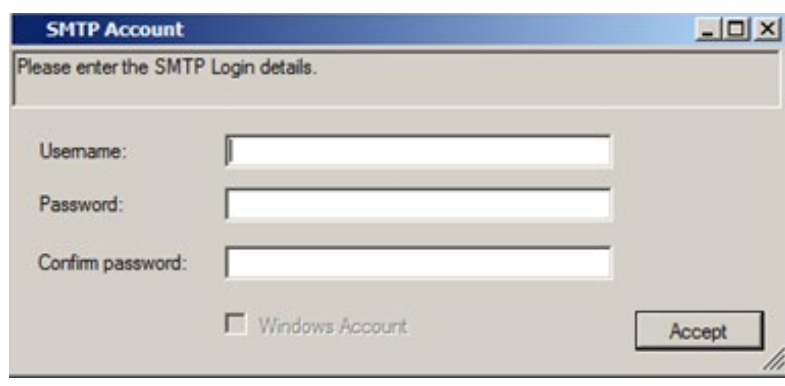

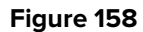

- <span id="page-112-0"></span>11. Enter the SMTP account details to use with the imported SMTP Server connection in their respective fields in the **SMTP Account** window.
	- A window will be displayed showing the result of the **Setup Import**; the result can be:
		- ∗ Successful with no warnings.
		- ∗ Successful with warnings.
		- ∗ Failed with errors.

It is normal for a **RadioLog Setup Import** to produce warnings, these usually relate to previously deleted RadioLog files and missing RadioLog contact information. See [Figure 159:](#page-112-1)

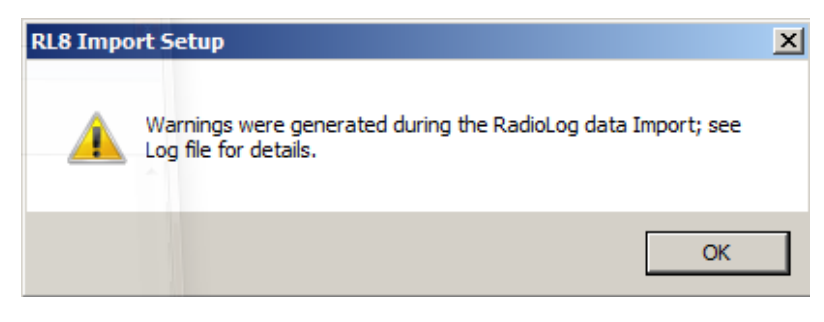

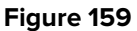

<span id="page-112-1"></span>If the **RadioLog Setup** import is successful, a window will be displayed asking if wish to import the RadioLog data; at this point, you may:

- $\triangleright$  Import the Data now.
- $\triangleright$  Wait and import the Data later
- $\triangleright$  Not import the existing RadioLog data at all.
- 12. To continue importing the Data click **Yes** and go to **Section [10.1.4.14](#page-113-0) [RadioLog Data](#page-113-0)  [Import](#page-113-0)** below, otherwise click **No**.

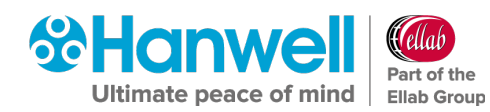

# <span id="page-113-0"></span>**10.1.4.14 RadioLog Data Import**

1. Click on **RL8 Import Data** button on the **EMS Configuration Ver: x.x.x.x** window. See [Figure 160](#page-113-1) below:

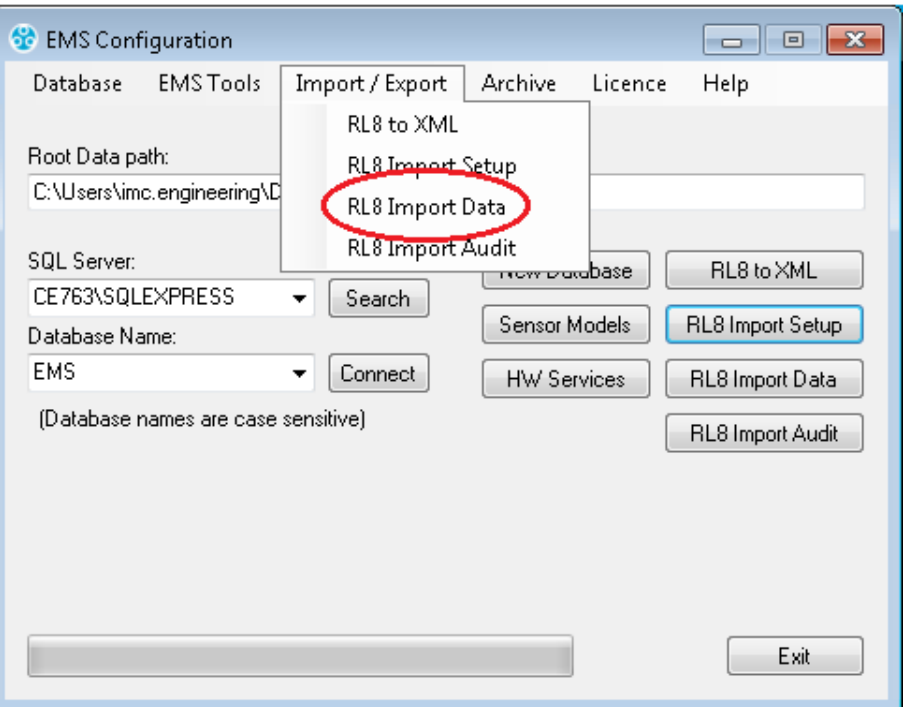

#### **Figure 160**

<span id="page-113-1"></span>The **Open Sensor List** window is displayed. See [Figure 161:](#page-113-2)

<span id="page-113-2"></span>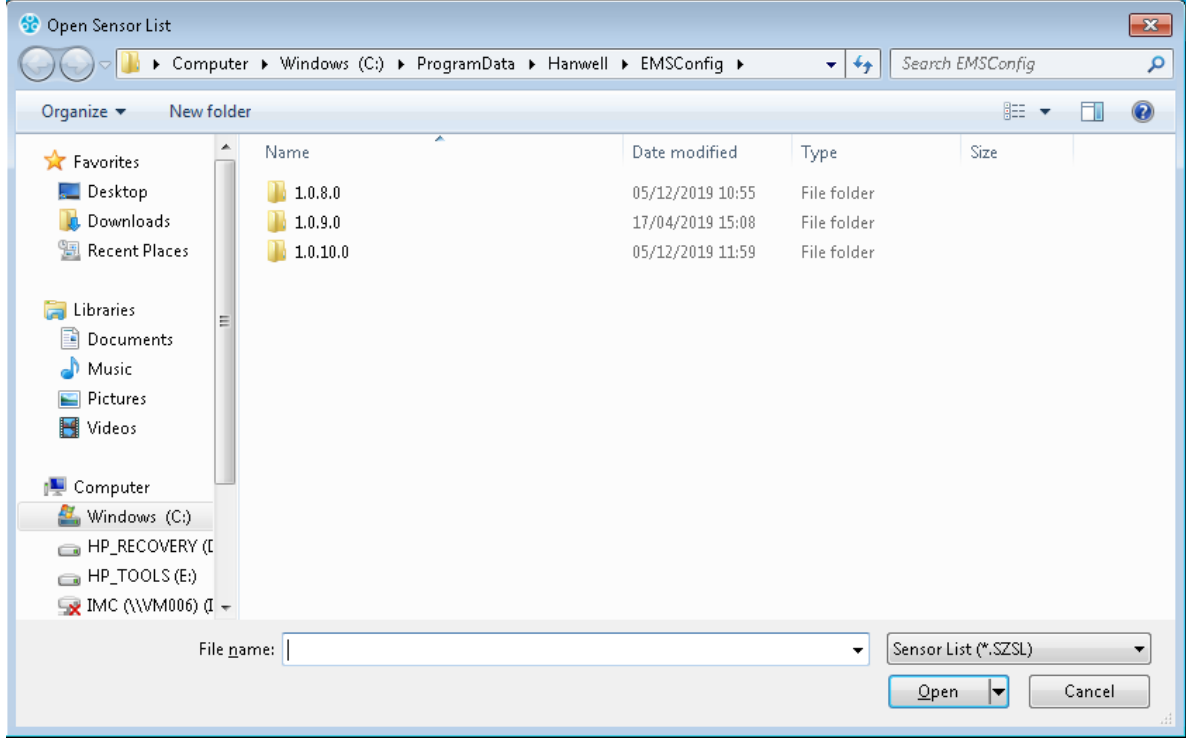

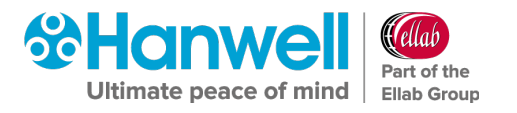

- 2. Select the **Sensor List** file you saved when importing the RadioLog Setup.
- 3. Click **Open** to continue.

### **The Data Import Process**

• The **Select RL8 Import Date Range** window will be displayed. See [Figure 162](#page-114-0) below:

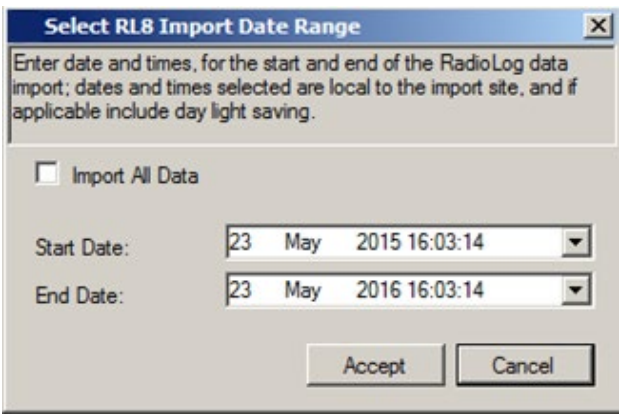

**Figure 162**

### <span id="page-114-0"></span>1. **Either**:

Import all RadioLog data by checking the **Import All Data** checkbox.

**Or:**

Set a **Start** and **End** date for the data import by selecting dates from the **Start Date:** and **End Date:** drop down lists.

- 2. Click **Accept** to continue.
	- $\triangleright$  The RadioLog Sensor Data will now be imported; progress being indicated on the **EMS Configuration** window's **Progress** bar. See [Figure 163](#page-114-1) below:

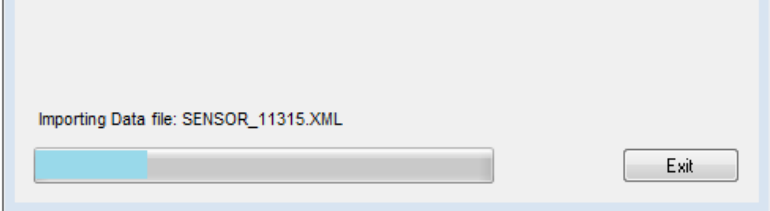

### **Figure 163**

<span id="page-114-1"></span>**Note:** RadioLog data import uses considerable System resources and the Server may become slow and unresponsive during import, this is normal; **Hanwell** strongly recommends that Users **DO NOT** attempt to use machines carrying out a RadioLog data import for any other purpose during the Import.

Once the Data Import has completed, a window will be displayed showing the result of the Data Import.

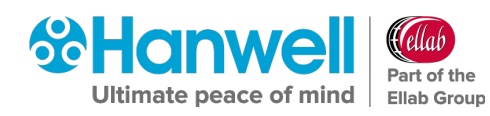

The result can be:

- Successful with no warnings.
- Successful with warnings
- Failed with errors.

It is normal for a **RadioLog Data Import** to produce warnings, these usually relate to previously deleted RadioLog data files, and indeterminable RadioLog time stamps due to daylight saving. See [Figure 164](#page-115-0) below:

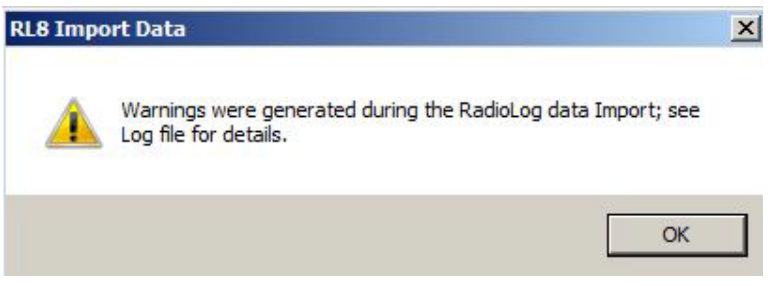

### **Figure 164**

<span id="page-115-0"></span>If the Data Import was successful, a window will be displayed asking if wish to import the RadioLog Audit data.

At this point, you may:

- Import the Audit now.
- Wait and import the Audit later.
- Not import the existing RadioLog Audit at all.

To continue importing the Audit click **Yes** otherwise click **No**.

### **10.1.4.15 RadioLog Audit Import**

- 1. Click on **RL8 Import Audit** on the main dialog.
	- The **Open Sensor List** window is displayed. See [Figure 165](#page-116-0) below:

Installation Manual

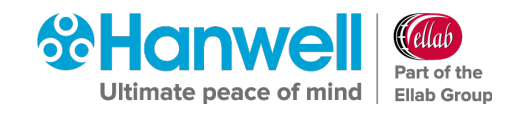

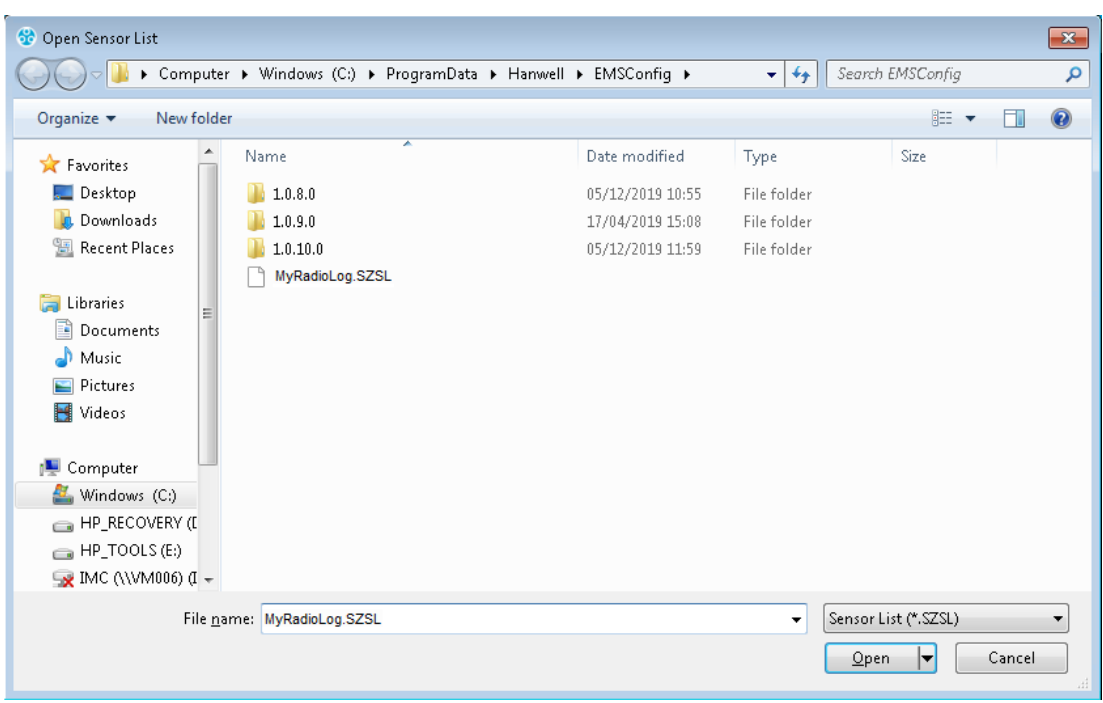

# **Figure 165**

- <span id="page-116-0"></span>2. Select the sensor list file you saved when importing the RadioLog Setup.
- 3. Click **Open** to continue.

# **The Audit Import Process**

The **Import Audit Data** window may be displayed showing that there are Audit entries outside of the valid data range; this is normal where only a partial set of data has been imported or RadioLog data has previously been archived. See [Figure 166](#page-116-1) below:

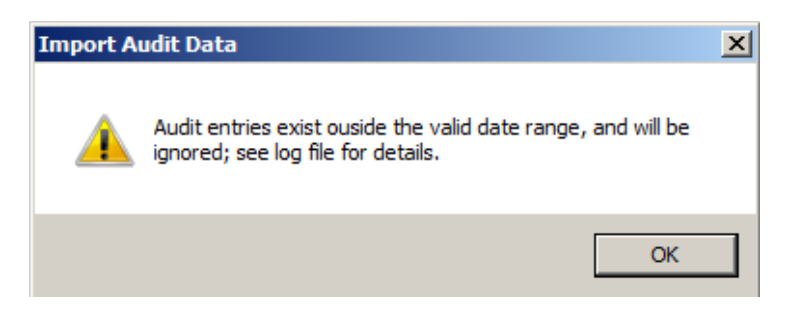

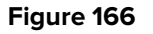

# <span id="page-116-1"></span>**10.1.5 iSense Sensors**

If the Import includes a Control Device and iSense sensors, the iSense sensors will need to have their ID Numbers set to zero using a browser. This will need to be done once logged in to the EMS interface.

Refer to the EMS Online Manual for details on editing sensors:

<http://www.help.emsprocloud.com/index.html?edit-sensors.html>

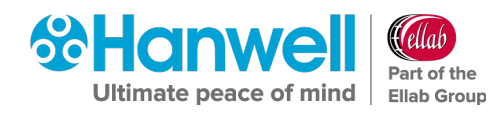

# **11 Reports Folder**

The **Reports Folder** is where EMS will store copies of the Scheduled Reports, set-up and run by your users.

### **To set up a Reports Folder:**

1. Within the **EMS Configuration Tool**, select **EMS Tools** from the main menu entry and then select **Reports Folder** from the displayed drop-down list. See [Figure 167](#page-117-0) below:

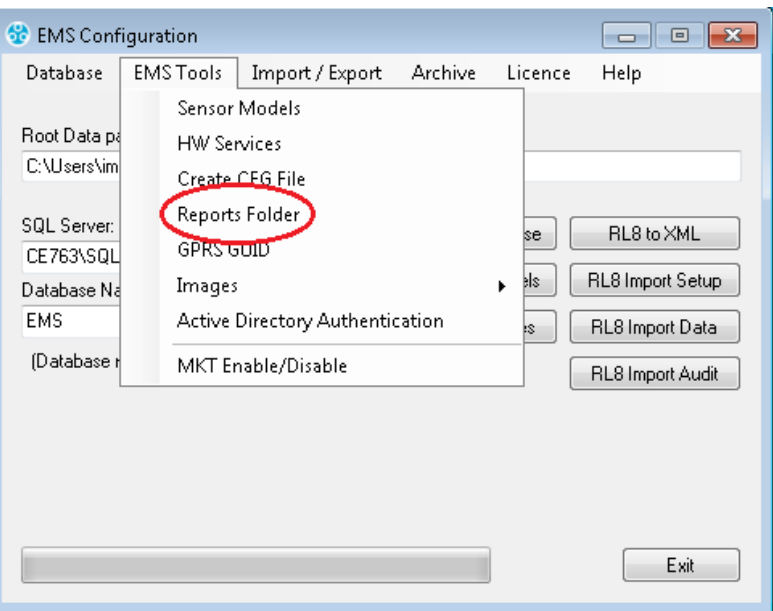

#### **Figure 167**

<span id="page-117-0"></span>The **Reports Folder** information window is displayed. See [Figure 168](#page-117-1) below.

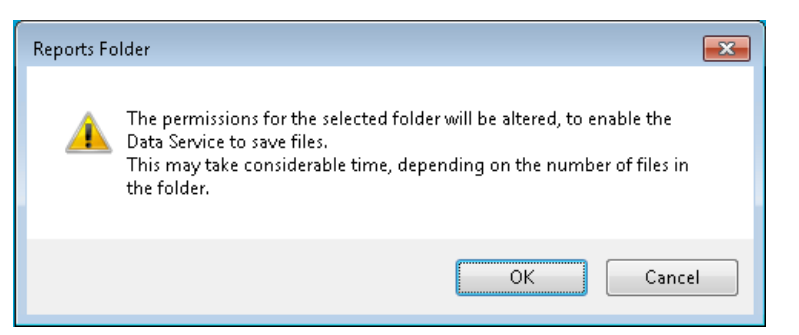

**Figure 168**

- <span id="page-117-1"></span>2. Click **OK** to continue.
- 3. **Either**:

Select the required folder from the displayed folder browser dialog box.

**Or:** 

Select **Make New Folder** and name this as required.

4. Click **OK** to accept.

**hanwell.com** Page 116 of 140 Doc No. IM5995 – 12

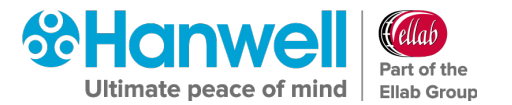

# **12 Licensing**

EMS Feature and User Licences are activated using the EMS Config Utility's **Licence Menu Options**. Customers are strongly advised to keep copies of all Licence IDs and associated Passwords, purchased for their EMS System.

**Note:** Activating the licence for the Validated variant of EMS will require a different procedure to be followed. See **Section** Error! Reference source not found. Error! Reference source not found. for details of this procedure.

# **12.1 Online Activation (Basic Procedure)**

The easiest and safest way to activate licences is online. **Hanwell** recommends this method if possible.

**Note:** To activate a Licence online, the EMS Server needs access to the internet.

# **Activating a Licence:**

- 1. Open the **EMS Configuration** tool.
- 2. Select **Licence** from the main menu and then select **Activate Online** from the displayed drop-down list. See [Figure 169.](#page-118-0)

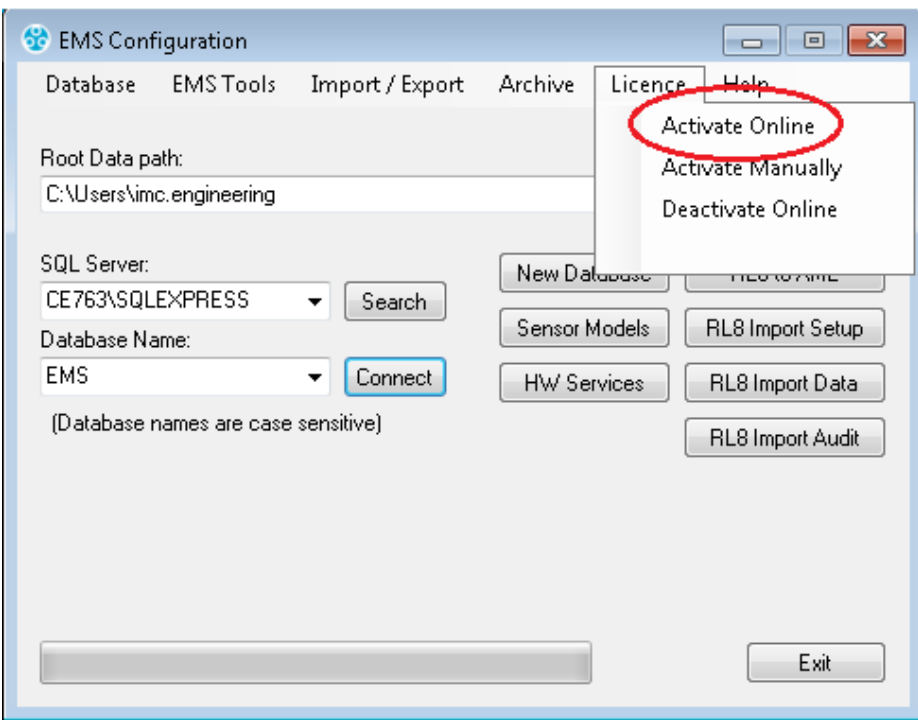

### **Figure 169**

<span id="page-118-0"></span>After a few seconds, the **Activate Online** dialog box will be shown. See [Figure 170:](#page-119-0)

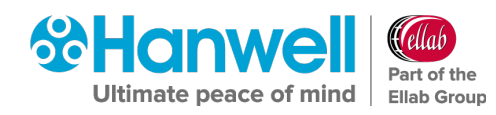

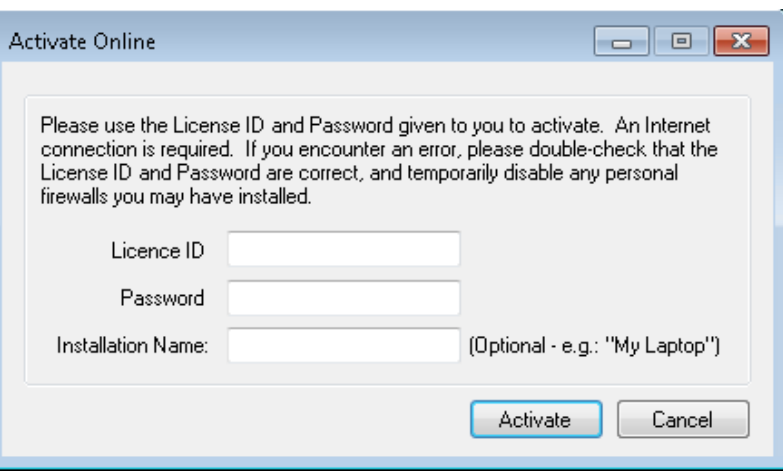

#### **Figure 170**

- <span id="page-119-0"></span>3. Enter the required Licence ID and Password
- 4. Click **Activate**.
	- $\triangleright$  After a few seconds you will see a message stating that the Licence has been activated.

# **12.2 Manual Activation**

Where necessary, **Manual Licence Activation** is possible.

- 1. Open the **EMSConfiguration** tool.
- 2. Select **Licence** from the main menu and then select **Activate Manually** from displayed drop down list. See [Figure 171:](#page-119-1)

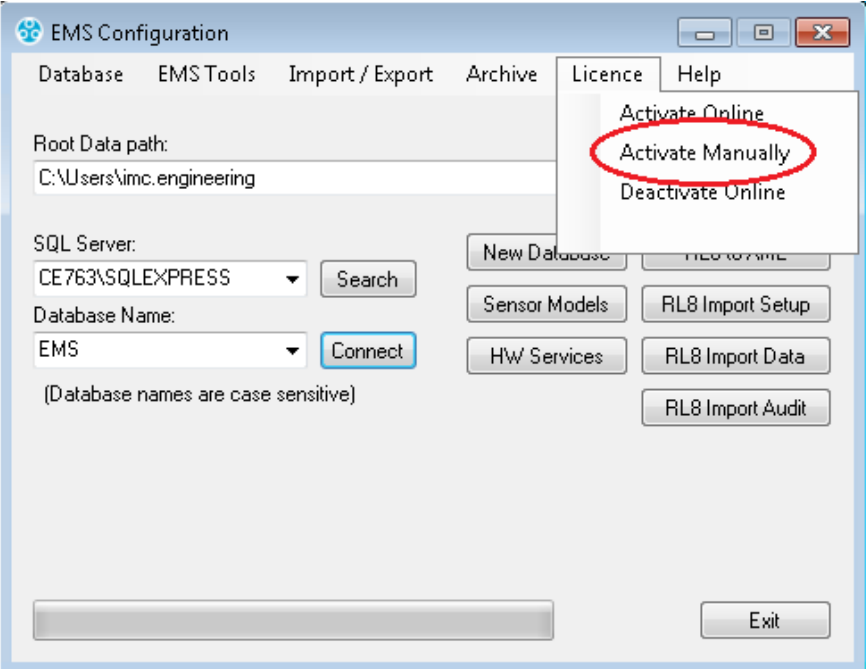

<span id="page-119-1"></span>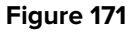

Installation Manual

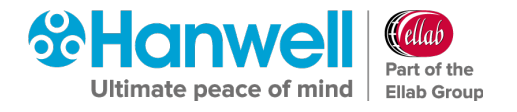

 After a few seconds, the **Activate Manually** window will be displayed. See [Figure](#page-120-0)  [172:](#page-120-0)

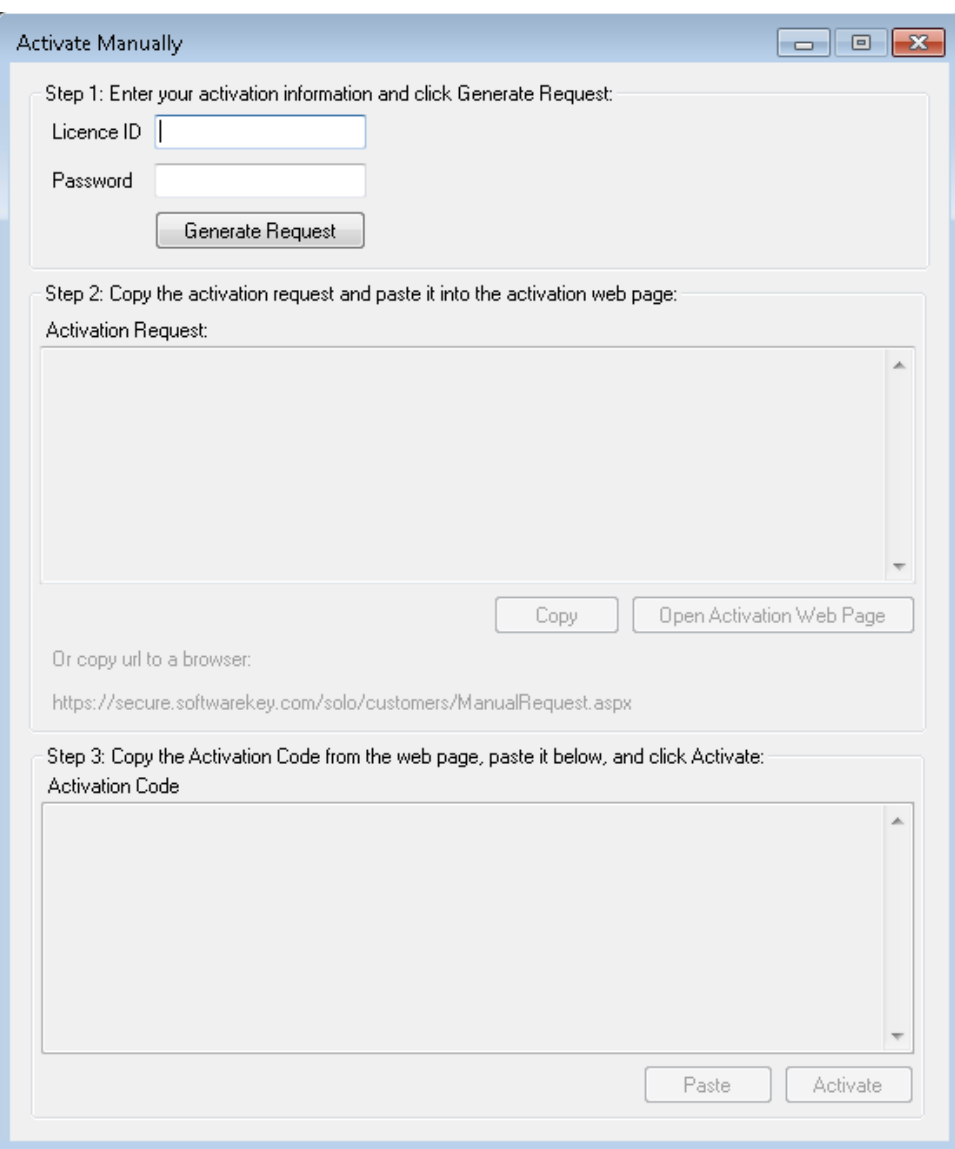

**Figure 172**

- <span id="page-120-0"></span>3. Enter the required **License ID** and **Password**.
- 4. Click **Generate Request**.
	- The **Activation Request** text will be displayed. See [Figure 173:](#page-121-0)

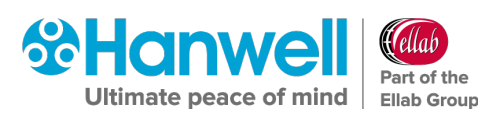

Installation Manual

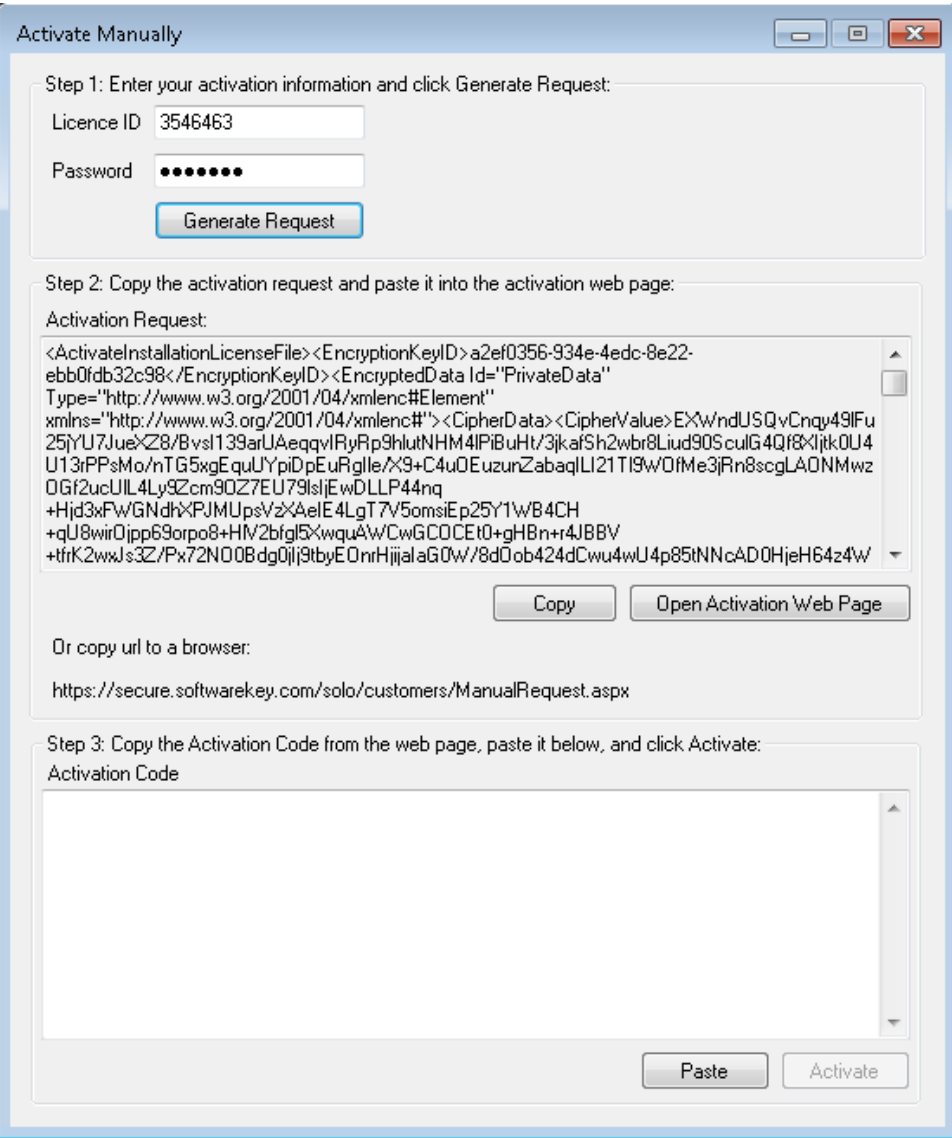

### **Figure 173**

- <span id="page-121-0"></span>5. Copy this text to a text file and transfer it to a machine with internet access.
- 6. Open a browser and navigate to:

<https://secure.softwarekey.com/solo/customers/Manualrequest.aspx>

and

# **Either:**

Copy the request text into the textbox.

**Or:**

Upload it to the Server.

# 7. Click **Submit**.

 The Server will generate and present an XML licence text; copy this licence to a text file.

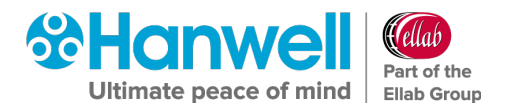

- 8. Return to the EMS Server and paste the licence text into the textbox, provided at the bottom of the **Activate Manually** dialog box.
- 9. Click on the **Activate** button.
- 10. If the licence is activated successfully, an **Activation Successful** window will be displayed. See [Figure 174](#page-122-0) below:

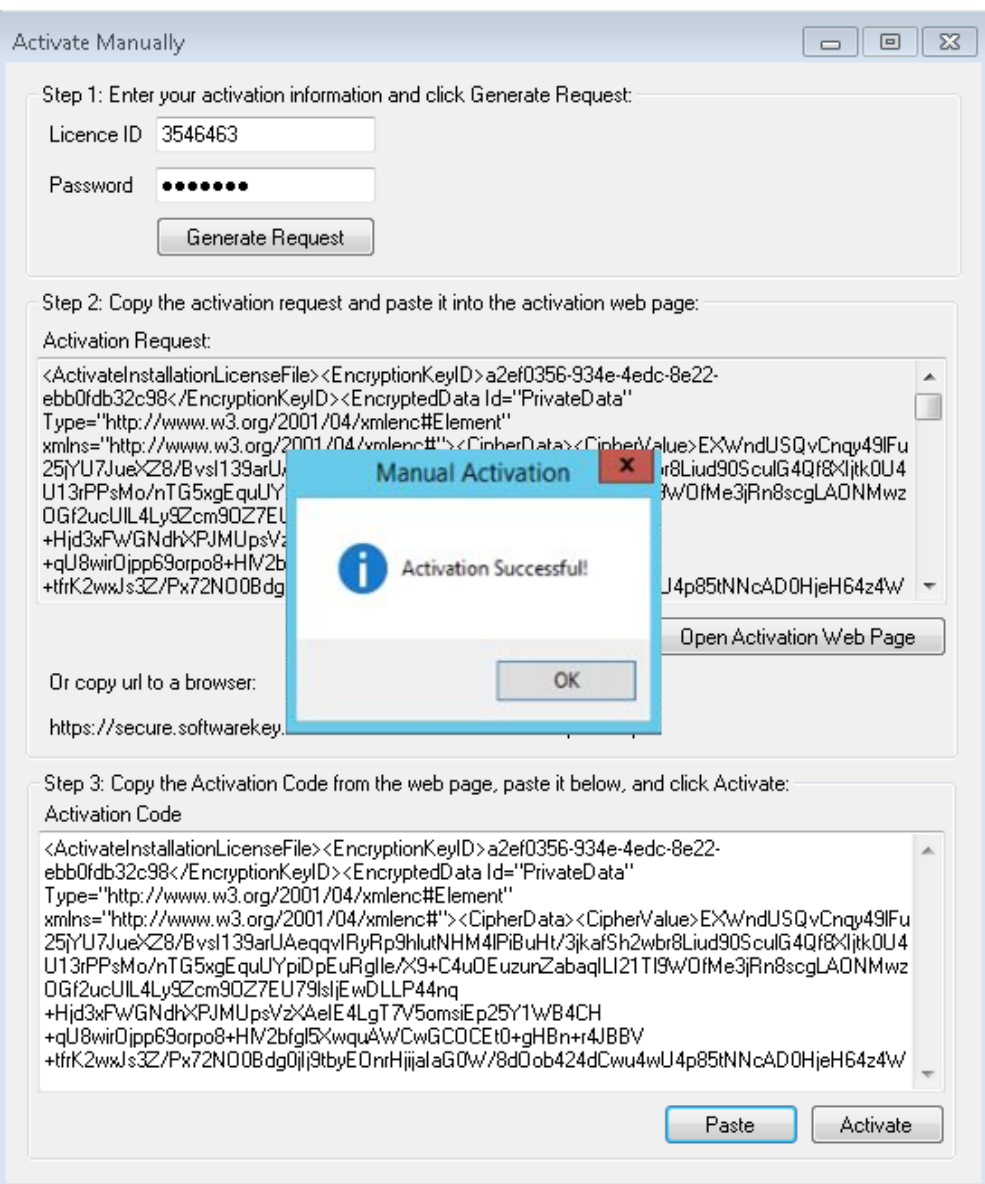

<span id="page-122-0"></span>**Figure 174**

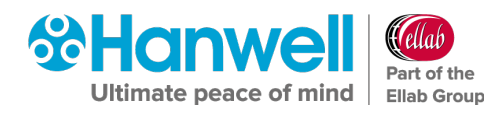

# **12.3 Online Licence Deactivation**

EMS licences can be deactivated to assist in migrating EMS to a new Server.

**Note:** Most EMS licence types are limited to **five** deactivations; some licence types cannot be deactivated.

### **To Deactivate an EMS Licence**

- 1. Open the **EMSConfiguration** tool.
- 2. Select **Licence** from the main menu and then select **Deactivate Online** from displayed drop down list.
	- The **Deactivate Licence** window is displayed. See [Figure 175](#page-123-0) below:

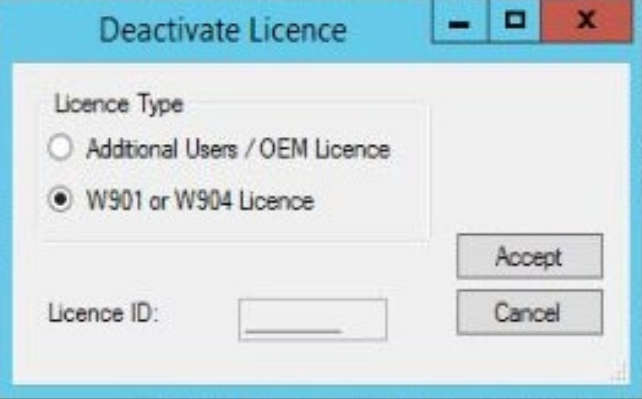

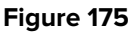

- <span id="page-123-0"></span> **If you wish to deactivate an EMS Variant licence – e.g. W704**:
	- a) Click on the lower radio button.
	- b) Click **Accept**.
- **If you wish to deactivate an Additional Users or OEM licence e.g. W702 or W715**:
	- a) Click on the **Additional Users/OEM Licence** radio button. See [Figure 176](#page-124-0) below:

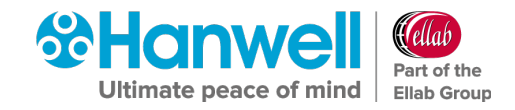

Installation Manual

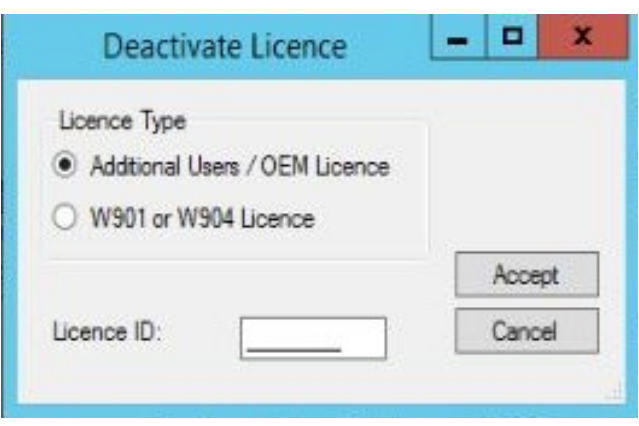

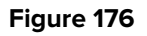

- <span id="page-124-0"></span>b) Enter the **Licence ID** in the text box.
- c) Click **Accept**.
	- ∗ A warning dialog will be displayed:
		- o Click **Yes** to deactivate the EMS Variant Licence.
		- o Click **No** to cancel the operation.
- Deactivation may take a few seconds; when complete, a Deactivate Licence message will be displayed. See [Figure 177](#page-124-1) below:

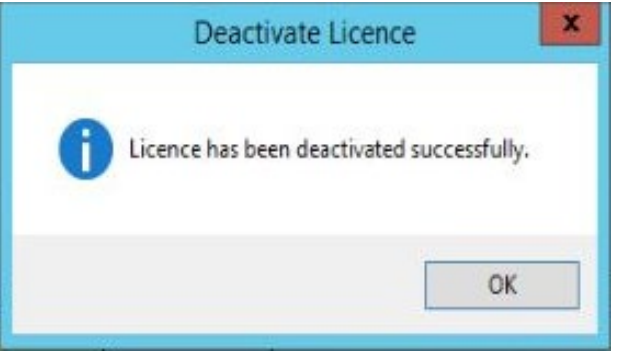

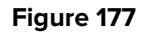

# <span id="page-124-1"></span>**12.4 Counter Signatures (W901 Only)**

With **W906 Validated EMS** installed, and a **W901** Licence applied to it, you will have **Counter Signatures** applied to your System.

- You have the ability to turn **ON** or **OFF** the **Counter Signatures** using the **EMSConfig** utility.
- By default, the **Counter Signatures** are turned **OFF**, but if you would like to turn them **ON**, follow the instructions below:

To turn Counter Signatures **ON**, use the **EMSConfig** Utility:

1. Open the **EMSConfiguration Tool**.

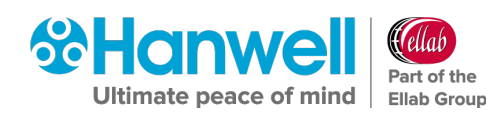

- The **EMSConfiguration Ver: X.X.X.X** window is displayed.
- 2. From the **EMS Tools** drop-down menu, select **Counter Signature Enable/Disable**. See [Figure 178:](#page-125-0)

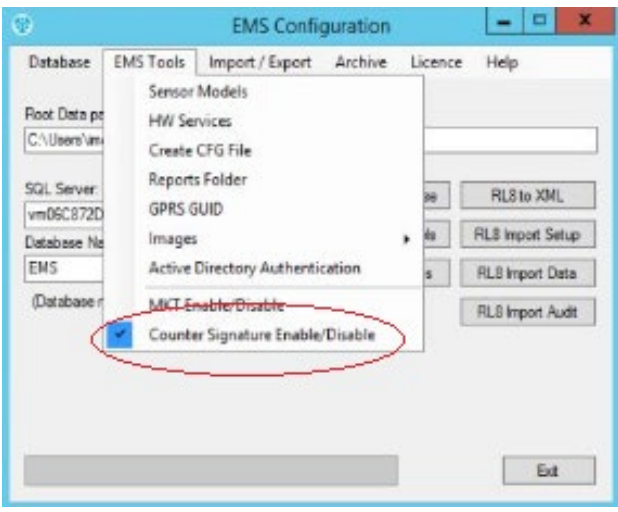

### **Figure 178**

- <span id="page-125-0"></span> $\triangleright$  Once selected, you will be asked to confirm that you would like to turn Counter Signatures **ON**.
- To turn the Counter Signatures back **OFF**, you can follow the same steps.

# **13 Adding Company Details**

You can add your Company Logo and/or Company Name to:

# **Either**

The EMS website header via the EMS web interface.

• The Company Logo will appear next to the EMS logo in the website's header.

# **Or**

Any generated Reports via the **EMS Config Utility**.

# **13.1 Adding Company Details to the EMS Website**

1. Select **Sites** from the **SYSTEM ADMIN** list in the **System** drop down menu. See [Figure](#page-126-0)  [179](#page-126-0) below:

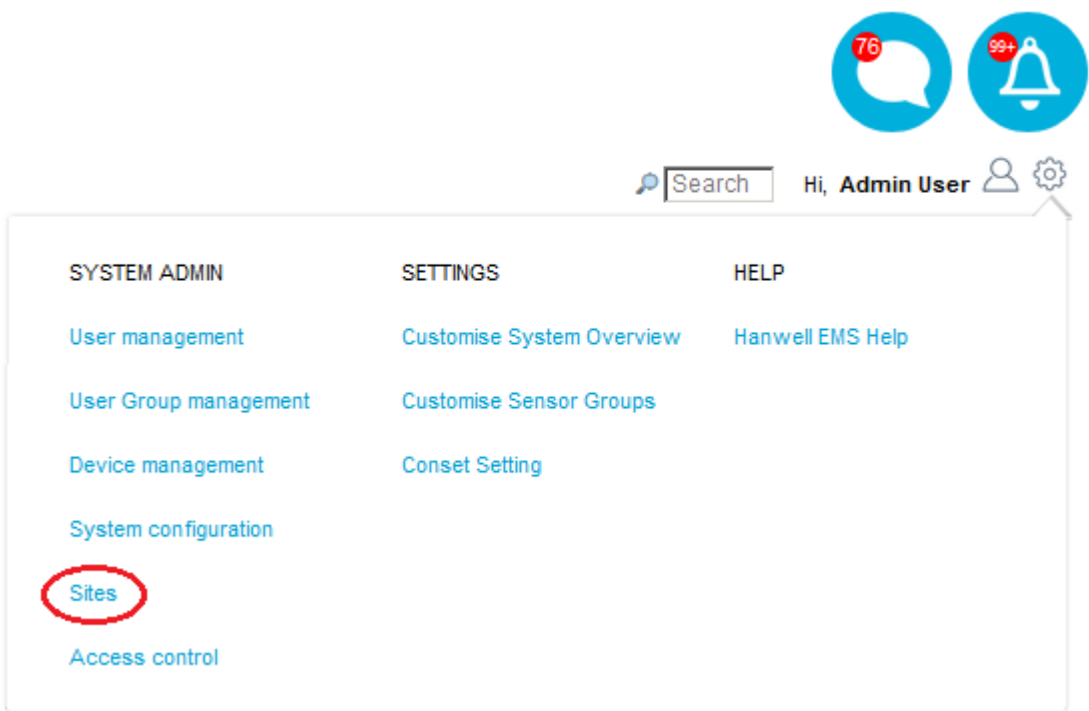

<span id="page-126-0"></span>**Figure 179**

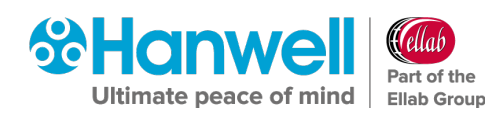

# The **View Sites** window is displayed. See [Figure 180](#page-127-0) below:

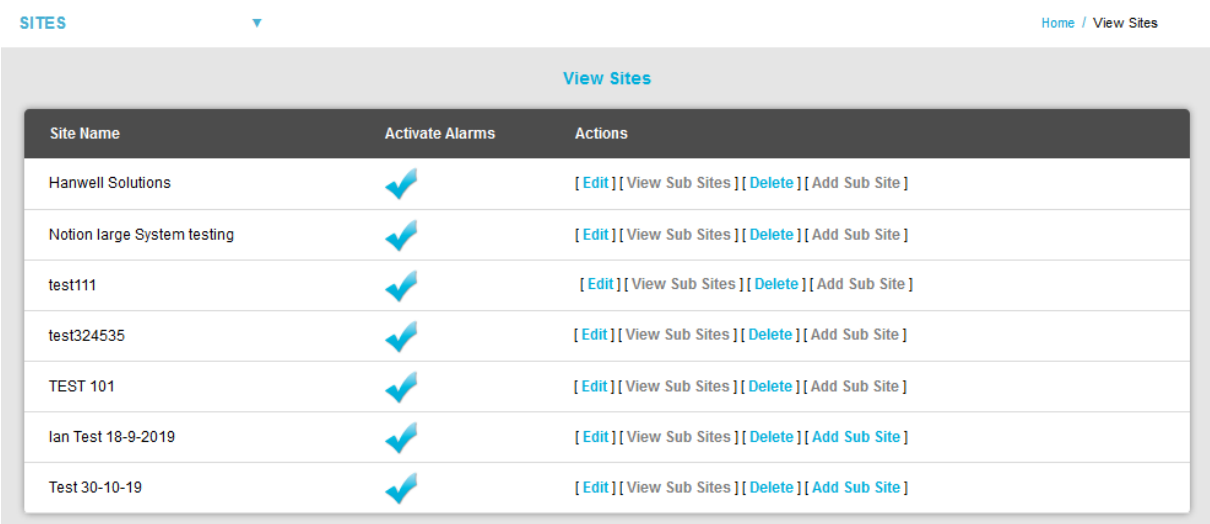

#### **Figure 180**

# <span id="page-127-0"></span>2. Select **Company Details** from **SITES** drop down menu. See [Figure 181](#page-127-1) below:

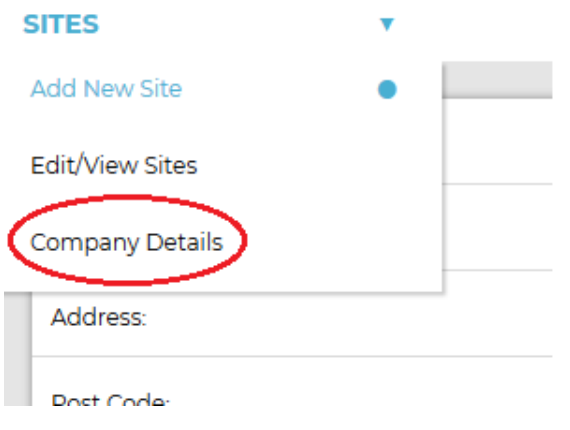

### **Figure 181**

<span id="page-127-1"></span>3. The **Company Details** window is displayed from where you can enter the required Company Name and/or Company Logo. See [Figure 182](#page-127-2) below:

<span id="page-127-2"></span>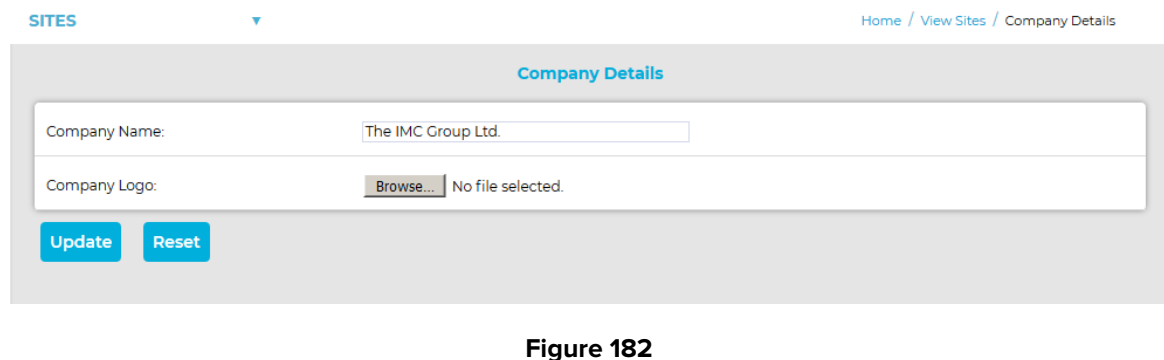

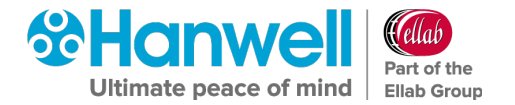

### **To Add a Company Logo to the EMS website:**

Click **Browse...** adjacent to the **Company Logo:** entry to navigate to the required logo image and click **Open**.

**Notes:** The **Browse...** button varies from browser to browser; in some browsers it might say **Choose File**.

> For best results, use an image that scales well to 46mm wide by 12mm high.

Company Reports Logos will only appear on Scheduled PDF Reports; Company Reports Logos will not appear in CSV Reports or Browser Reports.

# **To Add a Company Name to the EMS website:**

Enter the required name into the **Company Name:** field.

- 4. Click on the **Update** button to add the Company Logo and Company Name to the EMS website.
	- If the **Company Details** have been successfully added, the following window will be displayed:

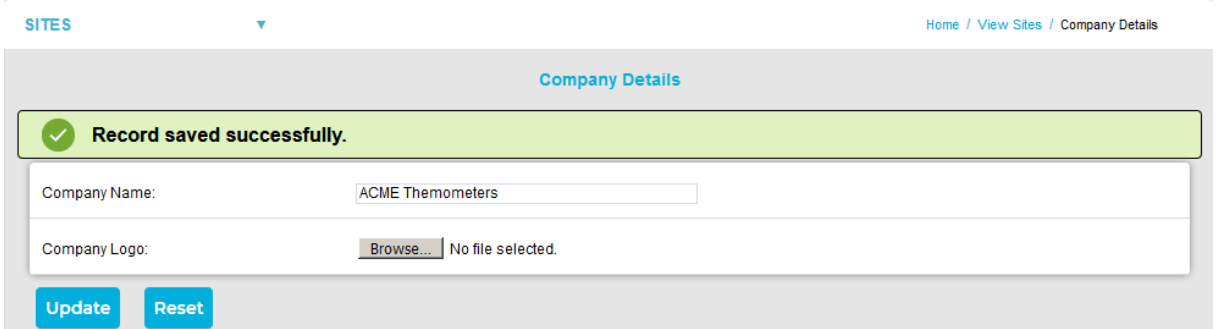

#### **Figure 183**

Clicking on the **Reset** button will display the following message window:

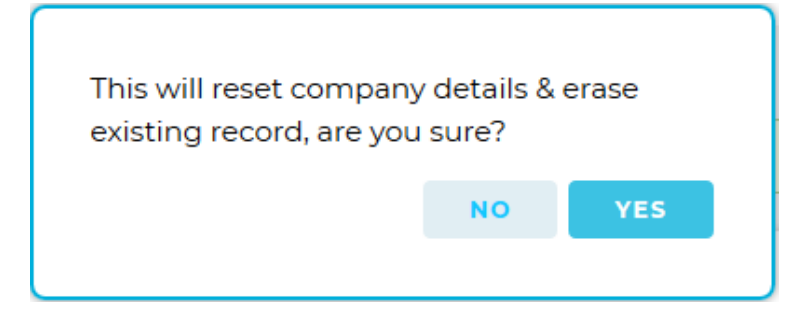

- Click on **Yes** to delete any added **Company Details**.
- Click on **No** to cancel the **Reset**.

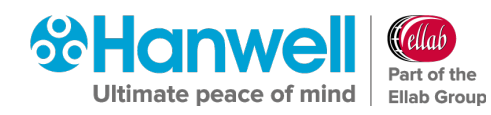

# **13.2 Adding Company Logo to Generated Reports**

To add your Company's logo to generated reports:

- 1. Open the EMSConfig Utility.
	- The **EMS Configuration Ver: x.x.x.x** window: is displayed. See [Figure 184](#page-129-0) below:

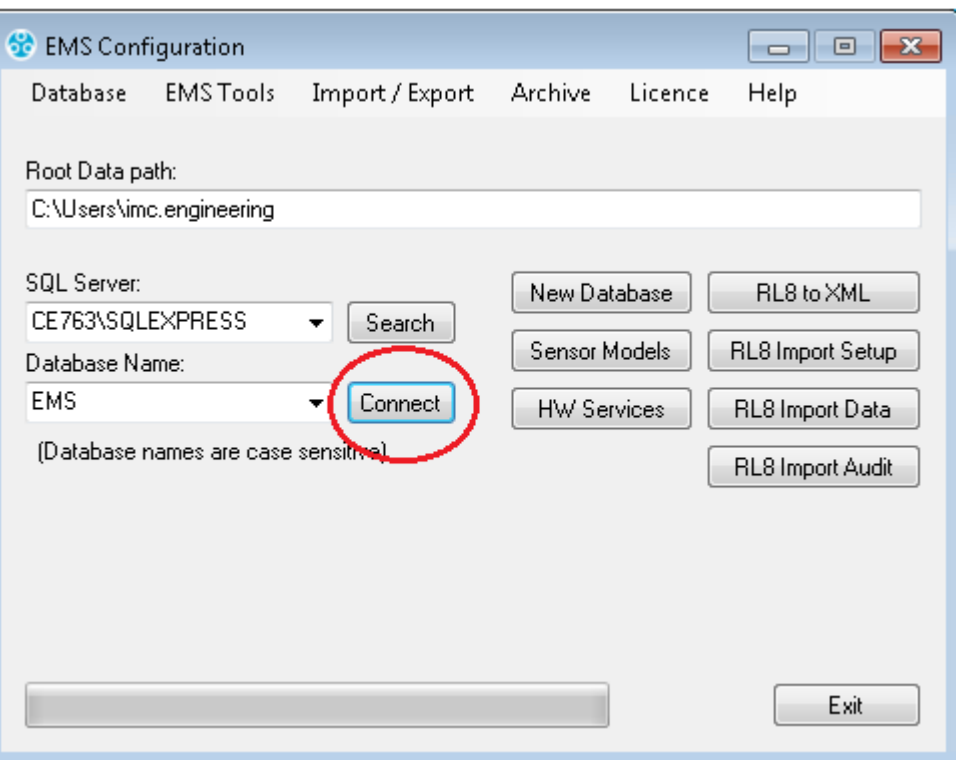

#### **Figure 184**

- <span id="page-129-0"></span>2. Click on **Connect** to connect to the required database.
- 3. Select **EMS Tools** in the main **EMSConfig** Utility menu bar.
- 4. Select **Images** in the drop-menu.
- 5. Select **Load Reports** from the displayed menu. See [Figure 185:](#page-130-0)

Installation Manual

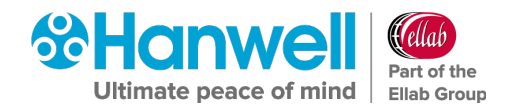

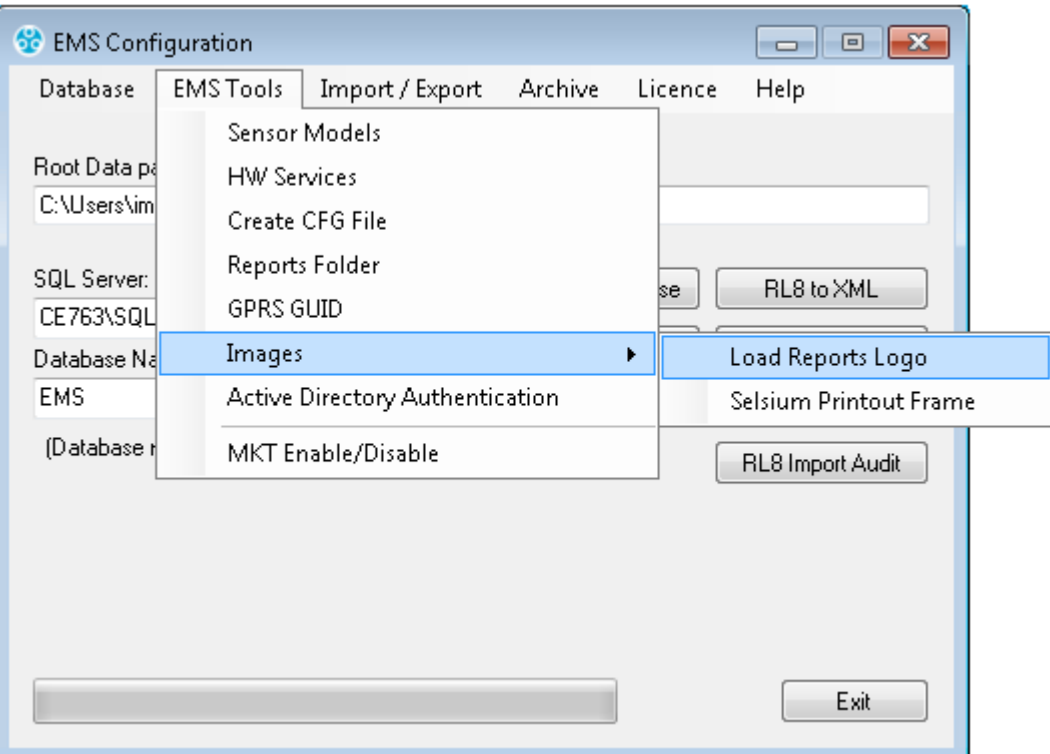

### **Figure 185**

- <sup>令</sup> Open  $\boxed{3}$ → Documents  $\bullet$   $\bullet$   $\bullet$  Search Documents م New folder  $\circledcirc$ Organize  $\mathbb{H}$   $\star$  $\Box$ **Documents library X** Favorites Arrange by: Folder ▼ Includes: 2 locations Desktop **D** Downloads Name Date modified Type Size 图 Recent Places 08/09/2015 06:31  $\blacksquare$  hp.applications.package.appdata File folder  $\blacksquare$ hp.system.package.metadata 08/09/2015 06:31 File folder **En** Libraries **I**lionCube 13/04/2017 10:38 File folder Documents **N** SoftwareKey 05/04/2017 10:25 File folder  $\bigcirc$  Music SQL Server Management Studio 05/12/2019 10:45 File folder Pictures Visual Studio 2010 05/04/2017 16:31 File folder Videos Computer Windows (C:) HP\_RECOVERY (I  $HP\_TOOLS$  (E:)  $\rightarrow$  IMC (\\VM006) (I + File name: Image (BMP GIF JPG PNG TIF) - $\overline{\phantom{a}}$ Open Cancel
- <span id="page-130-0"></span>The **Open** window is displayed. See [Figure 186](#page-130-1) below:

# **Figure 186**

<span id="page-130-1"></span>6. Navigate to the required logo/graphic file and

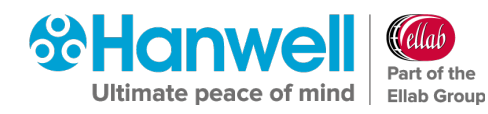

# **Either:**

- i. Click on its icon to highlight it.
- ii. Click on **Open**.

# **Or:**

Double click on the logo/graphics file's icon.

 The **Reports Logo** window is displayed showing a representation of how the logo will be displayed on any generated reports. See [Figure 187](#page-131-0) below:

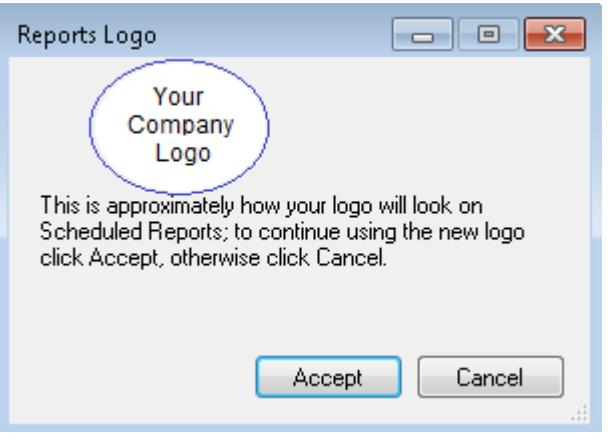

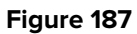

- <span id="page-131-0"></span>7. If the displayed logo is acceptable, click on **Accept**.
	- Click on **Cancel** to return to the **Open** window and select another logo/graphic file.

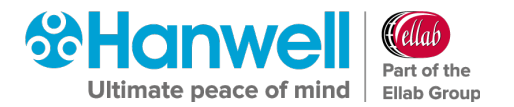

# **14 Log Files**

# **14.1 Viewing Log Files**

To view log files of activity generated during installation of EMS and any associated data import:

- 1. Open the **EMSConfiguration Tool**.
	- The **EMSConfiguration Ver: X.X.X.X** window is displayed.

# 8. From the **Help** drop-down menu, select **View Log File**. See [Figure 188](#page-132-0) below:

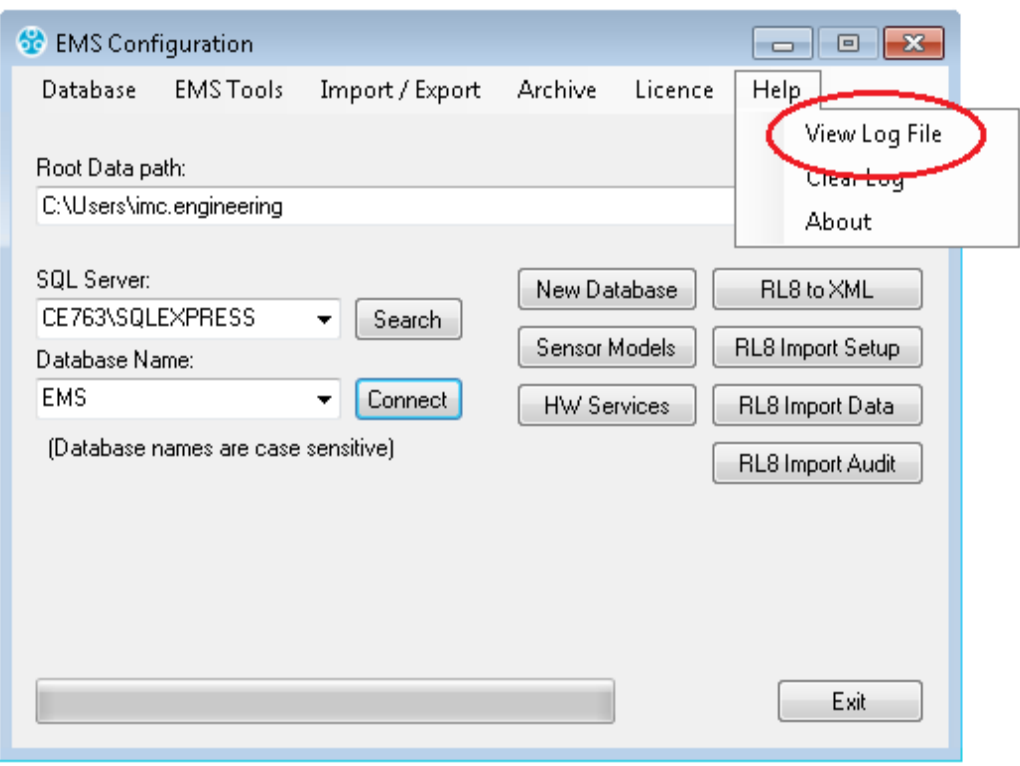

### **Figure 188**

<span id="page-132-0"></span> The **View Log file** window is displayed showing a full list of log entries. See [Figure](#page-133-0)  [189:](#page-133-0)

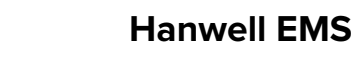

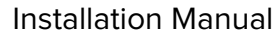

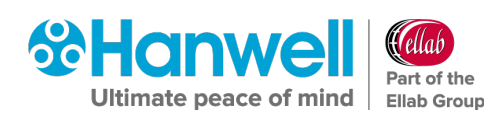

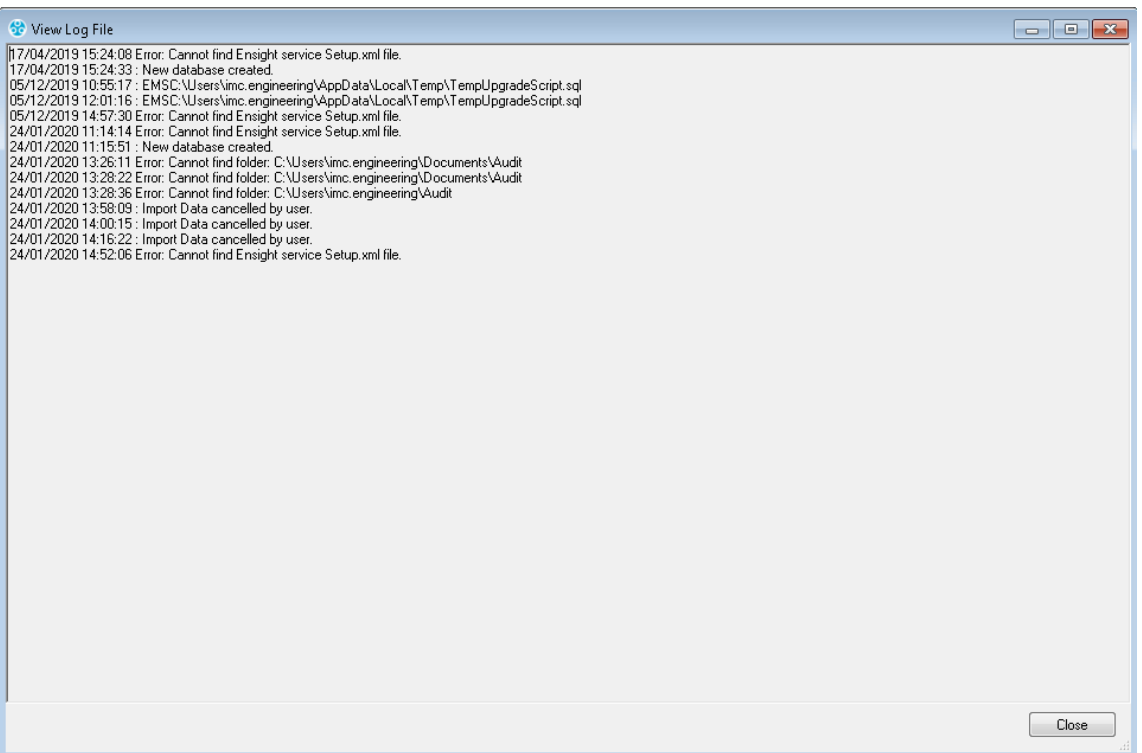

#### **Figure 189**

<span id="page-133-0"></span>To close the **View Log file** window, click on **Close**.

**Note:** It may be necessary to expand the **View Log file** window horizontally to display the **Close** button

# **14.2 Clearing Log Files**

To clear log files of activity generated during installation of EMS and any associated data import:

- 1. Open the **EMSConfiguration Tool**.
	- The **EMSConfiguration Ver: X.X.X.X** window is displayed.
- 2. From the **Help** drop-down menu, select **Clear Log**. See [Figure 190](#page-134-0) below:

# Installation Manual

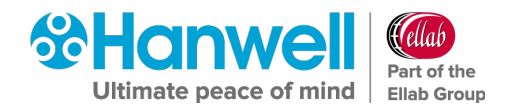

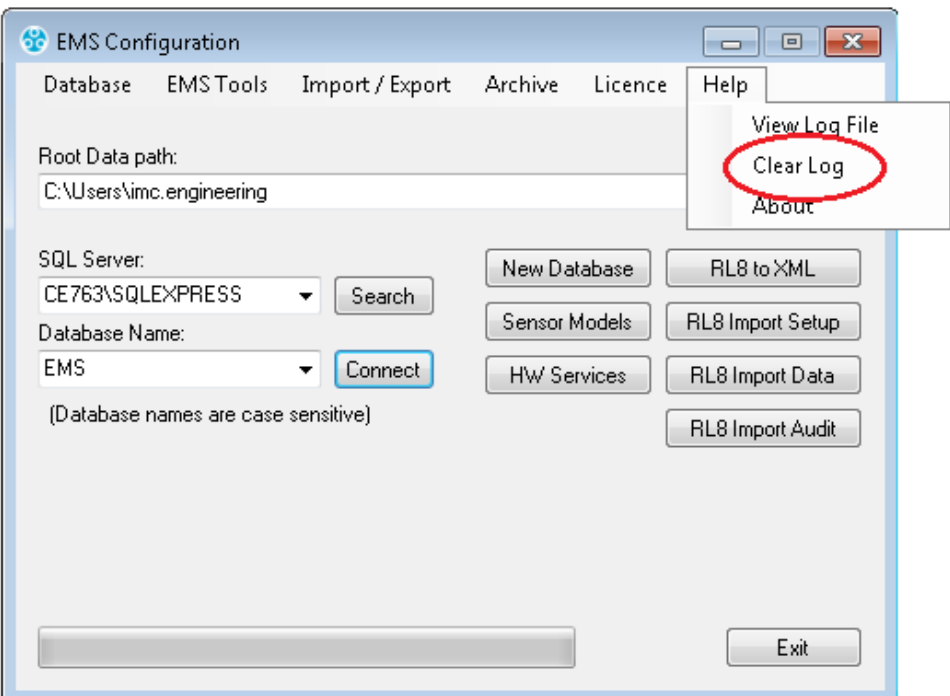

# **Figure 190**

<span id="page-134-0"></span>The **Clear Log** warning window is displayed. See [Figure 191](#page-134-1) below:

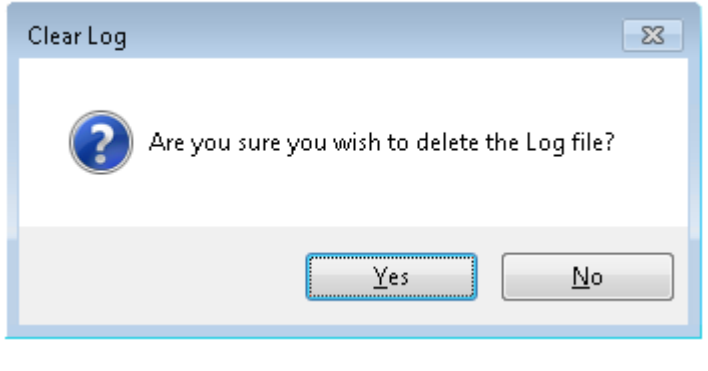

**Figure 191**

<span id="page-134-1"></span>3. Click on **Yes** to clear the Log file or **No** to cancel clearing the Log file.

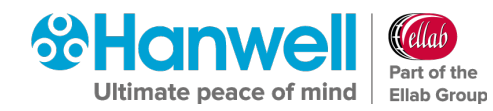

# **15 Database – Hanwell Maintenance**

The menu items shown in this sub menu provide functions and tools for database maintenance operations. These functions should only be used by, or on instruction from, **Hanwell** Support personnel.

# **15.1 Upgrade**

This function will upgrade the database to the latest version provided by the Database Upgrade script. It is provided for emergency recovery purposes only and should, generally, not be required.

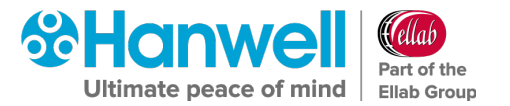

# **16 Connection Test**

After Installation and Configuration, test the connection to EMS with a web browser:

Open a browser window and enter the name or IP address of the machine followed by **/EMS** into the address bar.

# **For example:**

If this was installed on a Server and you were also working from the Server, the address you will need to place in the web browser would be:

### **http://Localhost/EMS**

If you were performing this from a Client, the address would be:

# **http://<hostname>/EMS**

If this does not work on a remote machine, try on the EMS host machine to test if a Firewall is blocking access.

# **16.1 Default Administrator User**

**User Name:** Admin User

### **Password:** Admin

You are now ready to configure EMS for daily use, see the EMS Online User Guide for further instructions:

http://www.help.emsprocloud.com

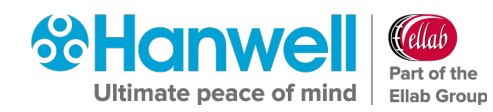

# **17 Upgrading an Installed EMS System**

# **17.1 Preparation**

**Hanwell** recommends that customers back up all their data, prior to any major maintenance task, such as a System Upgrade.

• If new columns and/or tables need to be added to the database, then the Install will detect that the System is being upgraded and add the required objects.

# **Caution: Unless specifically instructed to do so by Hanwell, DO NOT uninstall EMS components prior to an upgrade. Doing so may result in incorrect operation after the System has been upgraded.**

# **17.2 Upgrading**

To upgrade an EMS Server installation, run the latest version of the EMS Installer on the existing Host machine.

- Do **NOT** attempt to upgrade an **EMS W900A** System with **EMS W900B**, or vice versa.
- Do **NOT** attempt to upgrade an **EMS W900** System with **EMS W906**, or vice versa.

The upgrade process is largely the same as the primary System installation, except for as follows:

# **17.2.1 SQL Express/.Net Framework**

Where these are already installed, the Install will detect this and quietly move on to the next installation step.

# **17.2.2 Same Version Components**

Where a component with the same version is already installed, the Install will detect this and either give the User the option to keep or repair the current installation or show an error that the component cannot be installed; this is normal and should be ignored.

Unless you believe the current version of a component to be damaged, it is recommended that you keep the current version.

# **17.2.3 Service Shutdown**

During Upgrade, the Installer will need to stop EMS Services that are running, in order to upgrade the executable code. In these cases, you will be presented with dialog boxes similar to the ones shown in [Figure 192](#page-138-0) and [Figure 193](#page-138-1) below:

# Installation Manual

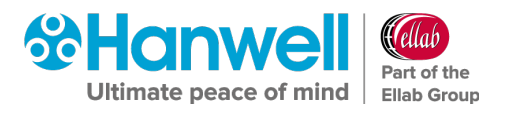

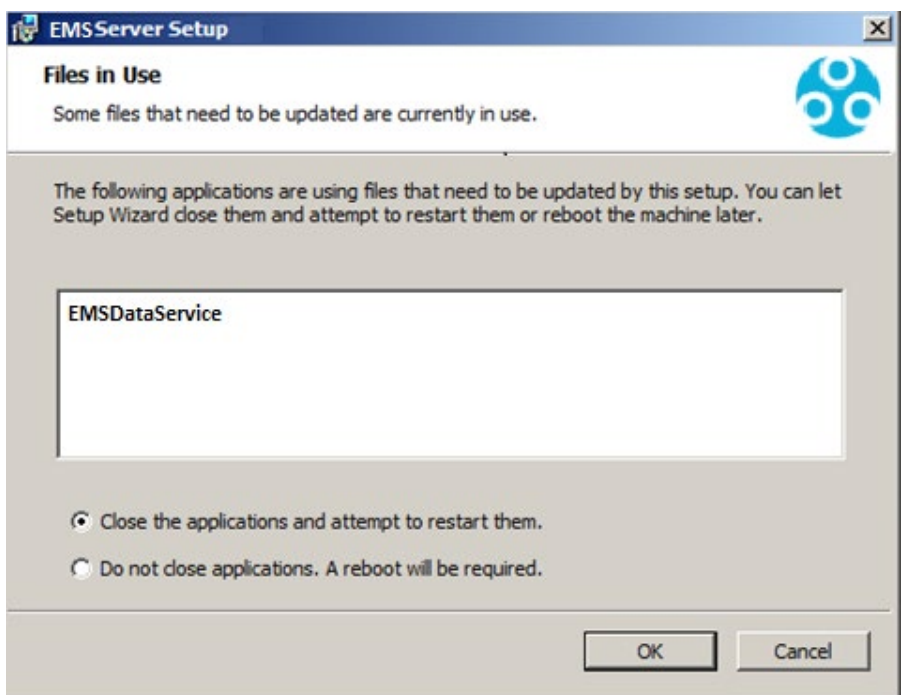

### **Figure 192**

<span id="page-138-0"></span>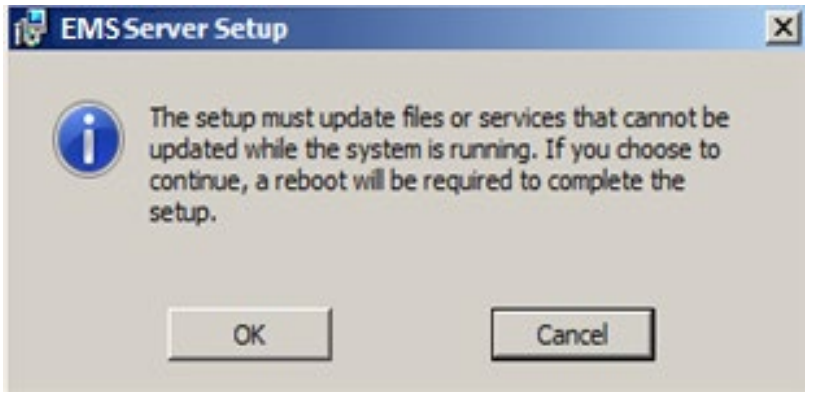

#### **Figure 193**

<span id="page-138-1"></span>• Keep the default selections and click **OK** to continue.

# **17.2.4 Settings**

The Install will read your current settings and use these values to populate the initial values of the User entry fields.

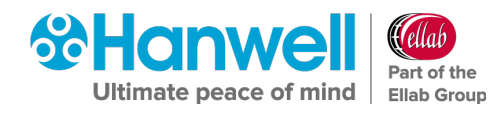

# **18 EMS Server Removal**

It may, on occasion (such as when moving from one variant of EMS to another) be necessary to do a complete removal of the EMS Server components.

**Note:** You must be logged in as an **Administrator** on the Local System to carry out this process.

# **18.1 Uninstall EMS all Operating Systems**

# **To Uninstall EMS on any Operating System:**

- 1. Open the **Control Panel**
- 2. Click on

**Either:**

**Programs and Features**

**Or:**

#### **Uninstall a program**

 $\triangleright$  The option displayed will depend on your computer setup.

The **Uninstall or change a program** window will be displayed.

- 3. Select **EMSServer**
- 4. Click **Uninstall**.
	- If the **Programs and Features** window is displayed, see [Figure 194](#page-139-0) below, click **Yes** to continue.

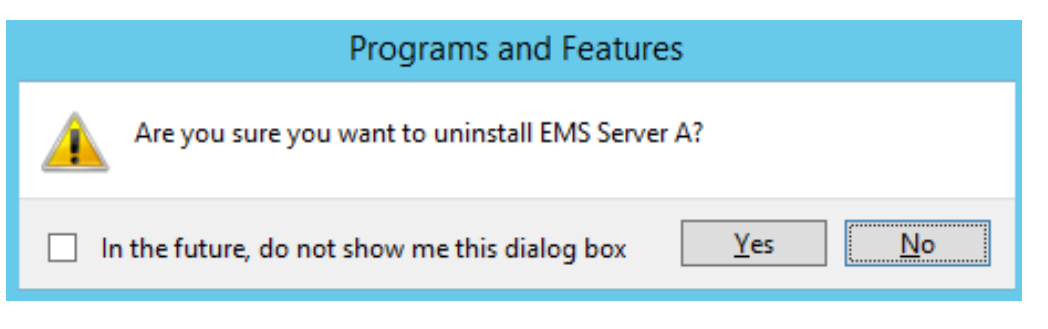

#### **Figure 194**

<span id="page-139-0"></span>If the **User Account Control** window is displayed, see [Figure 195](#page-140-0) below, click **Yes**.

Installation Manual

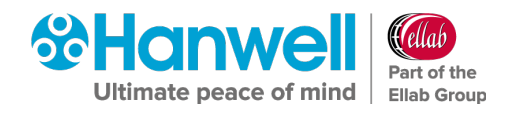

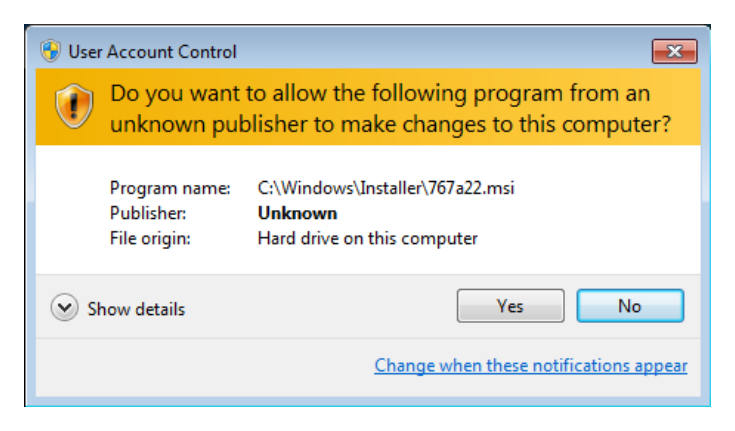

# **Figure 195**

<span id="page-140-0"></span>If the **EMSServer** information dialog box is displayed, see [Figure 196](#page-140-1) below:

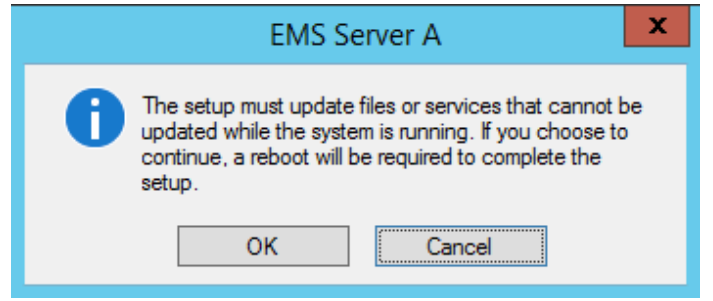

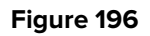

- <span id="page-140-1"></span>5. Click **OK**.
	- If a **Command Prompt** is displayed with a fatal error message, see [Figure 197](#page-140-2) below, click in the Command Prompt (C:/) and press **Enter**. This may happen more than once.

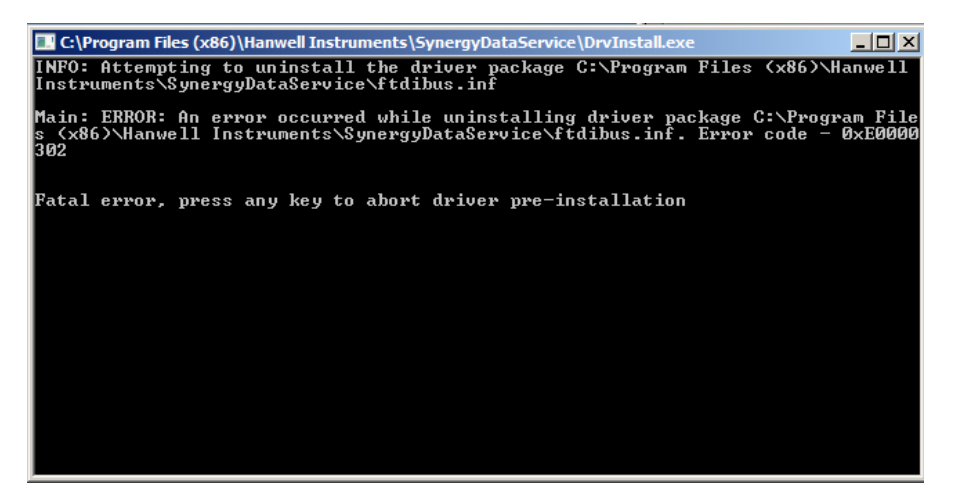

### **Figure 197**

- <span id="page-140-2"></span>• A series of **EMSServer** dialog boxes will be displayed; until the uninstall operation has completed when the **Programs and Features** window will be displayed.
- **Note:** The operation to remove the **EMSServer** program can take several minutes.

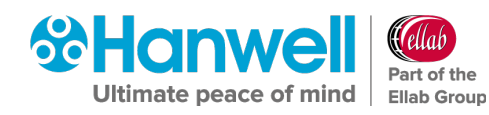

# **19 Contact Hanwell Solutions**

# **UK Customers:**

Hanwell Solutions Limited Pendle House Jubilee Road Letchworth Hertfordshire SG6 1SP

# **Tel:** 01462 688070

**Email:** [sales@hanwell.com](mailto:sales@hanwell.com) **Web:** [www.hanwell.com](http://www.hanwell.com/)

# **For Technical Support:**

**Tel:** 01462 688 078 **Email:** [support@hanwell.com](mailto:support@the-imcgroup.com)

# **EU & Overseas Customers:**

Please contact your local Hanwell Distributor.

A list of distributors is available at: [www.hanwell.com/global-distributors](http://www.hanwell.com/global-distributors)

Intentionally Blank

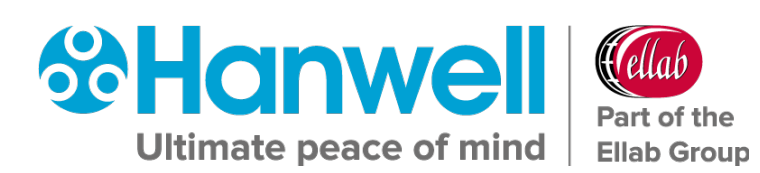